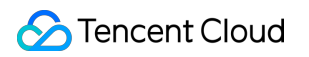

# **Tencent Cloud Observability Platform Alarm Management Product Documentation**

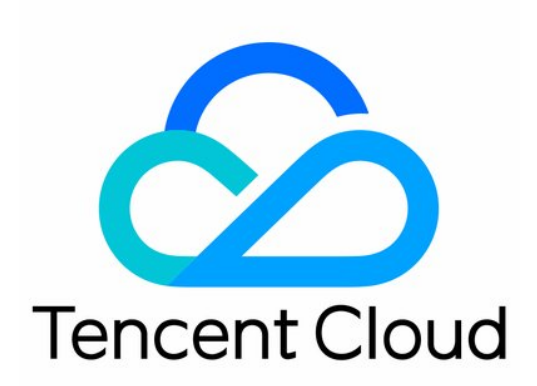

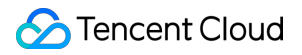

#### Copyright Notice

©2013-2024 Tencent Cloud. All rights reserved.

Copyright in this document is exclusively owned by Tencent Cloud. You must not reproduce, modify, copy or distribute in any way, in whole or in part, the contents of this document without Tencent Cloud's the prior written consent.

Trademark Notice

#### **C** Tencent Cloud

All trademarks associated with Tencent Cloud and its services are owned by Tencent Cloud Computing (Beijing) Company Limited and its affiliated companies. Trademarks of third parties referred to in this document are owned by their respective proprietors.

#### Service Statement

This document is intended to provide users with general information about Tencent Cloud's products and services only and does not form part of Tencent Cloud's terms and conditions. Tencent Cloud's products or services are subject to change. Specific products and services and the standards applicable to them are exclusively provided for in Tencent Cloud's applicable terms and conditions.

#### **Contents**

Alarm [Management](#page-4-0)

Console [Operation](#page-4-1) Guide

Alarm [Policy](#page-4-2)

Alarm [Overview](#page-4-3)

[Creating](#page-6-0) Alarm Policy

[Default](#page-10-0) Alarm Policy

[Copying](#page-18-0) Alarm Policy

[Modifying](#page-20-0) Alarm Policy

[Deleting](#page-22-0) Alarm Policy

Alarm [On-Off](#page-23-0)

[Configuring](#page-24-0) alert trigger conditions

[Configuring](#page-24-1) Graded Alarm

#### Alarm [Notification](#page-28-0)

Creating [Notification](#page-28-1) Template

Copying [Notification](#page-32-0) Template

Modifying [Notification](#page-33-0) Template

Creating [Recipient](#page-34-0) (Group)

Deleting [Notification](#page-36-0) Template

Alarm [Callback](#page-37-0)

Alarm Callback [Description](#page-37-1)

Alarm [Receiving](#page-84-0) Channels and SMS Quota

Alarm Types and [Channels](#page-84-1)

Receiving Alarm [Notification](#page-85-0) Through SMS

Receiving Alarm [Notification](#page-87-0) Through Email

Receiving Alarm [Notifications](#page-90-0) through a WeCom Group

Receiving Alarm Notification by Using a [Slack Group](#page-93-0)

Dynamic [Threshold](#page-99-0) Alarm

**[Overview](#page-99-1)** 

Using Dynamic [Threshold](#page-101-0)

[Silencing](#page-105-0) Alarm

**[Overview](#page-105-1)** 

[Creating](#page-106-0) Alarm Silence Rule

Editing Alarm [Silence](#page-108-0) Rule

[Deleting](#page-109-0) Alarm Silence Rule

[Disabling/Enabling](#page-111-0) Alarm Silence Rule

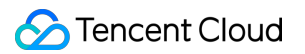

Viewing Alarm [Records](#page-112-0)

- [Configuring](#page-115-0) Trigger Condition Template
- Product Policy Type and Dimension [Information](#page-119-0)
- [Configuring](#page-124-0) Alarm by Tag
- Access [Management](#page-128-0)
	- [Authorizable](#page-128-1) Resource Types
	- [Authorization](#page-130-0) Policy Syntax
	- Granting Tencent Cloud Service [Permissions](#page-142-0)

# <span id="page-4-2"></span><span id="page-4-1"></span><span id="page-4-0"></span>Alarm Management Console Operation Guide Alarm Policy Alarm Overview

<span id="page-4-3"></span>Last updated:2024-01-27 17:35:59

You can create alarms to stay informed on product status change. The specific metrics will be monitored for a certain time period, and alarms will be sent at specified intervals based on the given threshold.

An alarm consists of the following components:

Alarm name

Alarm policy type

Alarm trigger (under what conditions will an alarm be sent)

Alarm object (which object will send an alarm)

Alarm channel

This document describes how to create alarms for one or more objects, and select the objects to receive alarms.

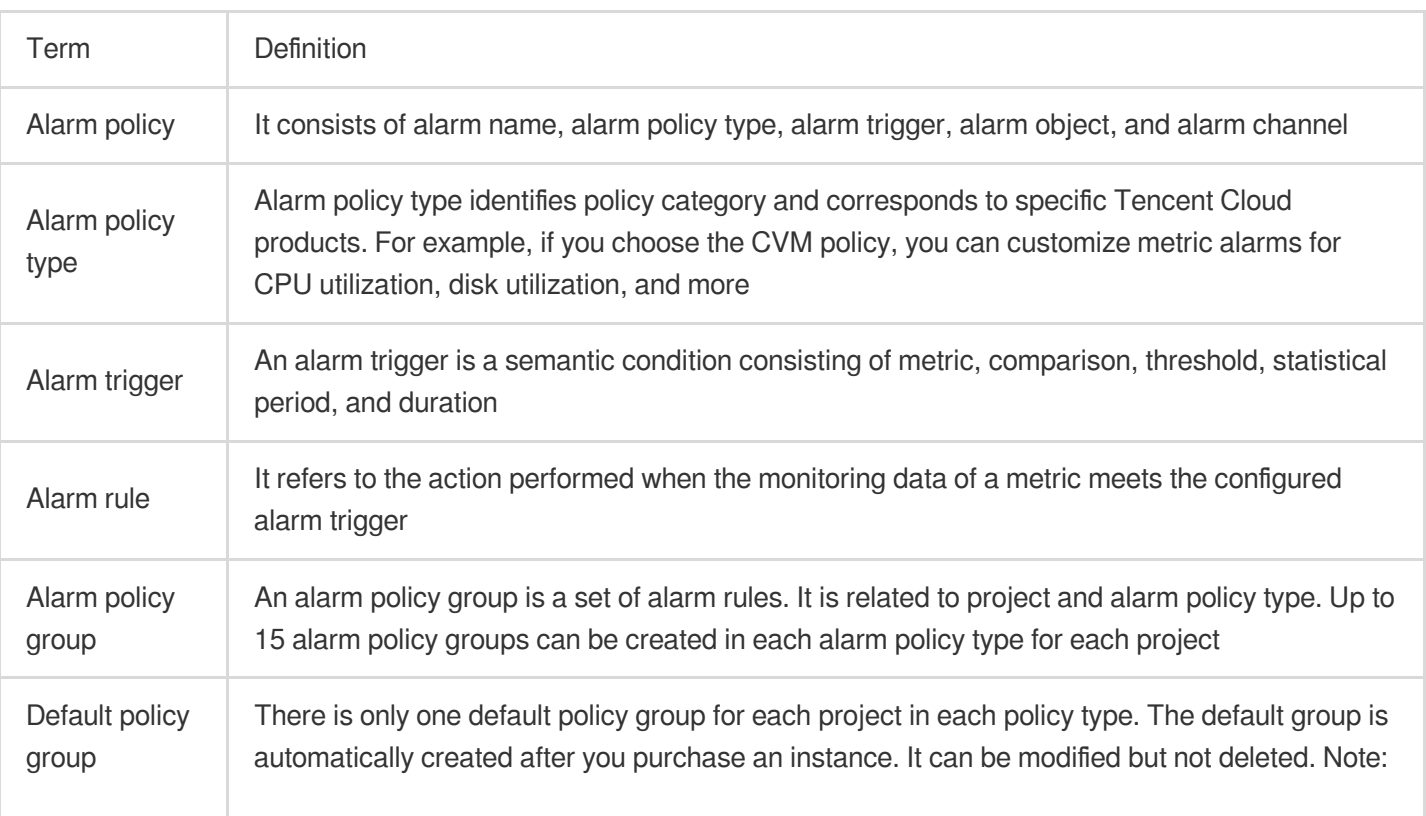

### Basic Concepts

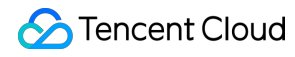

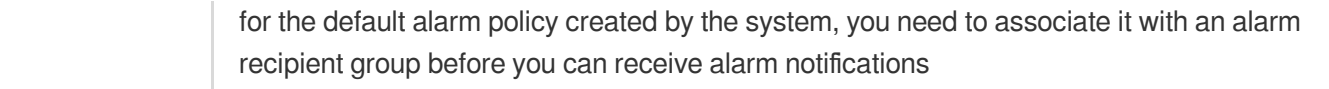

### Alarm Status

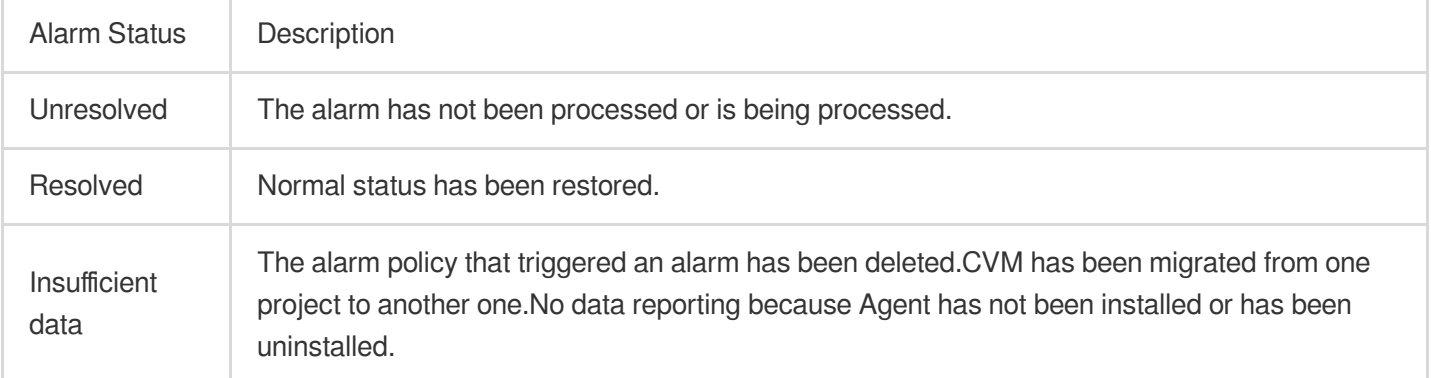

# <span id="page-6-0"></span>Creating Alarm Policy

Last updated: 2024-01-27 17:35:59

This document describes how to create an alarm policy.

### Use Cases

You can set threshold alarms for the performance consumption metrics of the Tencent Cloud service resources supported by Tencent Cloud Observability Platform. You can also set event alarms for the service status of Tencent Cloud service instances or the underlying platform infrastructure. This way, when an exception occurs, you will promptly receive notifications, which will allow you to take appropriate measures. An alarm policy consists of five required parameters: name, policy type, alarm trigger condition, alarm object, and alarm notification template. You can create alarm policies by following the directions below:

#### **Concepts**

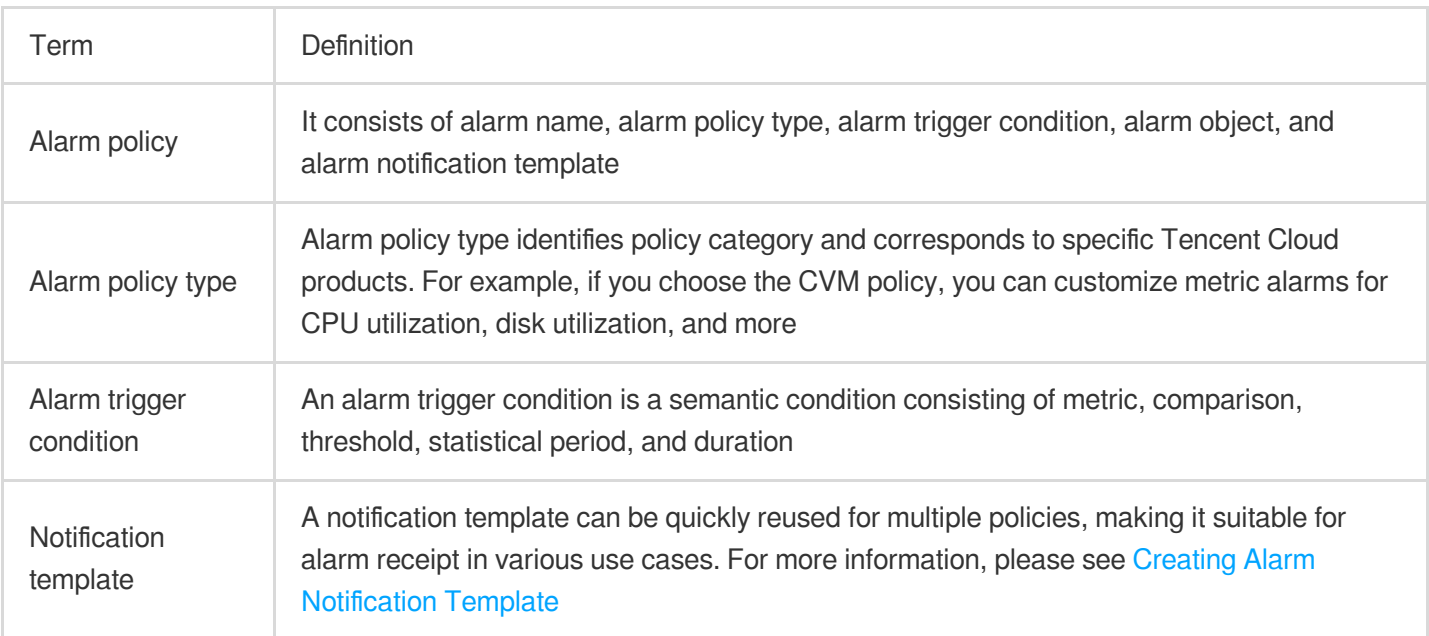

### **Directions**

- 1. Log in to the Tencent Cloud [Observability](https://console.tencentcloud.com/monitor) Platform Console.
- 2. Click **Alarm Configuration** > **Alarm Policy** to enter the alarm policy configuration page.
- 3. Click **Add** and configure a new alarm policy as shown below:

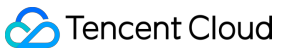

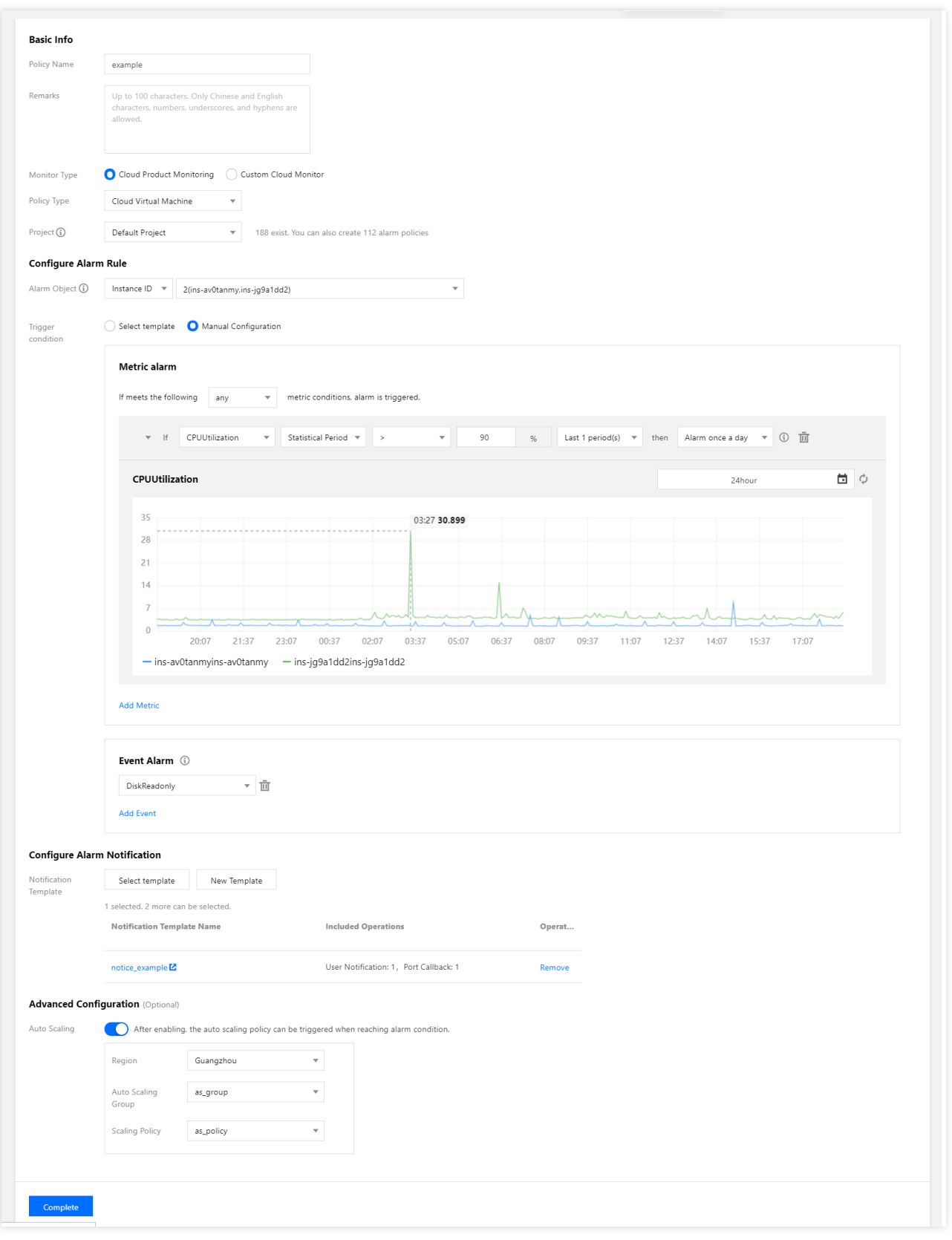

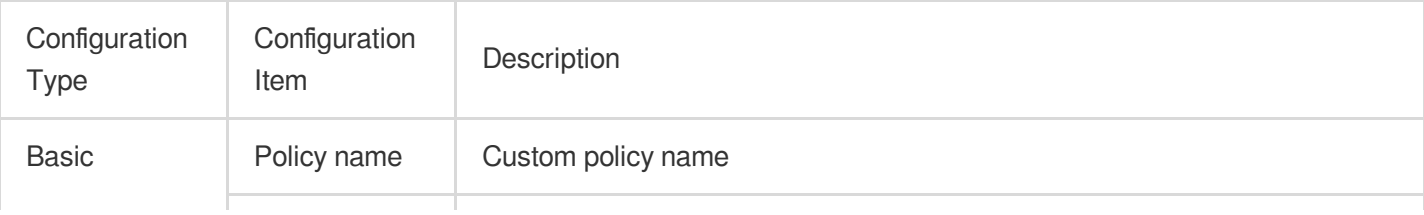

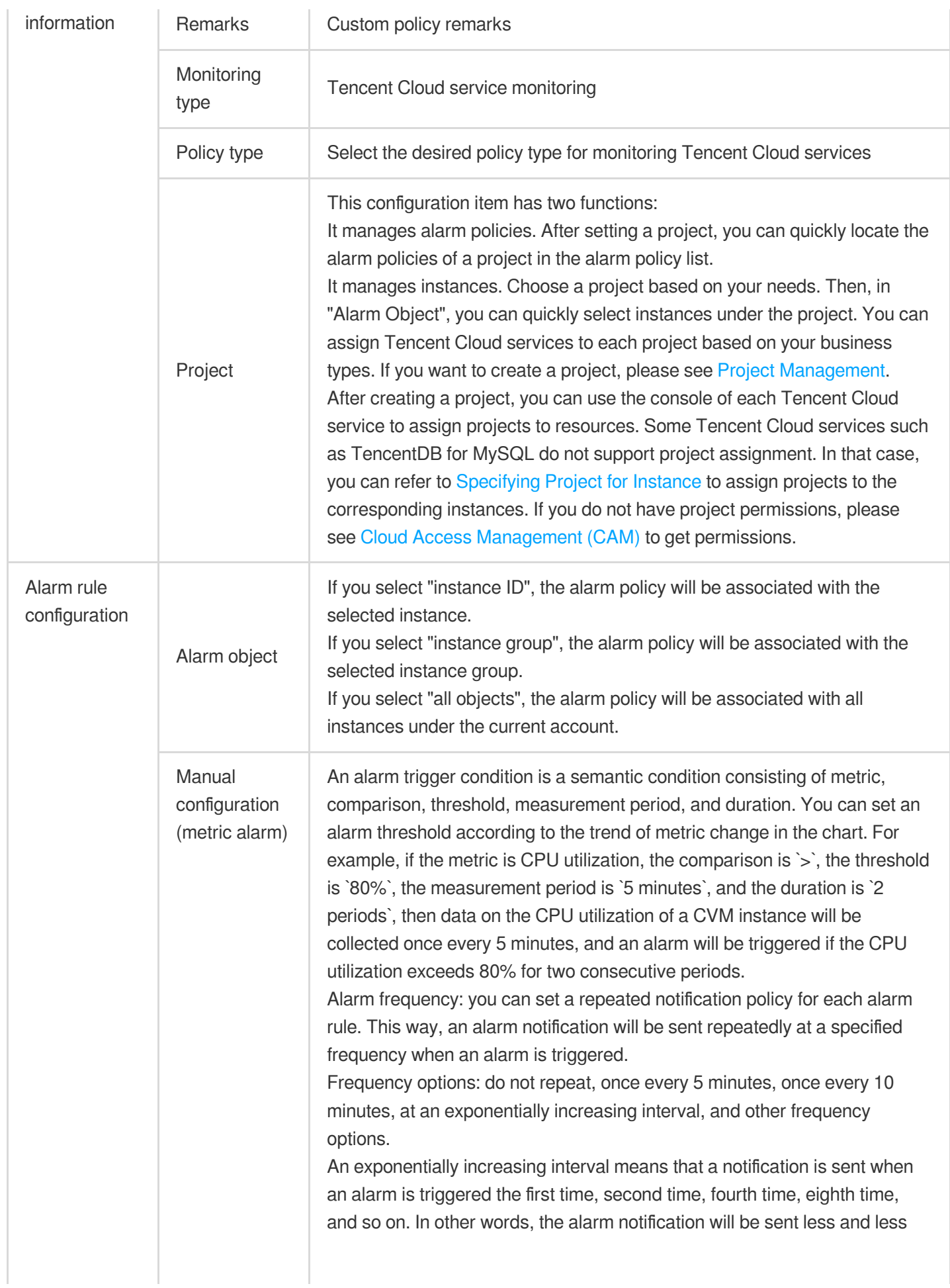

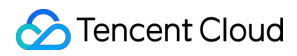

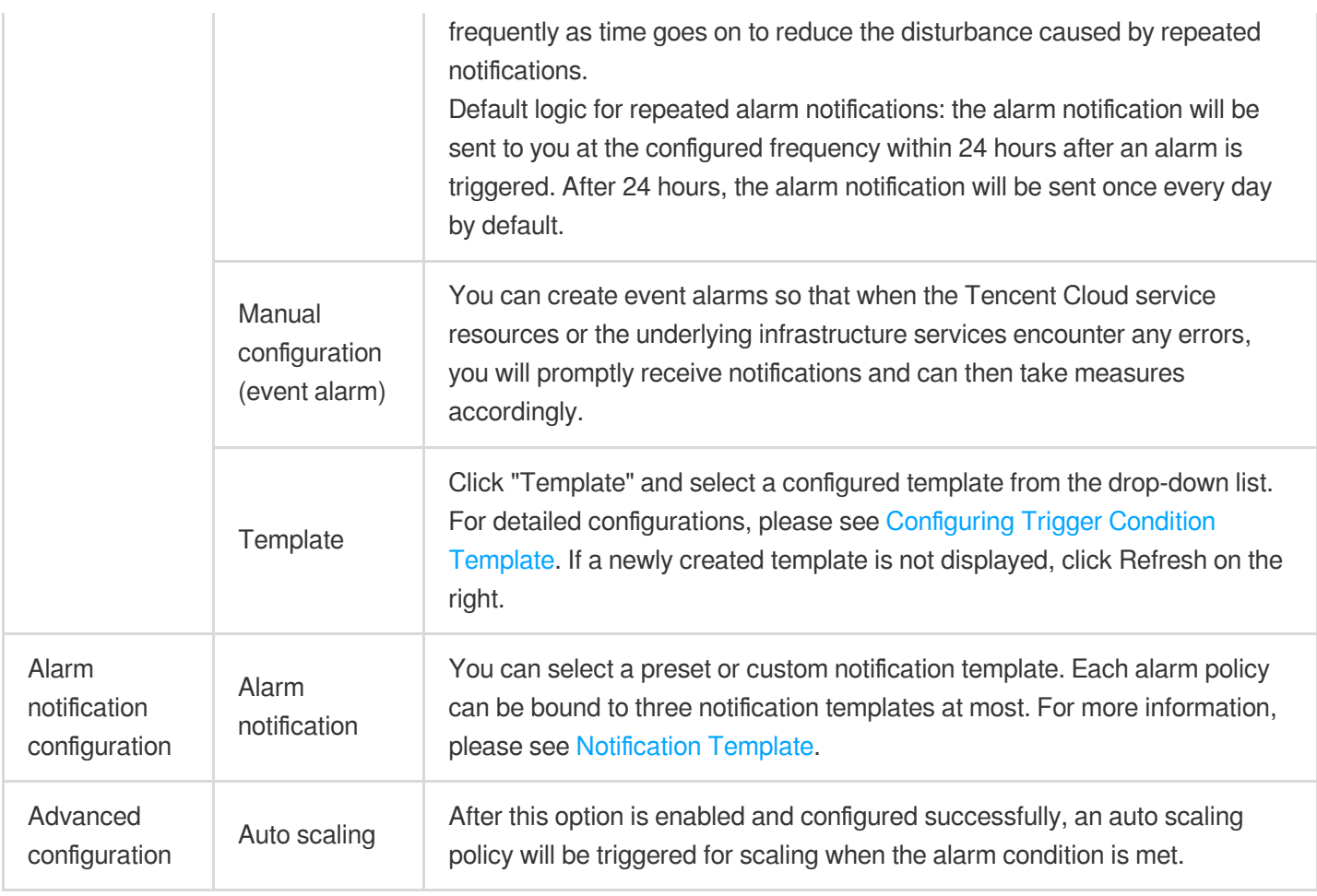

4. After configuring the above information, click **Save**. The alarm policy will be created successfully.

#### **Note:**

CVM alarms can be sent normally only after the monitoring [Agent](https://www.tencentcloud.com/document/product/248/6211) has been installed on CVM instances and reports monitoring metric data. On the Tencent Cloud Observability Platform page, you can view CVM instances that do not have Agent installed and download the IP address list.

# <span id="page-10-0"></span>Default Alarm Policy

Last updated: 2024-01-27 17:35:59

### **Overview**

<span id="page-10-1"></span>Currently, the default alarm policy is only supported for CVM (basic monitoring), TencentDB for MongoDB (server monitoring), TencentDB for MySQL (server monitoring), TencentDB for Redis, TDSQL for MySQL, TDSQL for PostgreSQL, CKafka (instance monitoring), ES, DTS, EMR, and CLB.

When you successfully purchase a Tencent Cloud service that supports the default policy for the first time, Tencent Cloud Observability Platform will automatically create the default alarm policy for you. For more information on the metrics/events supported by the default policy or alarm rules, see the default policy [description](#page-10-1).

You can also manually create an alarm policy and set it as the default alarm policy. After the default policy is set, newly purchased instances will be automatically associated with the default policy without requiring manual addition.

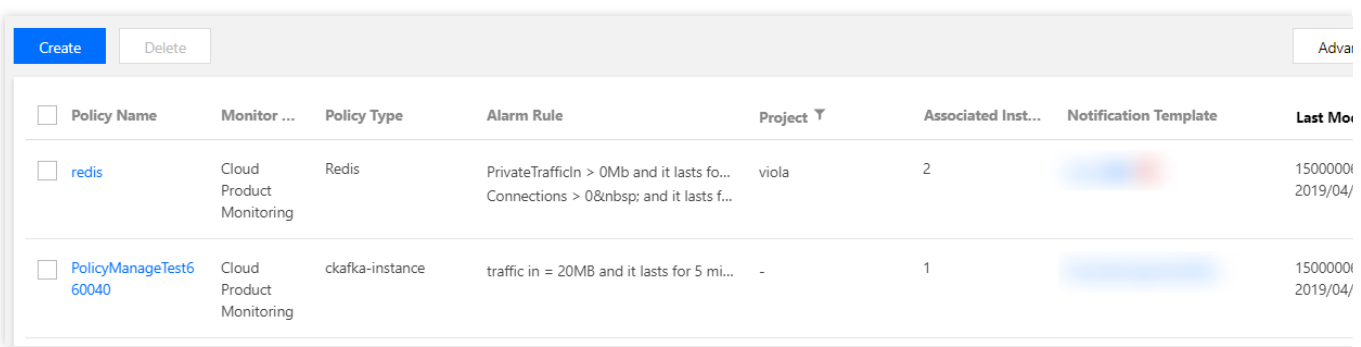

### Default Metric Description

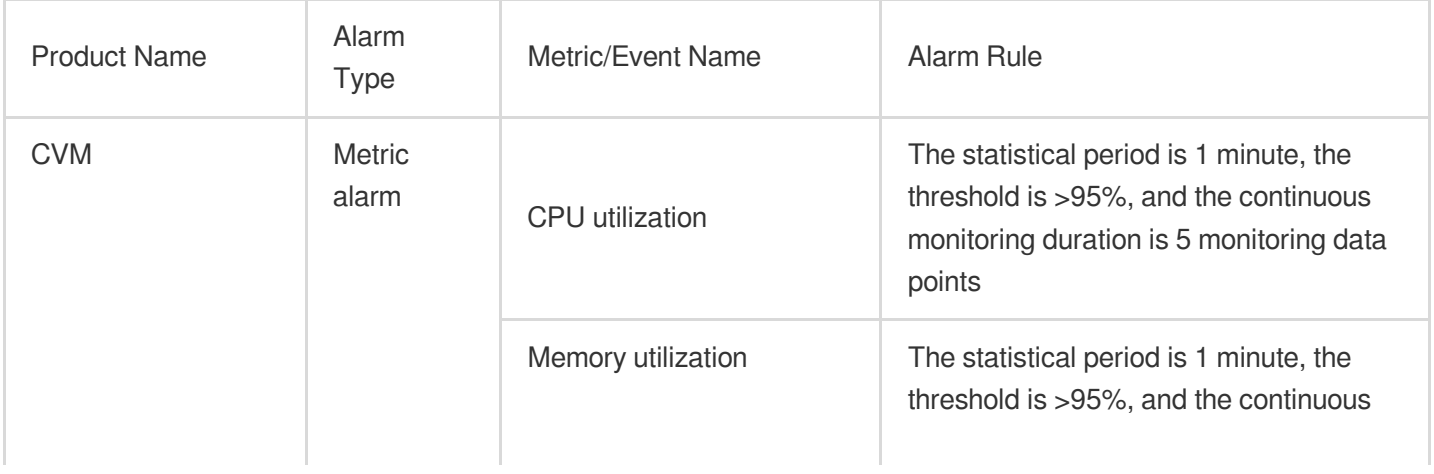

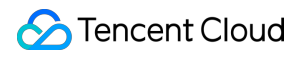

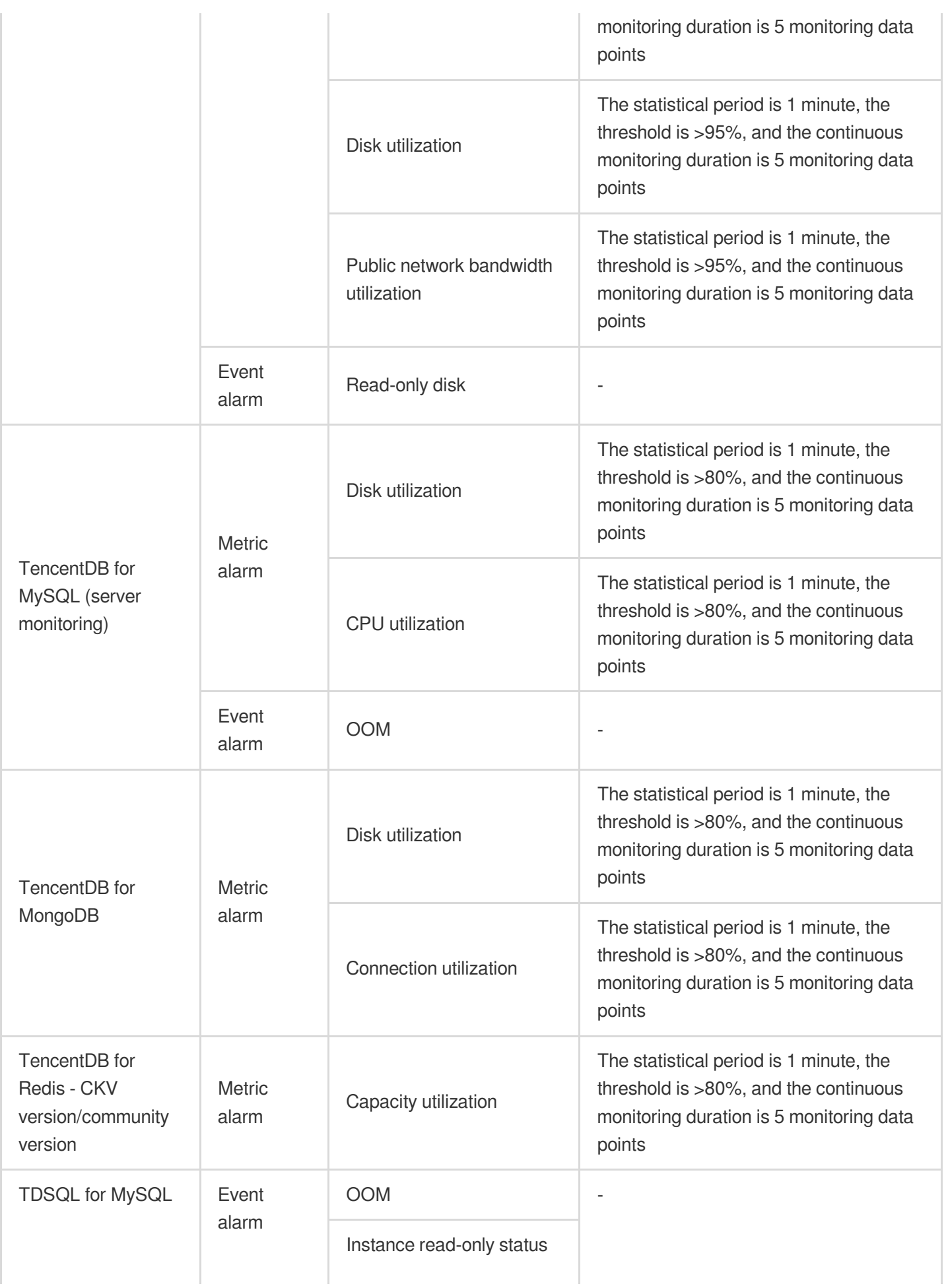

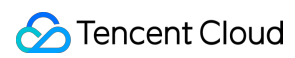

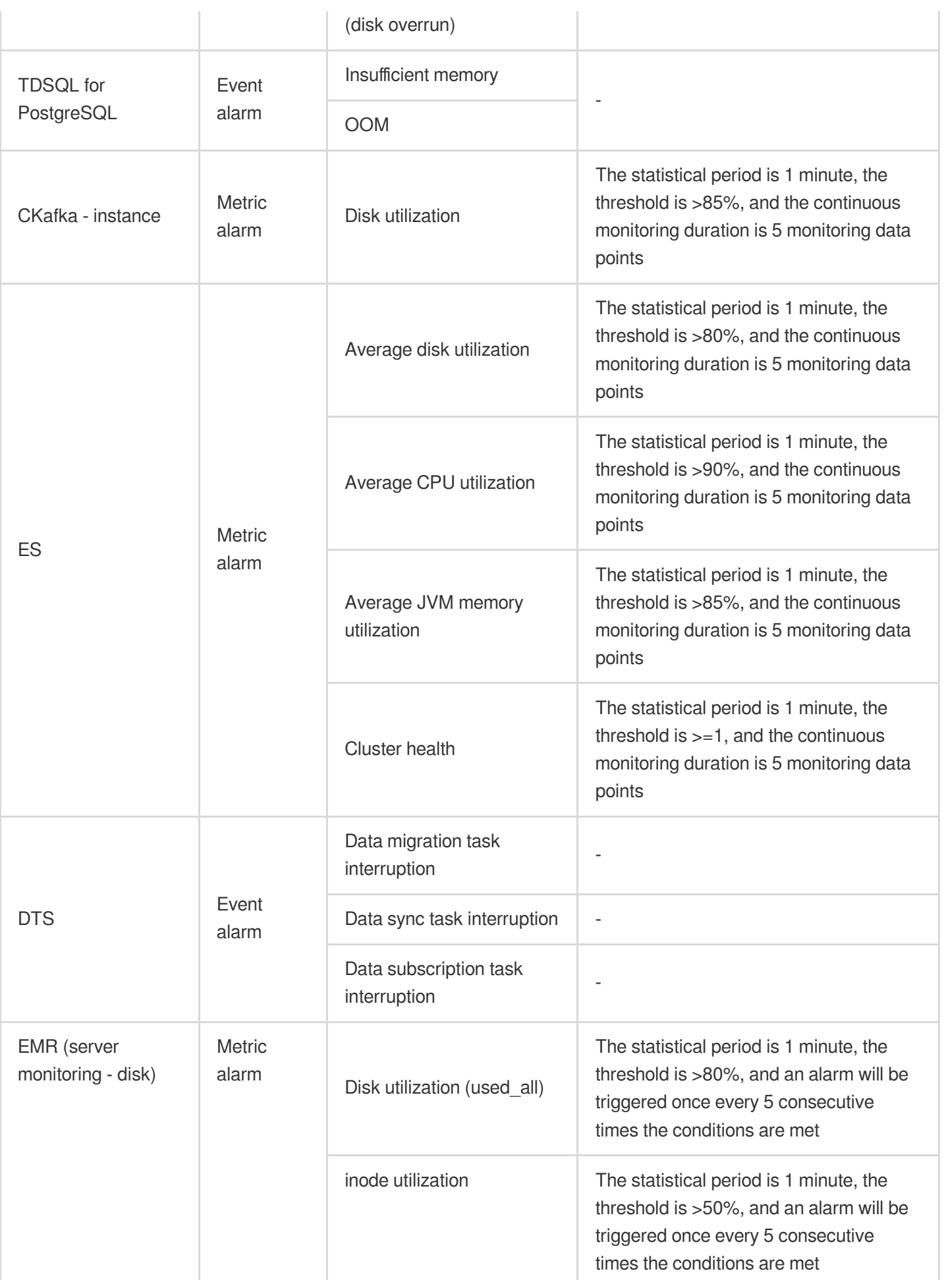

Tencent Cloud Observability Platform

ł.

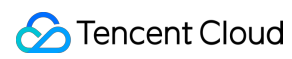

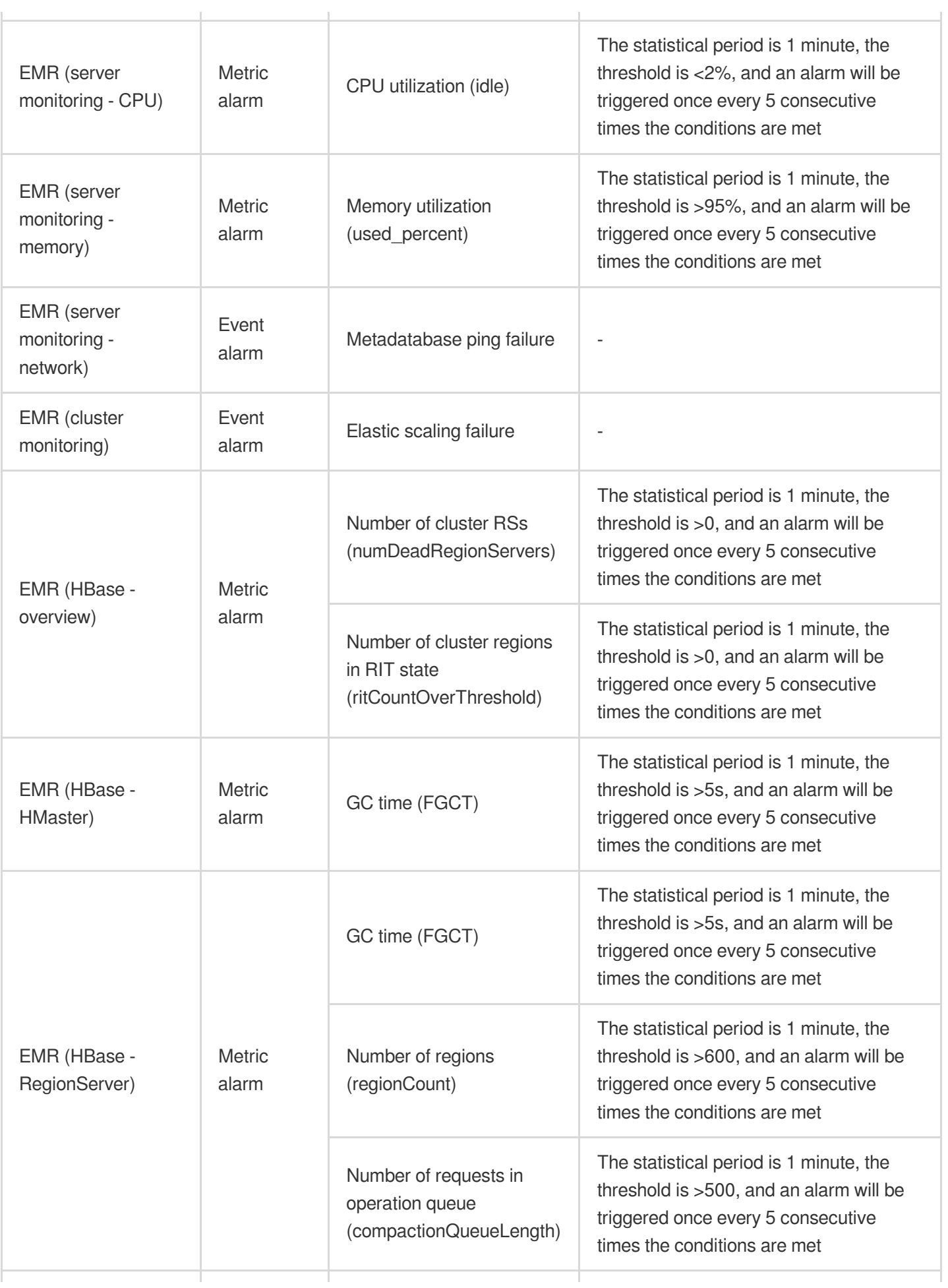

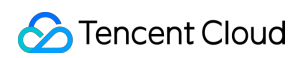

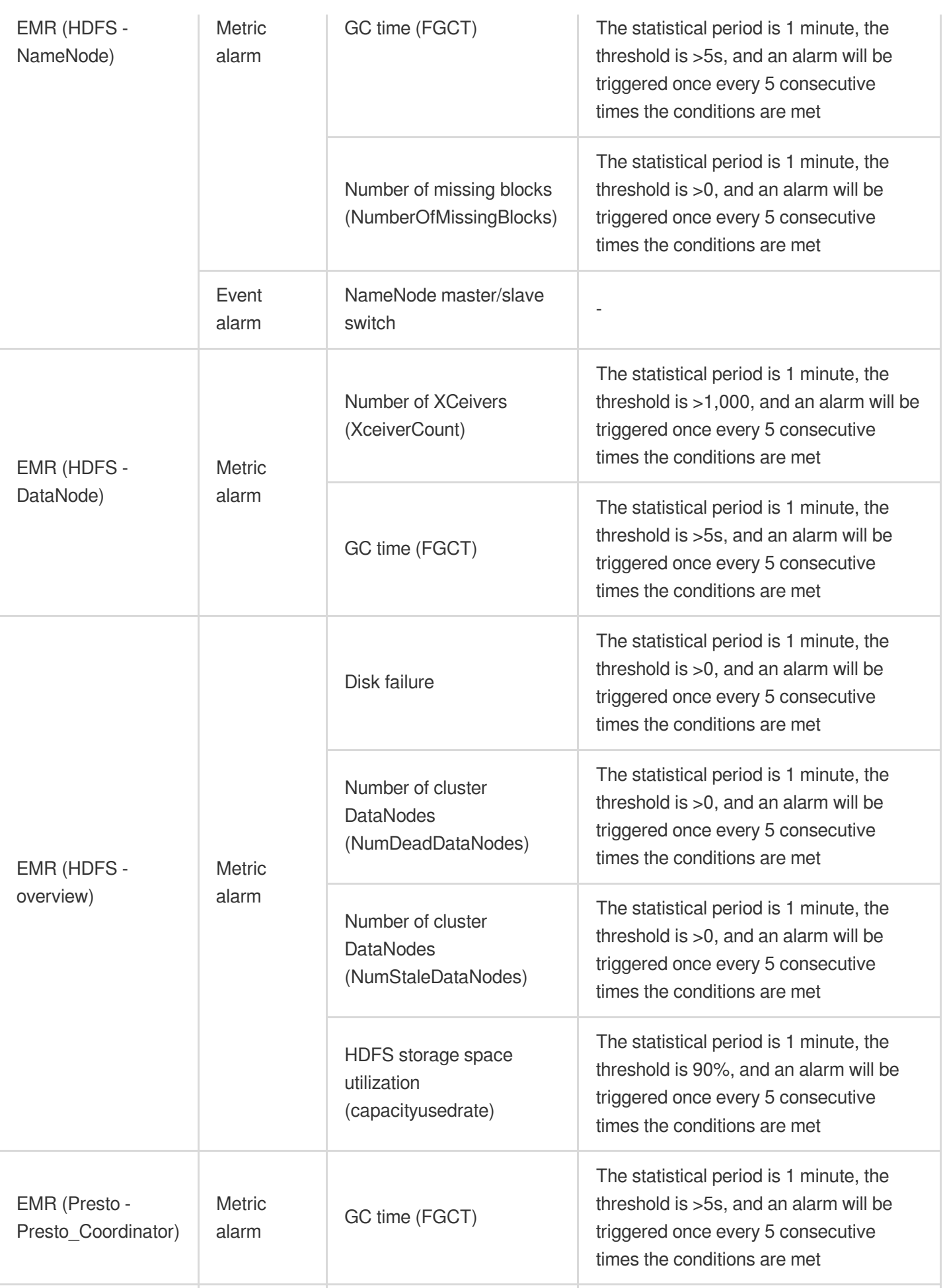

Tencent Cloud Observability Platform

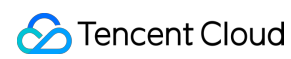

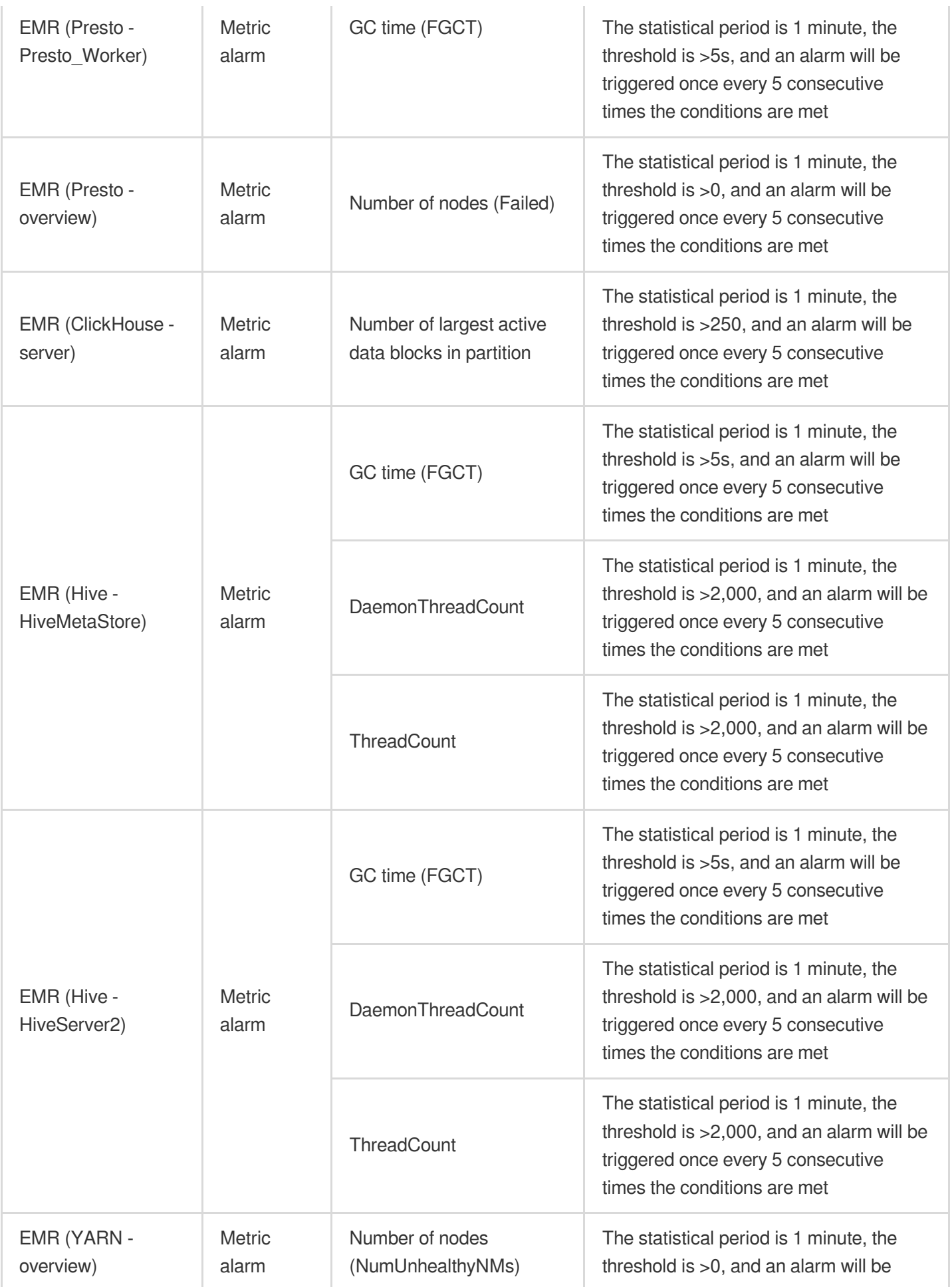

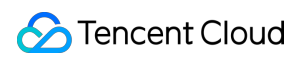

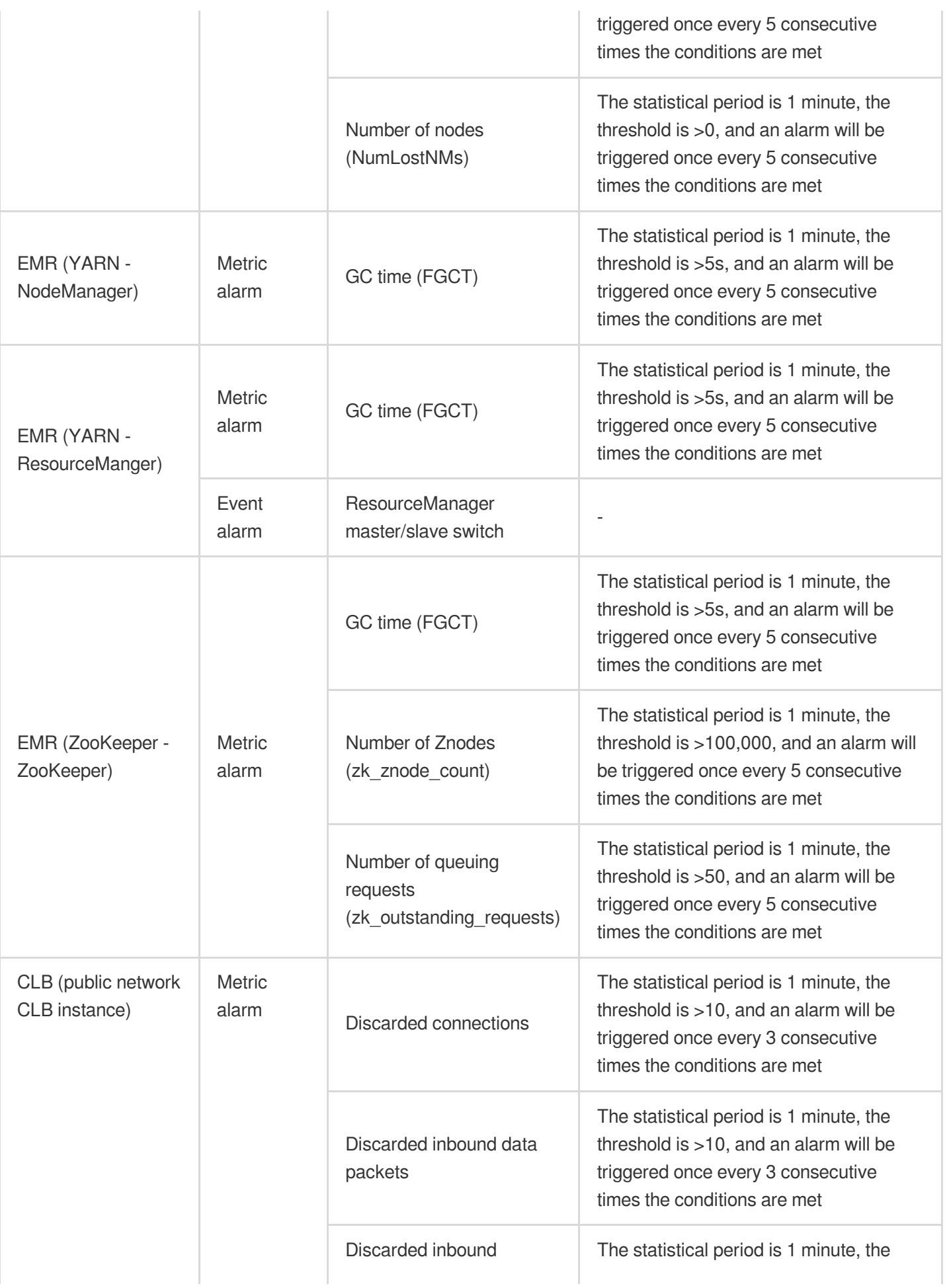

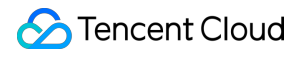

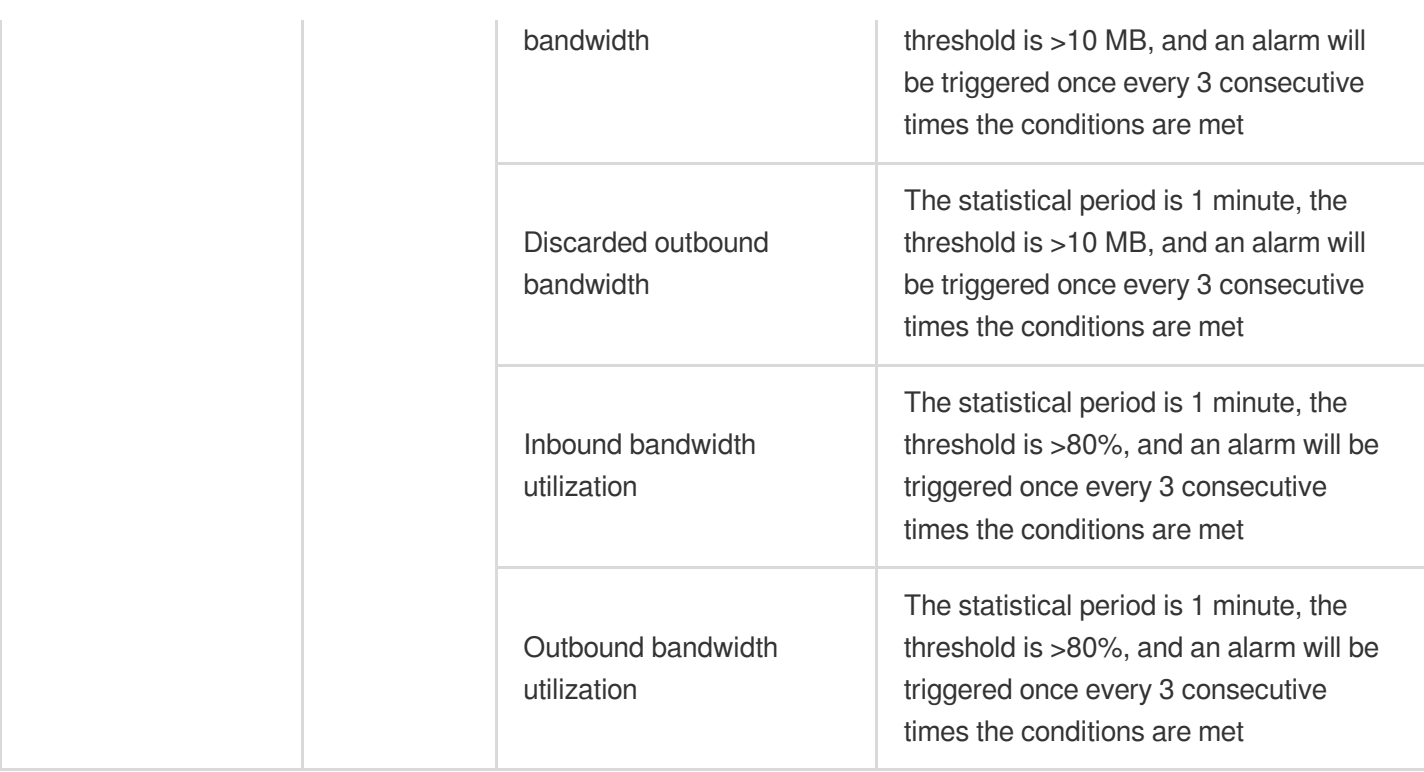

# <span id="page-18-0"></span>Copying Alarm Policy

Last updated:2024-01-27 17:35:59

This document describes how to copy an alarm policy.

### **Directions**

1. Enter the Alarm [Policy](https://console.tencentcloud.com/monitor/alarm2/policy) List page in the Tencent Cloud Observability Platform Console.

2. Find the alarm policy to be copied and click **Copy** in the "Operation" column.

3. Modify the relevant information of the copied alarm policy in the redirected page and click **Complete** after modification.

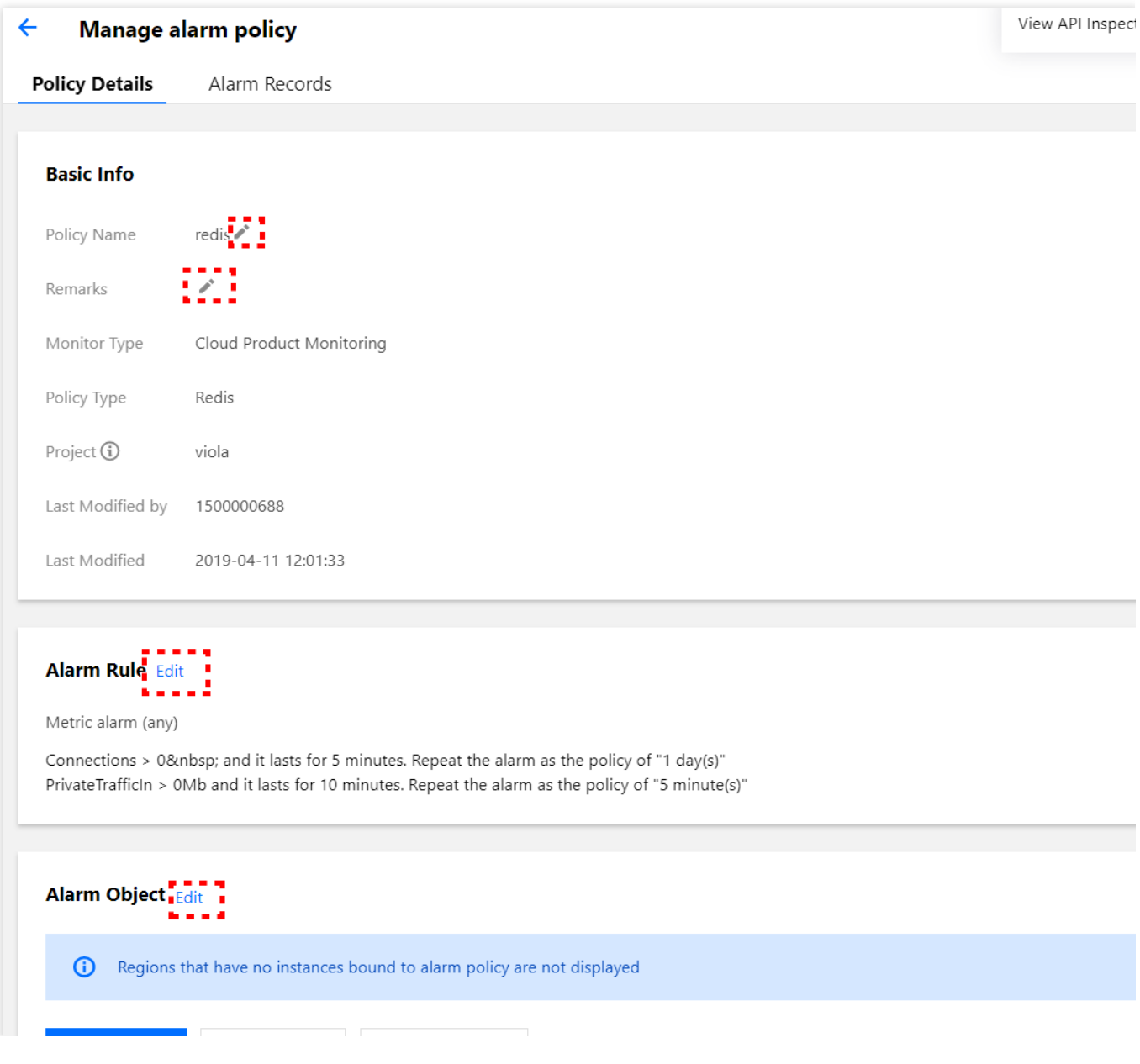

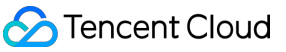

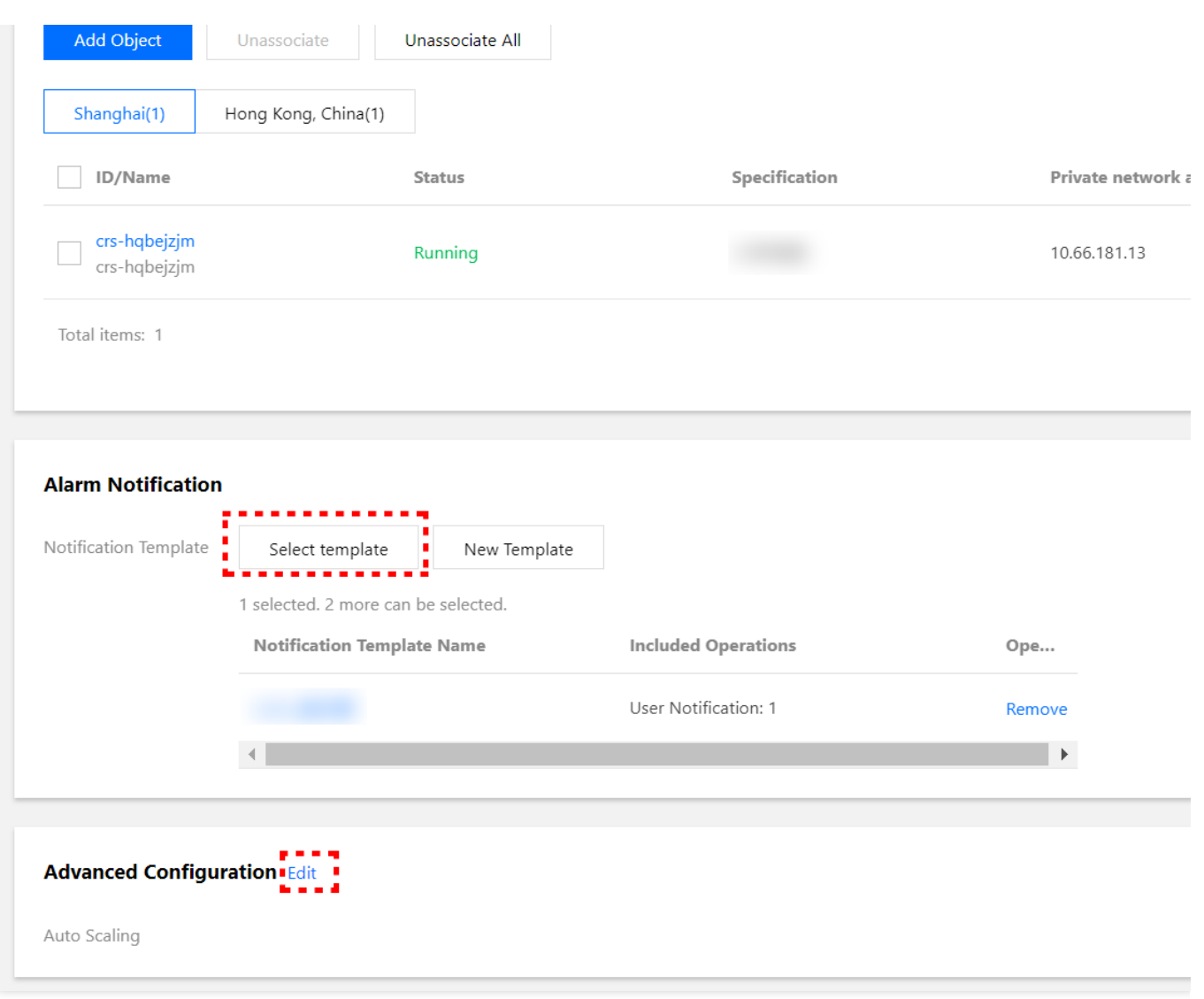

# <span id="page-20-0"></span>Modifying Alarm Policy

Last updated:2024-01-27 17:35:59

This document describes how to modify an alarm policy.

### **Directions**

1. Enter the Alarm [Policy](https://console.tencentcloud.com/monitor/alarm2/policy) List page in the Tencent Cloud Observability Platform Console.

2. Find the alarm policy to be modified and click its name.

3. Enter the alarm policy management page and click the "Edit" icon or button in the corresponding area to modify relevant information.

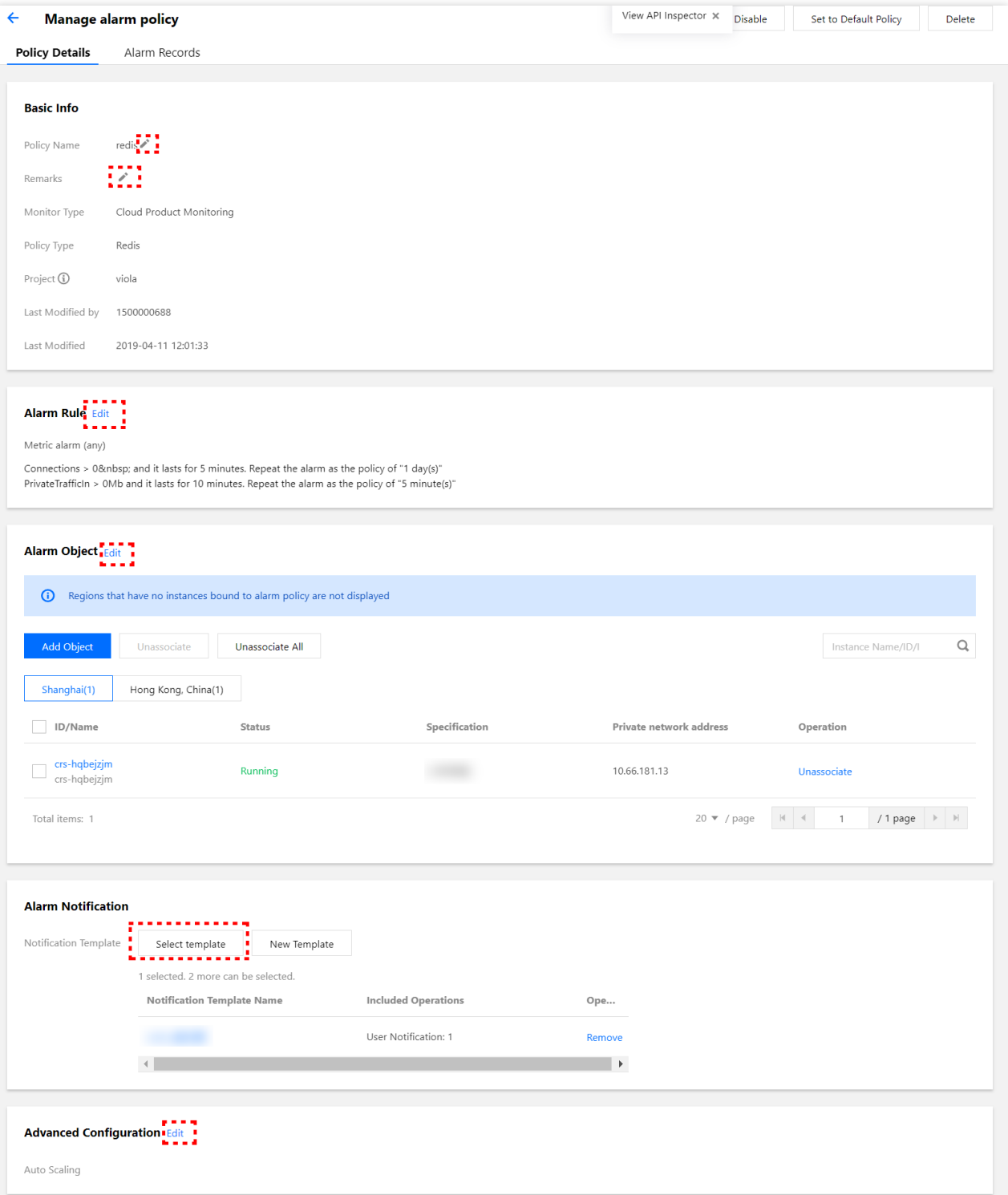

# <span id="page-22-0"></span>Deleting Alarm Policy

Last updated:2024-01-27 17:35:59

This document describes how to delete an alarm policy.

### **Directions**

1. Enter the Alarm [Policy](https://console.tencentcloud.com/monitor/alarm2/policy) List page in the Tencent Cloud Observability Platform Console.

2. Find the alarm policy to be deleted, click **Delete** in the "Operation" column on the right, and confirm the deletion in the pop-up window.

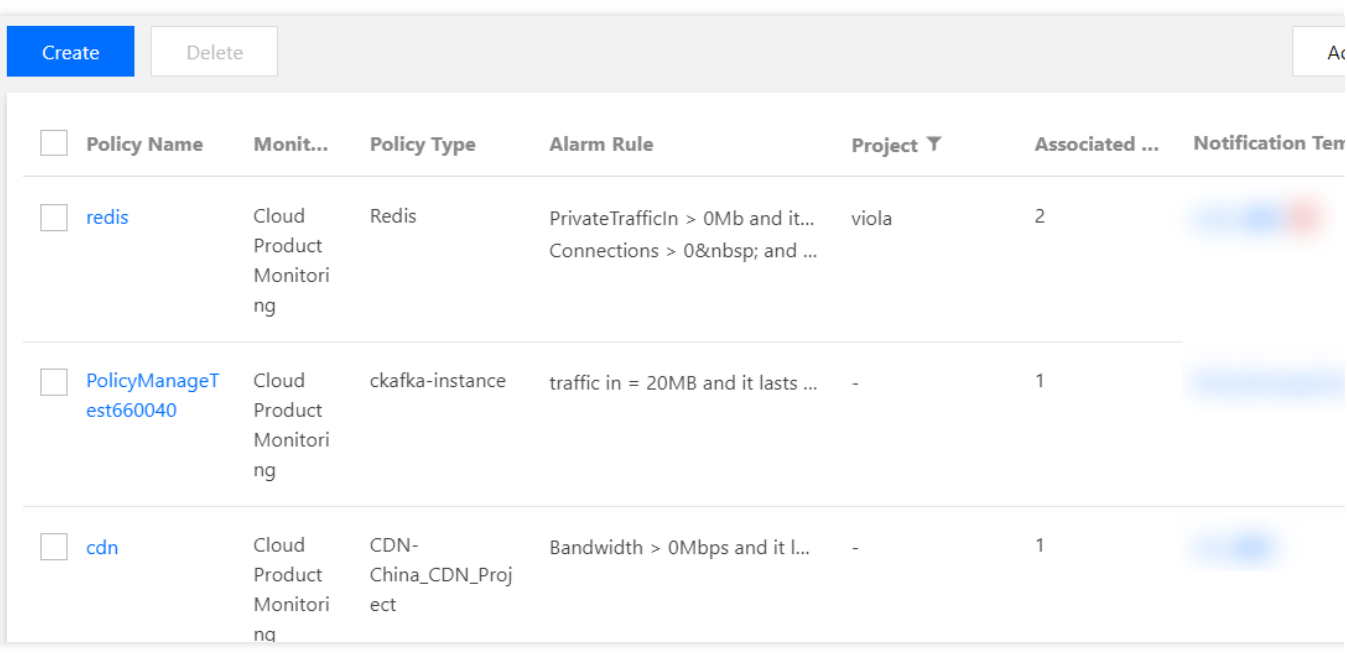

# <span id="page-23-0"></span>Alarm On-Off

Last updated: 2024-01-27 17:35:59

### **Overview**

You can use the alarm on-off feature to enable or disable an alarm policy as needed. This allows you disable unwanted alarm messages. You can also quickly enable the disabled alarm policy again when needed.

### **Directions**

1. Log in to the Tencent Cloud [Observability](https://console.tencentcloud.com/monitor/) Platform Console.

2. On the left sidebar, click **Alarm Configuration** > **Alarm Policy** to enter the management page.

3. Find the target policy. Click the toggle in the **Alarm On-Off** column to enable or disable alarms for the policy.

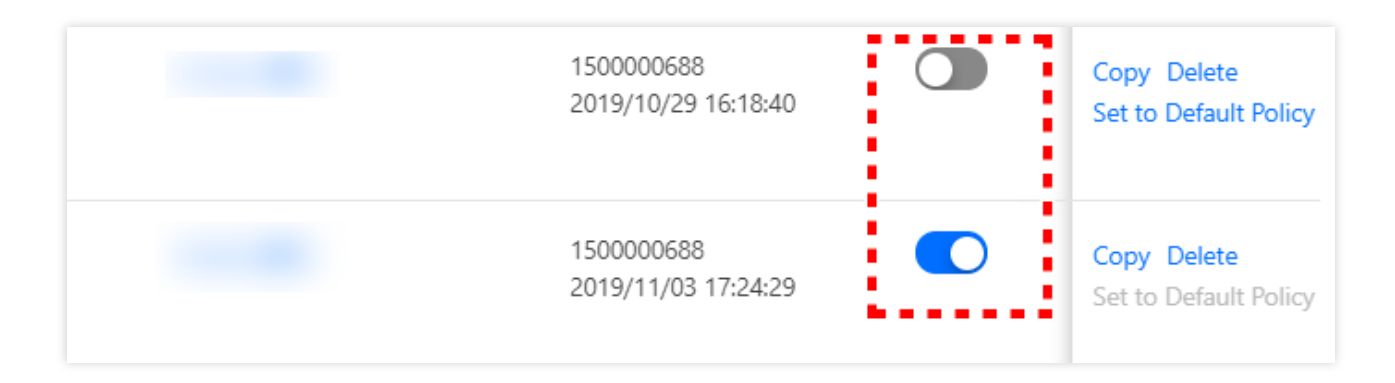

# <span id="page-24-1"></span><span id="page-24-0"></span>Configuring alert trigger conditions Configuring Graded Alarm

Last updated: 2024-01-27 17:35:59

# **Operation scenarios**

The Tencent Cloud Observability Platform supports graded alarm capabilities. When creating an alarm policy, users can enable the alarm level feature and configure corresponding notification templates for different alarm levels. This reduces the noise interference of alarms and avoids missing important alarm messages.

# **Creating Graded Alarm Notification**

### Operation step

1. Access the TCOP - Alarm Policy - Policy [Management](https://console.tencentcloud.com/monitor/alarm/policy) page.

2. Click **Create Policy** to complete the basic information and alarm rule configuration, then **Enable alarm level feature**, and select **Nex stept: Configure Alarm Notification**.

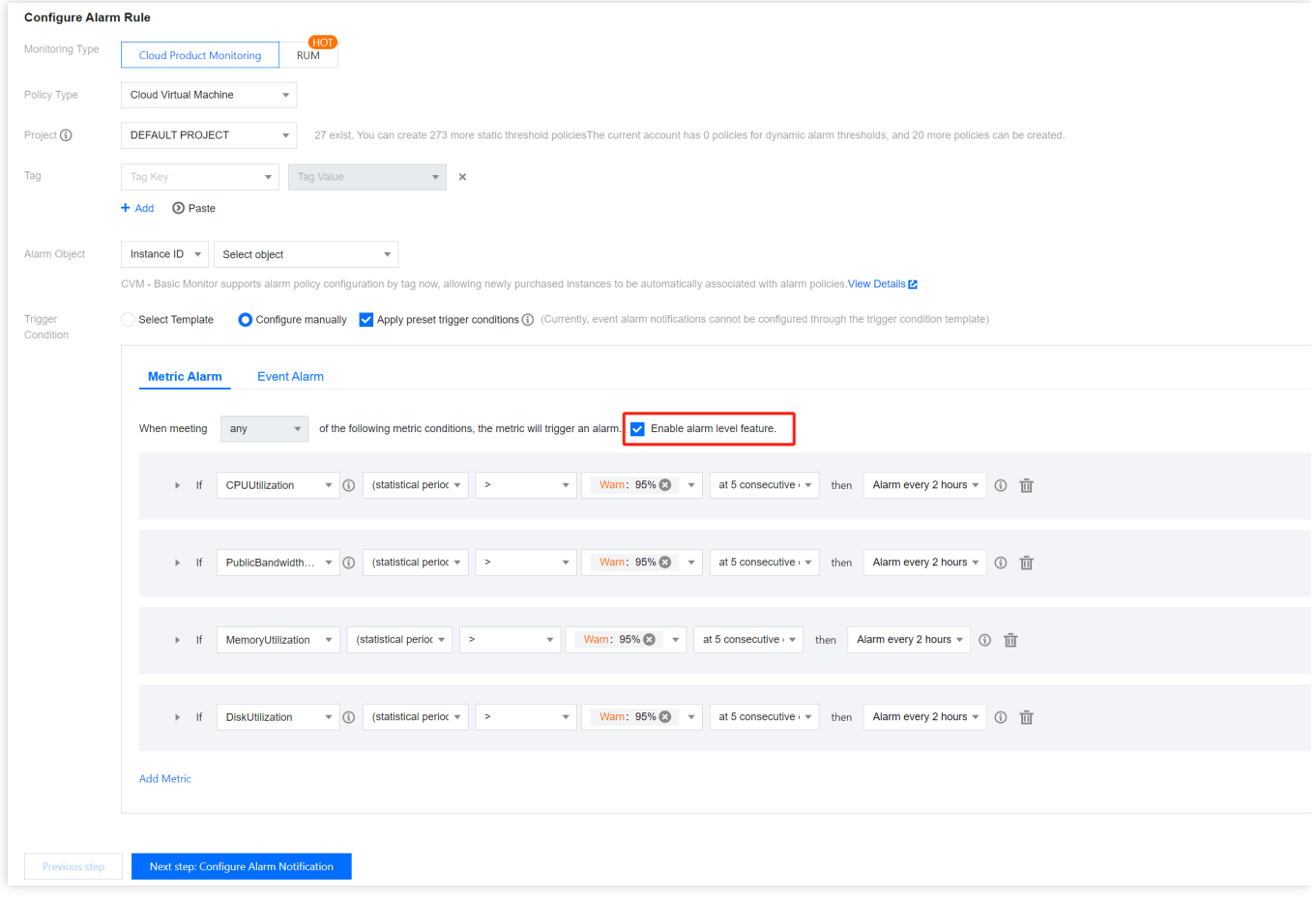

3. Upon entering the **Configure Alarm Notification** page, configure various notification templates based on alarm levels. A single alarm template supports configuration for one or multiple alarm levels.

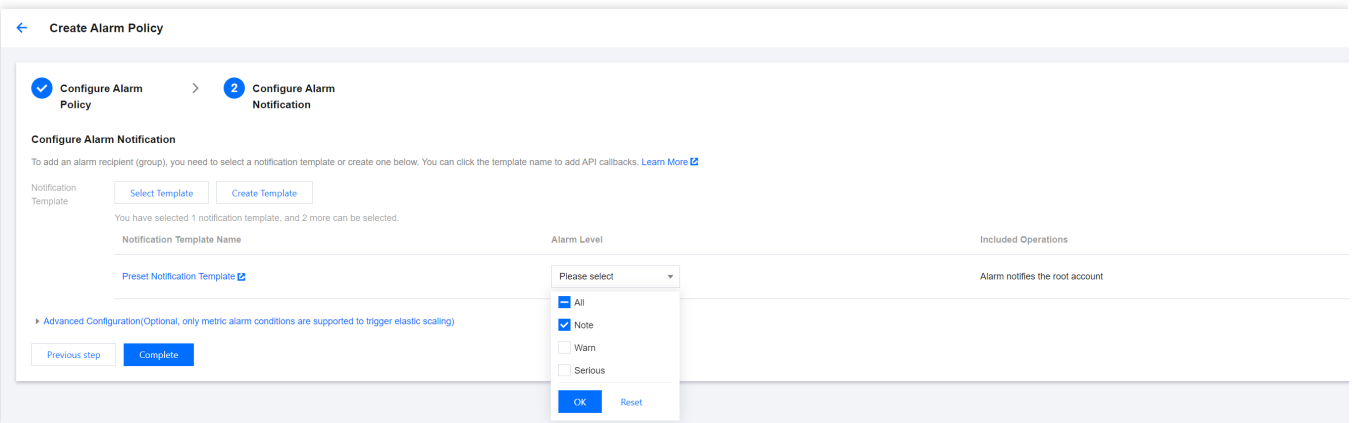

#### **Note:**

For the initially created policies for which the alarm level is enabled, the Tencent Cloud Observability Platform configures all the alarm levels by default.

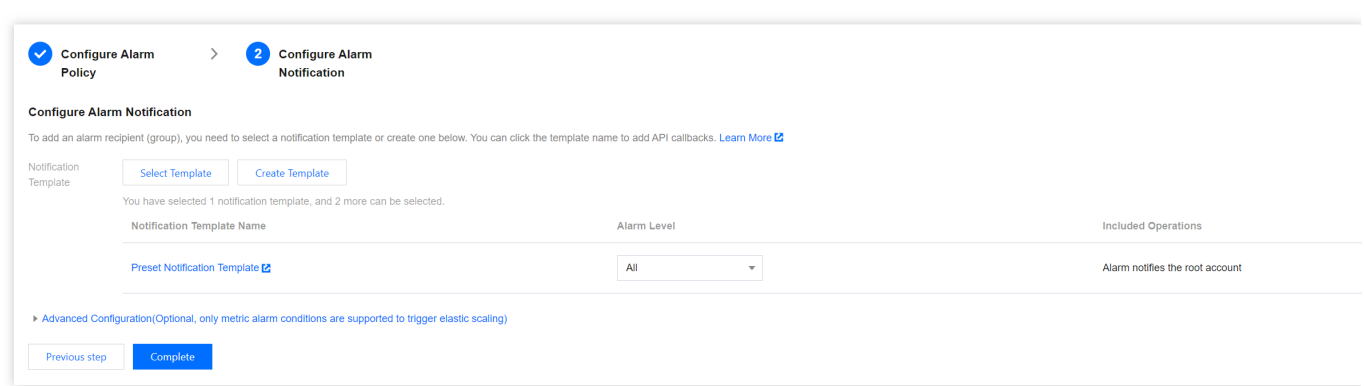

4. Click **Complete**, and the configuration of graded alarm notification will be done.

#### **Note:**

When configuring the notification template, users are required to configure corresponding notification templates of all alarm levels filled with thresholds in the trigger conditions. Otherwise, the alarm policy cannot be saved.

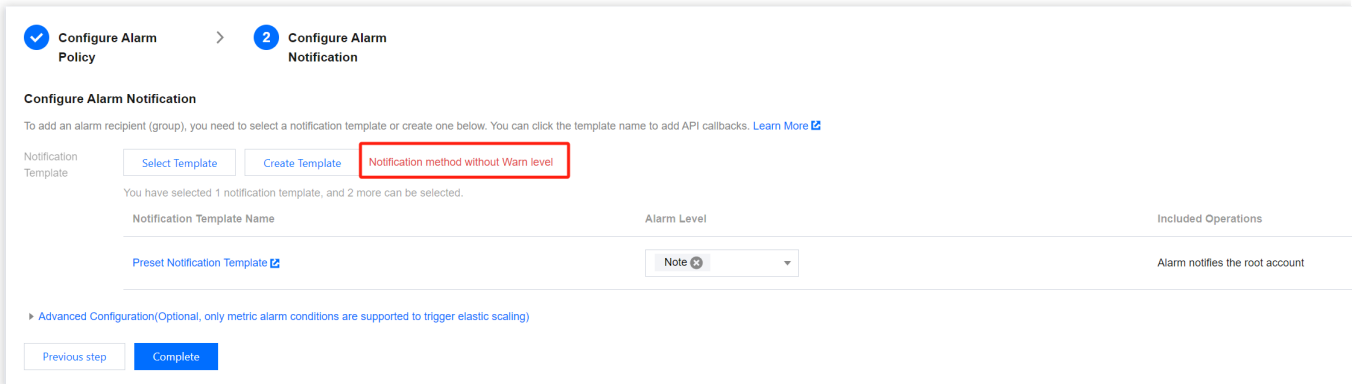

# **Modifying Graded Alarm Notification**

#### Operation step

- 1. Access the TCOP Alarm Policy Policy [Management](https://console.tencentcloud.com/monitor/alarm/policy) interface.
- 2. Navigate to the alarm policy page requiring the modification of graded alarm notifications.
- 3. Modify the corresponding notification template and alarm level.

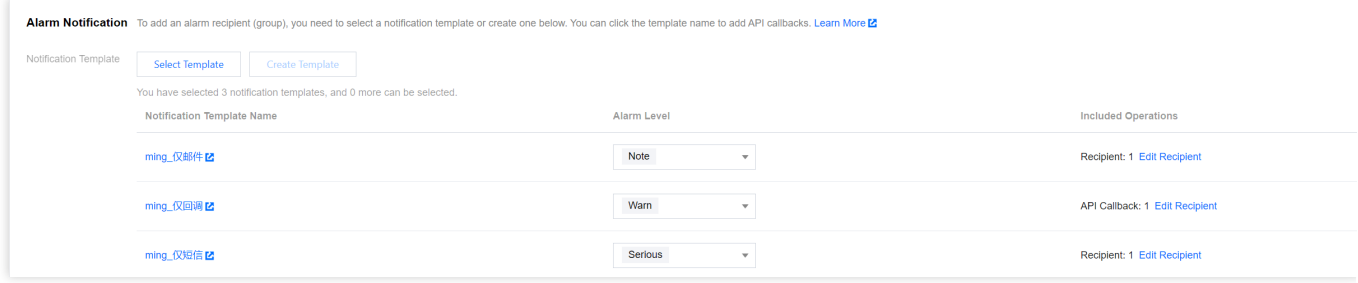

# <span id="page-28-1"></span><span id="page-28-0"></span>Alarm Notification Creating Notification Template

Last updated: 2024-02-22 15:58:29

This document describes how to create a notification template in the Tencent Cloud Observability Platform alarm module.

#### Use Cases

One template can be quickly reused for multiple policies, eliminating the need to repeatedly configure user notifications.

User notification methods can be configured in a more personalized way. For example, you can configure the alarm receiving channel as SMS/email by day and phone by night.

Different user groups take effect in different notification periods. For example, group A receives alarms by day, while group B by night.

Different groups can receive different types of alarms. For example, group A receives notifications of alarm triggering, while group B alarm resolving.

#### **Prerequisites**

View notification templates: the sub-account must have the read permission of Tencent Cloud Observability Platform. Create and edit notification templates: the sub-account must have the write permission of Tencent Cloud Observability Platform.

**Note:**

For more information on how to grant sub-accounts permissions, please see Cloud Access [Management](https://www.tencentcloud.com/document/product/248/36744) (CAM).

#### Use Limits

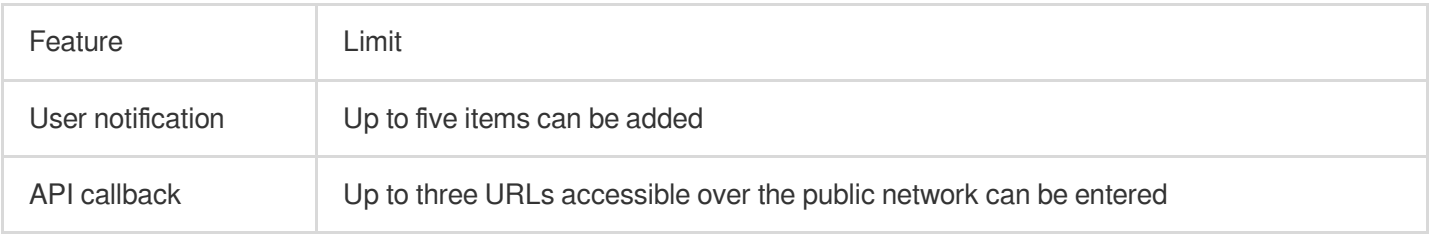

### **Directions**

#### **Creating notification template**

1. Enter the Alarm [Notification](https://console.tencentcloud.com/monitor/alarm/notice) Template page in the Tencent Cloud Observability Platform Console.

2. Click **Create** and enter relevant information in "Create Notification Template".

**Template Name**: enter a custom template name.

#### **Notification Type**:

Alarm Trigger: a notification will be sent when an alarm is triggered.

Alarm Recovery: a notification will be sent when an alarm is resolved.

#### **User Notification**:

Recipient Object: you can choose a recipient group or recipient. If you [need to create a group, please see](https://www.tencentcloud.com/document/product/248/38921?lang=en&pg=) Creating Alarm Recipient Group.

Notification Period: define the time period for receiving alarms.

Receiving Channel: three alarm channels are supported: email, SMS, and phone. You can also set different channels and notification periods in different user dimensions. For more [information, please see](https://www.tencentcloud.com/document/product/248/38924#) Alarm Type, Channel, and Quota.

Description of phone alarm settings:

Polling Times: the maximum number of dials for each polled recipient when there is no valid reach.

Polling Sequence: alarm calls will be dialed according to the order of the recipients. You can adjust the order of calling by dragging up and down recipients.

Polling Interval: time interval at which alarm calls will be dialed according to the order of the recipients.

Reach Notification: notifications will be to all recipients after successful reception of the call or calling all recipients. SMS messages are counted against the quota.

**API Callback**: you can enter up to three URLs accessible over the public network as the callback API addresses, and Tencent Cloud Observability Platform will push alarm messages to them promptly. If the HTTP response returns code 200, the verification is successful. For more information on alarm callback [fields, please see](https://www.tencentcloud.com/document/product/248/38919#alarm-callback-parameters) Alarm Callback Parameters.

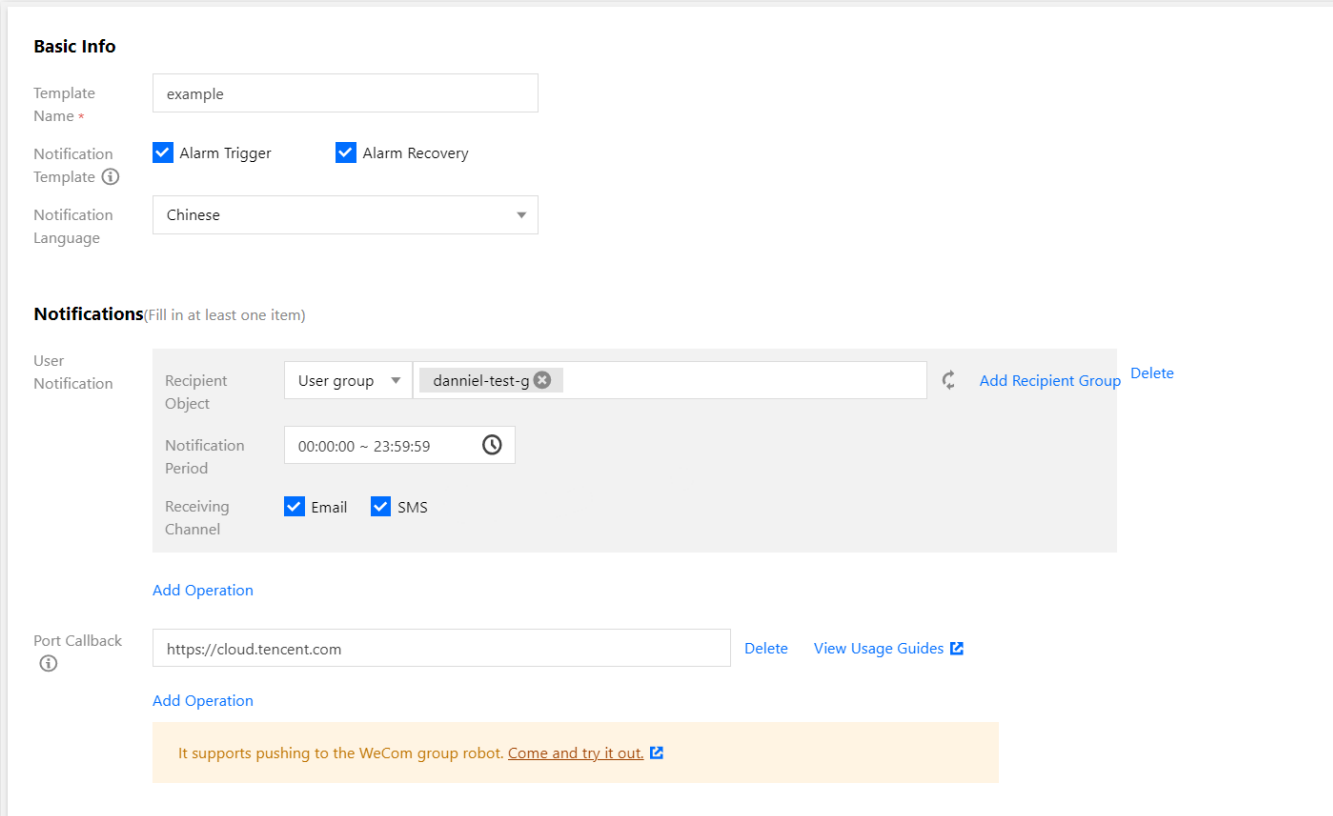

#### **Note:**

After you save the callback URL, the system will automatically verify your URL once. The timeout threshold for this verification is 5 seconds. When an alarm policy created by the user is triggered or the alarm is resolved, the alarm messages will be pushed through the API callbacks. An alarm message can be pushed up to three times, and the timeout threshold for each request is 5 seconds.

When an alarm policy created by the user is triggered or the alarm is resolved, the alarm messages will be pushed through the API callbacks. API callbacks also support repeated alarms.

The outbound IP of the Tencent Cloud Observability Platform callback API is dynamically and randomly allocated, so no specific IP information can be provided to you, but the IP port is fixed at 80. We recommend you configure a weighted opening policy in the security group based on port 80.

#### **Default notification template**

The system automatically creates a default notification template for you as detailed below:

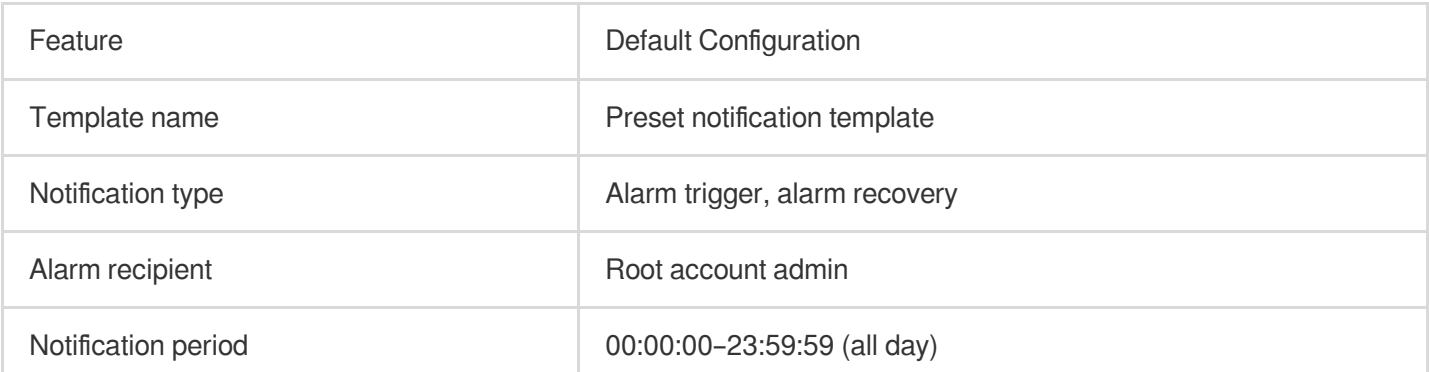

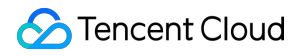

Receiving channel **Email**, SMS

# <span id="page-32-0"></span>Copying Notification Template

Last updated:2024-01-27 17:35:59

This document describes how to copy an alarm notification template.

### **Directions**

1. Enter the Alarm [Notification](https://console.tencentcloud.com/monitor/alarm/notice) Template page in the Tencent Cloud Observability Platform Console.

2. Find the name of the target template, click **Copy** in the "Operation" column, modify the relevant information on the redirected page, and click **Complete** after modification.

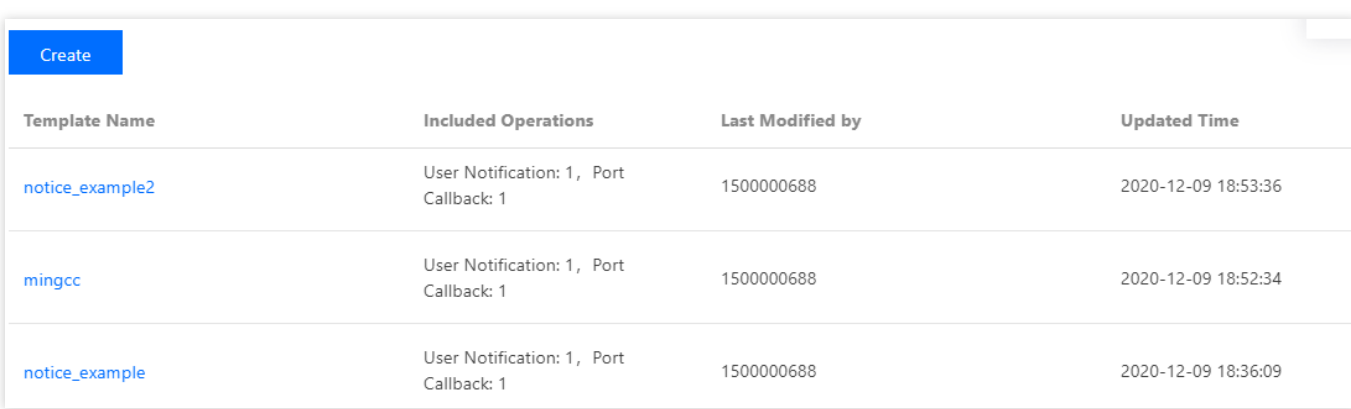

# <span id="page-33-0"></span>Modifying Notification Template

Last updated:2024-01-27 17:35:59

This document describes how to modify an alarm notification template.

### **Directions**

- 1. Enter the Alarm [Notification](https://console.tencentcloud.com/monitor/alarm/notice) Template page in the Tencent Cloud Observability Platform Console.
- 2. Find the name of the target template and click **Edit** in the "Operation" column.
- 3. Click **Edit** at the top right of the redirected page and click **Complete** after modification.

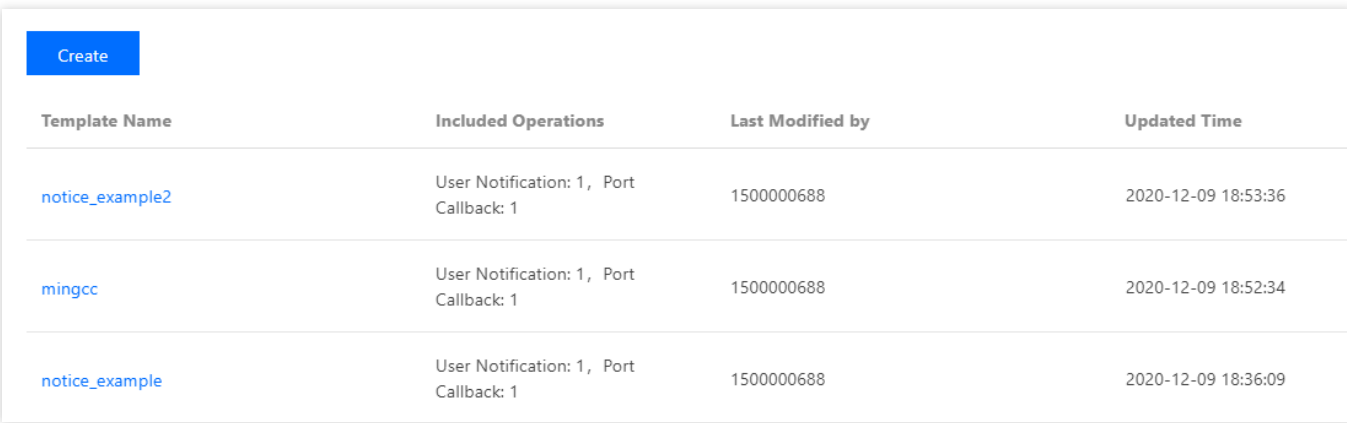

# <span id="page-34-0"></span>Creating Recipient (Group)

Last updated: 2024-01-27 17:35:59

This document describes how to create a message recipient and bind an alarm policy for receiving Tencent Cloud Observability Platform alarm messages.

**Message recipients are a user type under sub-accounts. They only need to verify their phone number, email address, and WeChat account to receive alarm messages, but cannot log in to the Tencent Cloud console or gain programming access.**

#### **Directions**

**Note:**

#### **Step 1. Create a message recipient**

1. Log in to the CAM console and select **Users** > **[User](https://console.tencentcloud.com/cam) List** on the left sidebar.

2. On the **User List** page, click **Create User** to enter the **Create User** page.

3. On the **Create User** page, click **Custom Creation** to enter the **User Type** page.

4. On the **User Type** page, click **Receive Messages Only** to enter the **User Information** page.

5. On the **User Information** page, enter the username, remarks, mobile number, and email address, select an option

for **Receive WeChat Messages**. Among them, the remarks field is optional.

6. Click **Done**.

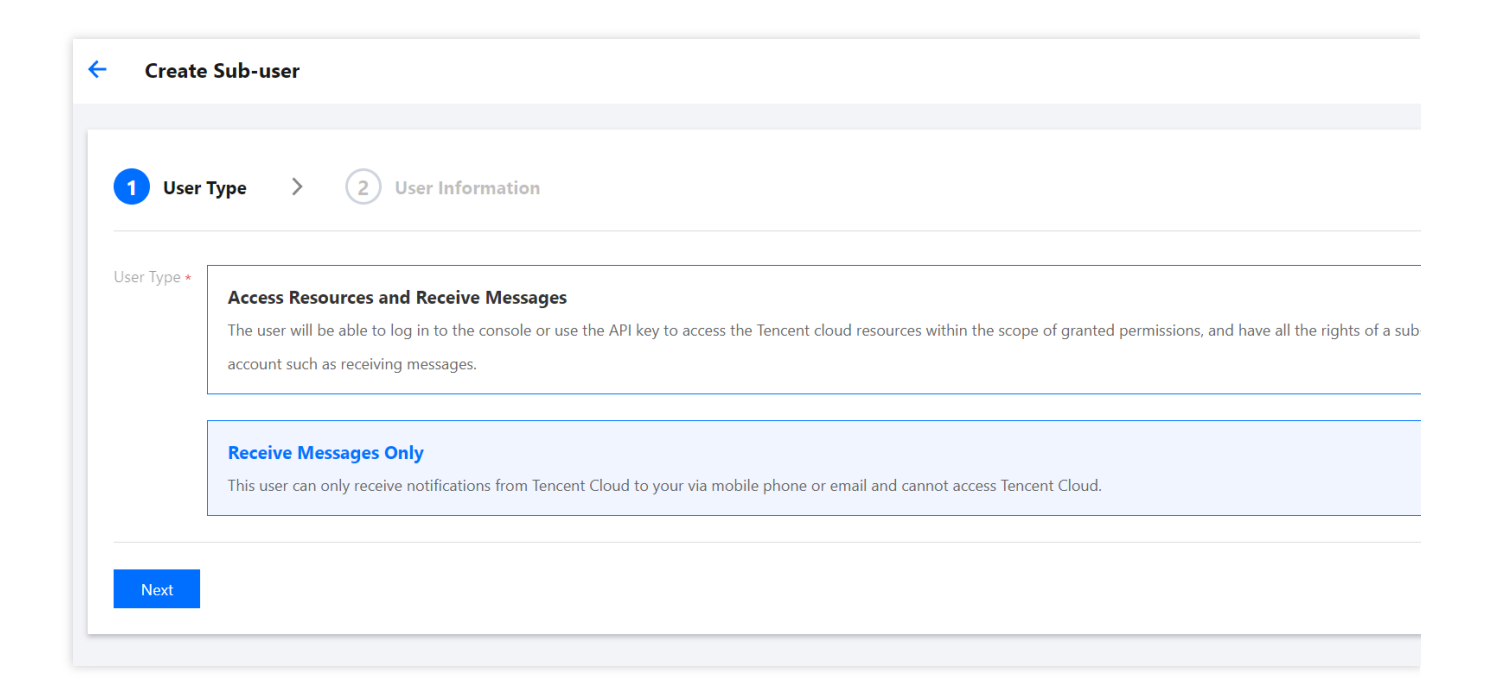

#### **Step 2. Verify the receipt channel**

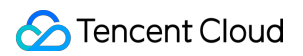

1. After successful creation, find the user in **[User](https://console.tencentcloud.com/cam) List** and click the corresponding username.

2. Enter the **User Detail** page.

Mobile: click **Send Verification Code** on the right and enter it on the phone to complete mobile number verification.

Email: click **Send Verification Link** on the right and go to the inbox to complete email address verification.

WeChat: click **Send Verification Link** on the right, go to the inbox, and scan the QR code with WeChat to complete WeChat account verification.

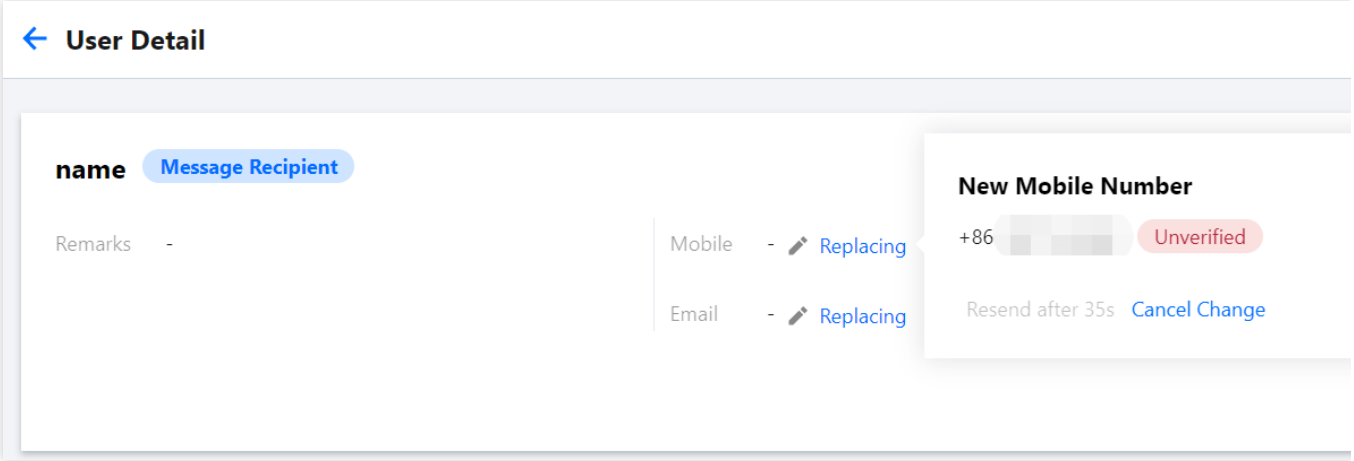

#### **Step 3. Add the alarm message recipient**

- 1. Log in to the TCOP console and go to Alarm [Policy.](https://console.tencentcloud.com/monitor/alarm2/policy)
- 2. Click the name of the policy for which to add users to enter the alarm policy modification page.
- 3. In the **Recipient Object** drop-down list, select **User** and select the created message recipient.
- 4. After completing the configuration, click **OK**.

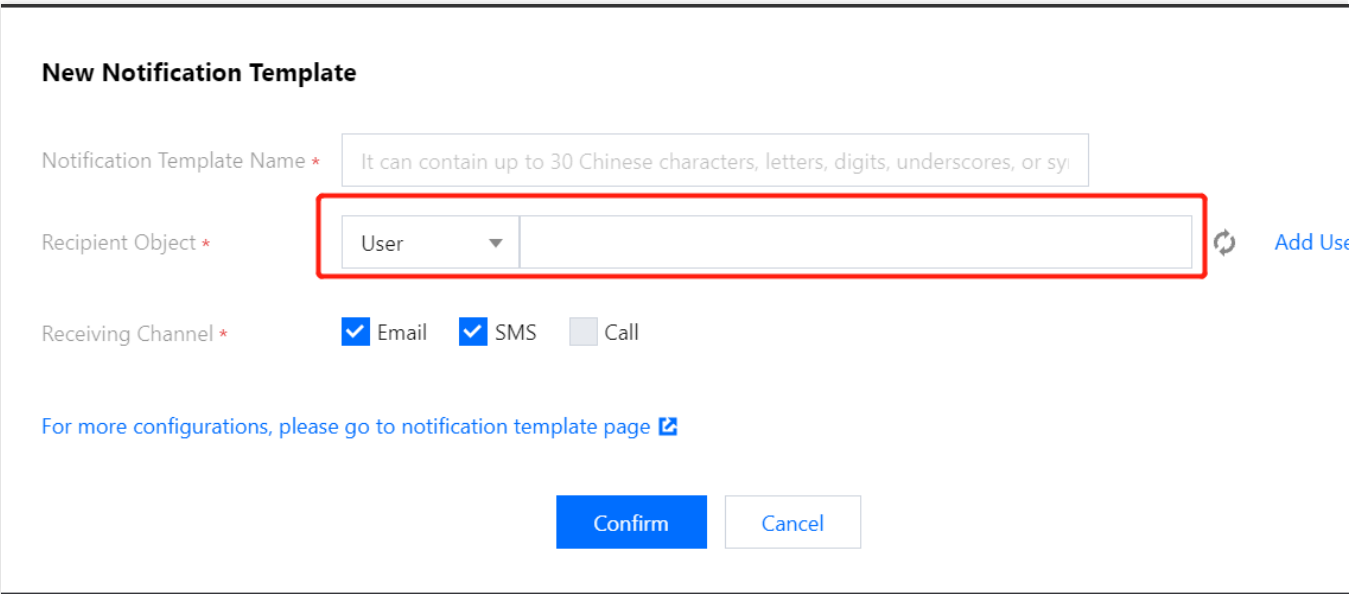
## Deleting Notification Template

Last updated:2024-01-27 17:35:59

This document describes how to delete an alarm notification template.

## **Directions**

1. Enter the Alarm [Notification](https://console.tencentcloud.com/monitor/alarm/notice) Template page in the Tencent Cloud Observability Platform Console.

2. Find the name of the target template, click **Delete** in the "Operation" column on the right, and confirm the deletion in the pop-up window.

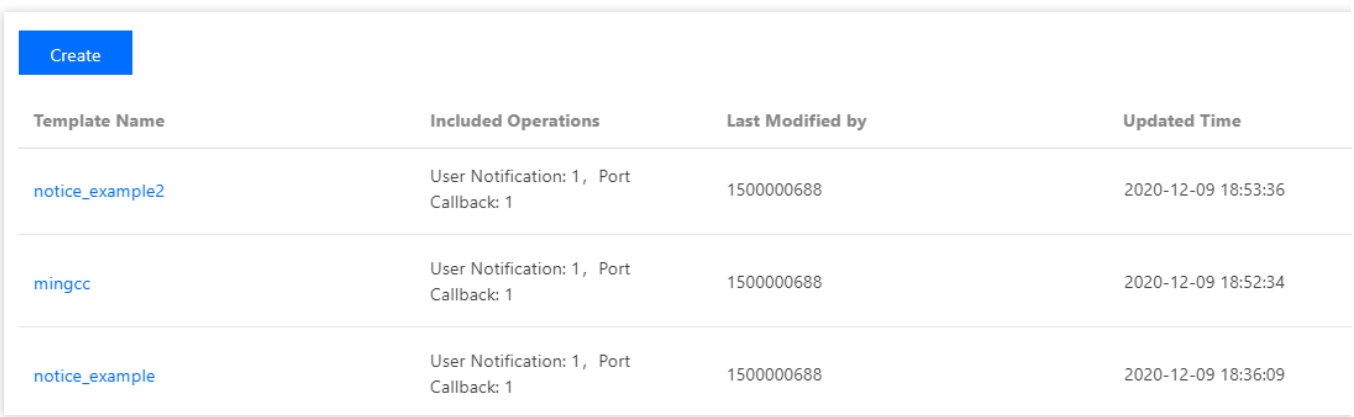

# Alarm Callback Alarm Callback Description

Last updated:2024-04-22 16:05:01

By using API callbacks, you can directly receive alarm notifications from Tencent Cloud Observability Platform (TCOP) on your WeCom group or self-built system. API callbacks can push alarm information to URLs that are accessible over the public network through HTTP POST requests. You can take further actions based on the alarm information pushed by API callbacks. If you need to receive alarm notifications through a WeCom group, see Receiving Alarm [Notifications](https://www.tencentcloud.com/document/product/248/38208) through a WeCom Group.

#### **Note:**

Currently, alarm callback does not have an authentication mechanism and does not support HTTP authentication. A failed alarm push can be retried up to three times, and each push request has a 5-second timeout period. When an alarm policy created by the user is triggered or the alarm is resolved, the alarm messages will be pushed through the API callbacks. API callbacks also support repeated alarms.

The outbound IP of the TCOP callback API is dynamically and randomly allocated, so no specific IP information can be provided to you, but the IP port is fixed at 80. We recommend you configure a weighted opening policy in the security group based on port 80.

Alarm callback currently doesn't support pushing notifications by notification period. This will be supported in the future. Please stay tuned.

## **Directions**

1. Enter the TCOP Console > [Notification](https://console.tencentcloud.com/monitor/alarm2/notice) Template page.

2. Click **Create Notification Template** to create a notification template.

3. After configuring the basic information on the **Create Notification Template** page, enter a URL accessible over the public network as the callback API address (such as domain name or IP[:port][/path] ) in the API callback module, and TCOP will push alarm messages to this address promptly.

4. In the Alarm [Policy](https://console.tencentcloud.com/monitor/alarm2/policy) list, click the name of an alarm policy to be associated with an alarm callback to enter the alarm policy management page. Select a notification template on the page that appears.

5. TCOP will push the alarm messages through the HTTP POST requests to the URL of your system. You can further process the pushed alarm information by referring to Alarm Callback [Parameters.](https://www.tencentcloud.com/document/product/248/38919#metric-alarm)

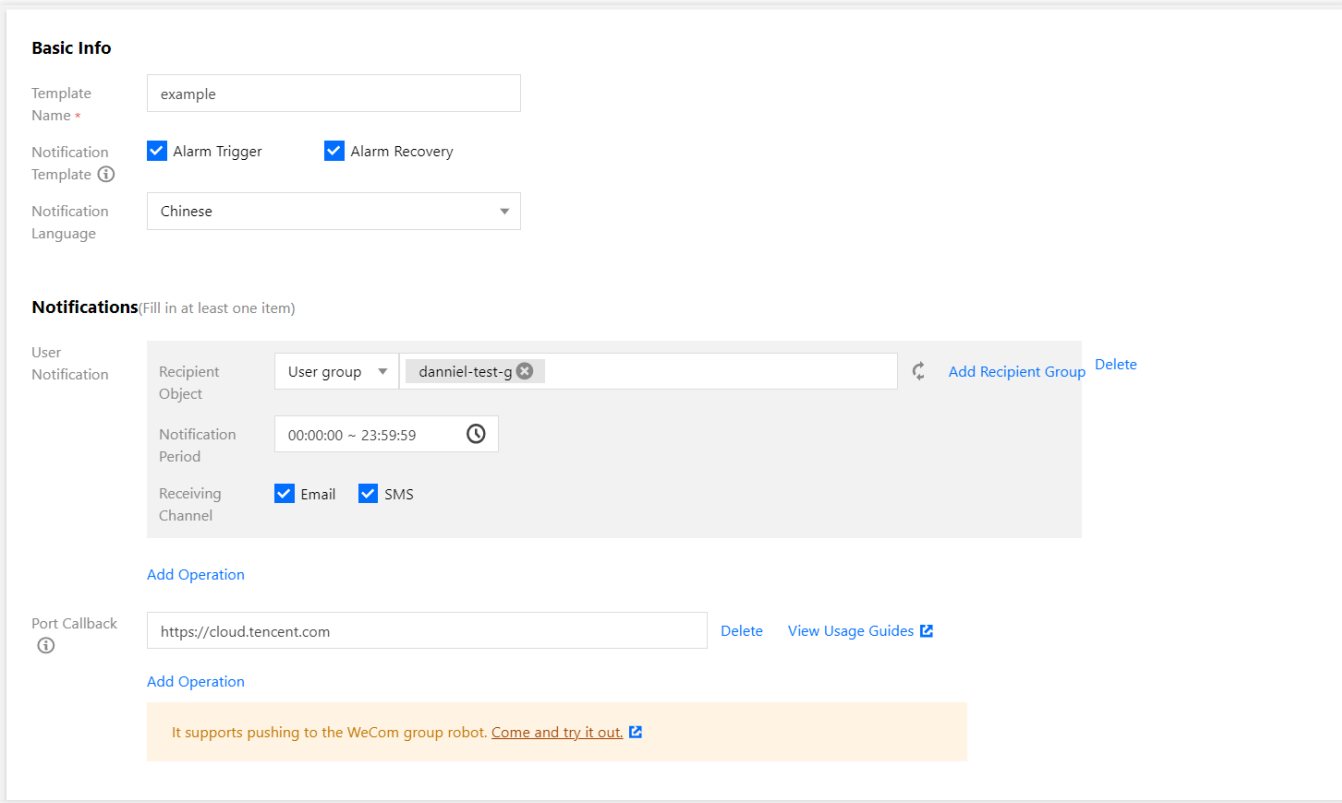

#### **Alarm callback authentication**

API callback supports the BasicAuth-based user security verification. If you want to send the alarm information callback to a service that requires the user's verification, you can implement HTTP authentication in the API callback URL. For example, you can change https://my.service.example.com to https://<USERNAME>: <PASSWORD>@my.service.example.com .

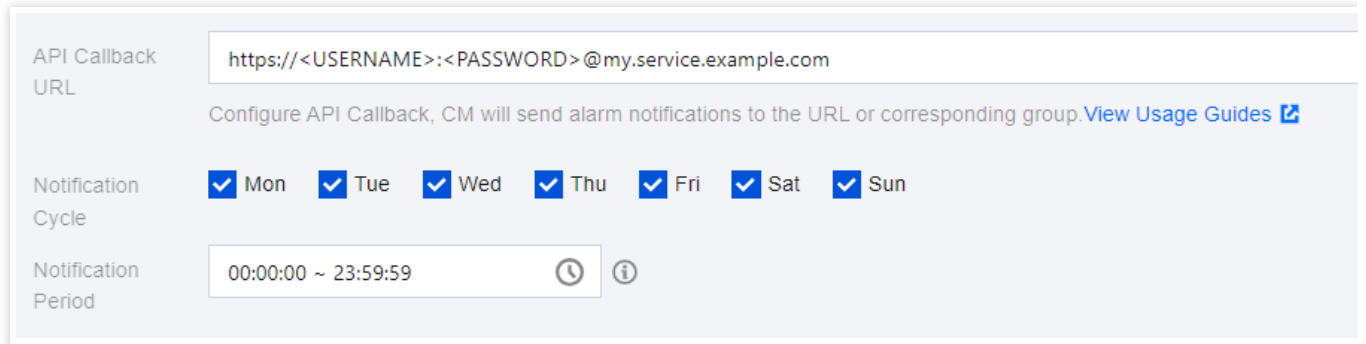

## Alarm Callback Parameters

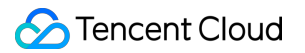

When an alarm rule is triggered, TCOP will send alarm messages to the URL of your system. The API callback sends JSON-formatted data through the HTTP POST requests. You can further process the alarm information by referring to the following parameter descriptions.

#### **Metric alarm**

#### **Sample metric alarm parameters**

#### **Note:**

The data type of the durationTime and alarmStatus of most metrics is string , and the namespace of CVM's network-related alarm metrics is qce/lb.

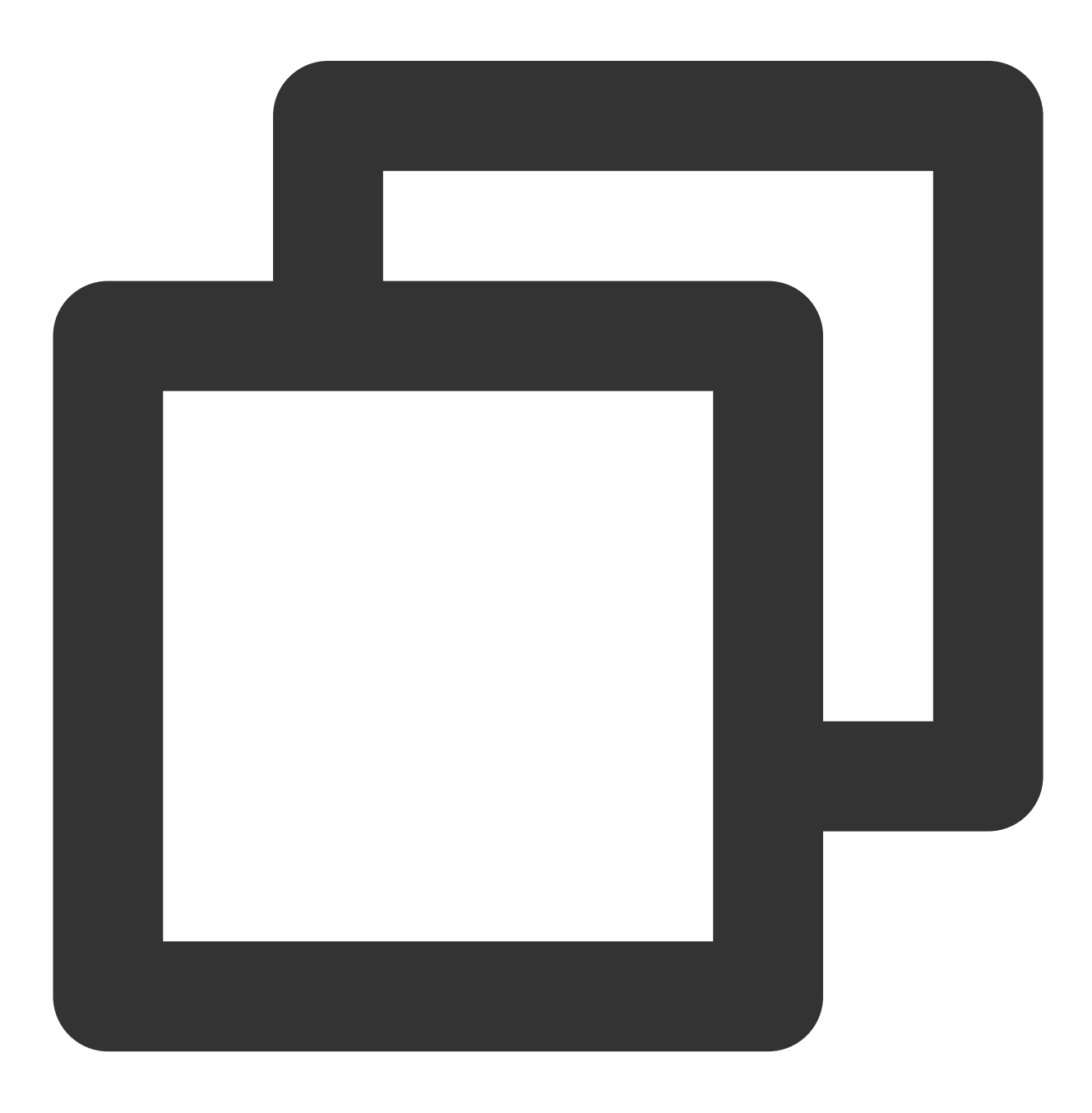

```
{
      "sessionId": "xxxxxxxx",
      "alarmStatus":"1", // 1: Alerted, 0: Resolved
      "alarmType":"metric", // Alarm type (`metric`: Metric alarm, `event`: Eve
      "alarmObjInfo": {
           "region": "gz", // This field will not be returned for products that a
           "namespace": "qce/cvm", // Product namespace
           "appId": "xxxxxxxxxxxx",
           "uin": "xxxxxxxxxxxx",
           "dimensions": { // Content in the `dimensions` field vari
              "unInstanceId": "ins-o9p3rg3m",
              "objId":"xxxxxxxxxxxx"
           }
      },
      "alarmPolicyInfo": {
              "policyId": "policy-n4exeh88", // ID of the alarm policy group
              "policyType": "cvm_device", // Alarm policy type name
              "policyName": "test", // Name of the alarm policy group
              "policyTypeCName": "CVM - basic monitoring", // Displayed name
              "conditions": {
                  "metricName": "cpu_usage", // Metric name
                  "metricShowName": "CPU utilization", // Displayed metric
                  "calcType": ">", // Comparison method (this field
                  "calcValue": "90", // Alarm threshold (this field wi
                  "calcUnit": "%",<br>"currentValue": "100", // Current alarm value (this field
                                            // Current alarm value (this field
                  "historyValue": "5", //Historical alarm value (this fie
                  "unit": "%", // Unit (this field will not be re
                  "period": "60", // Statistical period in seconds (
                  "periodNum": "1", // Duration (this field will not b
                  "alarmNotifyType": "continuousAlarm", // Whether repeated al
                  "alarmNotifyPeriod": 300 // Frequency of the re
              }
       },
       "firstOccurTime": "2017-03-09 07:00:00", // Time when the alarm is trig
       "durationTime": 500, // Alarm duration in seconds (if the alarm is un
       "recoverTime": "2017-03-09 07:50:00" // Time when the alarm is resolved
}
```
#### **Note:**

For product policy types and [namespaces, see](https://www.tencentcloud.com/document/product/248/6140) Product Policy Type and Dimension [Information](https://www.tencentcloud.com/document/product/248/39565) and Tencent Cloud Service Metrics.

#### **Sample metric alarm dimensions**

#### **CVM - basic monitoring**

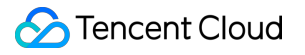

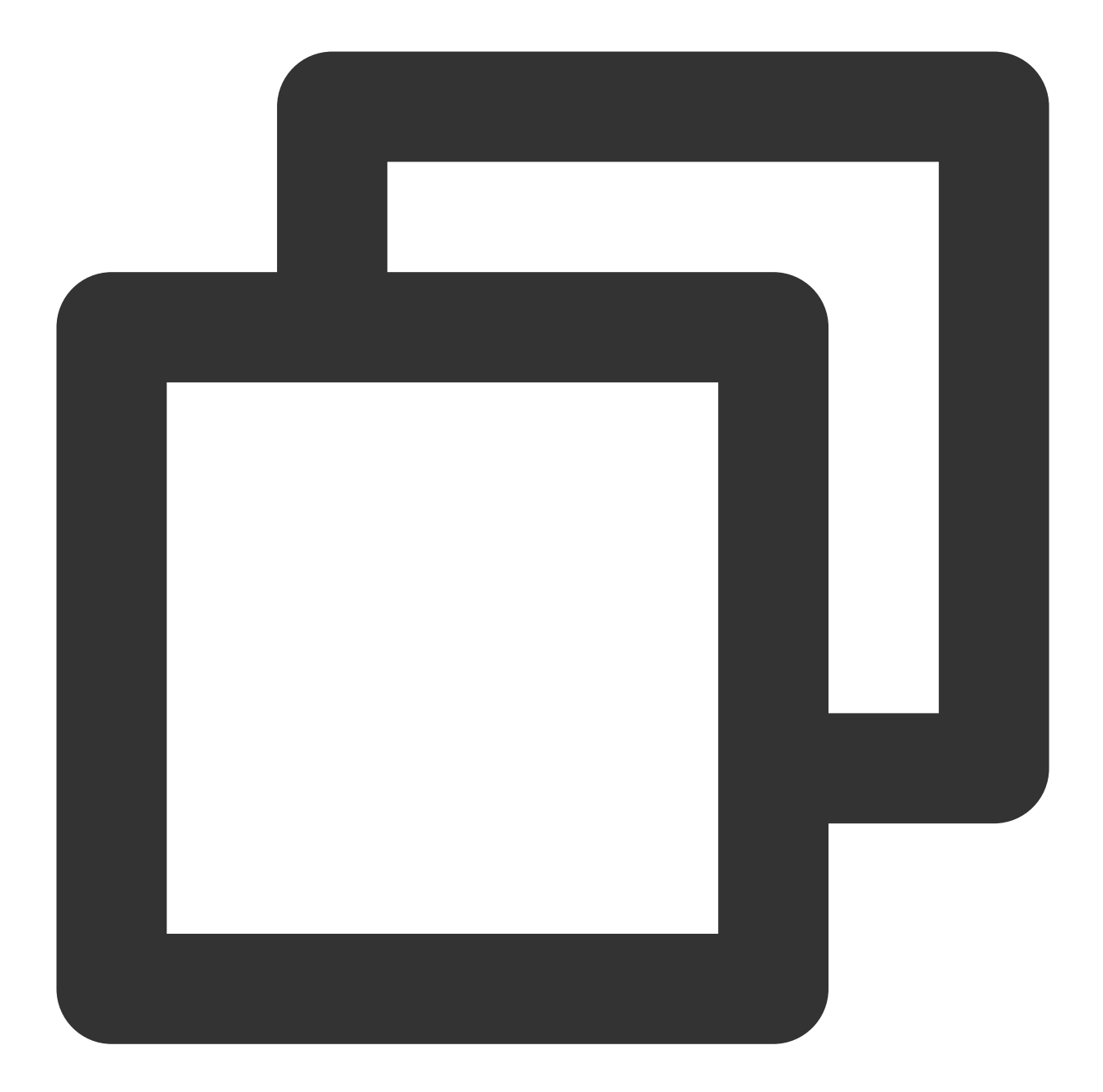

```
"dimensions": {
        "unInstanceId": "ins-aoaaah55", // CVM instance ID
        "objId": "94f1133c-46cf-4c61-a4c1-d928183aba47", // Instance dimensi
        "objName": "172.21.30.15#588789" // Instance information returned in
}
```
#### **CVM - storage monitoring**

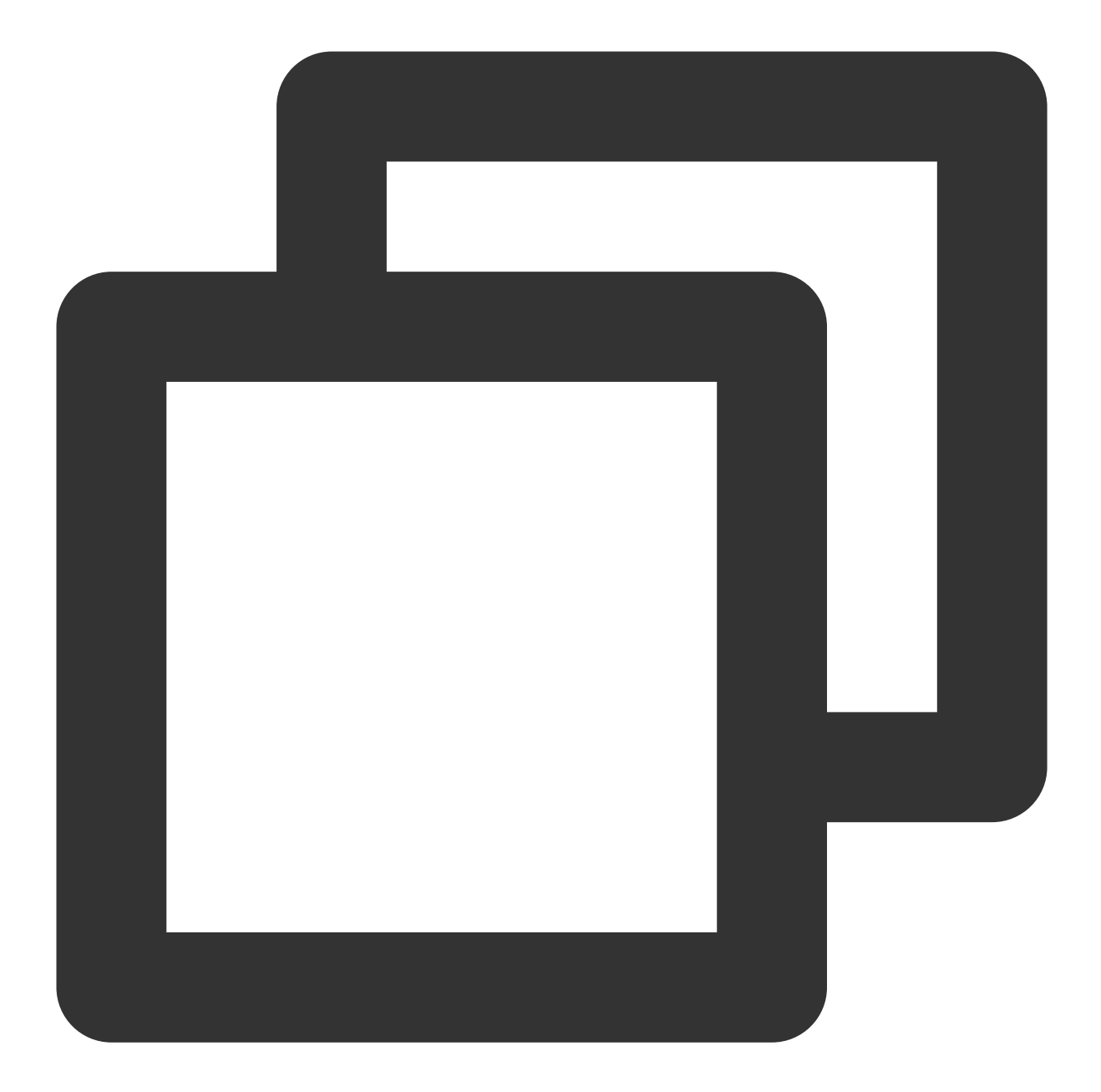

```
"dimensions": {
        "diskid": "disk-1yukg09l", // Cloud disk ID
        "objId": "disk-1yukg09l", // Instance dimension bound to the backend
        "objName": "disk-1yukg09l(Lstarsqlserverdb-011/ins-i7d3ifpp)" // Ins
}
```
**TencentDB for MySQL**

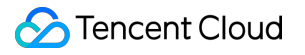

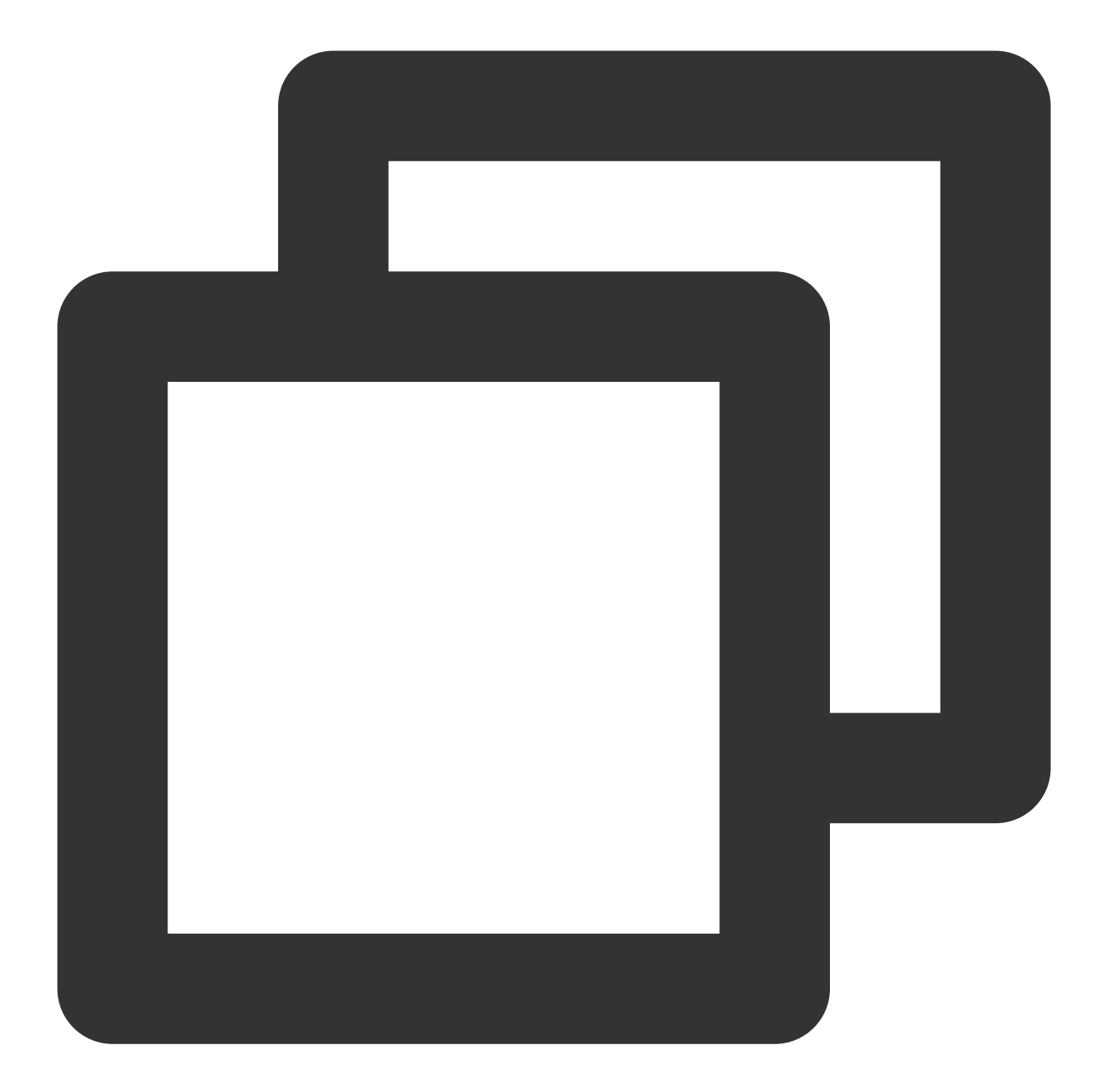

```
"dimensions": {
         "uInstanceId": "cdb-emzu6ysk",// TencentDB for MySQL instance ID
         "objId": "d6bc4b82-3acc-11eb-b11e-4cf95dd88ae6", // Instance dimensi
         "objName": "cdb-emzu6ysk(instance name: platform development_xxljob,IP:10.
}
```
#### **TencentDB for Redis (1-minute)**

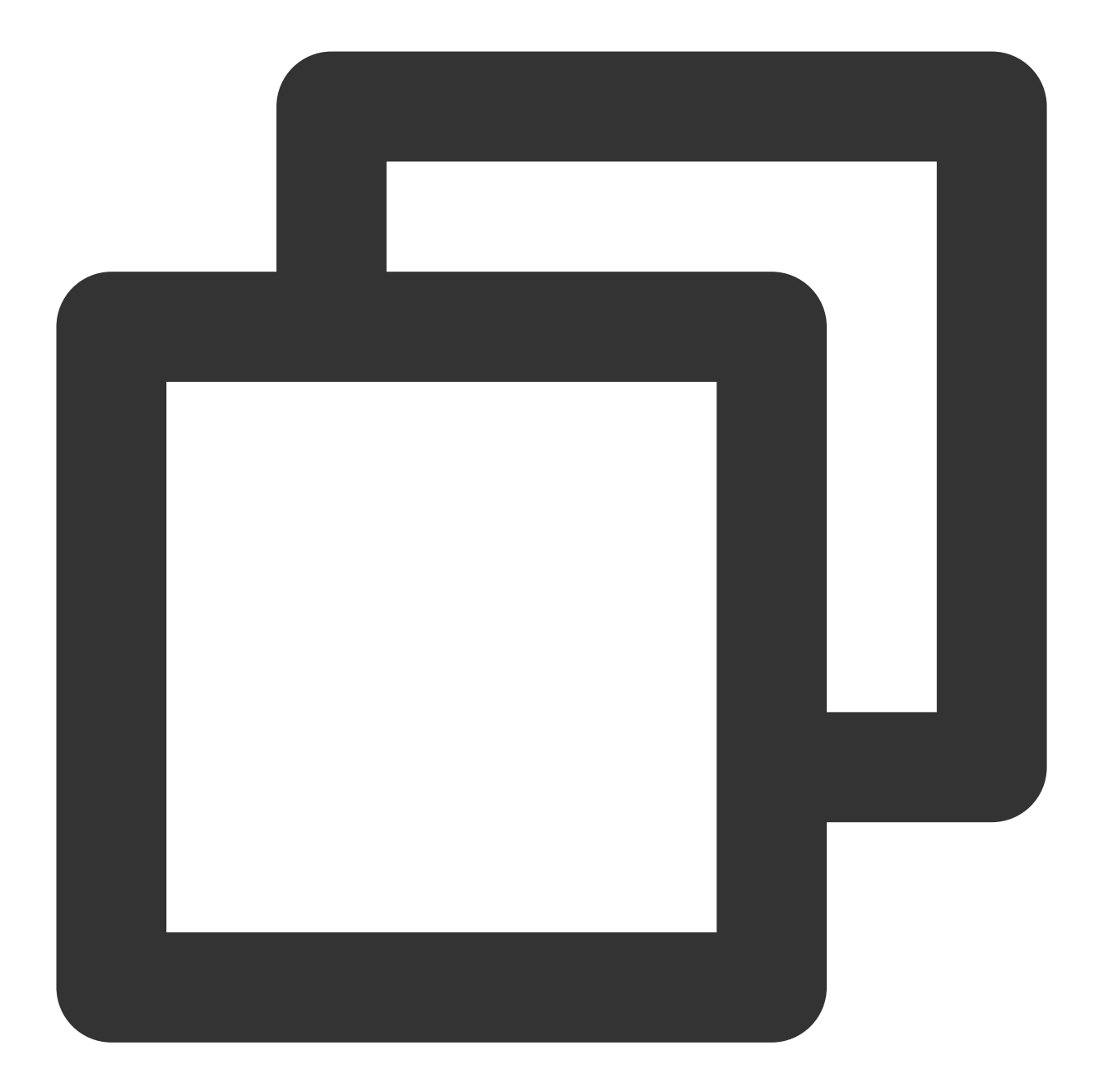

```
"dimensions": {
         "appid": "1252068037", // Account `APPID`
         "instanceid":"crs-1amp2588", // TencentDB for Redis instance ID
         "objId": "crs-af3bcreh", \frac{1}{1} Instance dimension bound to the backend
         "objName": "ID:crs-1amp2583|Instance Name:price|Ip Port:10.55.182.52:6379"
}
```
**TencentDB for Redis (5-second — Redis node)**

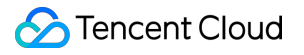

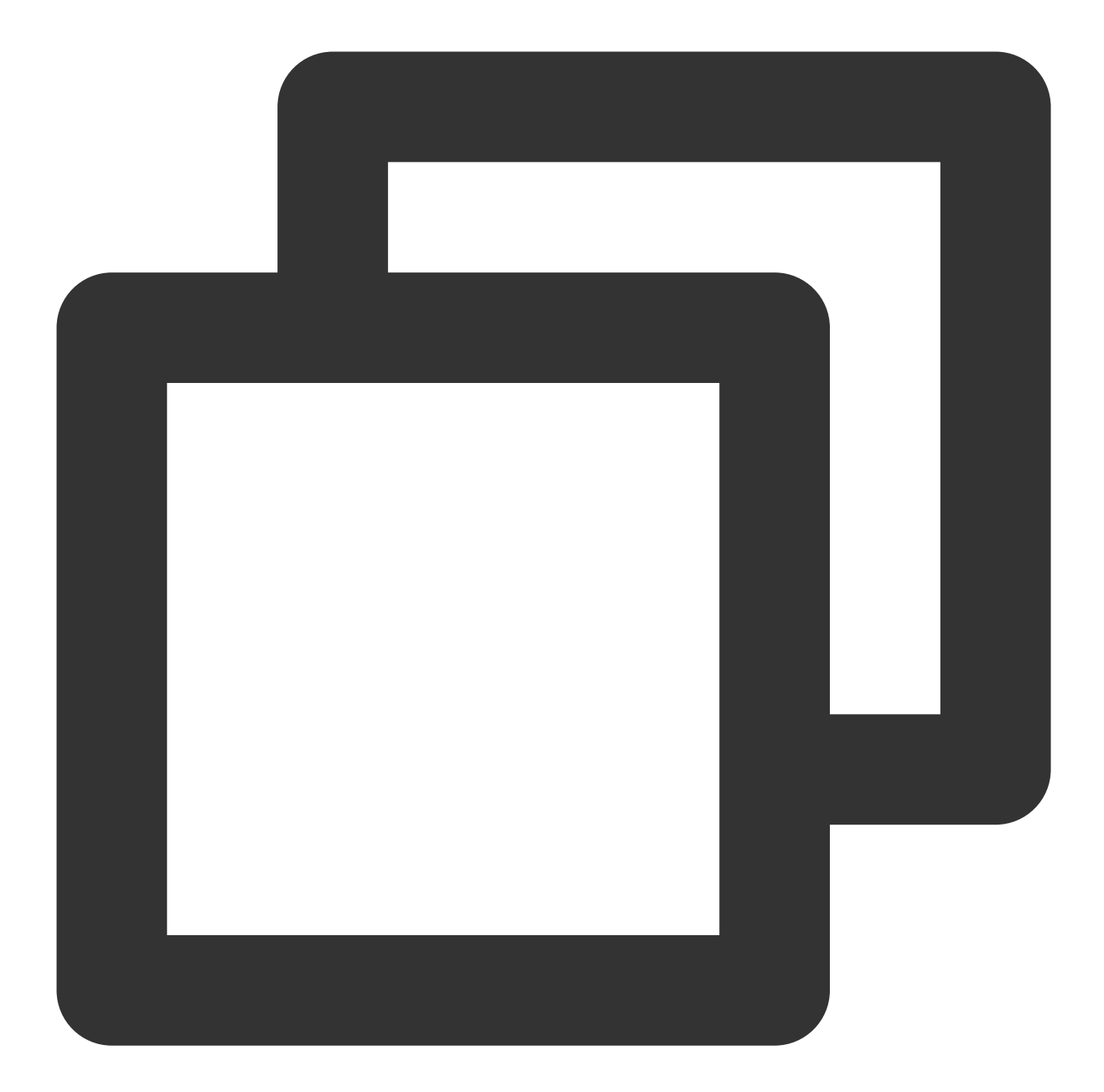

```
"dimensions": {
        "appid": "1252068000", // Account `APPID`
        "instanceid":"crs-1amp2588", // TencentDB for Redis instance ID
        "rnodeid":"0f2ce0f969c4f43bc338bc1d6f60597d654bb3e4" // Redis node ID
        "objId": "crs-1amp2588##2b6ff049e9845688f5150a9ee7fc8d38cab2222", //
        "objName": "crs-1amp2588##2b6ff049e9845688f5150a9ee7fc8d38cab2222" /
}
```
#### **TencentDB for Redis (5-second — instance summary)**

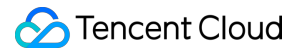

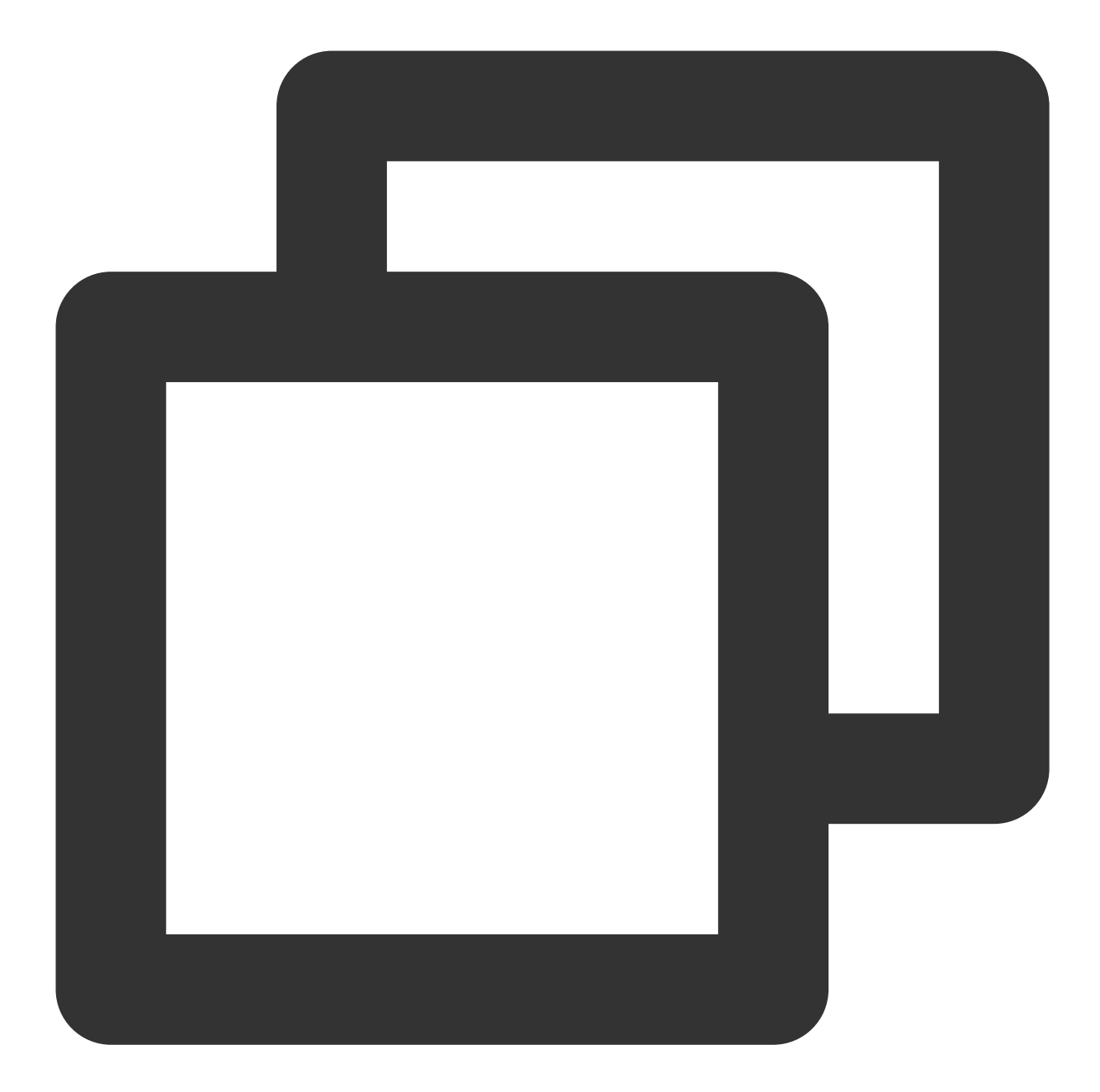

```
"dimensions": {
       "AppId": "1252068000", // Account `APPID`
       "InstanceId":"crs-1amp2588", // TencentDB for Redis instance ID
       "objId": "crs-1amp288#[instancename]", // Instance dimension bound to
       "objName": "ID:crs-1amp288|Instance Name:price|Ip Port:10.99.182.52:9979"
       Instance information returned in the alarm SMS message
}
```
**TencentDB for Redis (5-second — proxy node)**

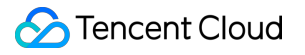

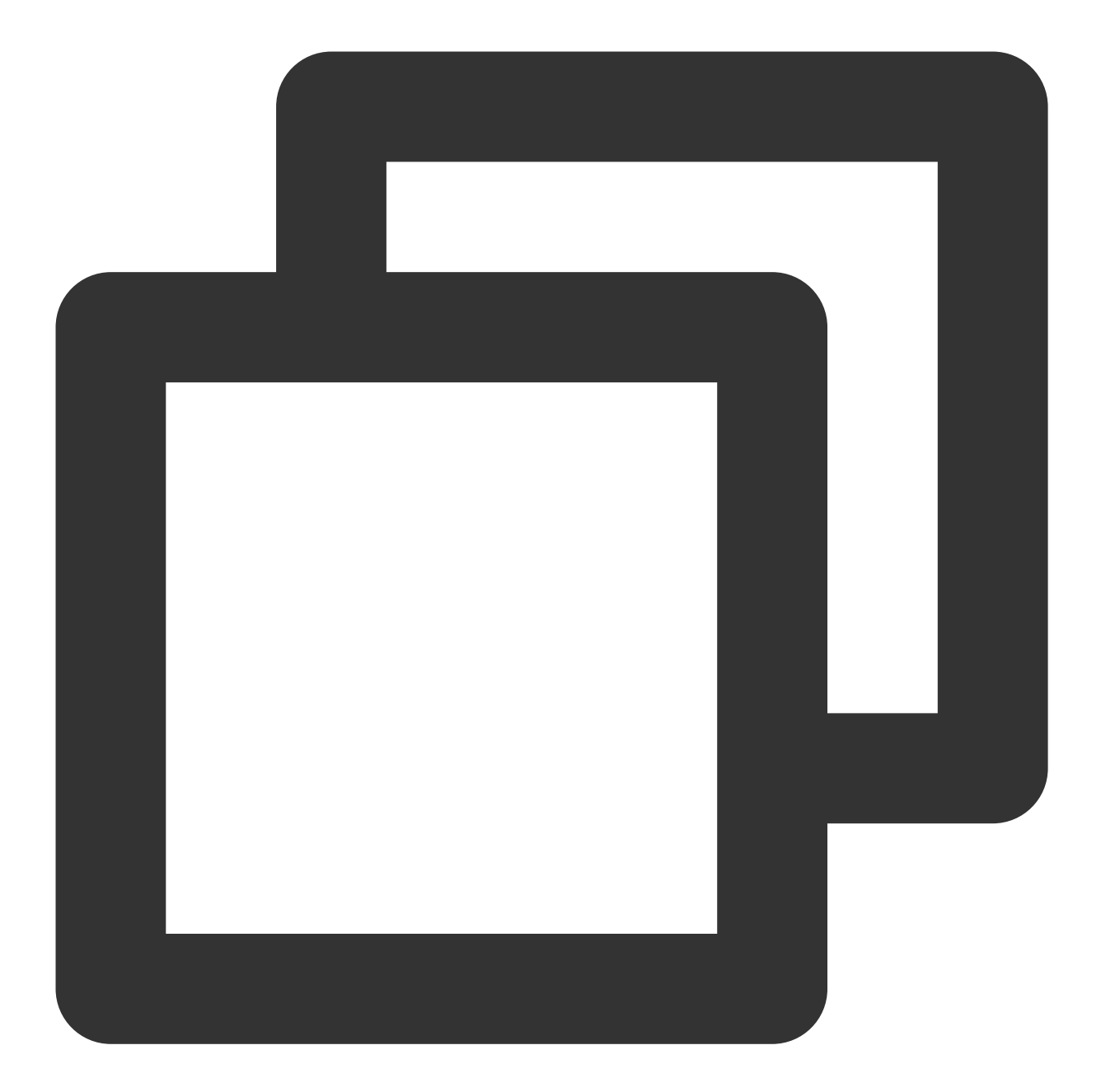

```
"dimensions": {
      "appid": "1252068037", // Account `APPID`
      "instanceid":"crs-1amp2583", // TencentDB for Redis instance ID
      "pnodeid":"0f2ce0f969c4f43bc338bc1d6f60597d654bb3e4" // Proxy node ID
      "objId": "crs-1amp2588##2b6ff049e9845688f5150a9ee7fc8d38cab222", // In
    "objName": "crs-1amp2588##2b6ff049e9845688f5150a9ee7fc8d38cab222" // "ob
}
```
**CLB — layer-7 protocol**

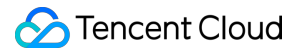

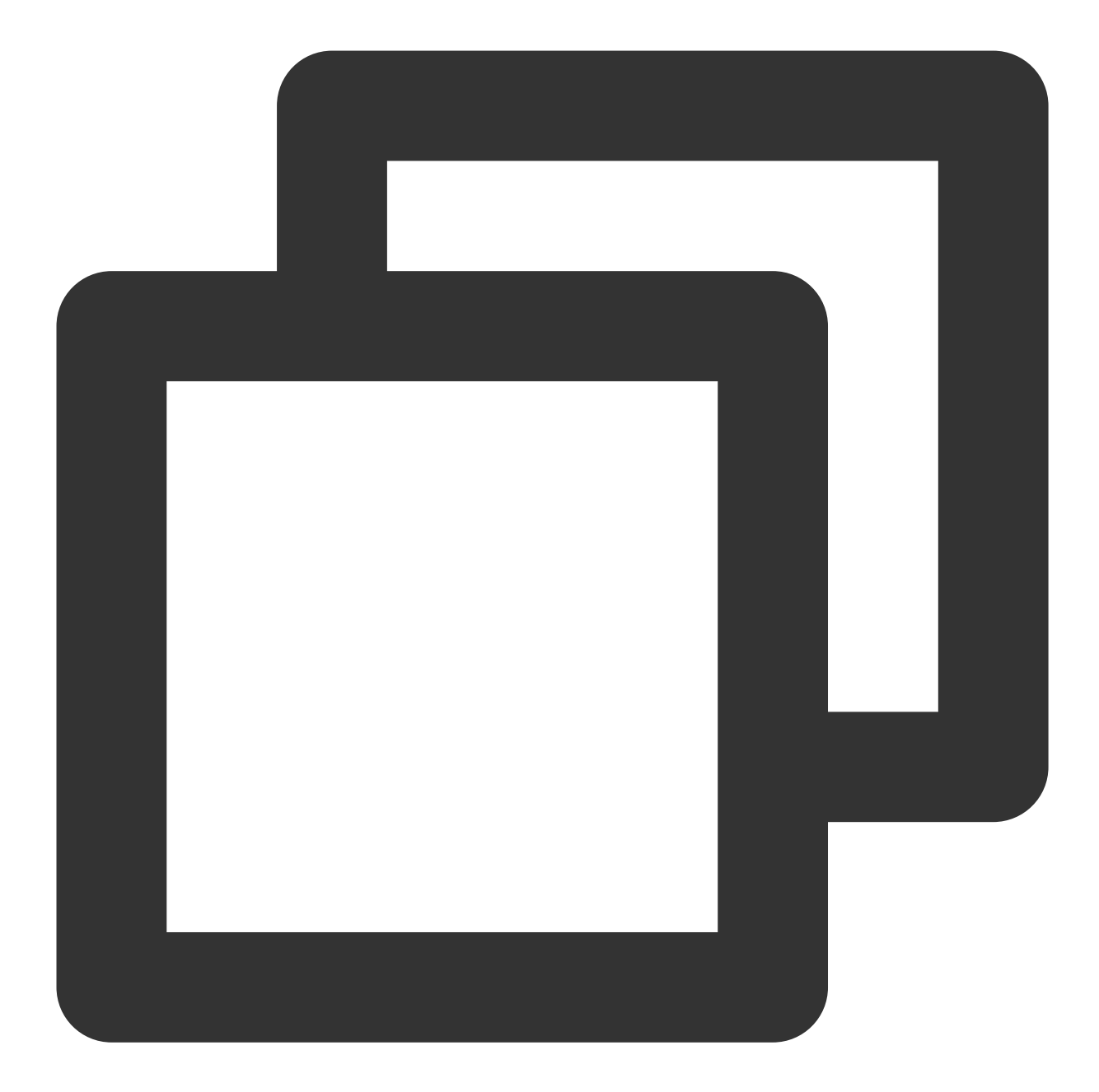

```
"dimensions": {
        "protocol": "https", // Listener protocol
        "vip": "14.22.4.26", // CLB VIP
        "port": "443", //Real server port
        "objId": "14.22.4.26#443#https", // Instance dimension bound to the
        "objName": "clbtestname | Default-VPC | 18.25.31.161(htps:443) | service:c
}
```
**CLB — public network listener**

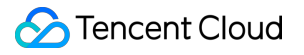

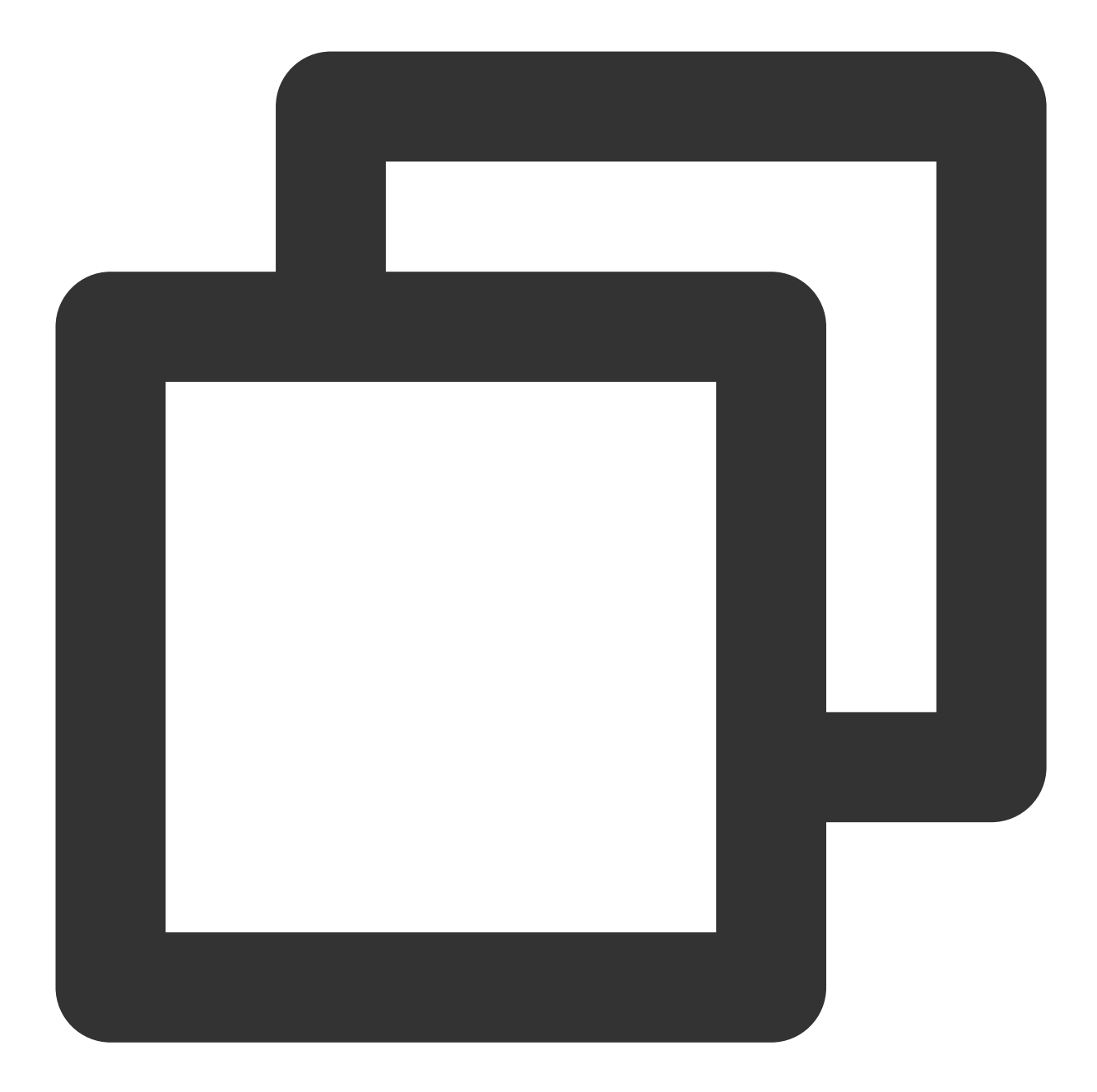

```
"dimensions": {
        "protocol": "https", // Listener protocol
        "vip": "118.25.31.161", // CLB VIP
        "vport": 443, // Real server port
        "objId": "118.25.31.161#443#https", // Instance dimension bound to t
        "objName": "clbtestname | Default-VPC | 18.25.31.161(htps:443) | service:c
}
```
**CLB — private network listener**

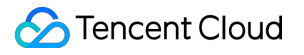

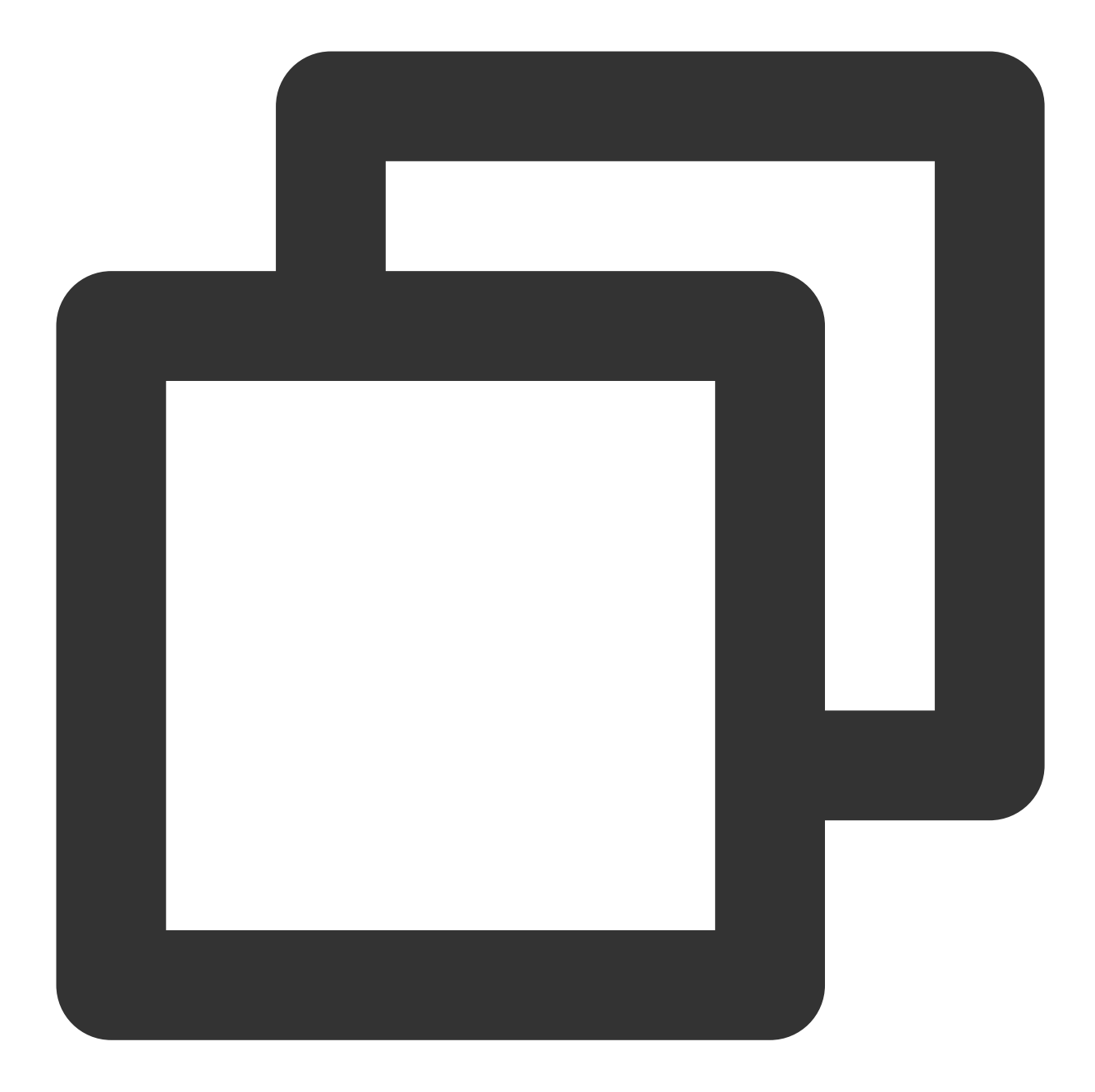

```
"dimensions": {
        "protocol": "https", // Listener protocol
        "vip": "14.22.4.26", // CLB VIP
        "vpcId": vpc-1ywqac83, // VPC ID
        "vport": "443", // Real server port
        "objId": "14.22.4.26#443#https", // Instance dimension bound to th
        "objName": "clbtestname | Default-VPC | 18.25.31.161(htps:443) | service:c
}
```
**CLB — server port (private network for Classic CLB)**

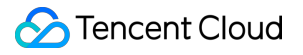

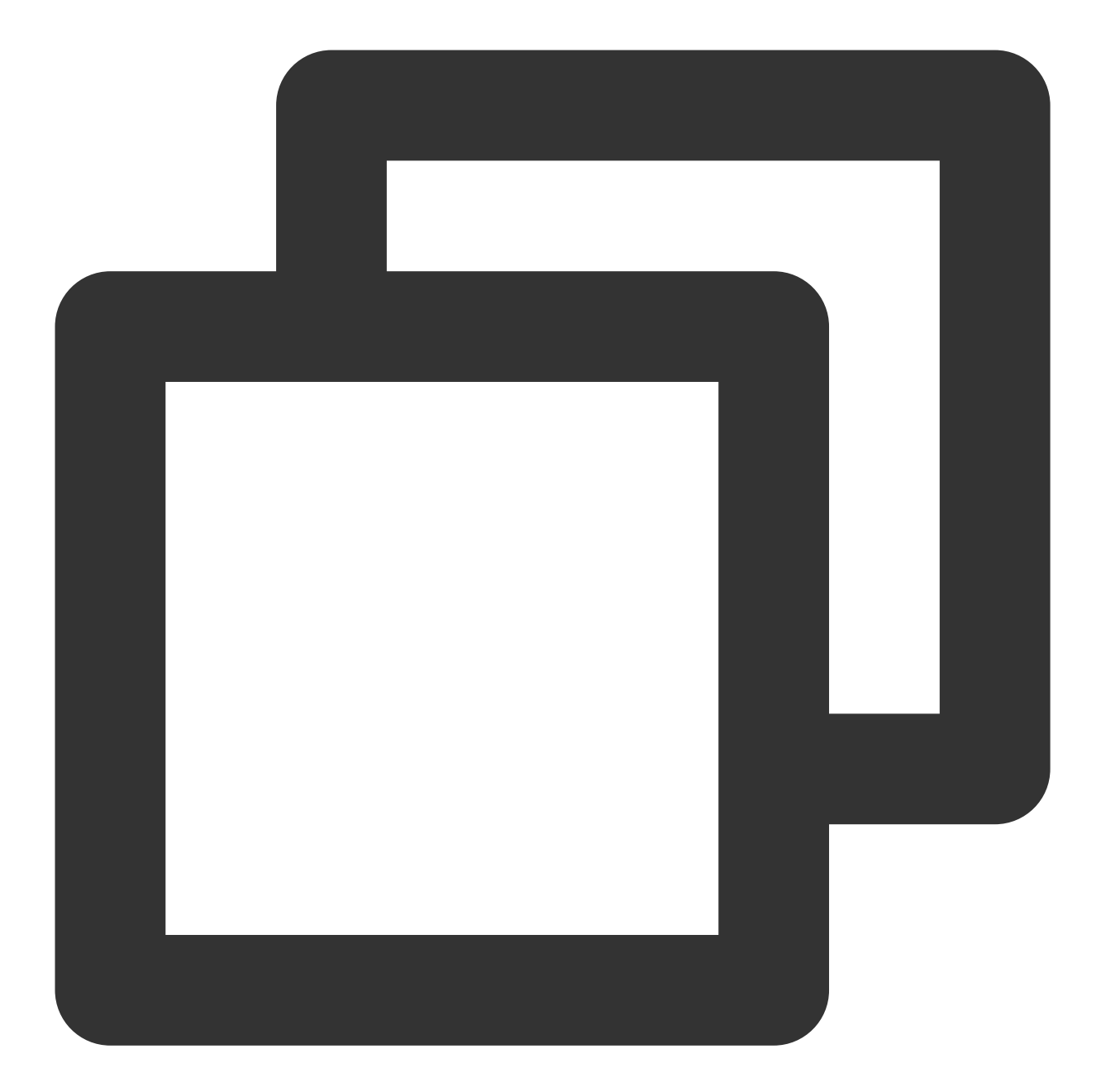

```
"dimensions": {
      "protocol": "https", // Listener protocol
        "lanIp": "111.222.111.22",
        "port": "440" //Real server port
        "vip": "14.12.13.25", // CLB VIP
        "vpcId": vpc-1ywqac83, // VPC ID of CLB instance
        "loadBalancerPort": "443", // CLB listener port number
        "objId": "14.12.13.25#443#https", // Instance dimension bound to the
        "objName": "14.12.13.25#443#https" // Instance information returned
```
}

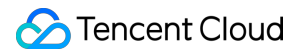

#### **TencentDB for SQL Server**

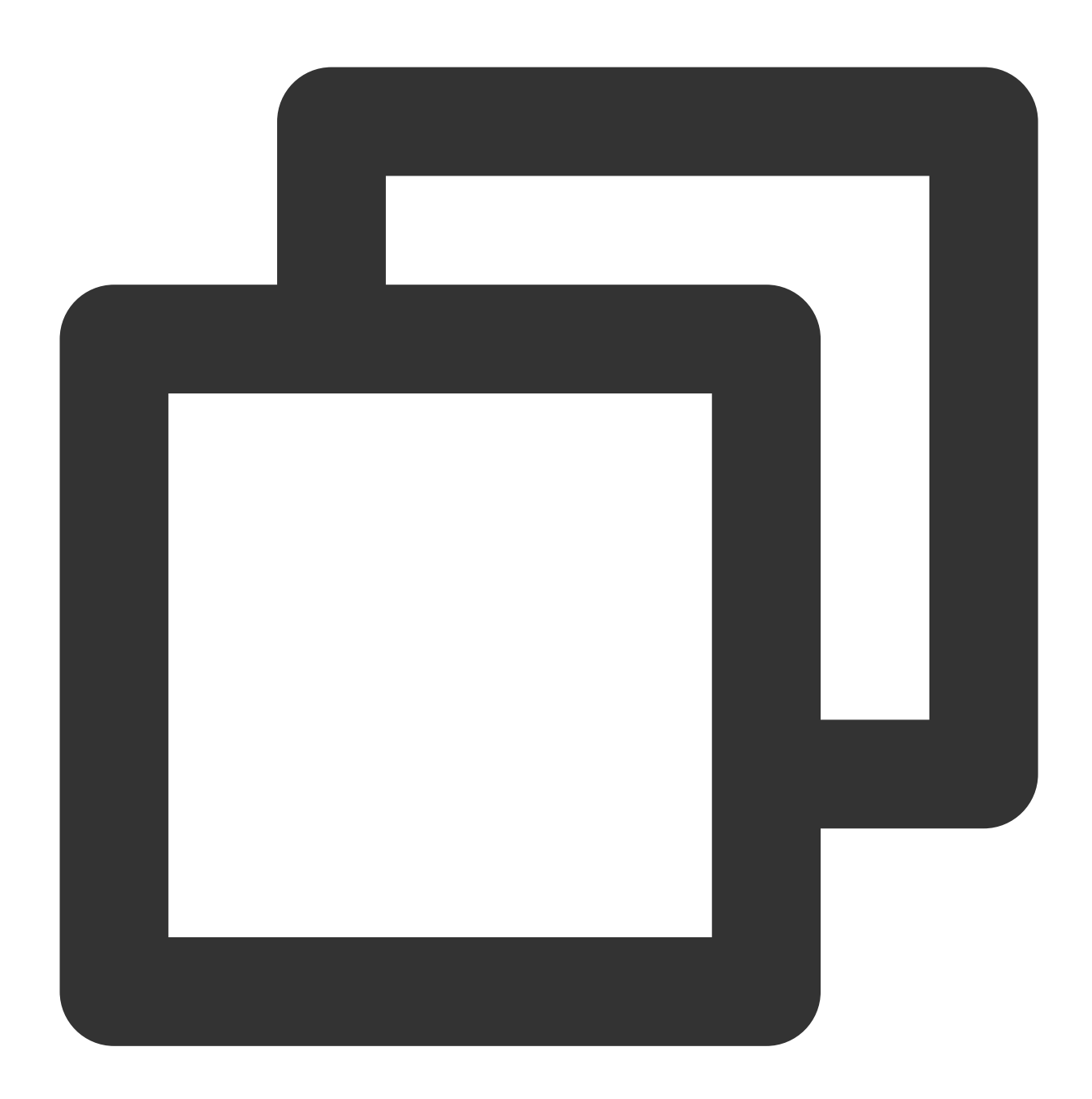

```
"dimensions": {
        "uid": "gamedb.gz18114.cdb.db",
        "objId": "mssql-nuvazldx(10.88.6.49:1433)", // Instance dimension bo
        "objName": "gamedb.gz18114.cdb.db" // Instance information returned
}
```
**TencentDB for MongoDB**

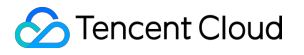

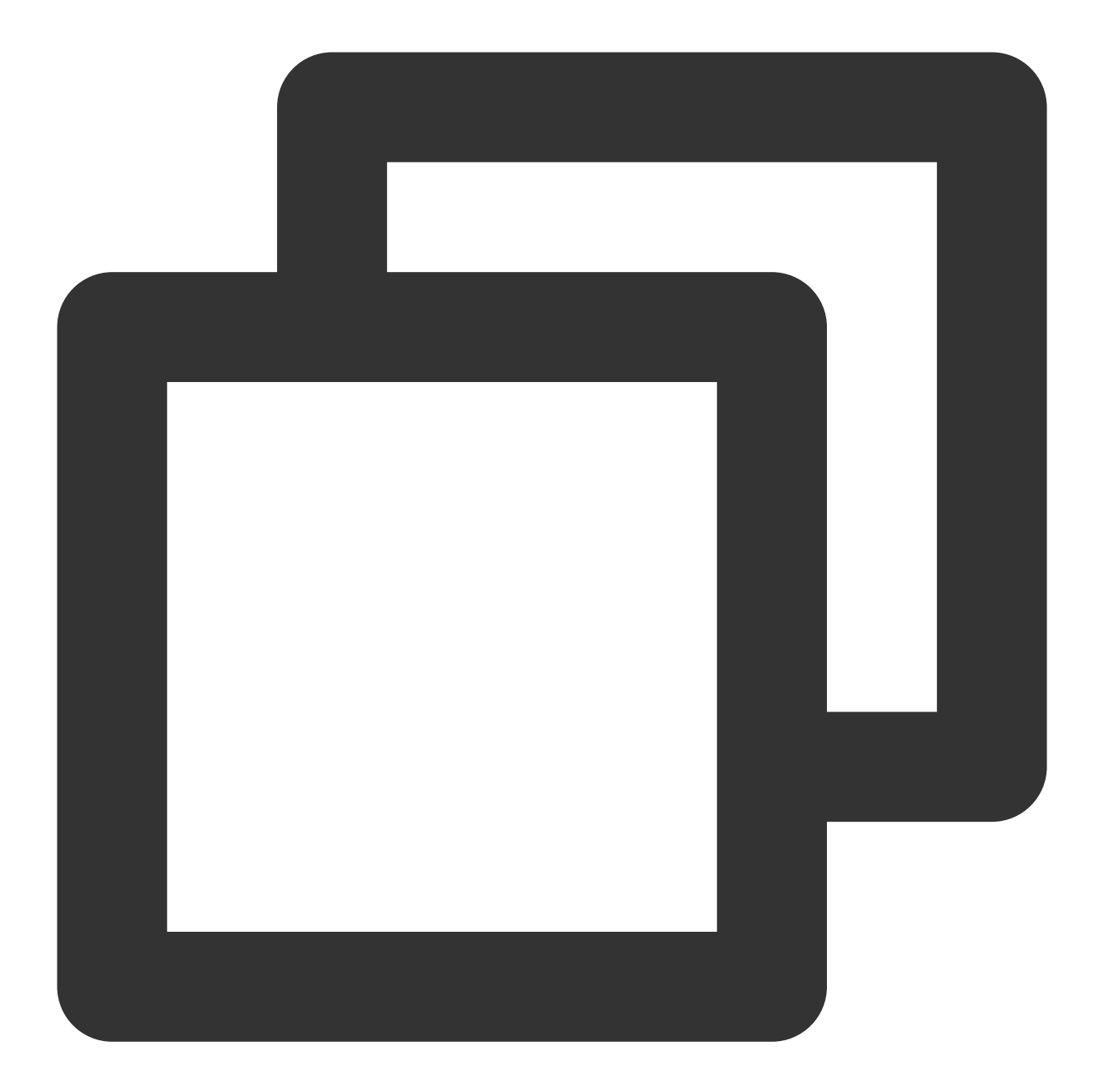

```
"dimensions": {
       "target": "cmgo-ajc6okuy",
       "objId": "cmgo-ajc6okuy", // Instance dimension bound to the backend
       "objName": "cmgo-ajc6okuy(instance name:bigdata_mongodb_big data, IP:10.1.1.
}
```
#### **TencentDB for PostgreSQL**

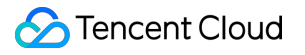

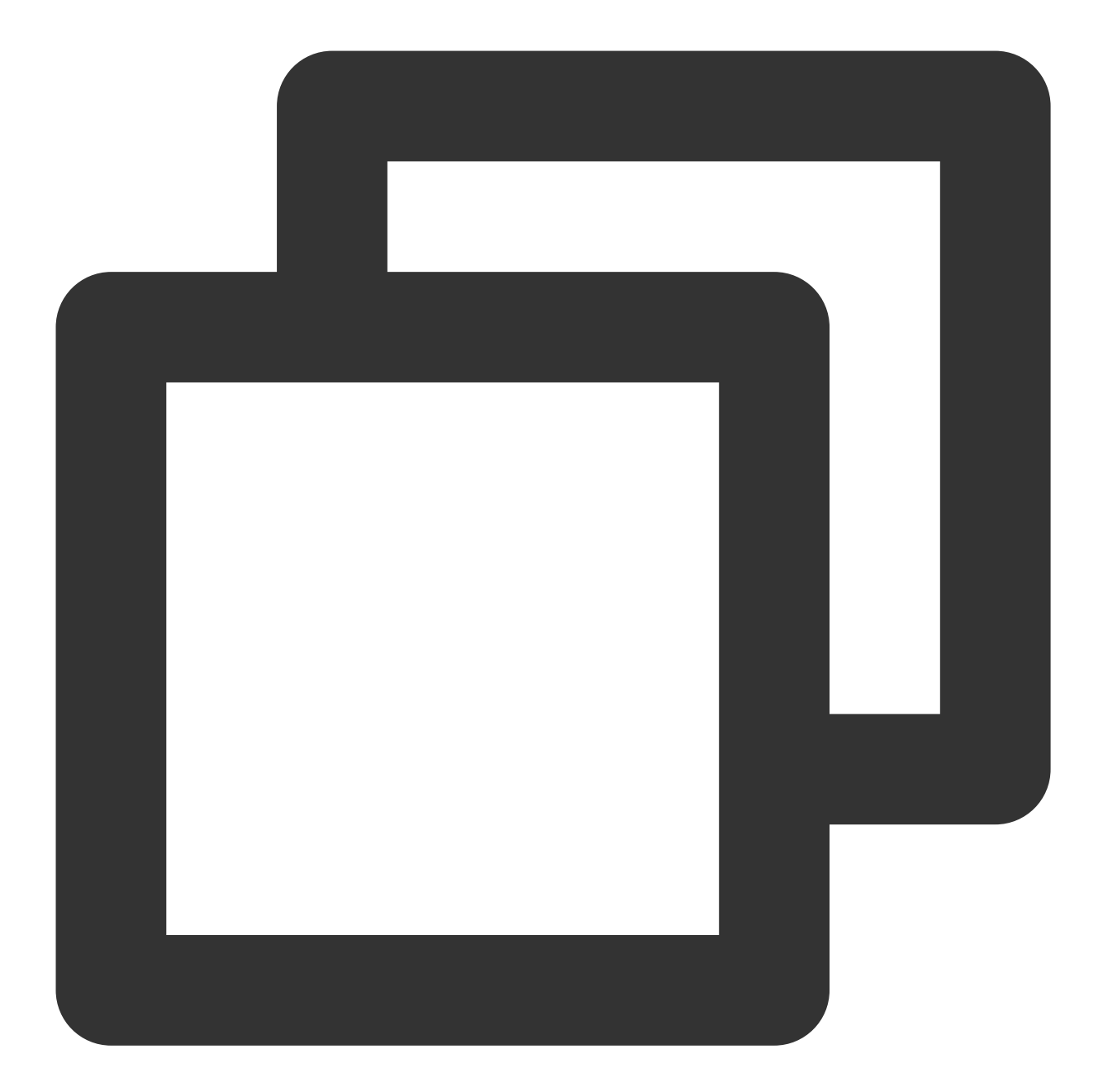

```
"dimensions":{
     "uid":"2123"
     "objId":"2123", // Instance dimension bound to the backend
     "objName":"ID:postgres-1292ja01|Instance Name:td100-dev-all-pgsql-1|Ip Port:10
}
```
**TDSQL-C for MySQL**

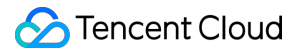

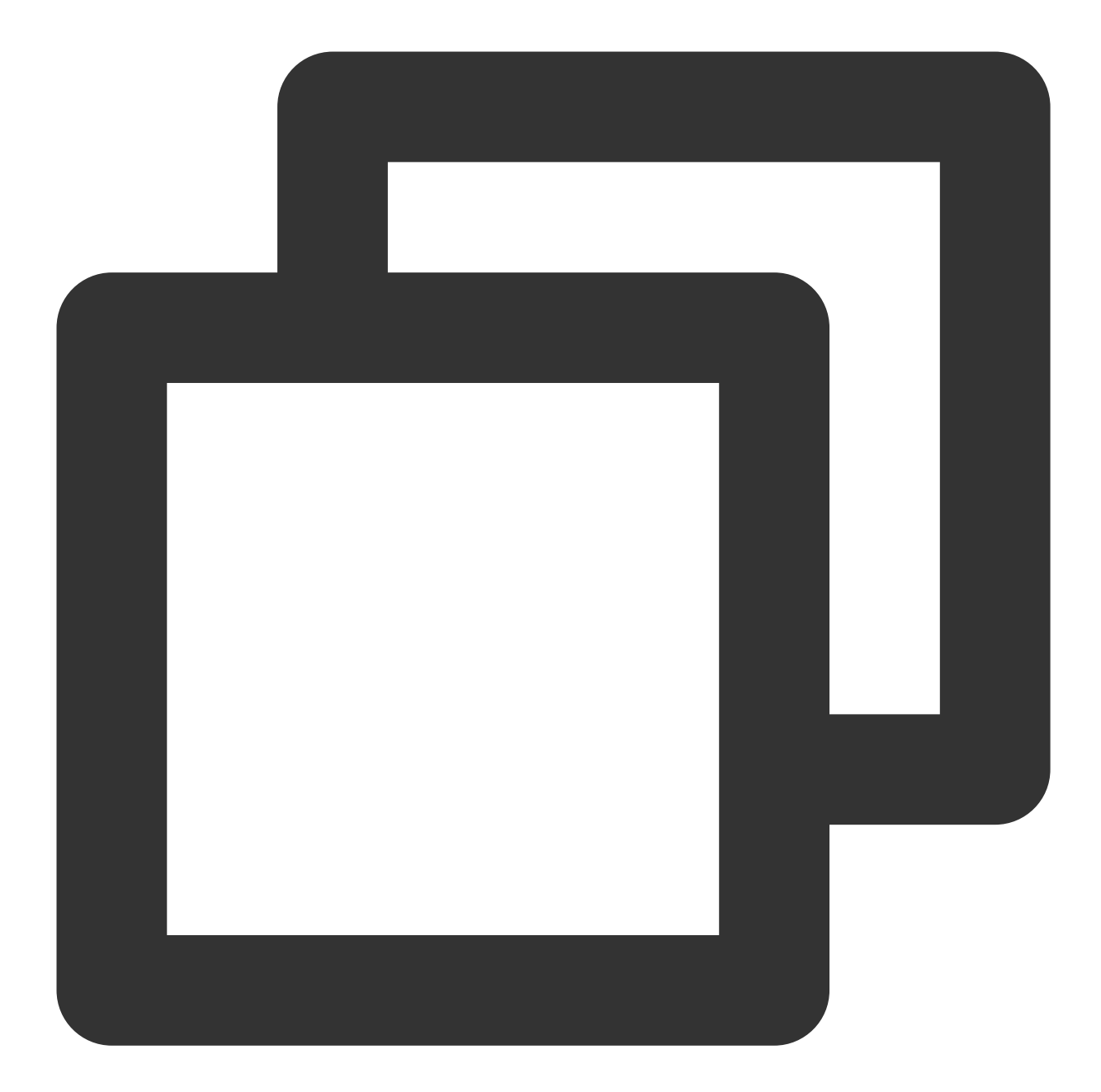

```
"dimensions":{
    "appid":"1256754779",
    "clusterid":"cynosdbmysql-p7ahy11x",
     "instanceid":"cynosdbmysql-inscyi56ruc",
     "insttype":"ro",
     "objId":"1256754779#cynosdbmysql-p7ahy11x#cynosdbmysql-ins-cyi56ruc#ro", // In
     "objName":"1256754779#cynosdbmysql-p7ahy11x#cynosdbmysql-ins-cyi56ruc#ro" // I
}
```
#### **TencentDB for TcaplusDB**

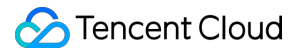

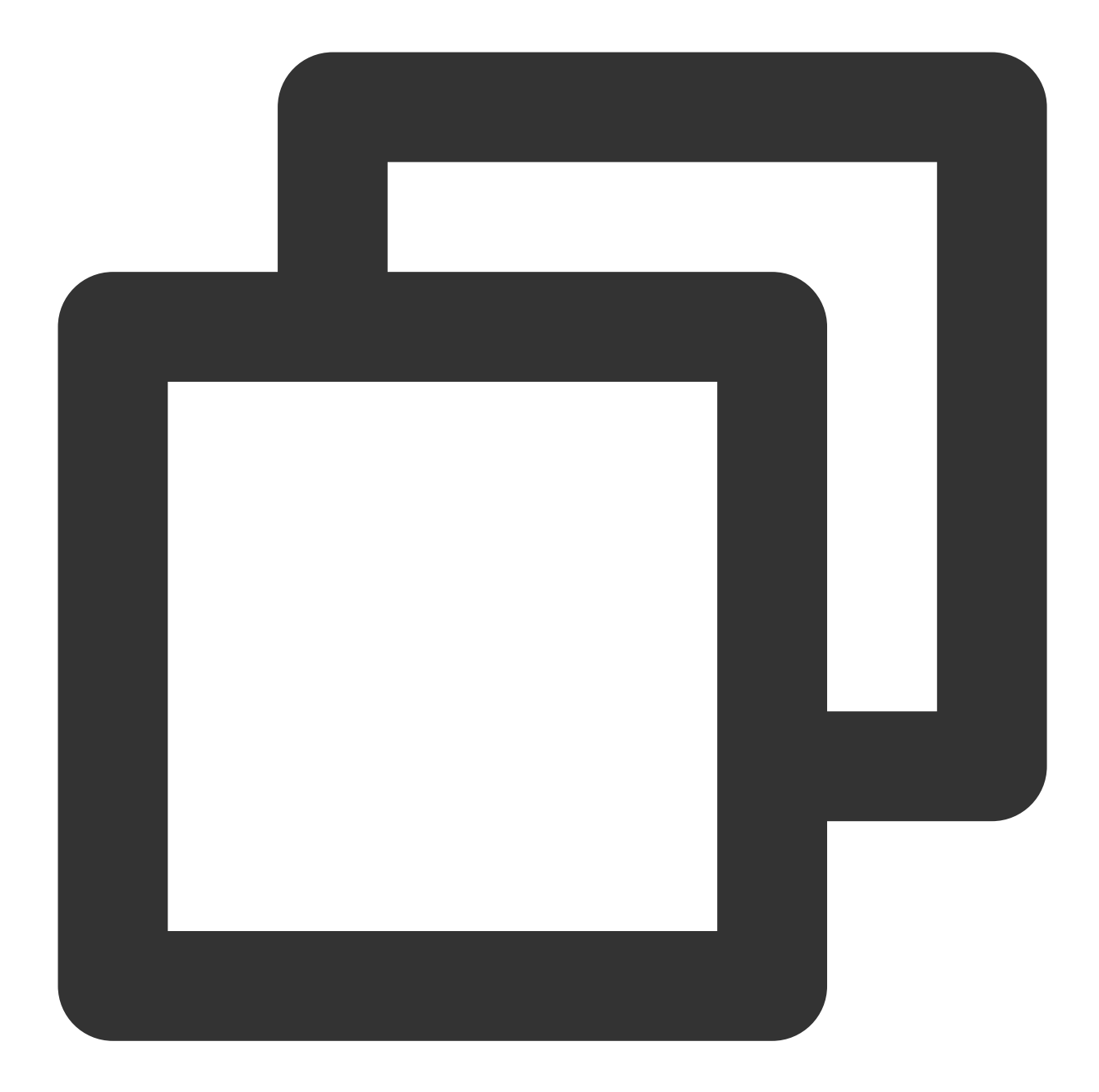

```
"dimensions": {
    "ClusterId":"xxx",
    "TableInstanceId":"xxx",
        "objId": "xxx", // Instance dimension bound to the backend
     "objName": "xxx" // Instance information returned in the alarm SMS messa
}
```
**TDSQL for MySQL - instance summary**

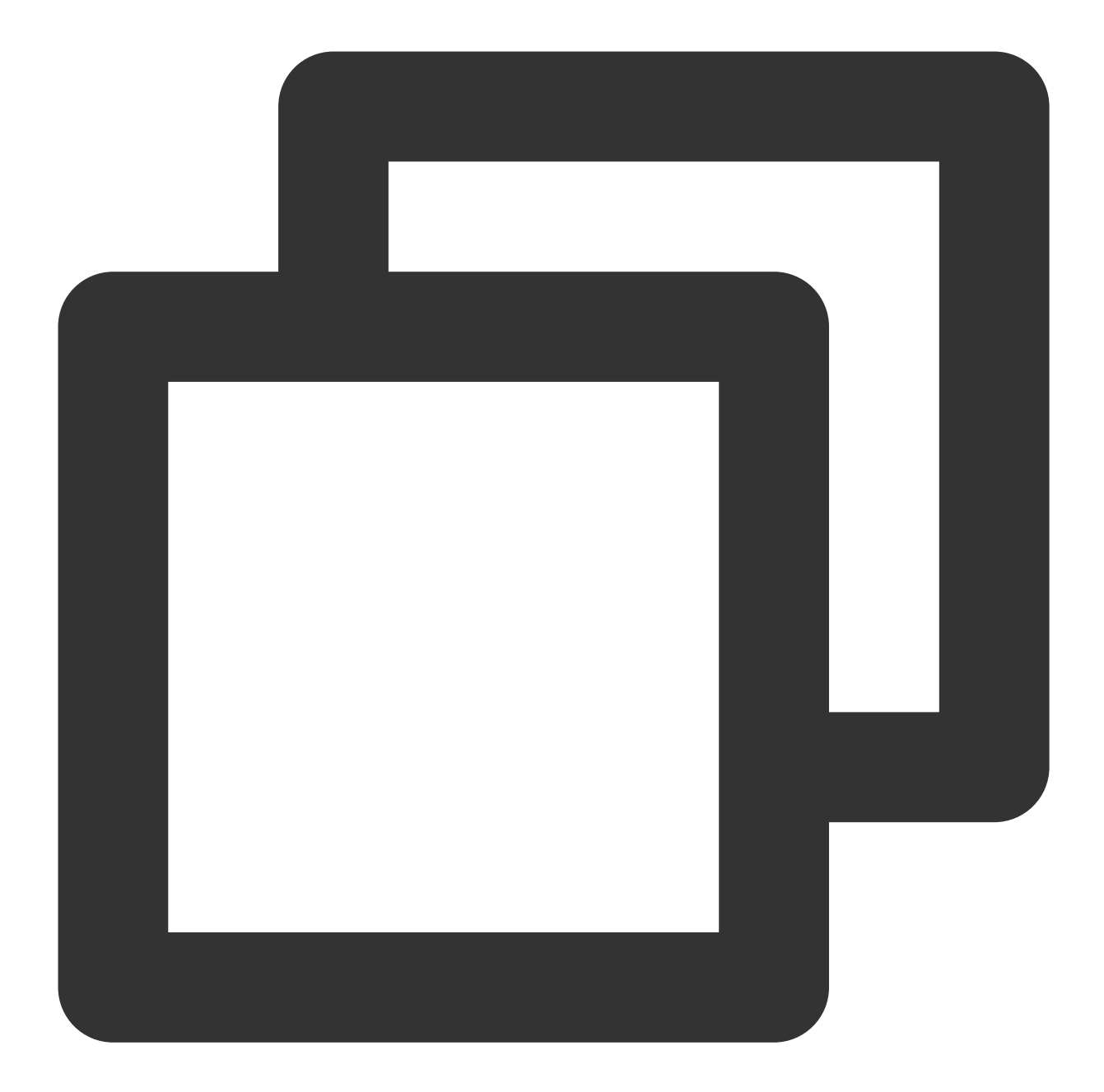

```
"dimensions": {
    "InstanceId":"tdsqlshard-jkeqopm0j",
    "objId": "xxx", // Instance dimension bound to the backend
    "objName": "xxx" // Instance information returned in the alarm SMS messa
}
```
#### **TencentDB for MariaDB - instance summary**

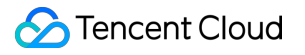

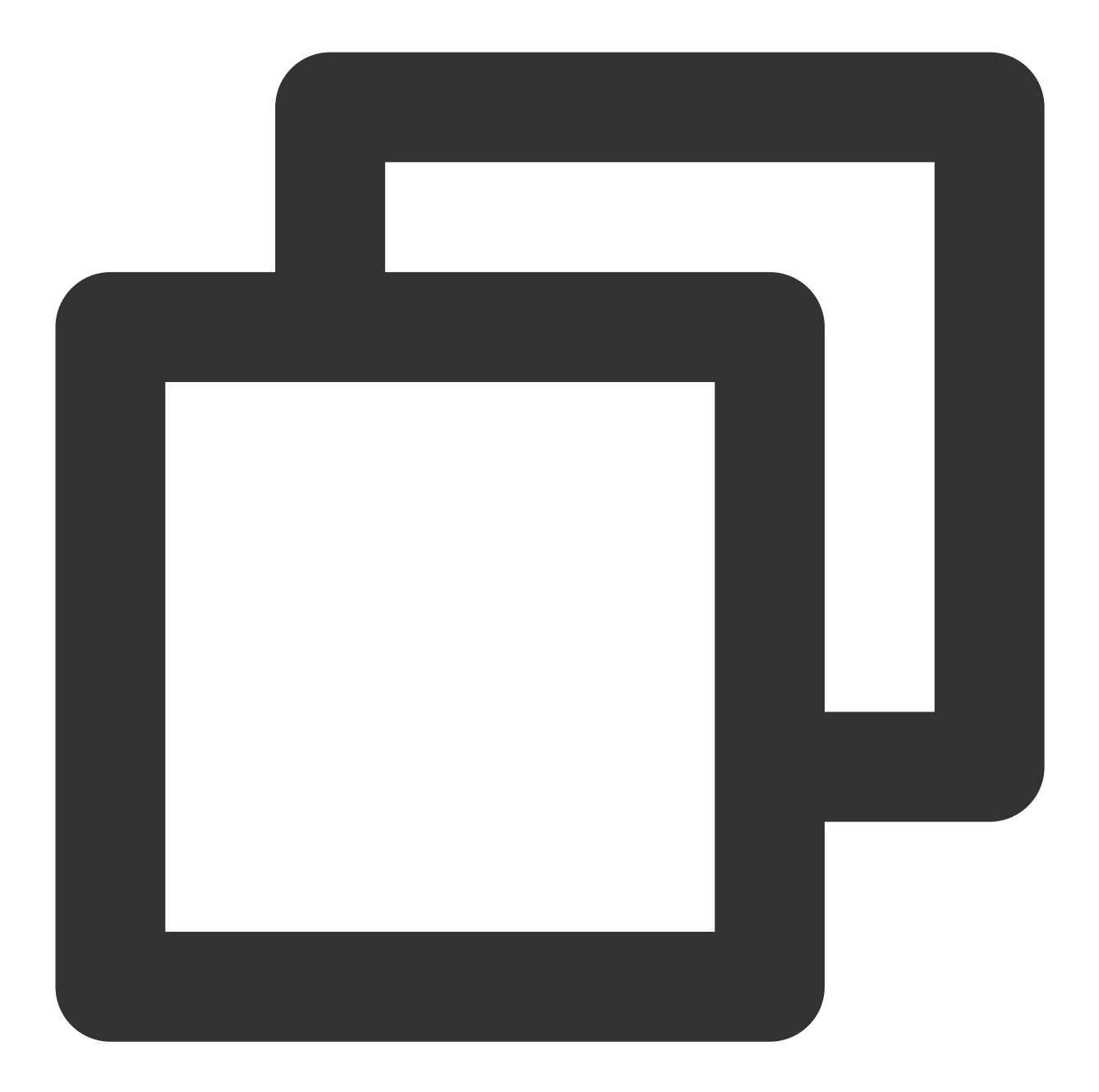

```
"dimensions": {
    "InstanceId":"tdsql-jkeqopm0j"
    "objId": "xxx", // Instance dimension bound to the backend
    "objName": "xxx" // Instance information returned in the alarm SMS messa
   }
```
**SCF**

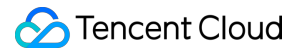

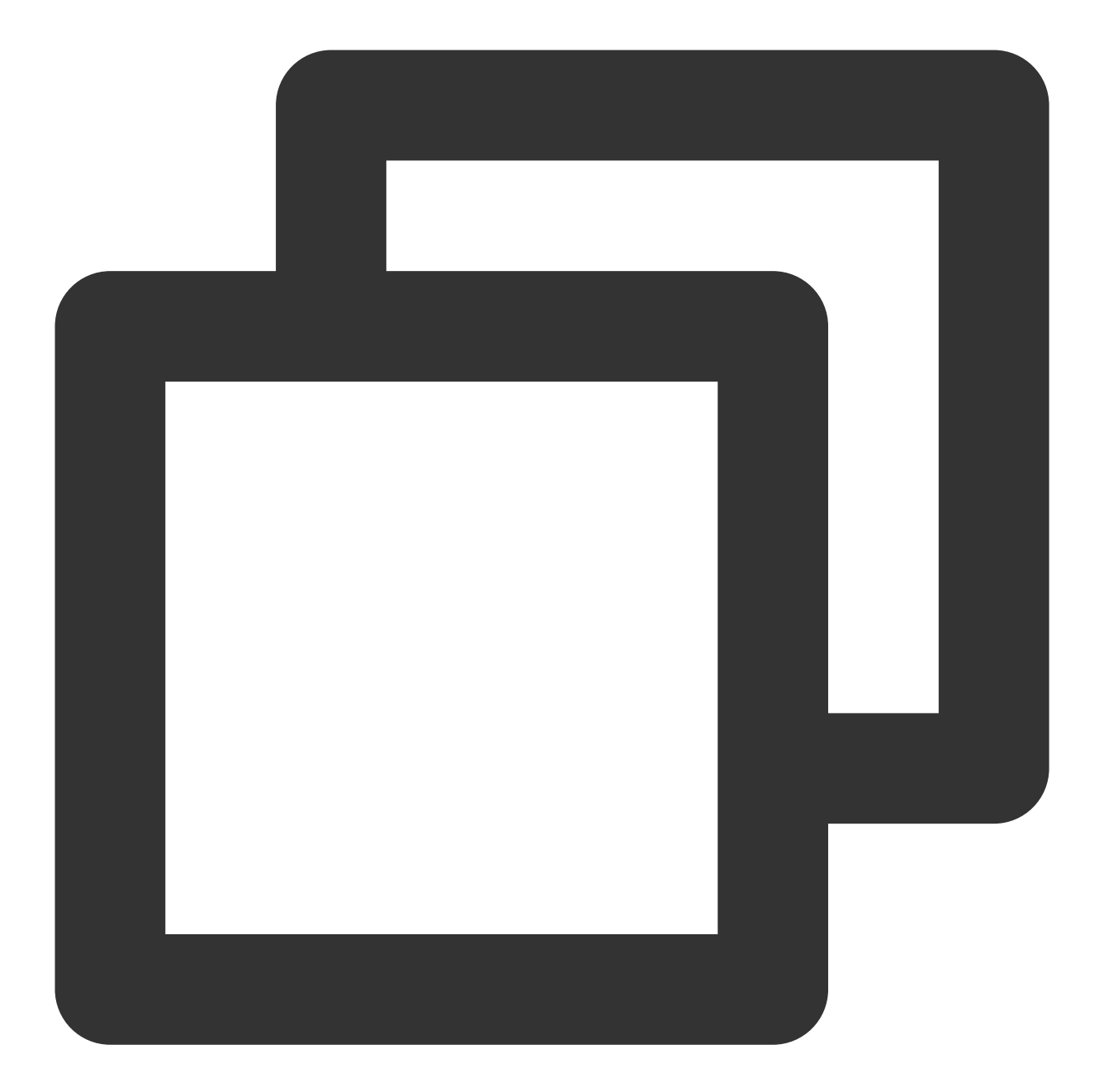

```
"dimensions": {
      "appid": "1251316163",
     "function_name": "insert-tapd-task-result", // SCF function name
     "namespace": "qmap-insight-core", // SCF namespace
     "version": "$latest" , // SCF version
        "objId": "1251316163#insert-tapd-task-result#qmap-insight-core#$latest",
        "objName": "1251316163#insert-tapd-task-result#qmap-insight-core#$latest"
}
```
**COS**

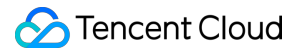

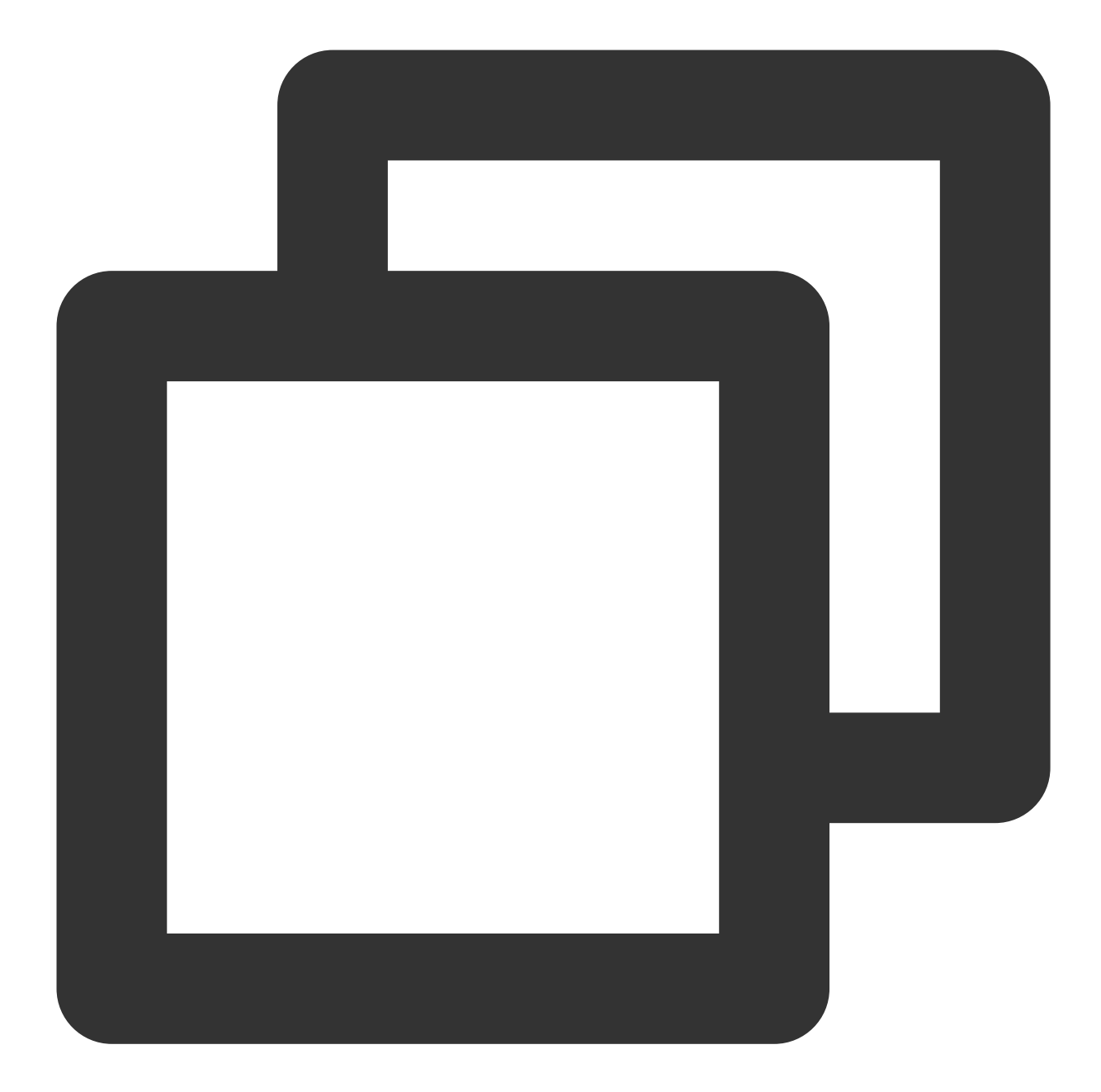

```
"dimensions": {
        "bucket": "fms-1255817900", // Bucket name
}
```
- 
- "objId": "fms-1255817900", // Instance dimension bound to the backen
- "objName": "fms-1255817900" // Instance information returned in the

**VPC — NAT gateway**

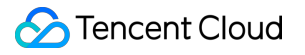

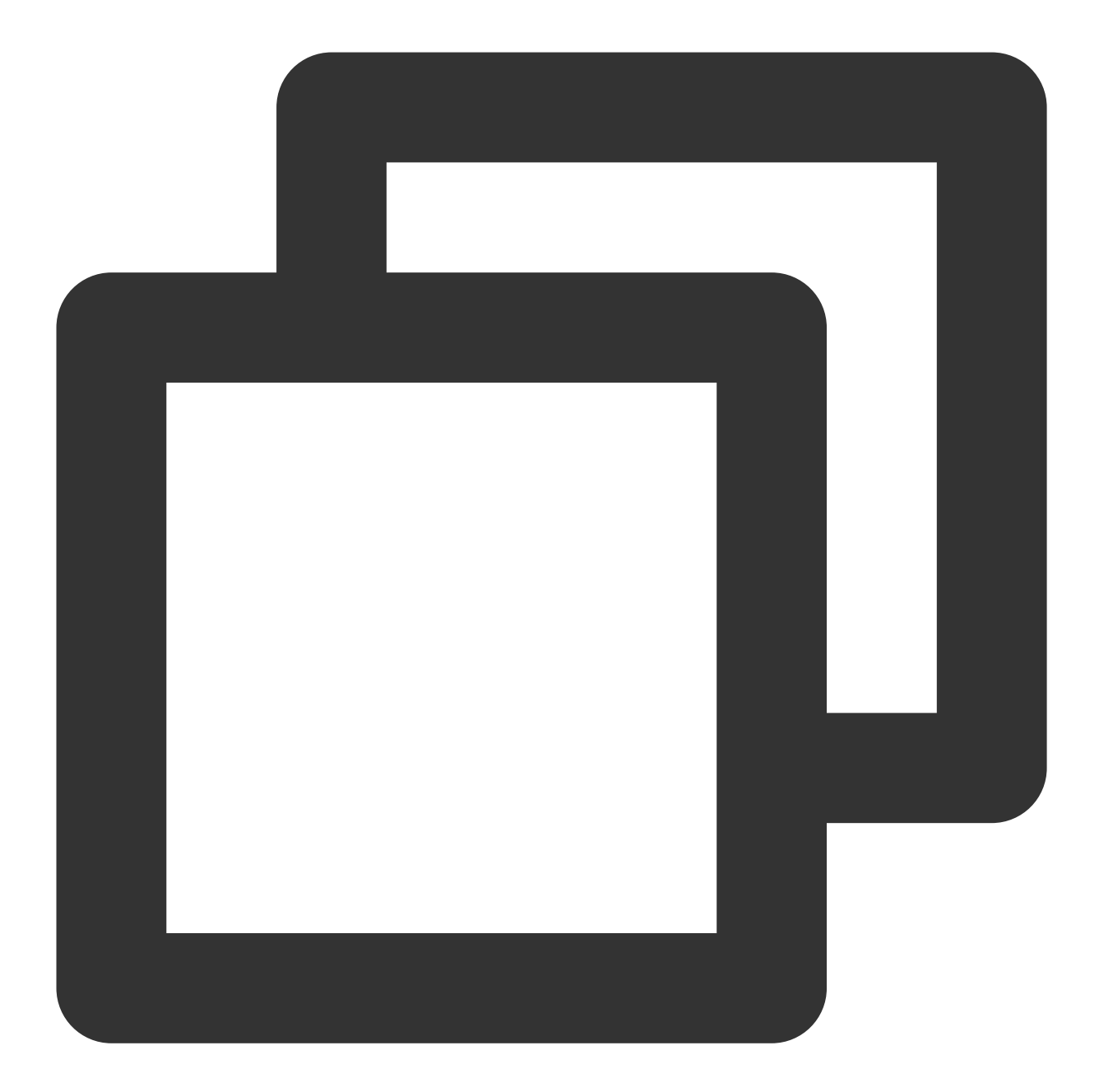

```
"dimensions": {
        "uniq_nat_id": "nat-4d545d", // NAT gateway ID
        "objId": "nat-4d545d", // Instance dimension bound to the backend
        "objName": "ID: nat-4d545d| Name: meeting access to information security N
}
```

```
VPC — VPN gateway
```
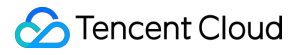

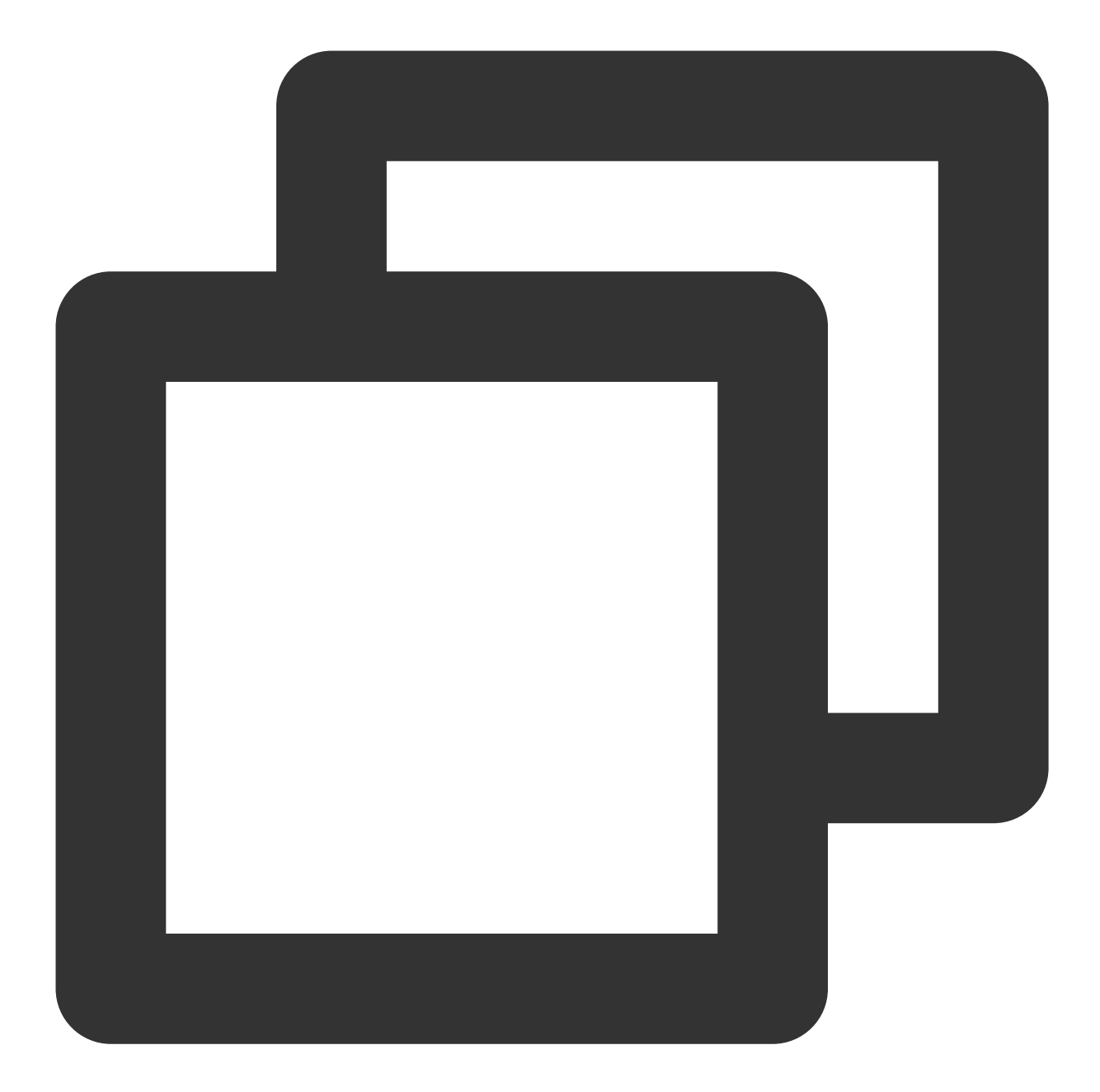

```
"dimensions": {
     "appid": "12345",
    "vip": "10.0.0.0",
}
```
"objId": "xxx", // Instance dimension bound to the backend "objName": "xxx" // Instance information returned in the alarm SMS messa

**VPC — VPN tunnel**

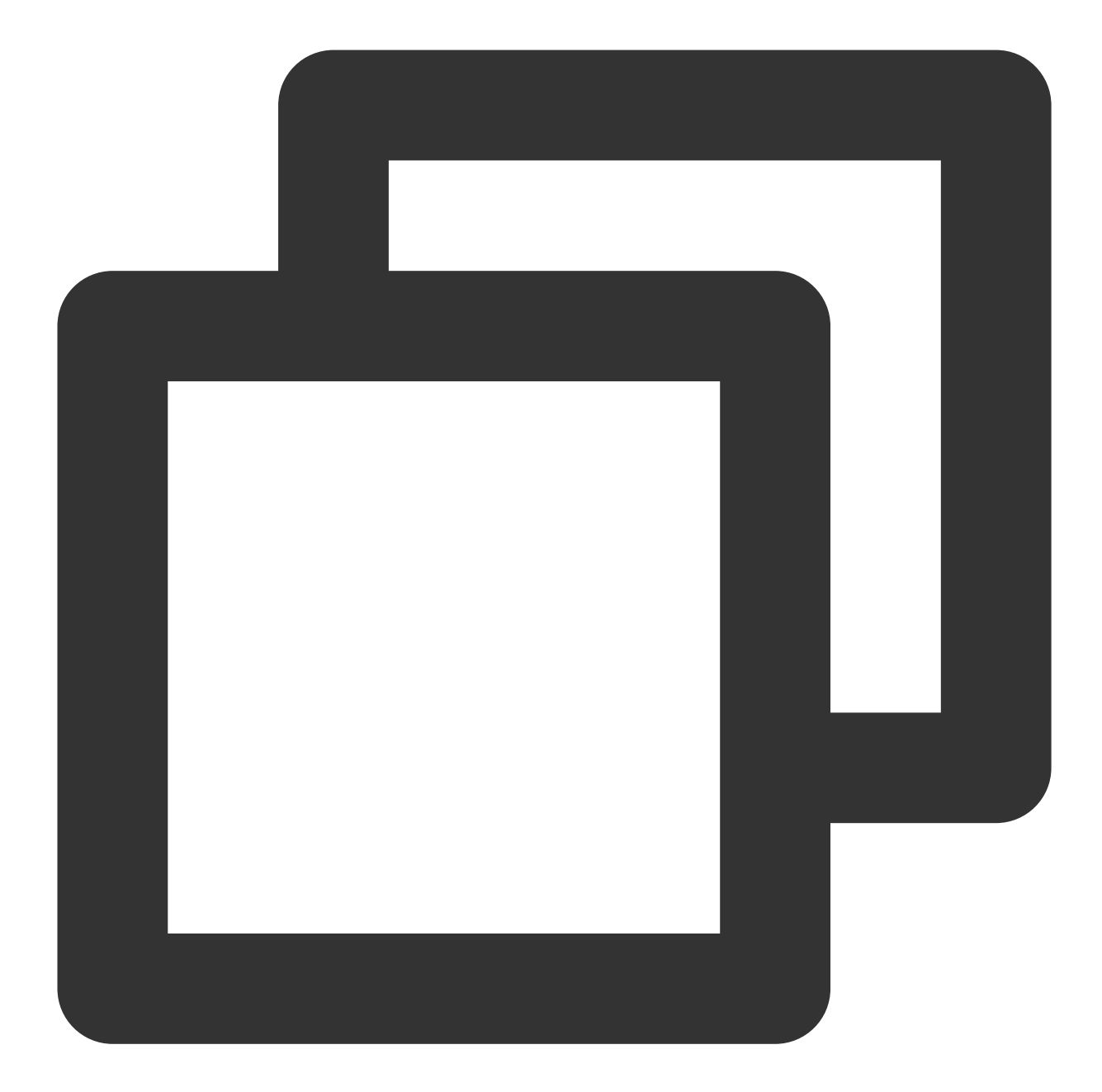

```
"dimensions": {
    "vpnconnid": "vpnx-lr6cpqp6",
     "objId": "5642", // Instance dimension bound to the backend
     "objName": "saicm-sit-to-office-td(China Telecom backup)(vpnx-lr6cpqp6)"
}
```
#### **VPC — direct connect gateway**

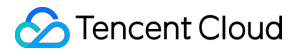

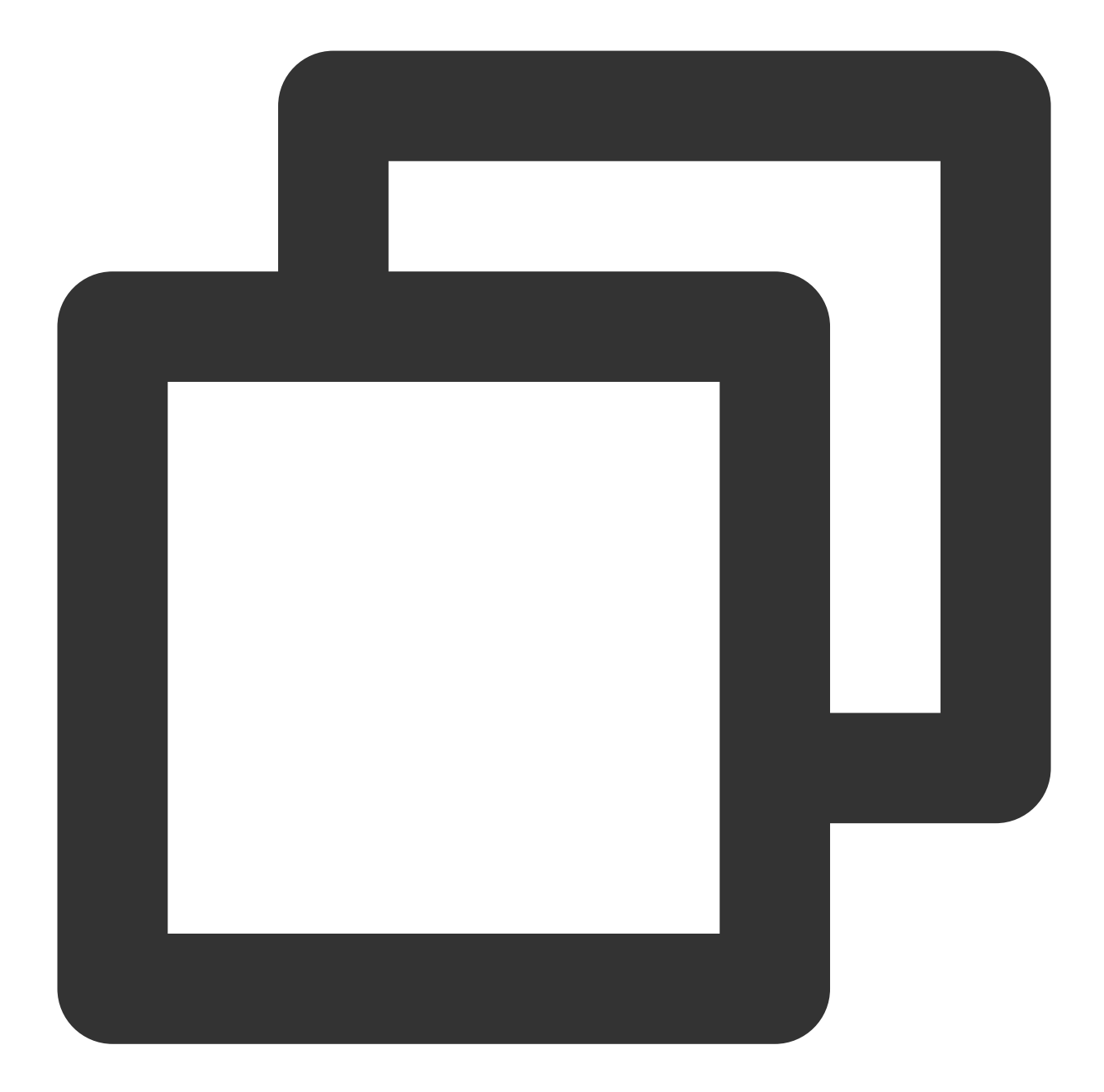

```
"dimensions": {
    "directconnectgatewayid": "dcg-8wo1p2ve",
    "objId": "dcg-8wo1p2ve", // Instance dimension bound to the backend
    "objName": "dcg-8wo1p2ve" // Instance information returned in the alarm
}
```
#### **VPC — peering connection**

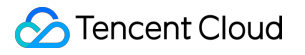

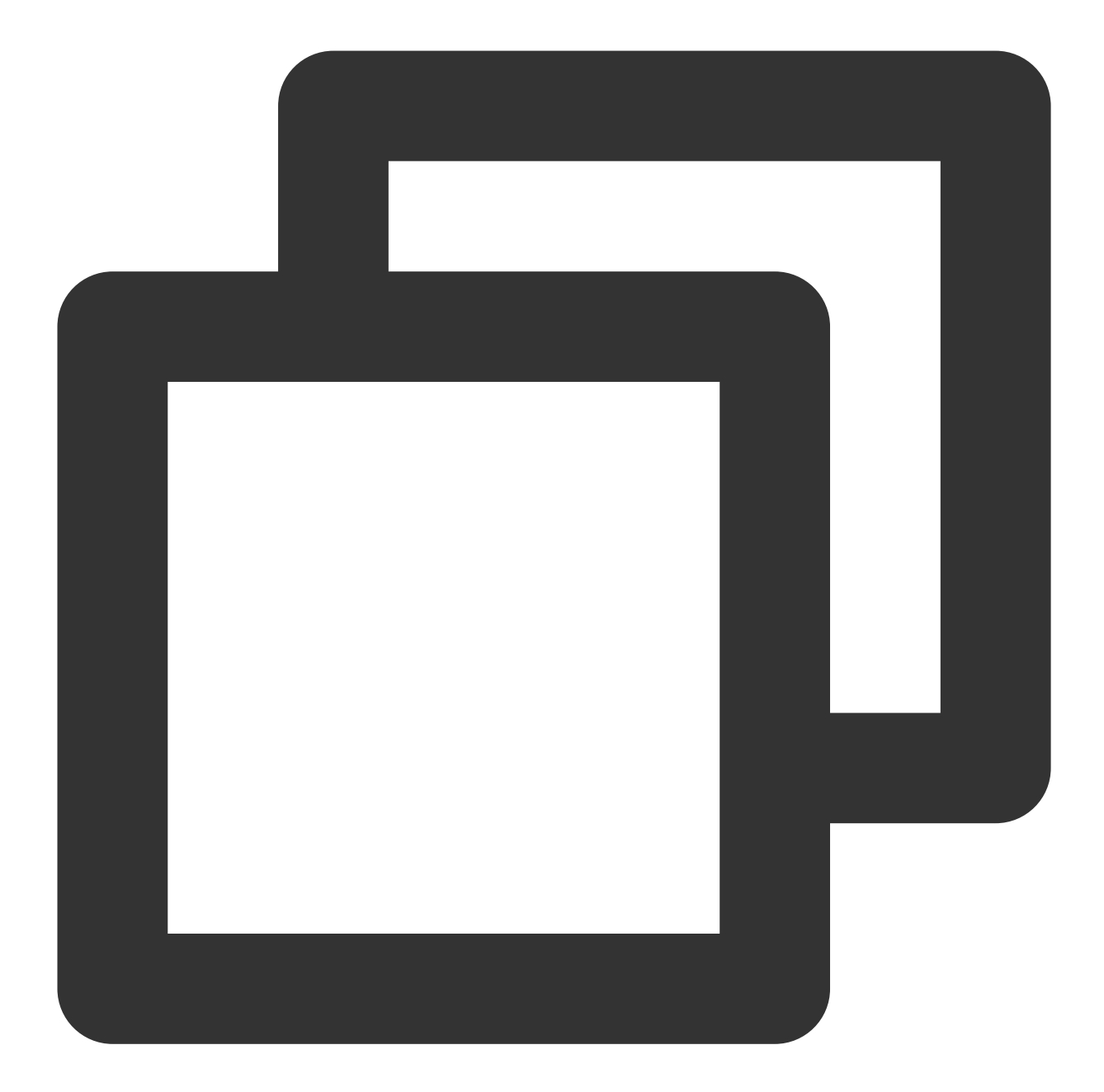

```
"dimensions": {
    "peeringconnectionid": "pcx-6gw5wy11",
    "objId": "pcx-6gw5wy11", // Instance dimension bound to the backend
    "objName": "pcx-6gw5wy11" // Instance information returned in the alarm
}
```
#### **VPC — network detection**

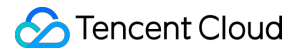

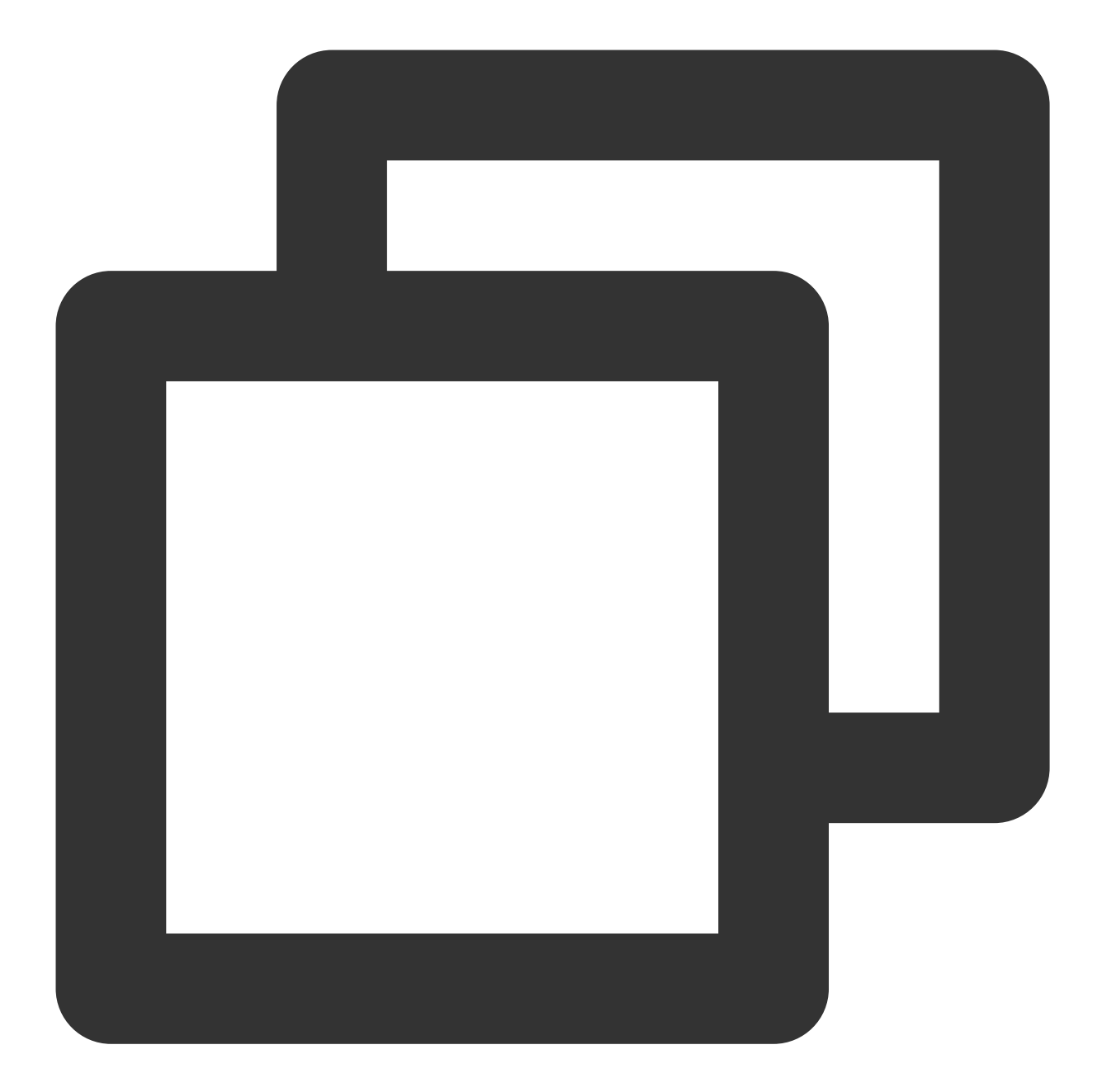

```
"dimensions":{
     "appid":"1258859999",
     "netdetectid":"netd-591p3g99",
         "objId":"netd-591p3g99", // Instance dimension bound to the backend
     "objName":"ID:netd-591p3g99|Name:check ad-185|Description:", // Instance inf
     "vpcid":"vpc-mzfi69pi"
}
```
#### **VPC — bandwidth package**

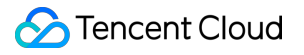

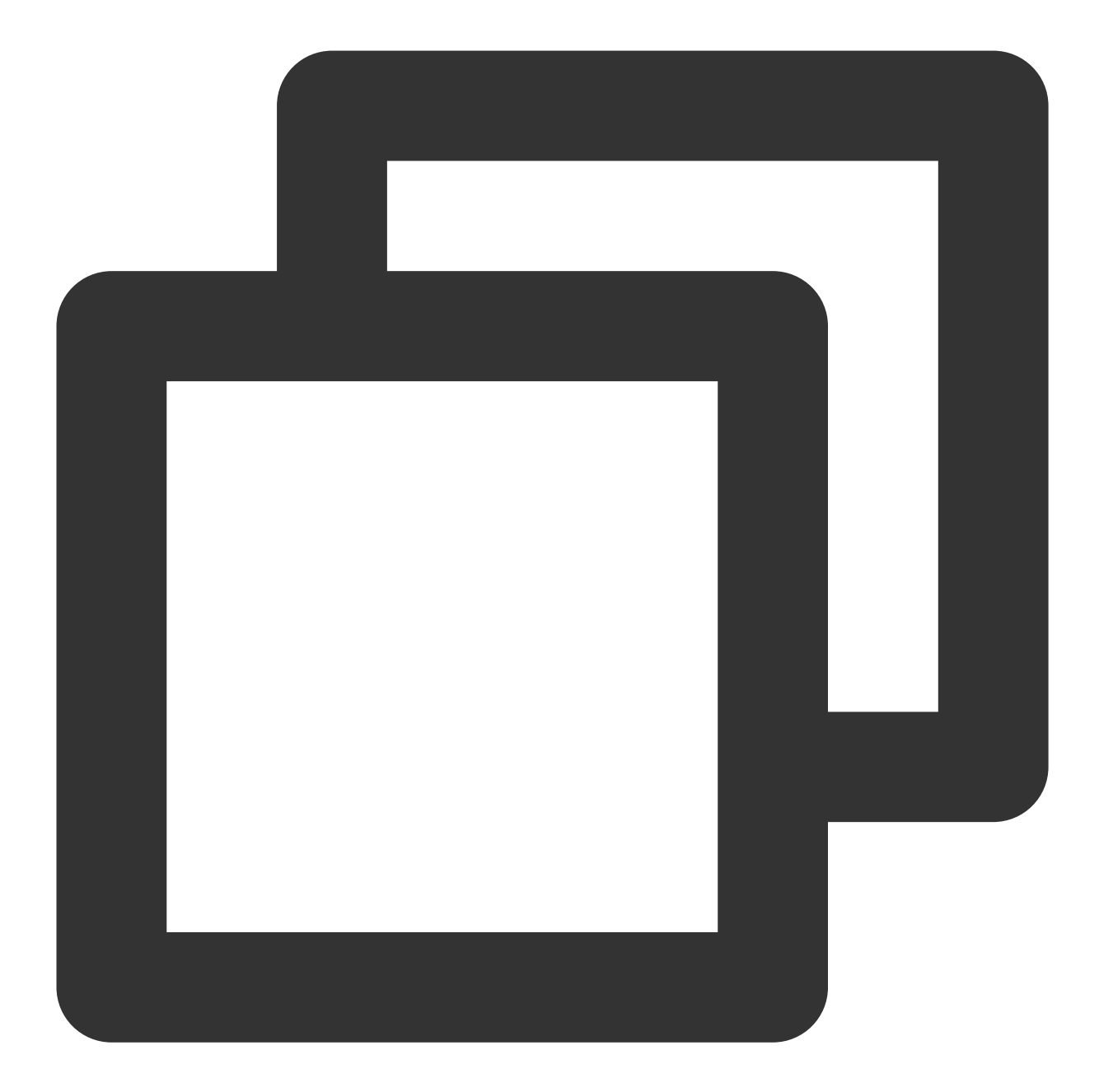

```
"dimensions": {
     "__region__": "xxx",
     "appid": 12345,
     "netgroup": "xxx",
}
```
"objId": "xxx", // Instance dimension bound to the backend "objName": "xxx" // Instance information returned in the alarm SMS messa

**CDN**

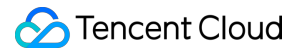

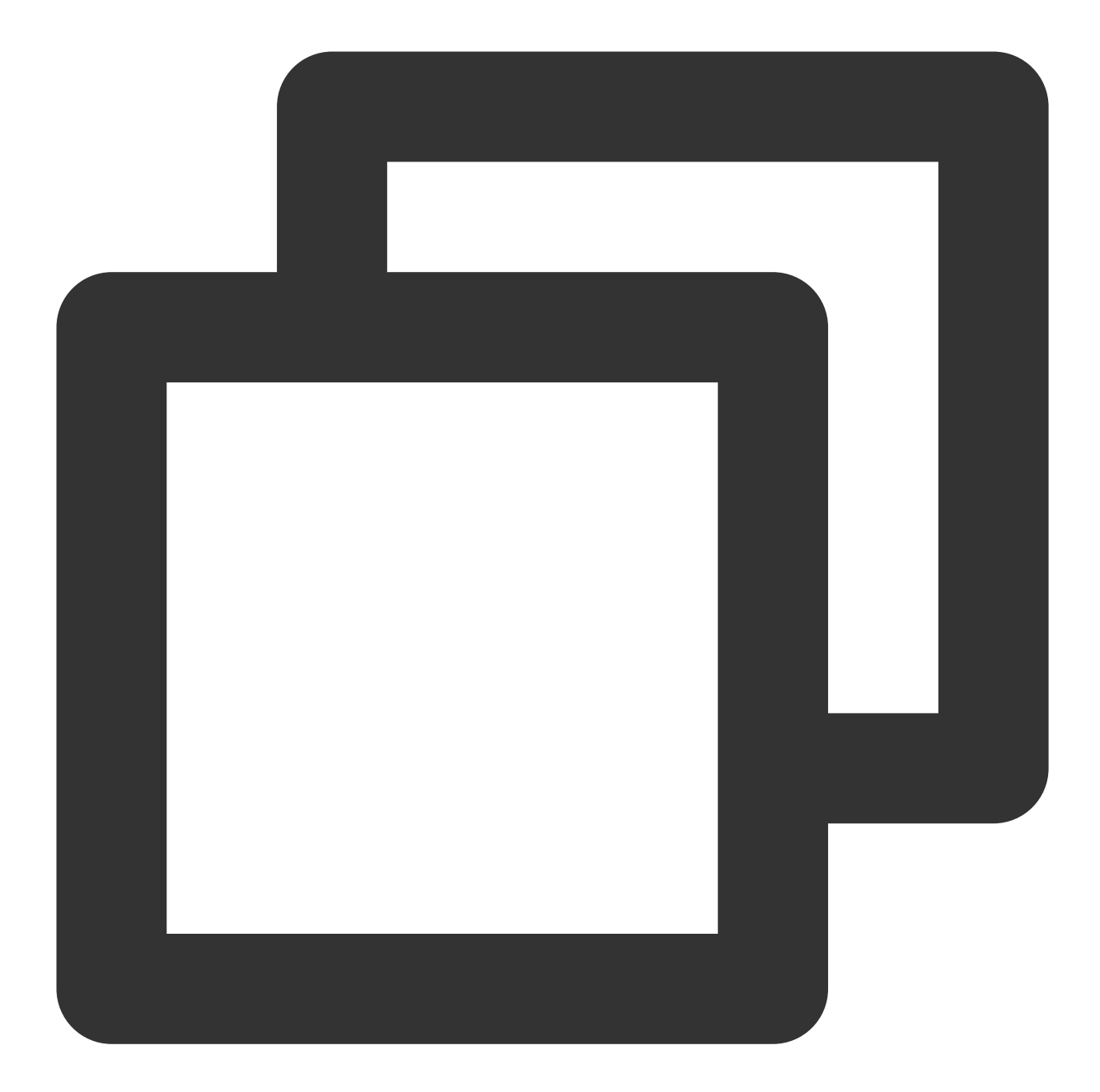

```
"dimensions":{
    "appid":"1257137149",
    "domain":"cloud.tencent.com",
    "objId":"cloud.tencent.com", // Instance dimension bound to the backend
    "objName":"cloud.tencent.com", // Instance information returned in the alarm
    "projectid":"1174789"
}
```
**CKafka — topic**

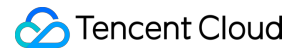

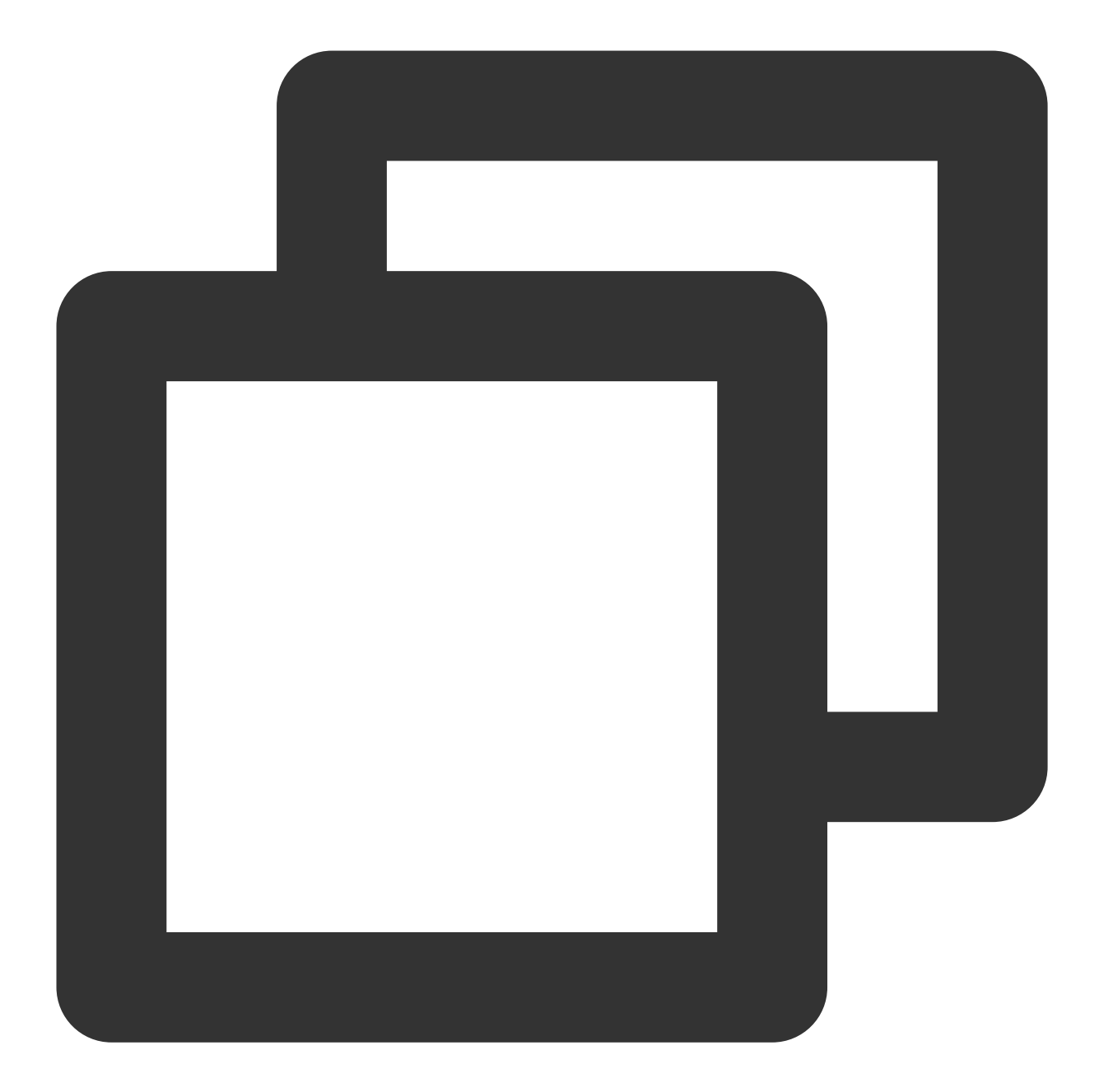

```
"dimensions":{
    "appid":"1258399706",
    "instance_id":"ckafka-r7f1rrhh",
        "topicid":"topic-cprg5vpp",
    "topicname":"topic-cluebaseserver-qb",
    "objId":"ckafka-r7f1rrhh", // Instance dimension bound to the backend
    "objName":"ckafka-r7f1rrhh" // Instance information returned in the alarm
}
```
#### **CKafka - instance**

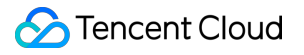

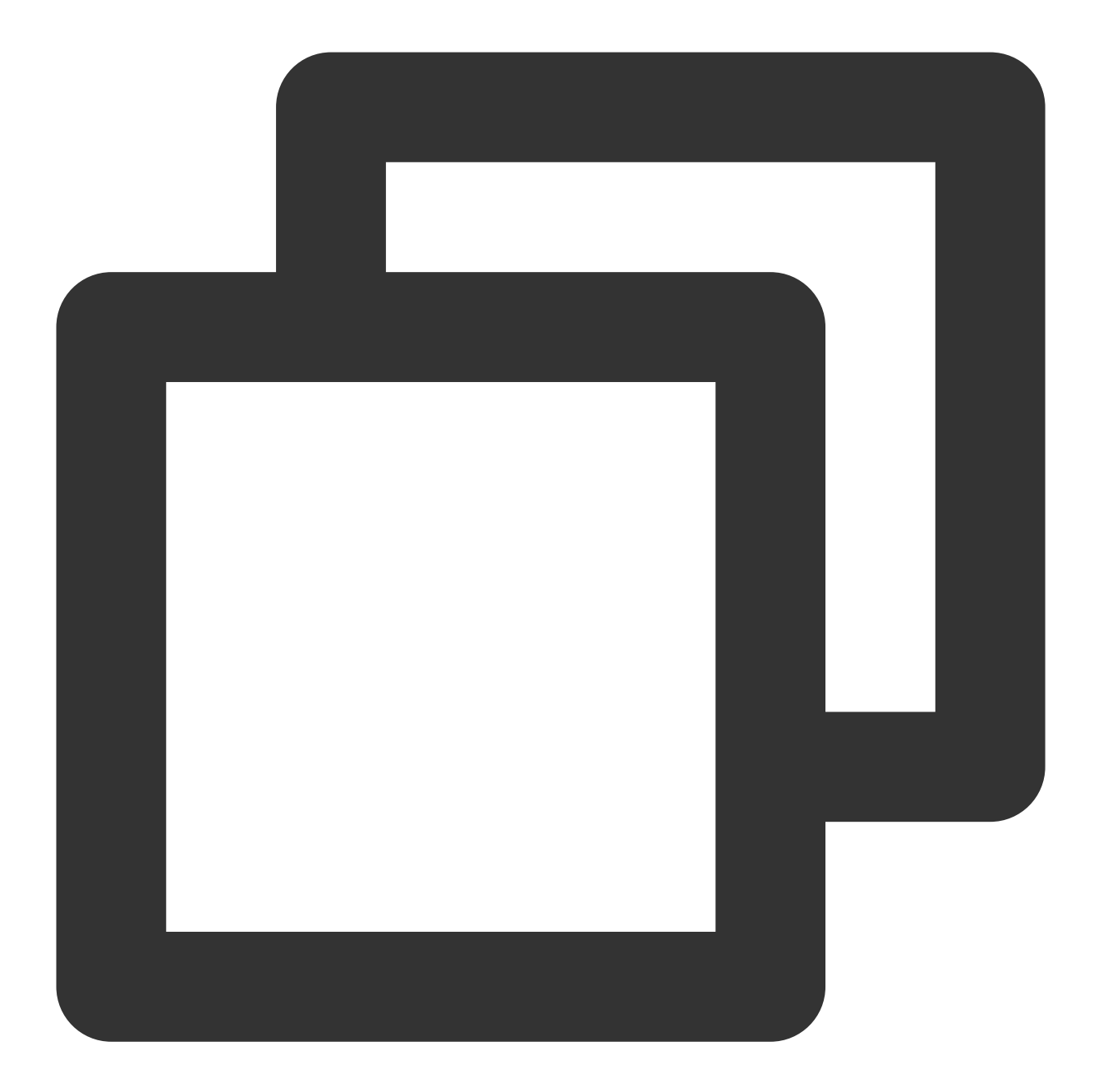

```
"dimensions":{
     "appid":"1255817890",
     "instance_id":"ckafka-mdkk0kkk",
     "objId":"ckafka-mdkk0kkk",
     "objName":"ckafka-mdkk0kkk"
}
```
**CKafka — ConsumerGroup - topic**

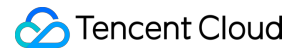

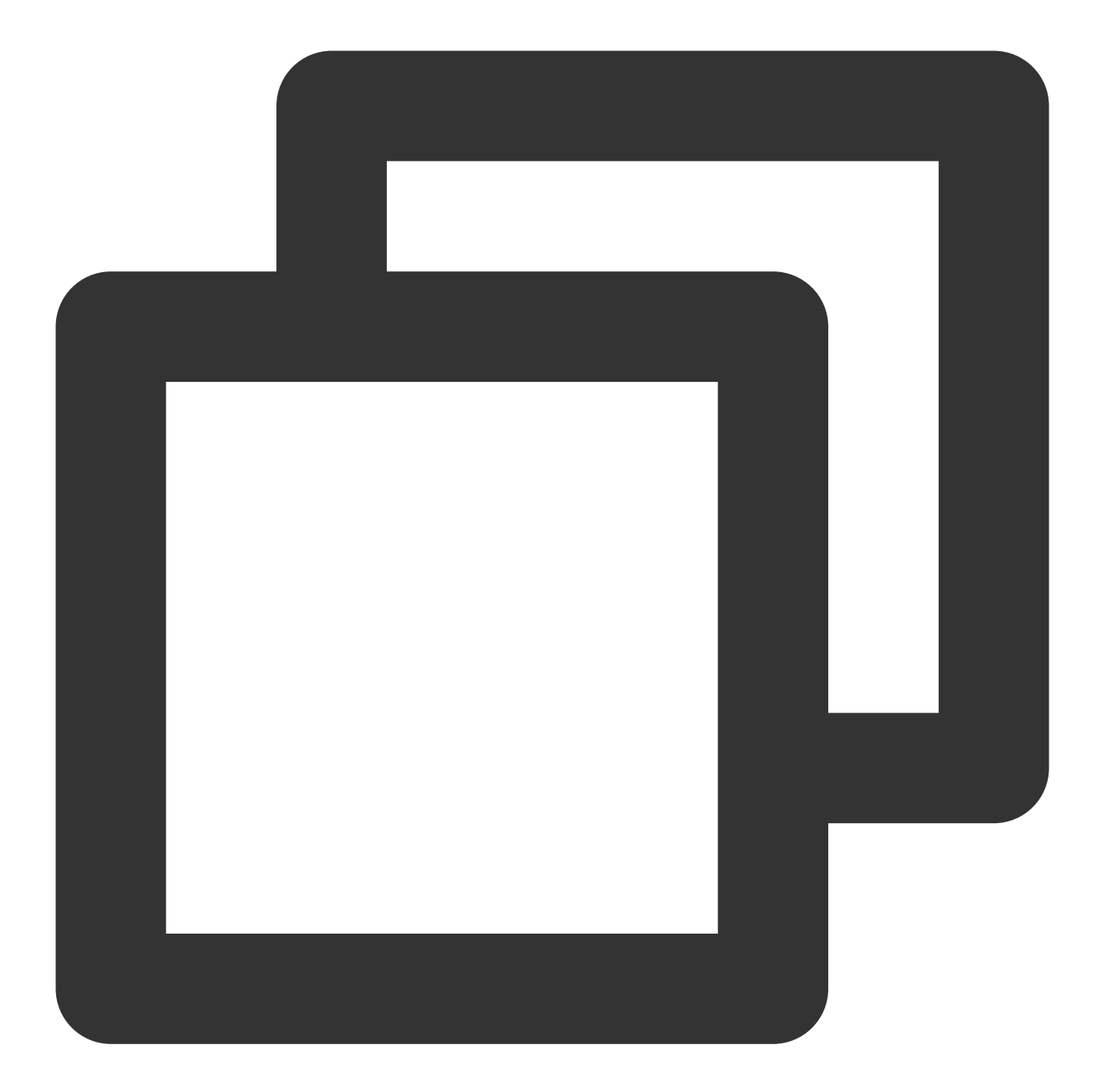

```
"dimensions":{
    "appid":"1258344866",
     "consumer_group":"eslog-group22",
     "instance_id":"ckafka-65eago11",
         "topicid":"topic-4q9jjy11",
     "topicname":"eslog"
     "objId":"1258344866#ckafka-65eago11#topic-4q9jjy11#eslog#eslog-group22",
     "objName":"125834866#ckafka-65eago11#topic-4q9jjy11#eslog#eslog-group22",
}
```
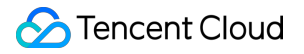

#### **CKafka — ConsumerGroup - partition**

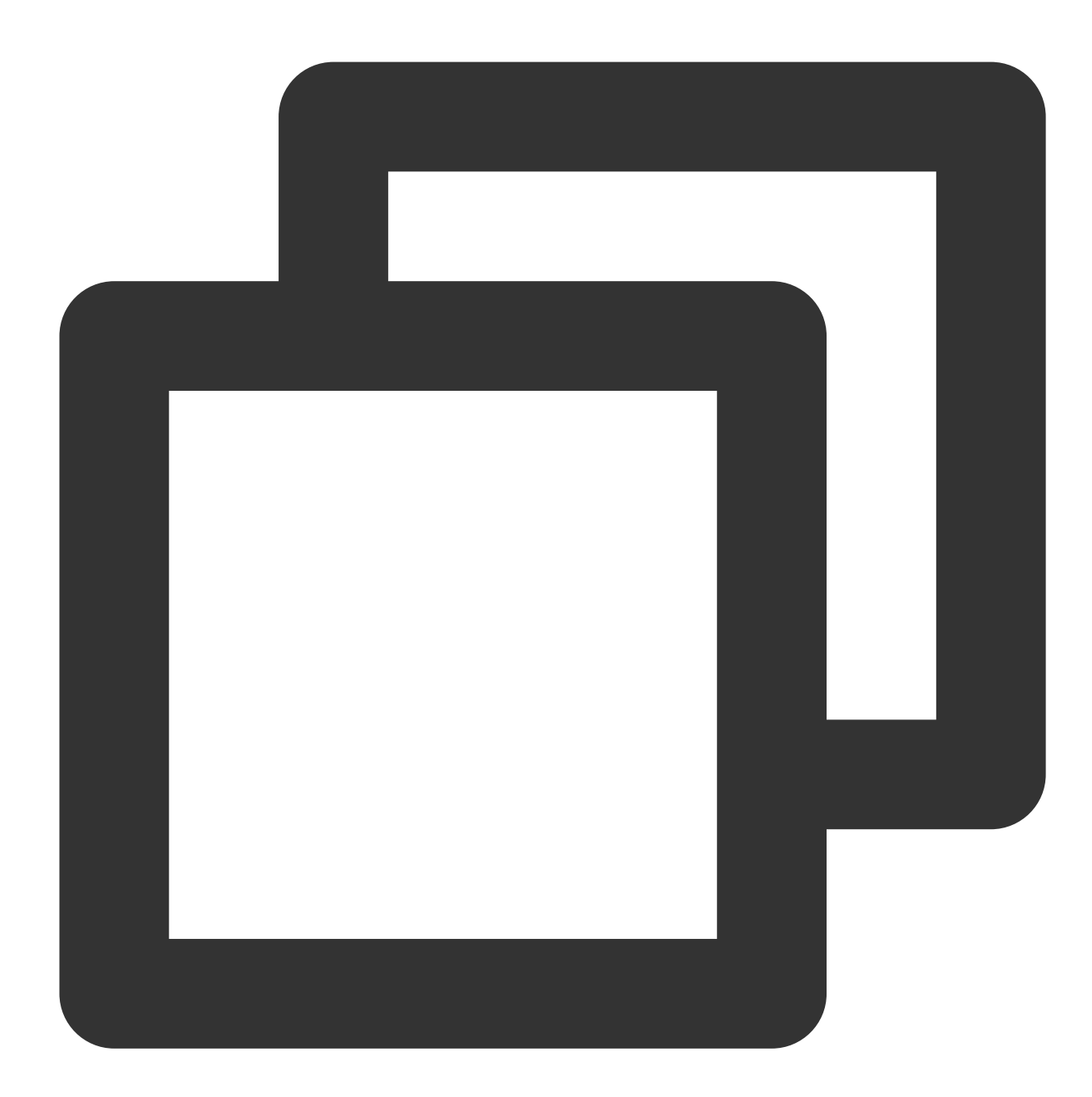

```
"dimensions":{
     "appid":"1258344866",
     "consumer_group":"eslog-group22",
     "instance_id":"ckafka-65eago11",
         "topicid":"topic-4q9jjy11",
     "topicname":"eslog",
         "partition": "123456",
     "objId":"1258344866#ckafka-65eago11#topic-4q9jjy11#eslog#eslog-group22",
     "objName":"125834866#ckafka-65eago11#topic-4q9jjy11#eslog#eslog-group22",
```
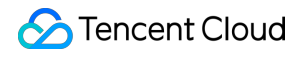

#### }

#### **CFS**

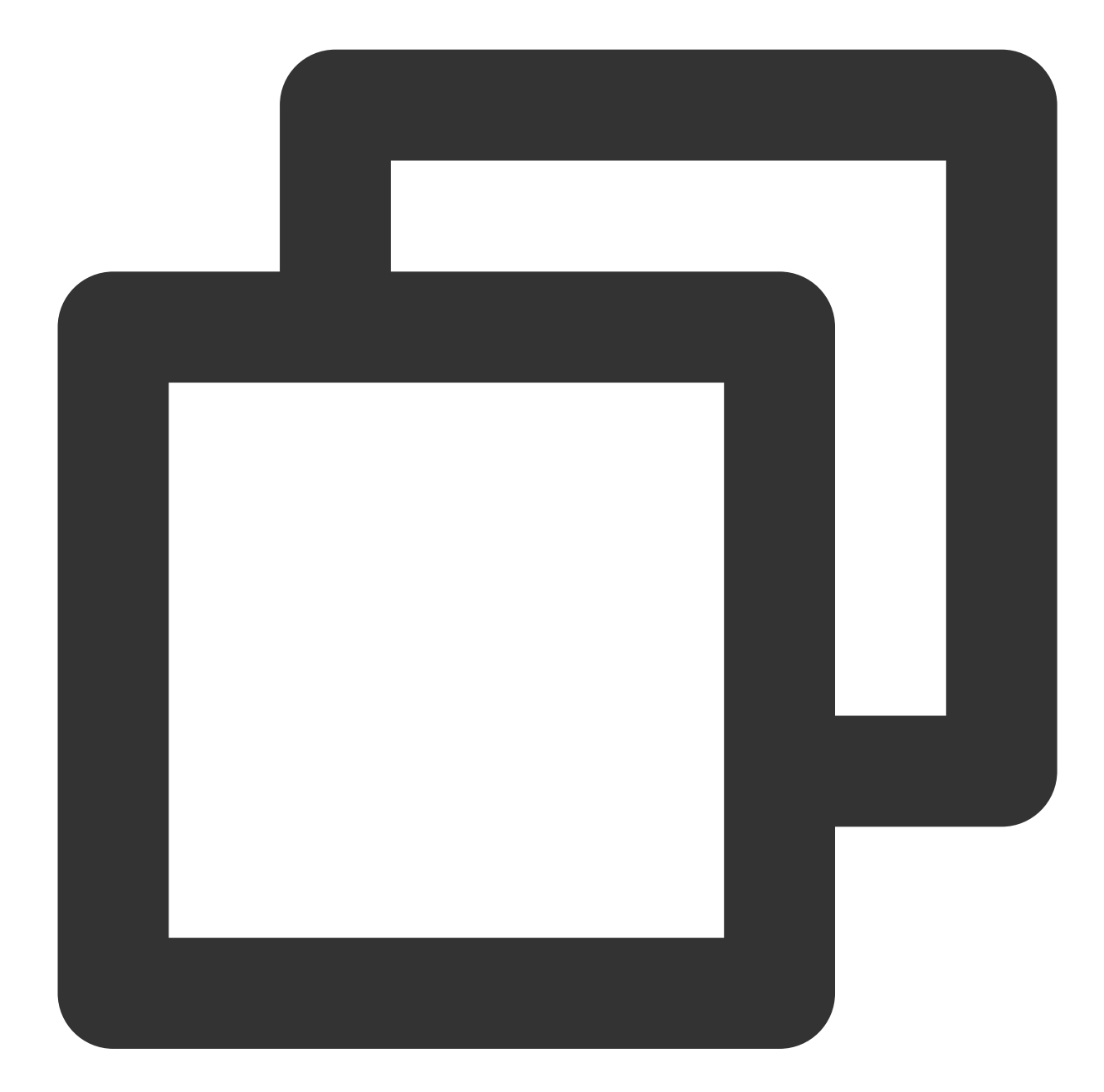

```
"dimensions": {
        "AppId": "1258638990", // Account `APPID`
        "FileSystemId": "cfs-3e225da4p", // File system ID
        "objId": "cfs-3e225da4p", // Instance dimension bound to the backend
        "objName": "cfs-3e225da4p" // Instance information returned in the a
}
```
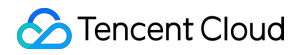

#### **Direct Connect - connection**

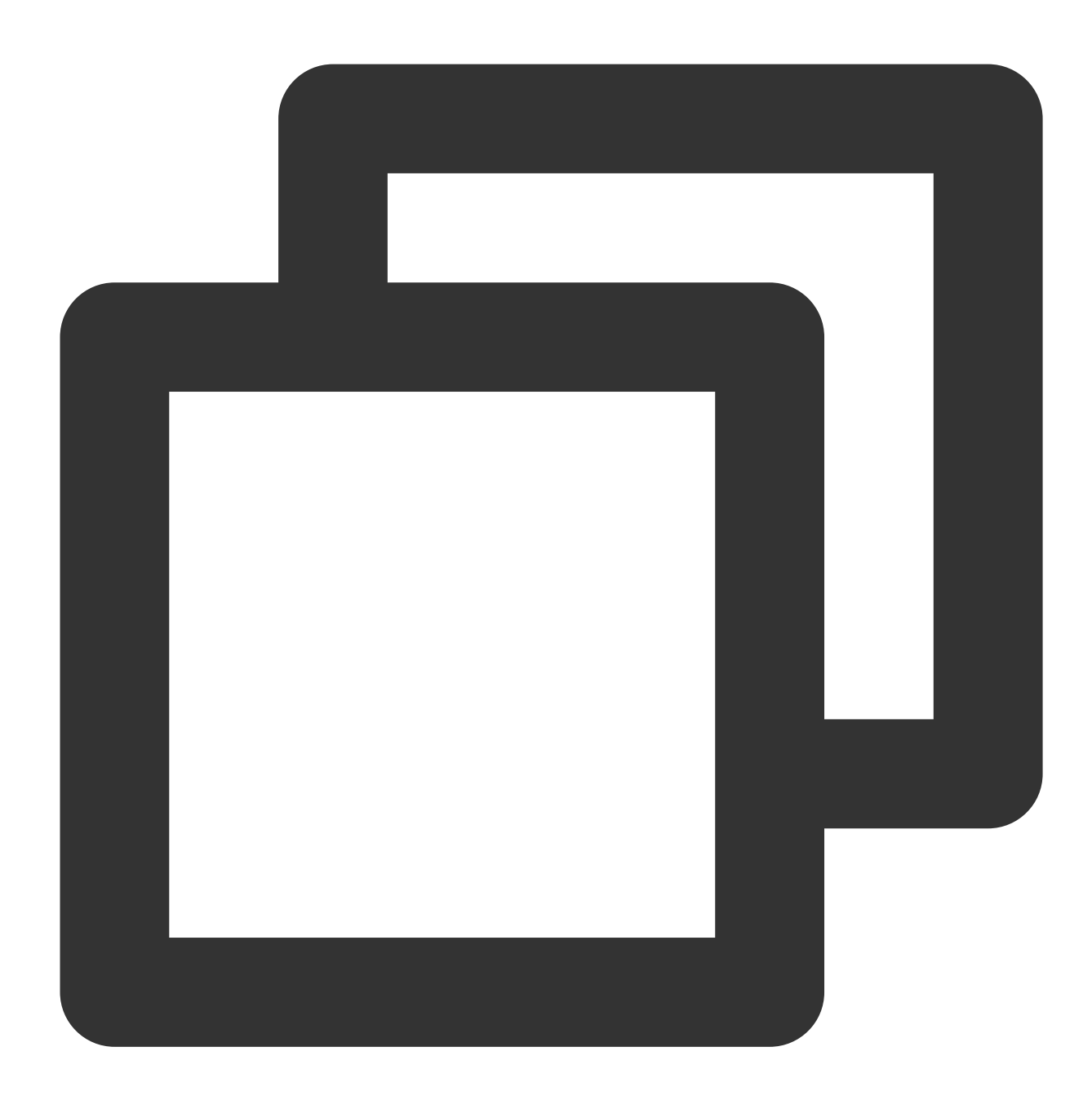

```
"dimensions": {
    "directconnectid": "xxx",
    "objId": "xxx", // Instance dimension bound to the backend
    "objName": "xxx" // Instance information returned in the alarm SMS messa
}
```
#### **Direct Connect - dedicated tunnel**

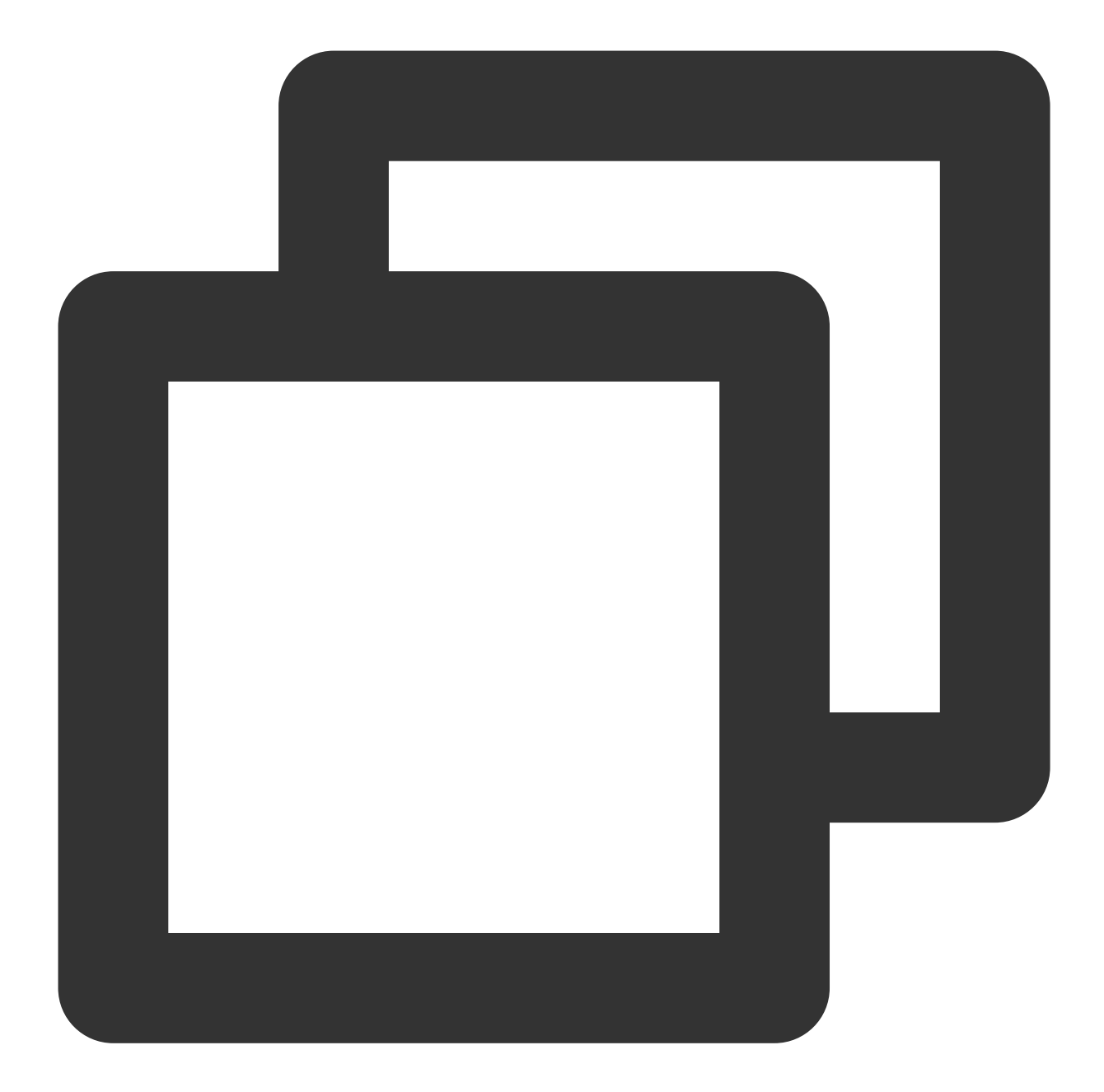

```
"dimensions": {
    "directconnectconnid": "dcx-jizf8hrr",
    "objId": "dcx-jizf8hrr", // Instance dimension bound to the backend
    "objName": "dcx-jizf8hrr" // Instance information returned in the alarm
}
```
#### **TKE (metric v2.0) - container**

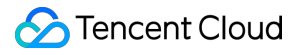

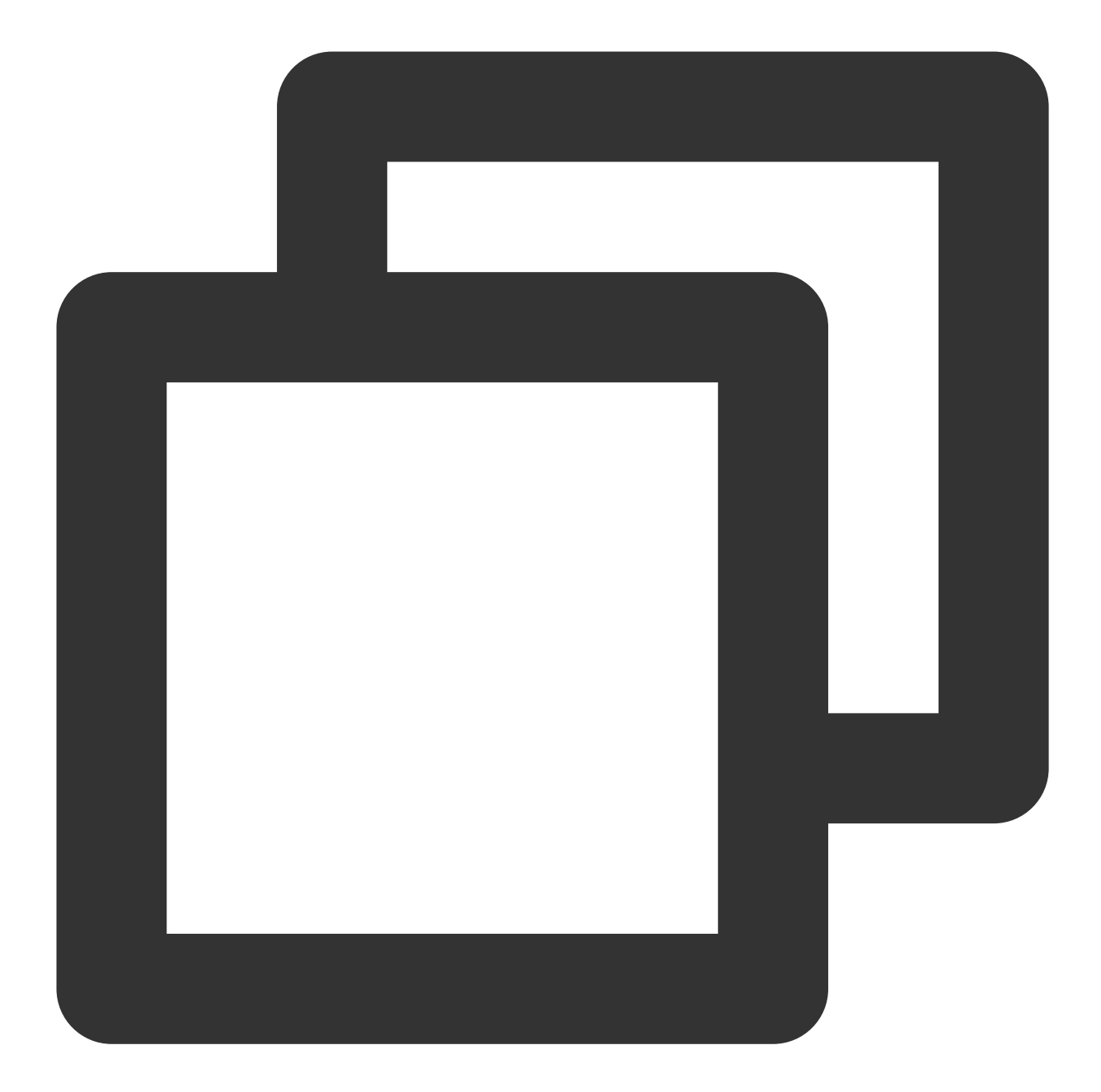

```
"dimensions": {
    "objId": "xxx", // Instance dimension bound to the backend
    "objName": "xxx", // Instance information returned in the alarm SMS mess
    "region":"xxx"
    "container_id":"xxx",
    "container_name":"xxx",
    "namespace":"xxx",
    "node":"xxx",
    "node_role":"xxx",
    "pod_name":"xxx",
    "tke_cluster_instance_id":"xxx",
```
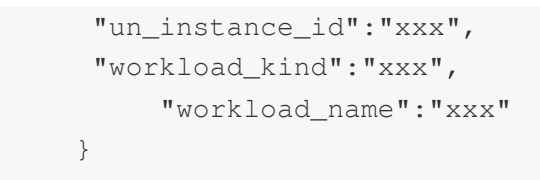

**TKE (metric v2.0) - pod**

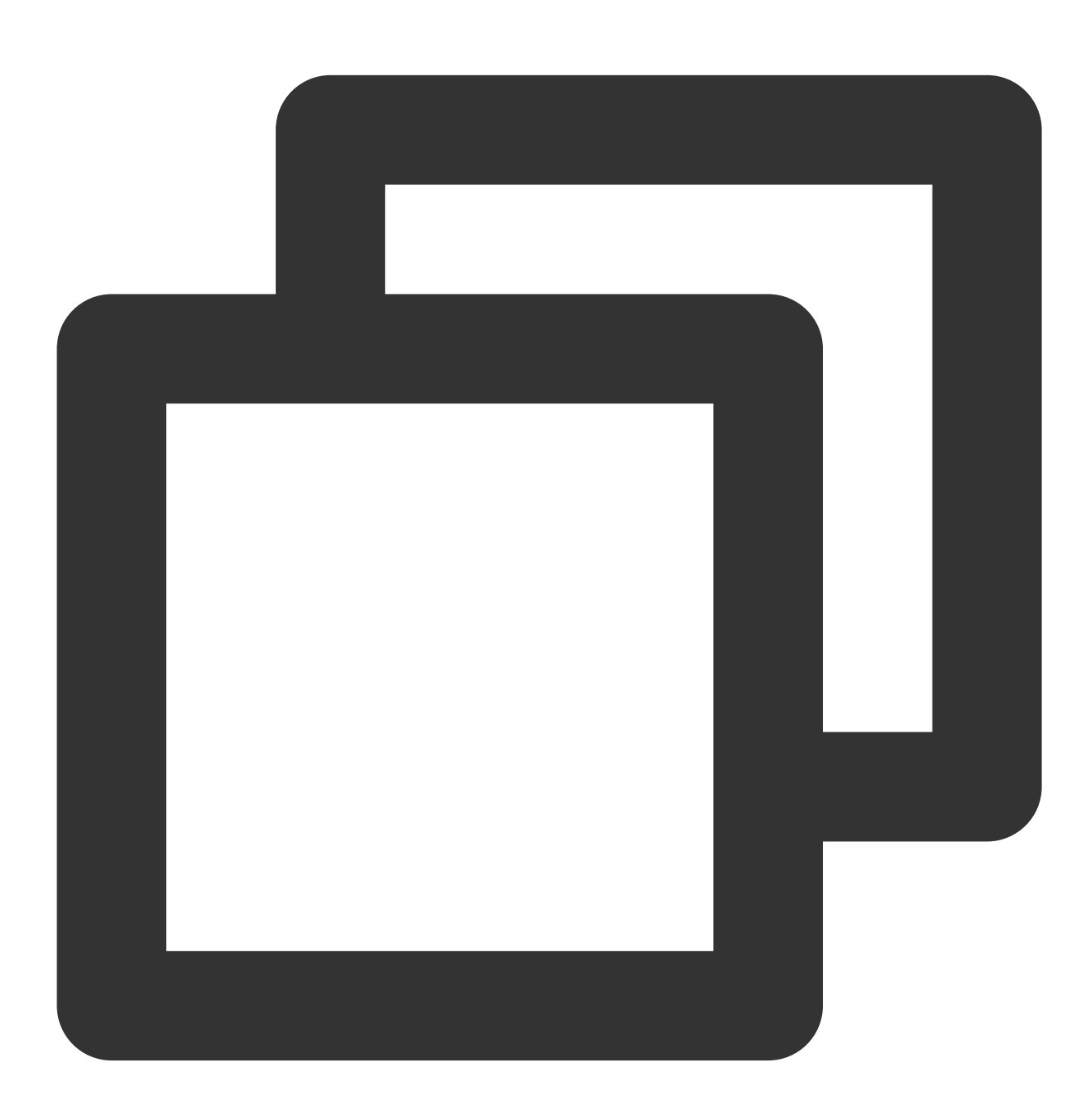

"dimensions": { "objId": "xxx", // Instance dimension bound to the backend "objName": "xxx", // Instance information returned in the alarm SMS mes "region":"xxx",

```
"namespace":"xxx",
"node":"xxx",
"node_role":"xxx",
"pod_name":"xxx",
"tke_cluster_instance_id":"xxx",
"un_instance_id":"xxx",
"workload_kind":"xxx",
    "workload_name":"xxx"
}
```
**TKE (metric v2.0) - workload**

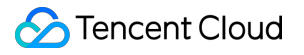

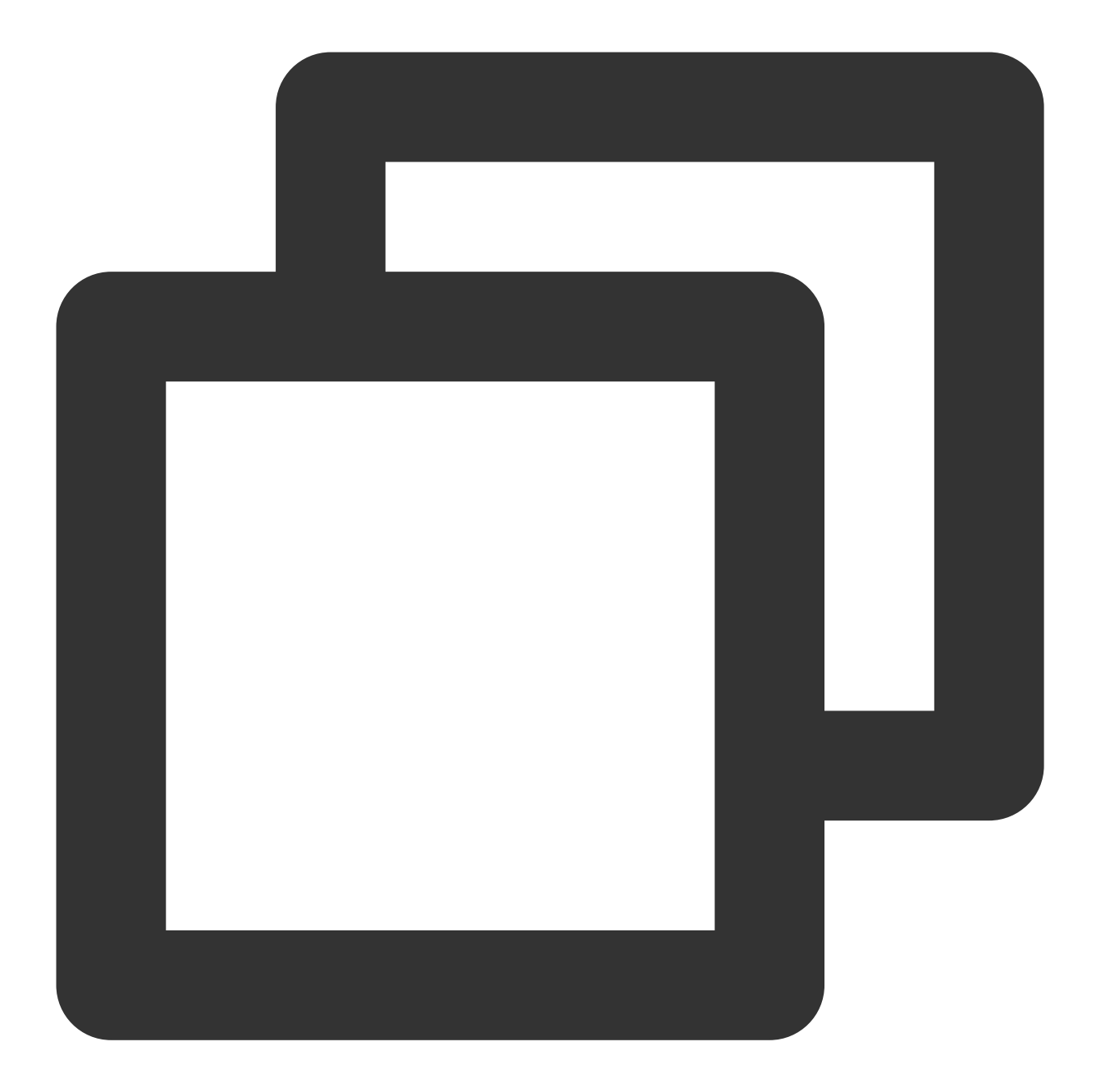

```
"dimensions": {
    "objId": "xxx", // Instance dimension bound to the backend
    "objName": "xxx", // Instance information returned in the alarm SMS mes
    "region":"xxx",
    "namespace":"xxx",
    "tke_cluster_instance_id":"xxx",
    "workload_kind":"xxx",
        "workload_name":"xxx"
   }
```
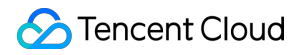

#### **TKE (metric v2.0) - workload**

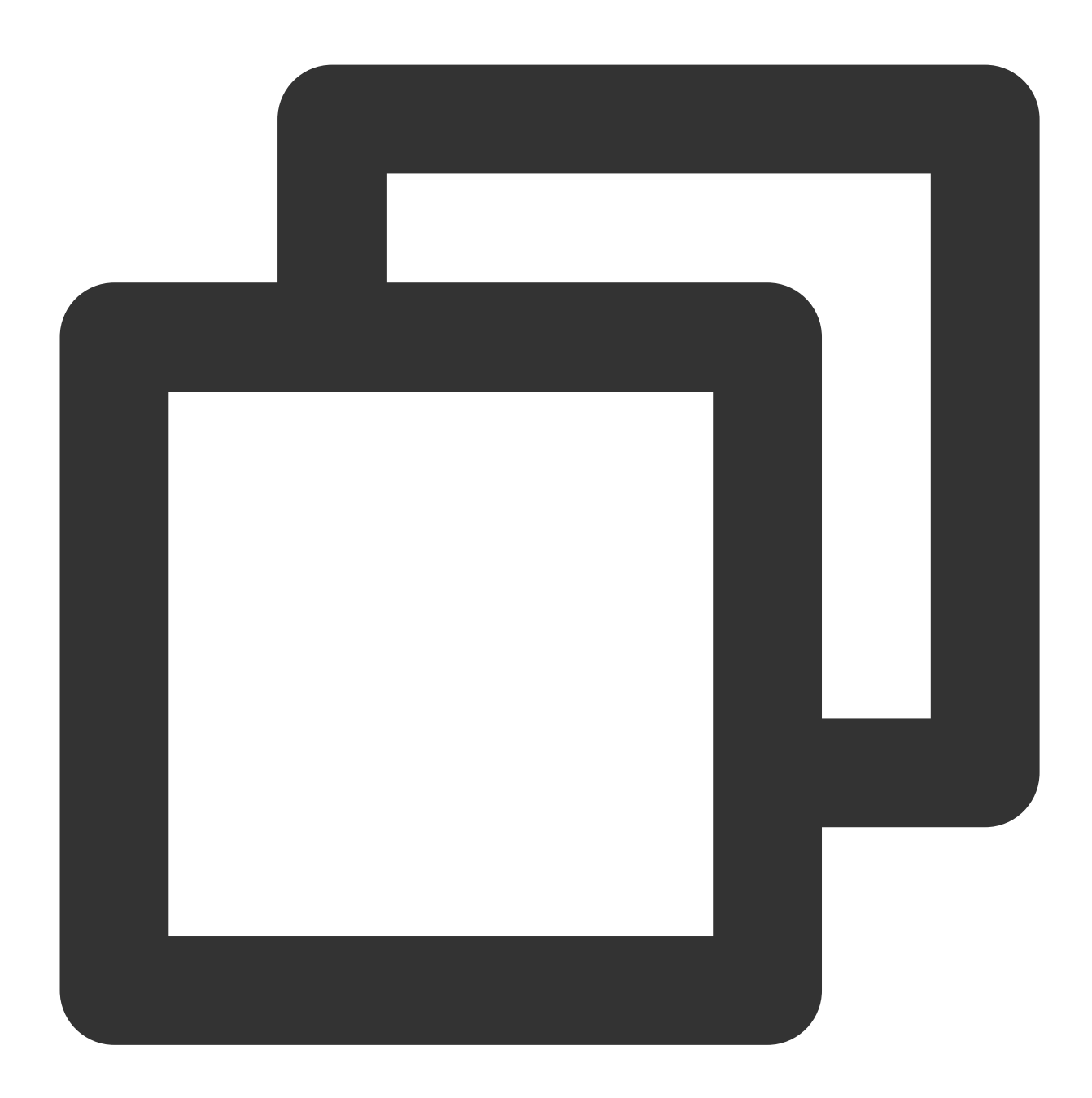

```
"dimensions": {
    "objId": "xxx", // Instance dimension bound to the backend
    "objName": "xxx", // Instance information returned in the alarm SMS mess
    "region":"xxx",
    "namespace":"xxx",
    "tke_cluster_instance_id":"xxx",
    "workload_kind":"xxx",
        "workload_name":"xxx"
   }
```
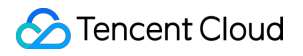

#### **TKE (metric v2.0) - workload**

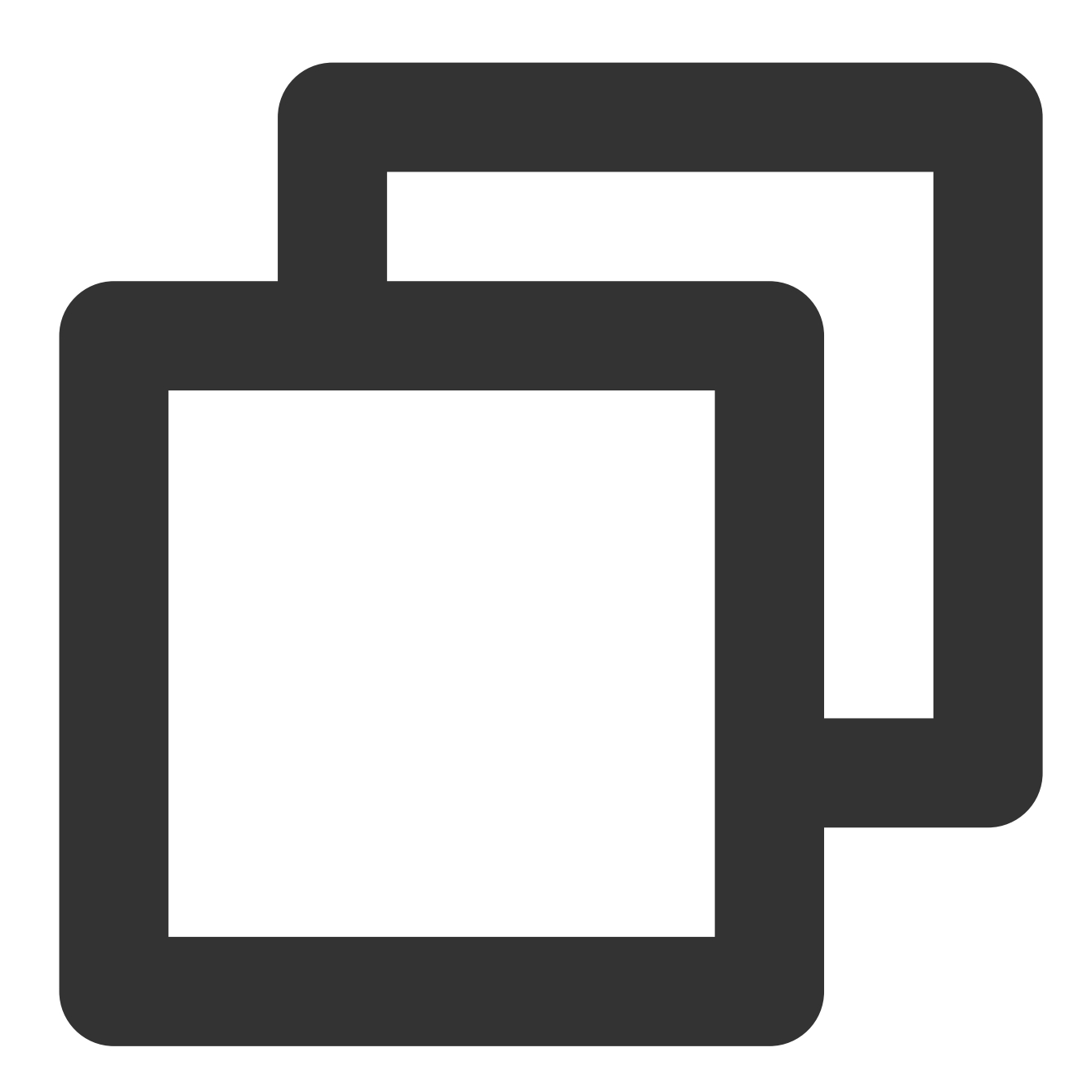

```
"dimensions": {
    "objId": "xxx", // Instance dimension bound to the backend
    "objName": "xxx", // Instance information returned in the alarm SMS mess
    "region":"xxx",
    "node":"xxx",
        "node_role":"xxx",
        "pod_name":"xxx",
    "tke_cluster_instance_id":"xxx",
```
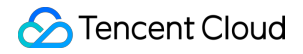

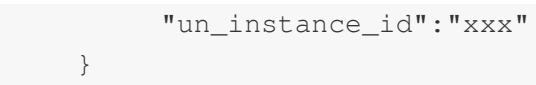

**TKE (metric v2.0) - cluster component**

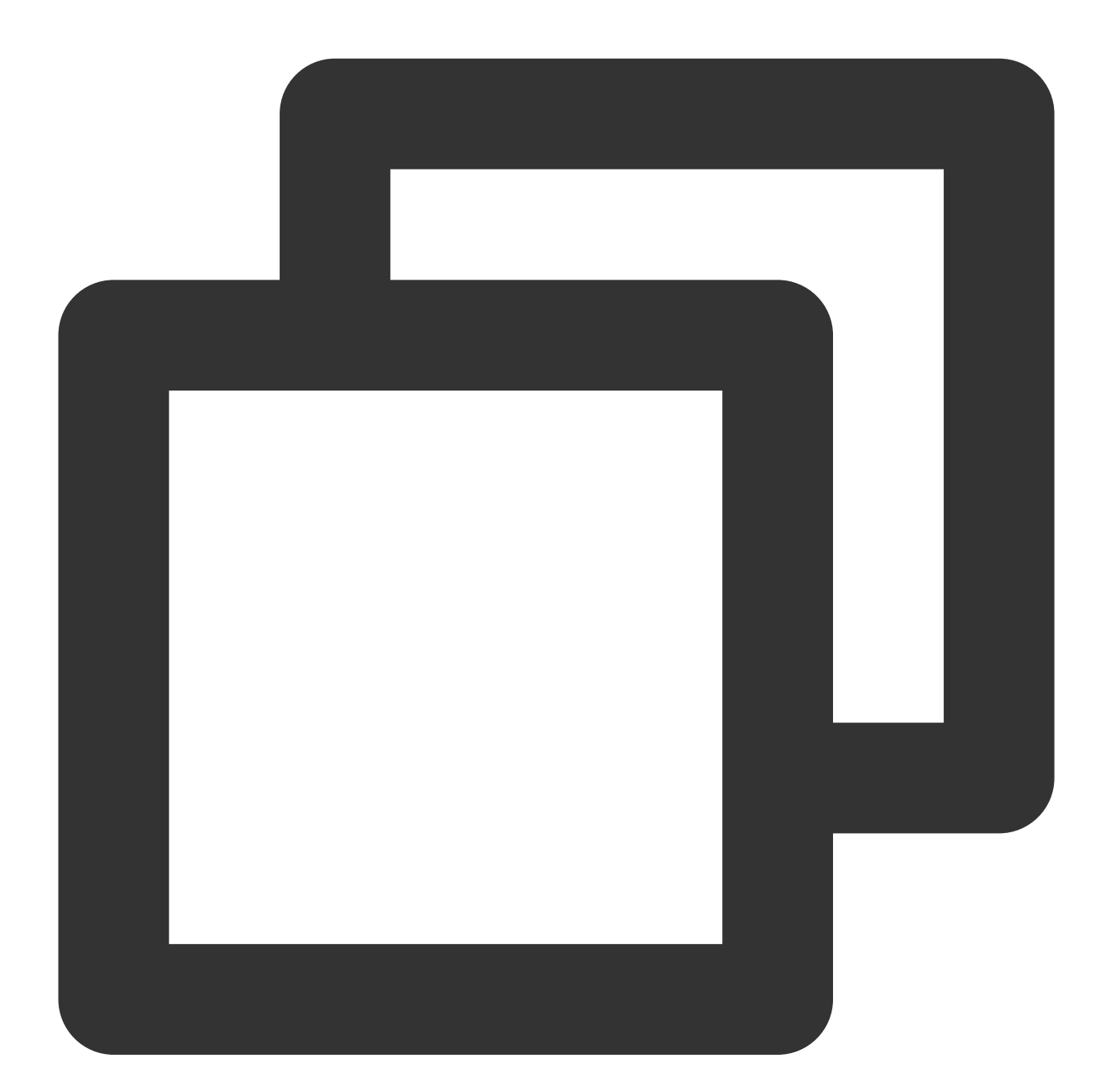

```
"dimensions": {
     "region":"xxx",
     "node":"xxx"
    }
```
"objId": "xxx", // Instance dimension bound to the backend "objName": "xxx", // Instance information returned in the alarm SMS messa

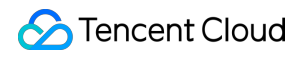

#### **TKE (metric v2.0) - cluster**

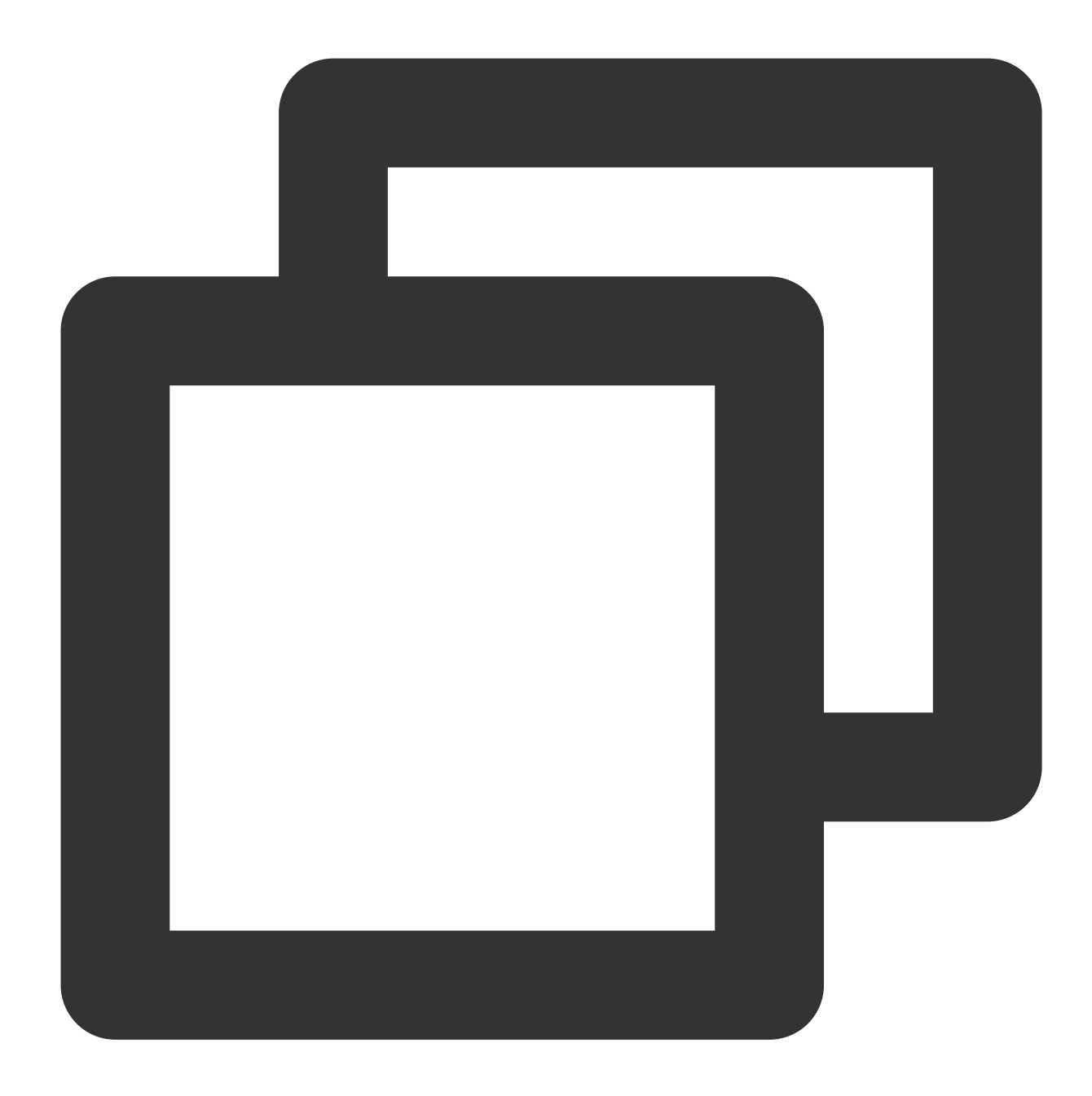

```
"dimensions": {
    "objId": "xxx", // Instance dimension bound to the backend
    "objName": "xxx", // Instance information returned in the alarm SMS mess
    "region":"xxx",
    "tke_cluster_instance_id":"xxx"
   }
```
# Alarm Receiving Channels and SMS Quota Alarm Types and Channels

Last updated:2024-01-27 17:35:59

### Alarm Type

Tencent Cloud Observability Platform alarms divide into two types: basic monitoring alarms and custom notification alarms.

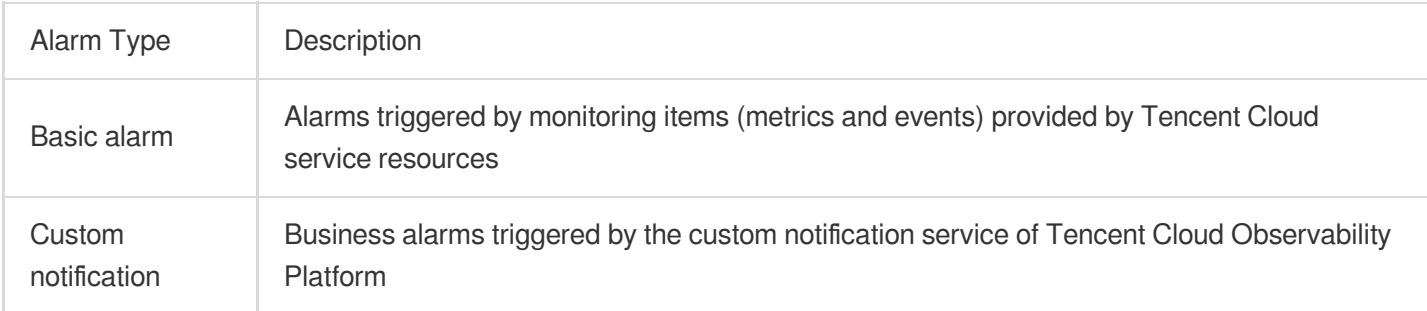

### Alarm Channel

Tencent Cloud Observability Platform provides three alarm channels: SMS, email, and phone (in beta test).

Both the SMS and email channels are enabled for all alarm policies by default. To receive alarm messages, you need to enter and verify the contact information (including mobile number [and email address\) of the recipient in the](https://console.tencentcloud.com/cam) CAM Console.

Currently, the SMS channel has a quota limit. After the quota of a channel is used up, alarm notifications will no longer be sent through this channel.

### Alarm Channel Coverage

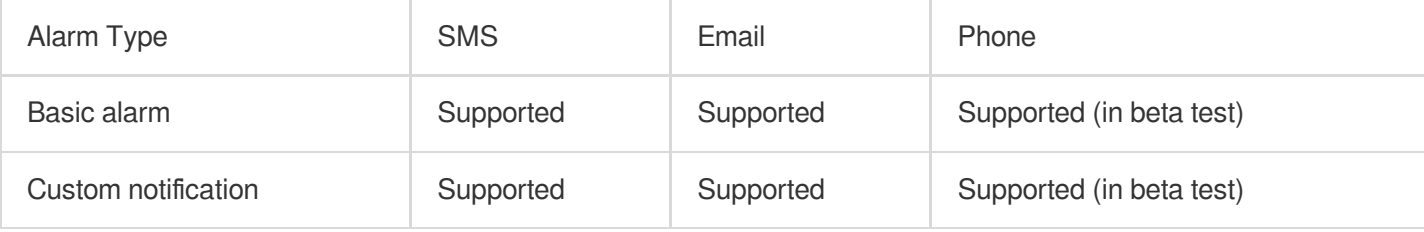

## Receiving Alarm Notification Through SMS

Last updated: 2024-01-27 17:35:59

This document describes how to receive alarm notifications through SMS.

## Configuring SMS Alarm Channel

- 1. Go to the [User](https://console.tencentcloud.com/cam) List page.
- 2. Find the user for whom to configure the SMS alarm channel and click the username to enter the user details page.
- 3. Click the "Edit" icon on the right of "Mobile" as shown below, enter a mobile number, and click **OK**.

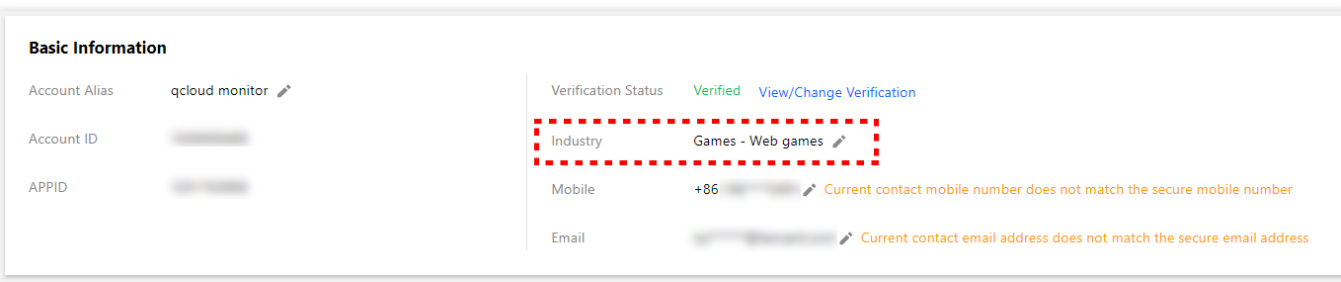

4. On the right of "Email" on the user details page, click **Send Verification Link**.

5. Then, Tencent Cloud Observability Platform will send a verification message to the entered mobile number, and the link should be clicked to verify the number.

### Enabling SMS Alarm Channel

1. Enter the [Notification](https://console.tencentcloud.com/monitor/alarm2/notice) Template page in the Tencent Cloud Observability Platform Console.

2. Click **Create** to create a notification template.

3. After configuring the basic information on the notification template creation page, select "SMS" as the alarm receiving channel.

4. Enter the Alarm [Policy](https://console.tencentcloud.com/monitor/alarm2/policy) List, click the name of the policy that needs to bind alarm callbacks to enter the alarm policy management page, and bind the notification template.

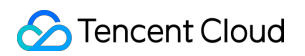

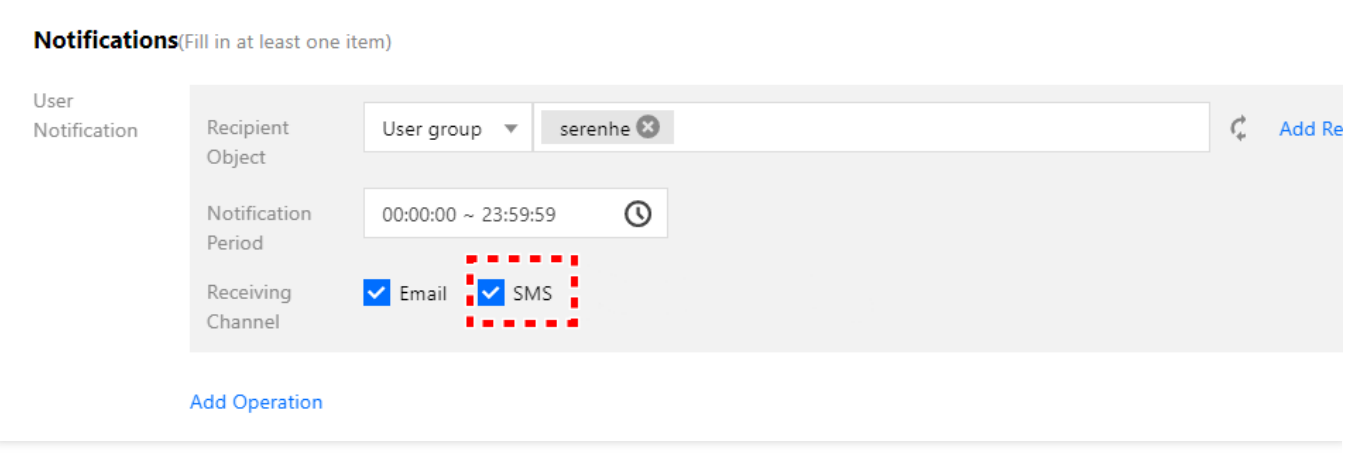

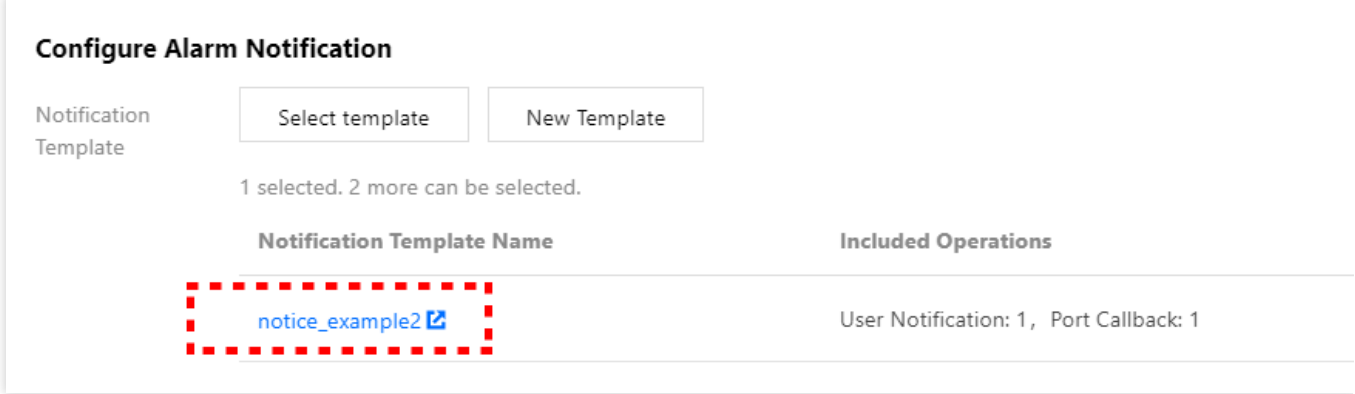

## Receiving Alarm Notification Through Email

Last updated: 2024-01-27 17:35:59

This document describes how to receive alarm notifications through email.

### Configuring Email Alarm Channel

- 1. Go to the [User](https://console.tencentcloud.com/cam) List page.
- 2. Find the user for whom to configure the email alarm channel and click the username to enter the user details page.
- 3. Click the "Edit" icon on the right of "Email" as shown below, enter an email address, and click **OK**.

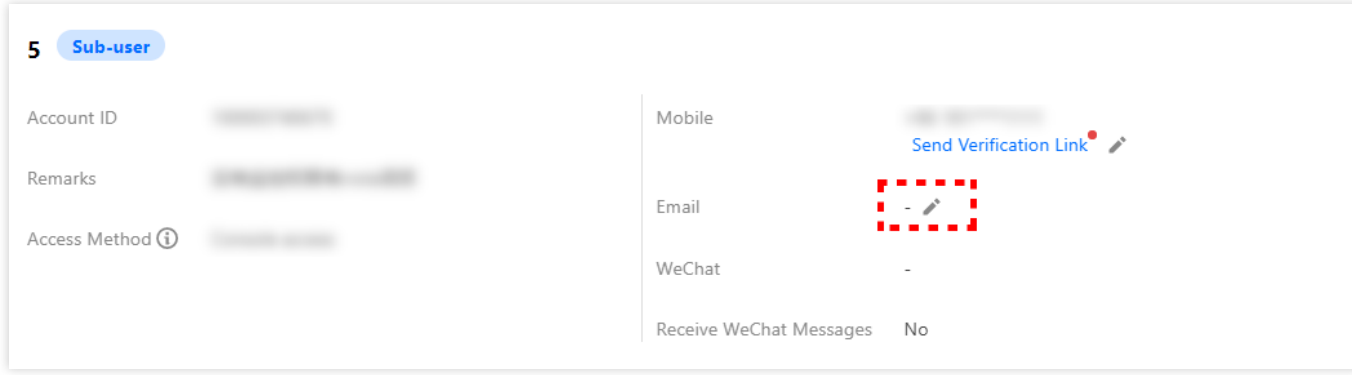

4. On the right of "Email" on the user details page, click **Send Verification Link**.

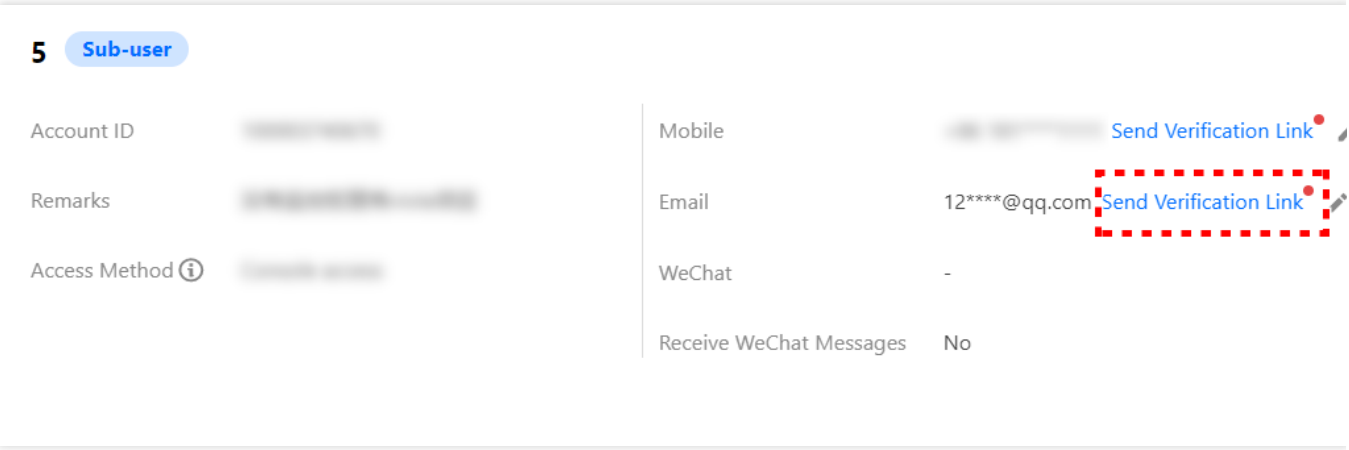

5. Check the inbox and click **Confirm to receive** in the "[Tencent Cloud] Email Receipt Verification" message.

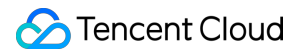

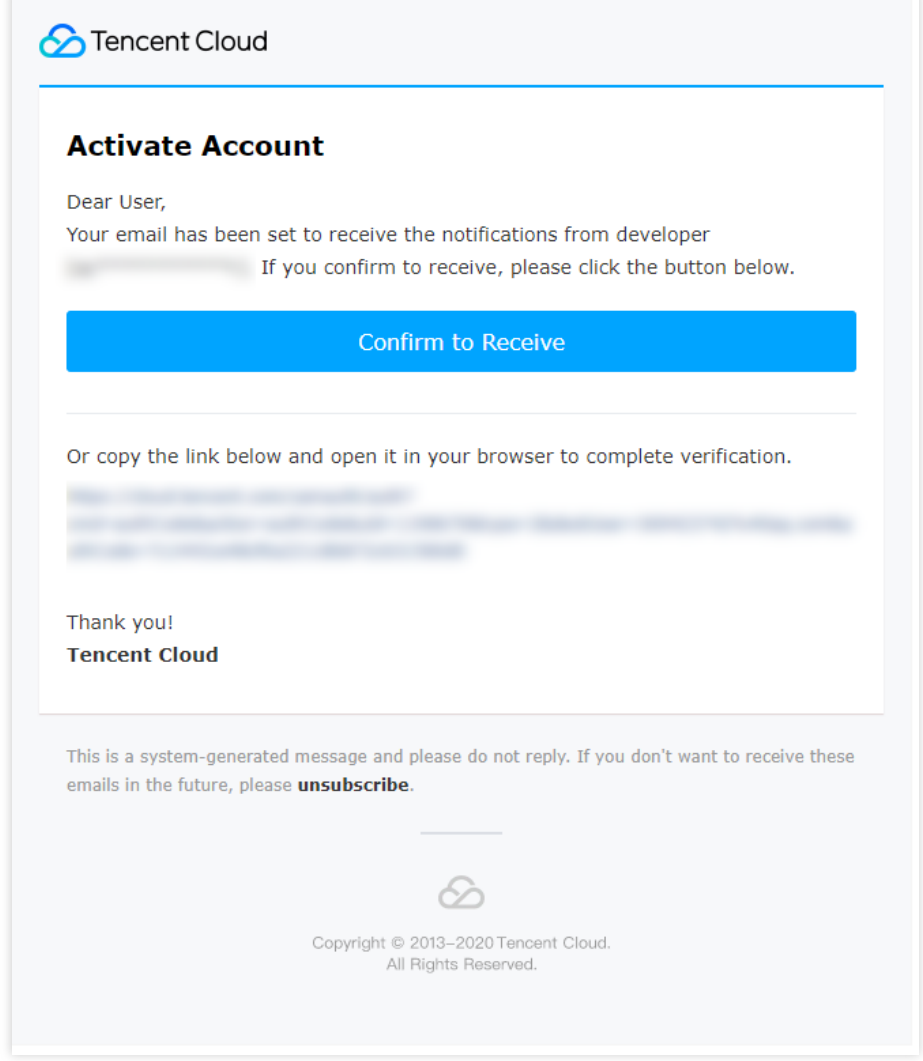

### Enabling Email Alarm Channel

1. Enter the [Notification](https://console.tencentcloud.com/monitor/alarm2/notice) Template page in the Tencent Cloud Observability Platform Console.

2. Click **Create** to create a notification template.

3. After configuring the basic information on the notification template creation page, select "Email" as the alarm receiving channel.

4. Enter the Alarm [Policy](https://console.tencentcloud.com/monitor/alarm2/policy) List, click the name of the policy that needs to bind alarm callbacks to enter the alarm policy management page, and bind the notification template.

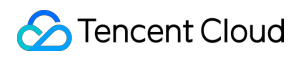

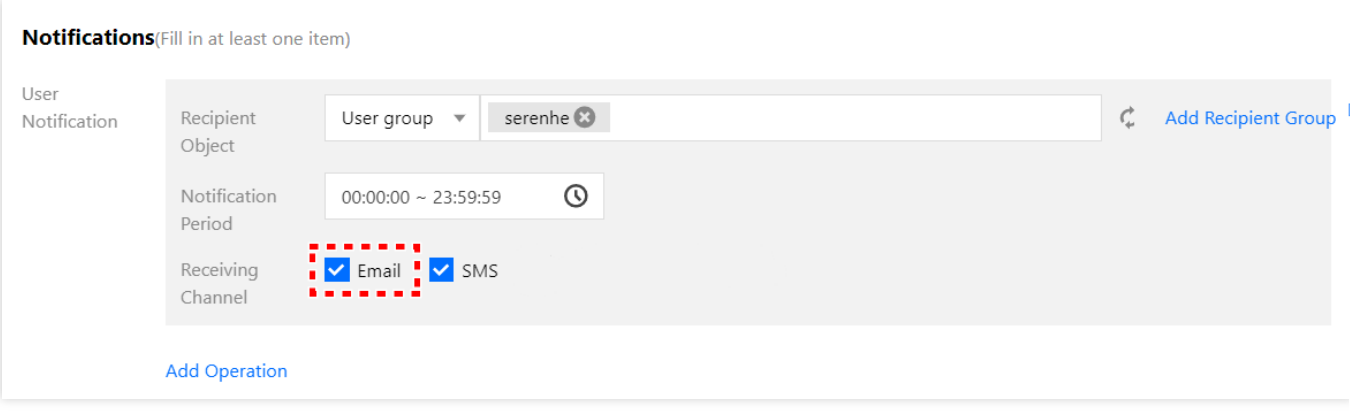

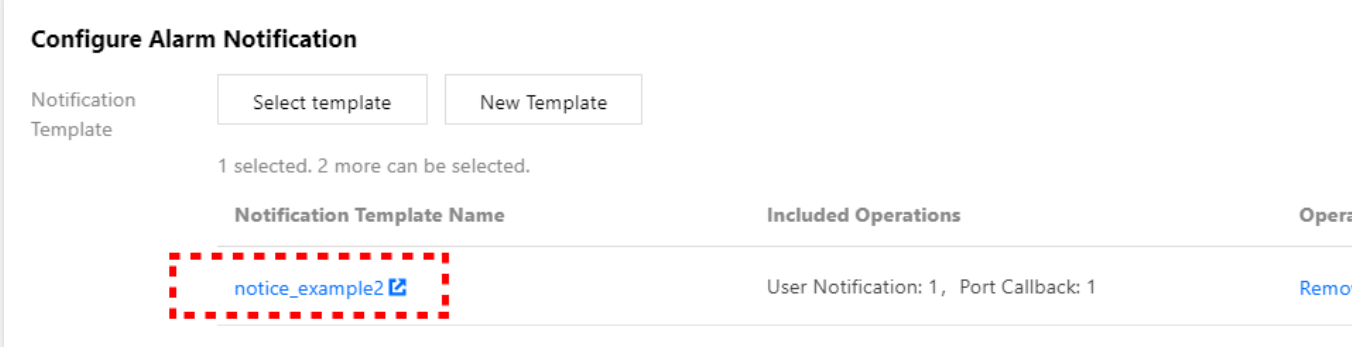

# Receiving Alarm Notifications through a WeCom Group

Last updated:2024-01-27 17:35:59

This document describes how to receive alarm notifications through a WeCom group.

### Use Limits

Regarding sending WeCom group messages, the number of messages sent by each bot cannot exceed 20 per minute. If you have many alarm policies, we recommend that you create multiple bots and associate alarm policies with different bots. Otherwise, multiple alarm policies may trigger alarms simultaneously, and you may fail to receive some alarm notifications as a result.

#### **Note:**

After you successfully create WeCom bots and configure the callback address, Tencent Cloud Observability Platform will automatically push the alarm messages to the WeCom bots. This way, you can receive alarm notifications through a WeCom group.

### Step 1: Add a Bot on WeCom

#### **WeCom for PC**

- 1. On WeCom for PC, find the target WeCom group for receiving alarm notifications.
- 2. Right-click the WeCom group. In the window that appears, click **Add Group Bot**.
- 3. In the window that appears, click **Create a Bot**.
- 4. In the window that appears, enter a custom bot name and click **Add**.
- 5. Copy the webhook address and configure the API callback by following [Step](#page-91-0) 2.

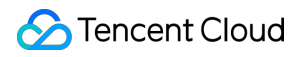

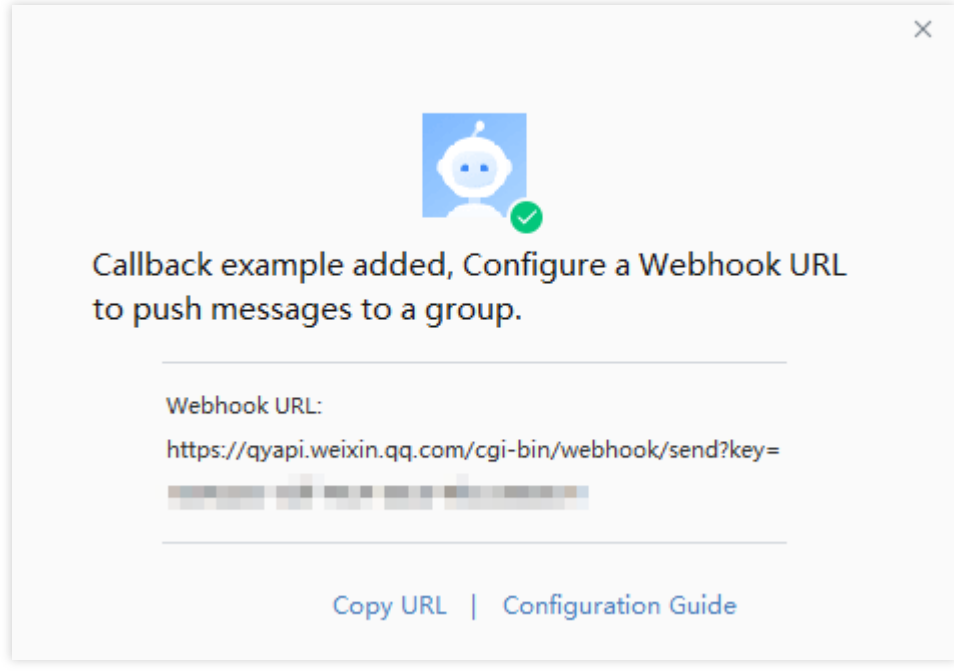

#### **WeCom for Web**

- 1. On WebCom for Web, open the target WeCom group for receiving alarm notifications.
- 2. Click the group settings icon in the upper-right corner.
- 3. On the group settings page, choose **Group Bots** > **Add a Bot**.
- 4. On the management page for adding bots, enter a custom name for the new bot.
- 5. Click **Add**, copy the webhook address, and configure the API callback by following [Step](#page-91-0) 2.

### <span id="page-91-0"></span>Step 2: Configure the Alarm API Callback

Go to Tencent Cloud Observability Platform [Console - Create Alarm Policy](https://console.tencentcloud.com/monitor/policylist/create), enter the webhook address, and click **Complete**.

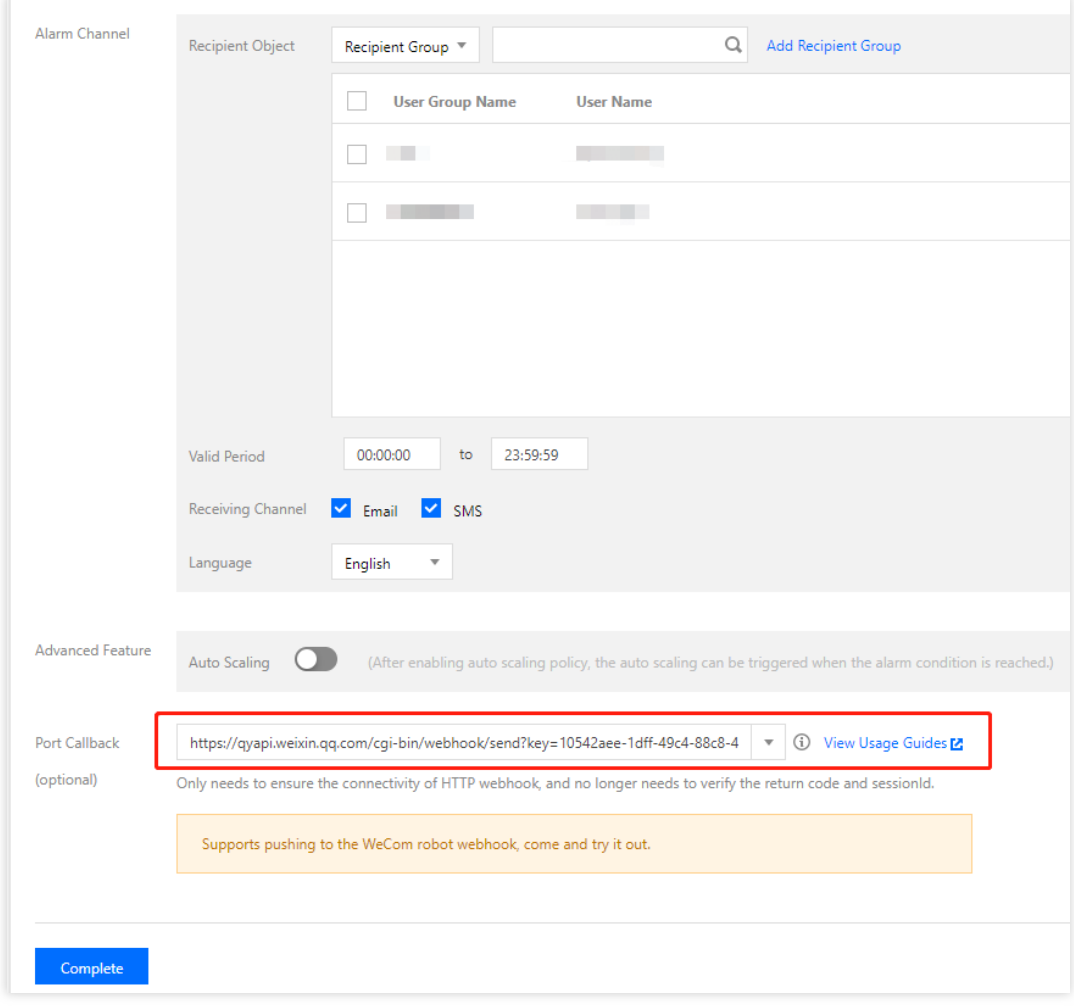

After the configuration is completed successfully, when an alarm policy is triggered or the alarm is resolved, you will receive alarm notifications sent by group bots through the WeCom group, as shown in the following figure:

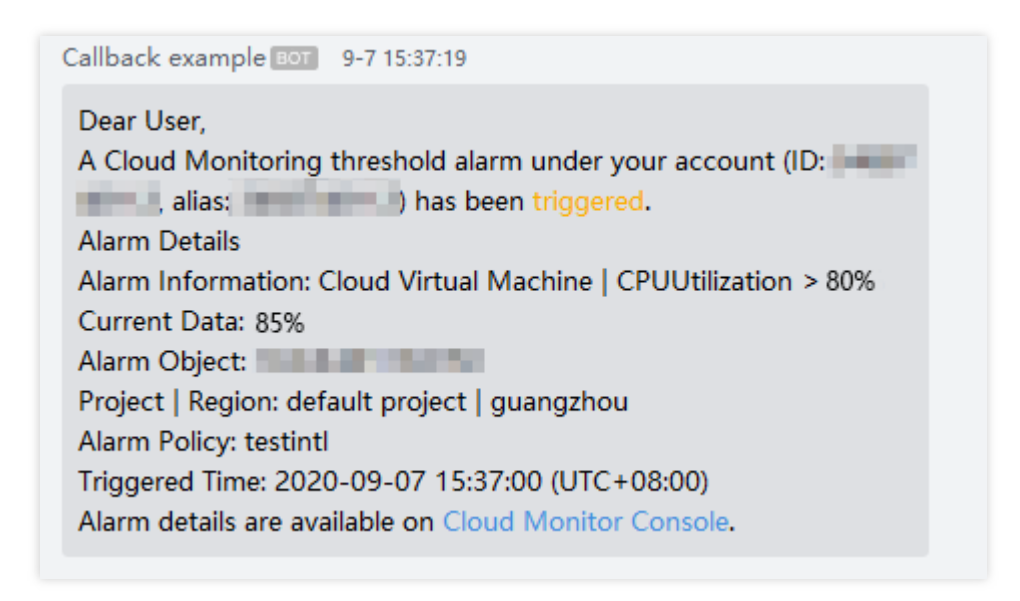

# Receiving Alarm Notification by Using a Slack **Group**

Last updated: 2024-06-05 17:06:53

To receive alarm notifications in a Slack group, add a new application's Webhook address in Slack and configure this address in the alarm notification template.

### Step 1: Add Application to Retrieve Webhook Address

#### **Note:**

New users or accounts logging in for the first time need to create a studio and an application.

1. Enter the Slack Application [Management](https://api.slack.com/apps) Page.

2. Click the top right corner **Create New App** button, and choose From scratch to create.

3. In the configuration page, fill in the application name, and select the corresponding Slack Workspace to create a Slack APP.

4. In the left sidebar menu of the application management page, select **Incoming Webhooks** and click the top right **On** button.

5. Scroll to the bottom of the subwindow, and click **Add New Webhook to Workspace**.

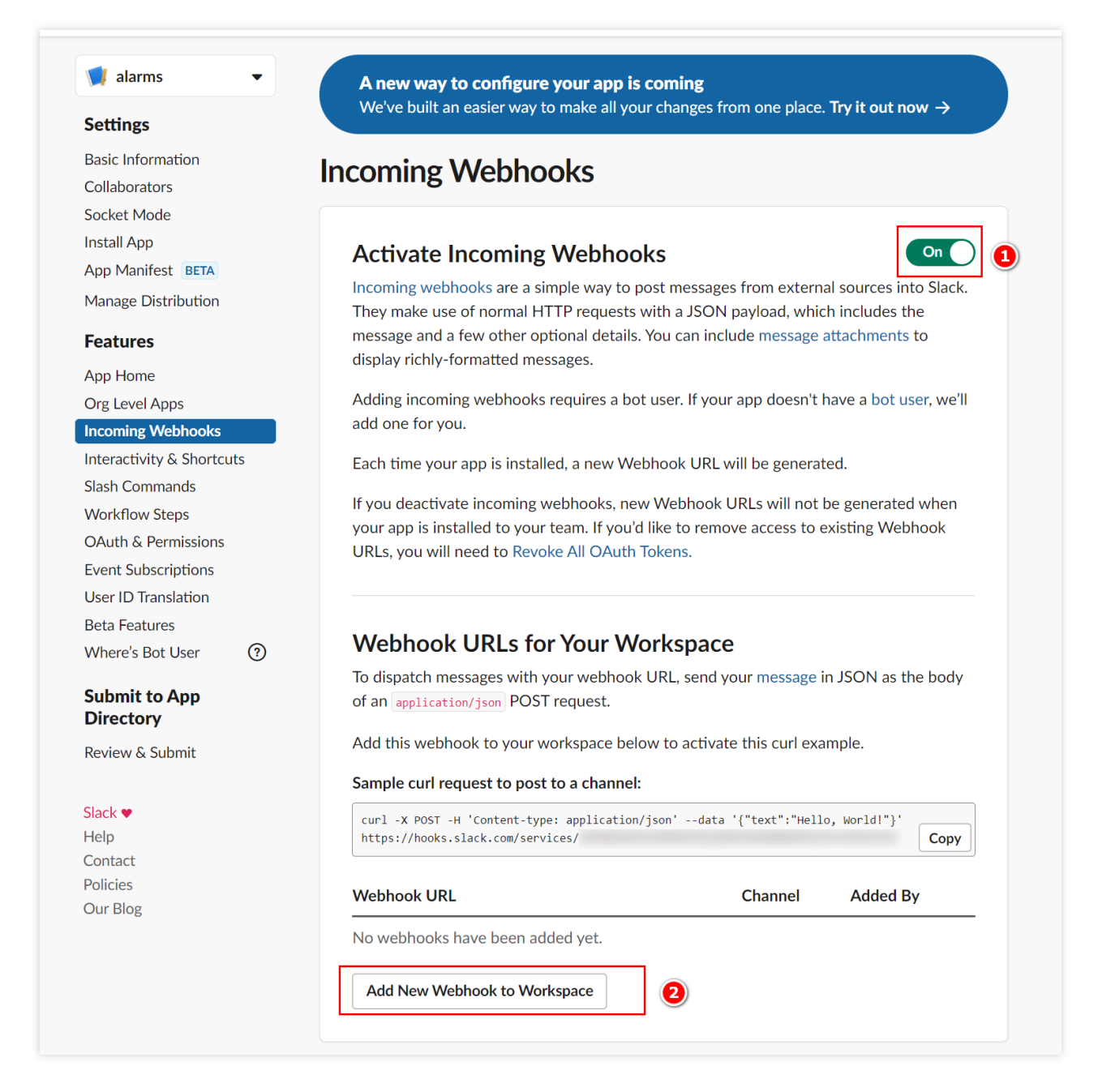

6. In the configuration page, select the corresponding application, and click **Allow**.

7. Copy the Webhook address in the pop-up box.

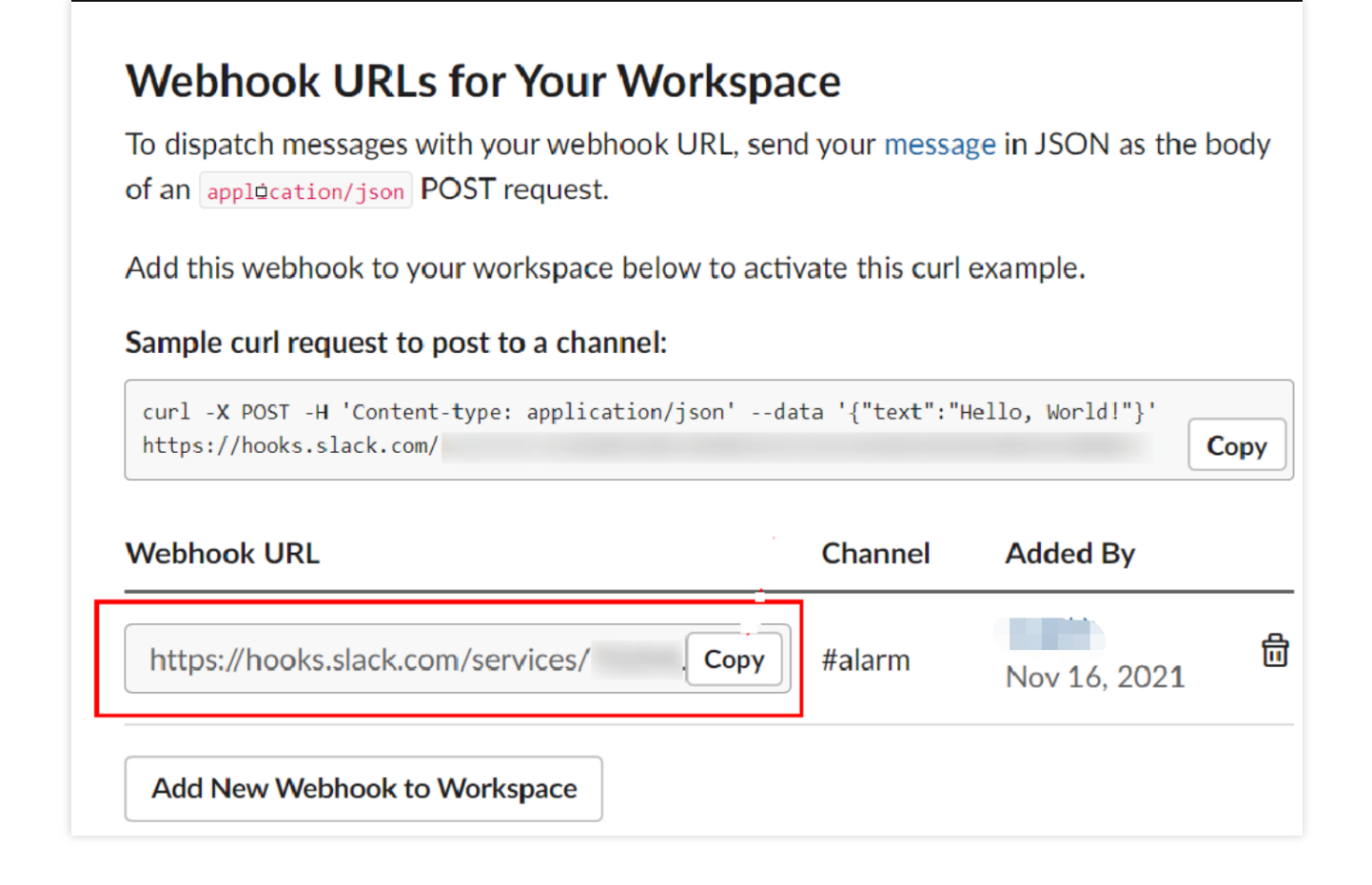

### Step 2: Configure the Alarm API Callback

1. Enter the TCOP > Alarm Management > Basic [Configuration](https://console.tencentcloud.com/monitor/alarm/notice?) > Notification Template page.

2. Click **Create Notification Template** to enter the creation page.

3. After configuring the basic information on the new notification template page, fill in the copied webhook address in the **API Callback** section.

4. If you need to remind the group members to check the alarm notification, you can fill in the corresponding group member userid. Multiple userids can be separated by commas. If there is no need to remind the group members, this field does not need to be filled. For how to obtain group member userid, see Obtain group [member](https://www.tencentcloud.com/document/product/248/60602#167aa474-0428-4cf1-9c3b-893a0fe052a9) userid.

#### **Note:**

Currently, only WeCom, DingTalk, Lark, and Slack support the feature to remind the group members to view. After filling out the API URL, the system will display a reminder object box based on the corresponding channel.

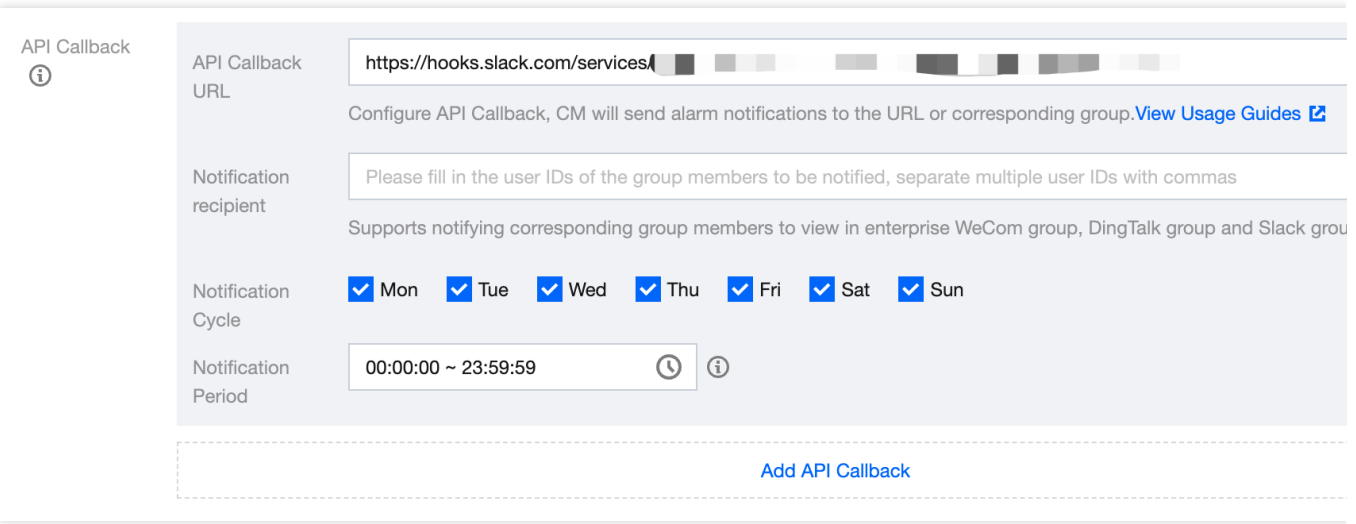

5. Enter Alarm [Management](https://console.tencentcloud.com/monitor/alarm/policy) > Policy Management, click the policy name that needs to bind the alarm callback, enter the policy management page, and bind the notification template on the alarm policy page.

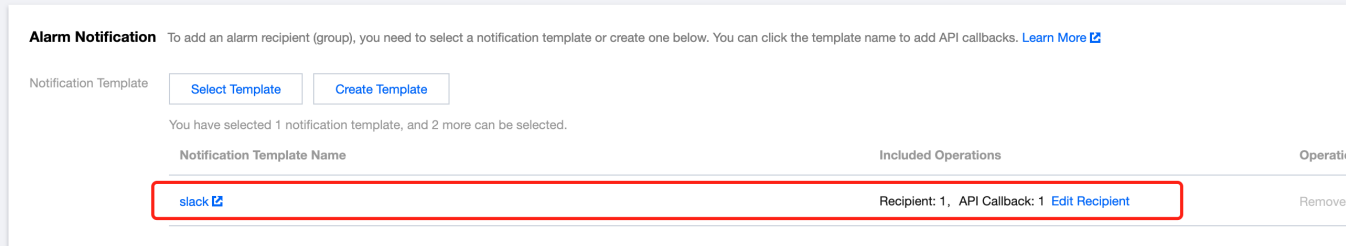

6. After the configuration is completed, when the alarm policy is triggered or recovered, you can receive alarm notifications sent by TCOP in the Slack group, as shown below:

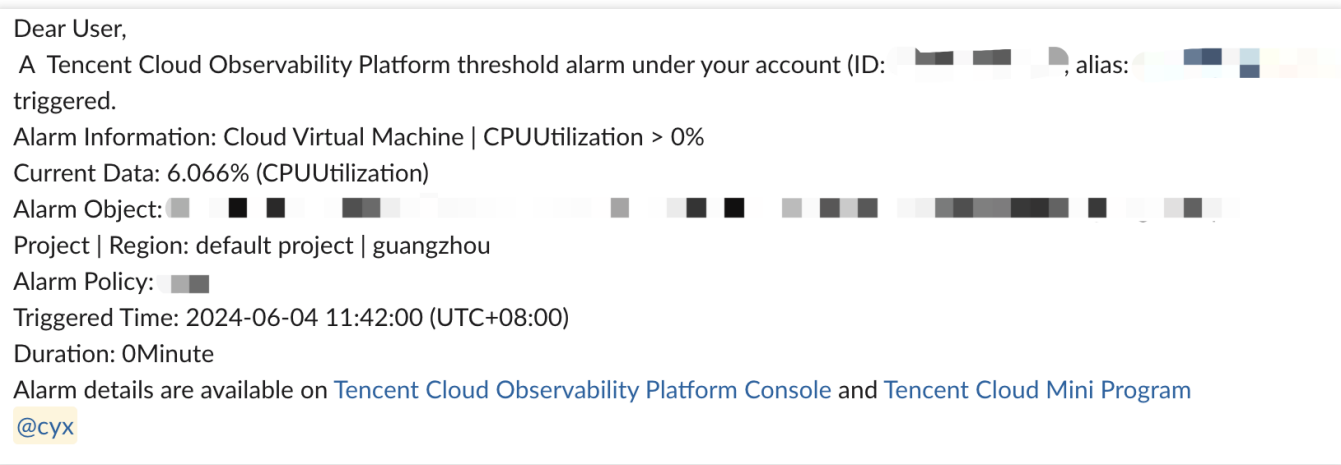

### Obtain Group Member userid

1. Enter the [Slack](https://app.slack.com/client) page, and click the avatar > **Profile** to view the personal profile information.

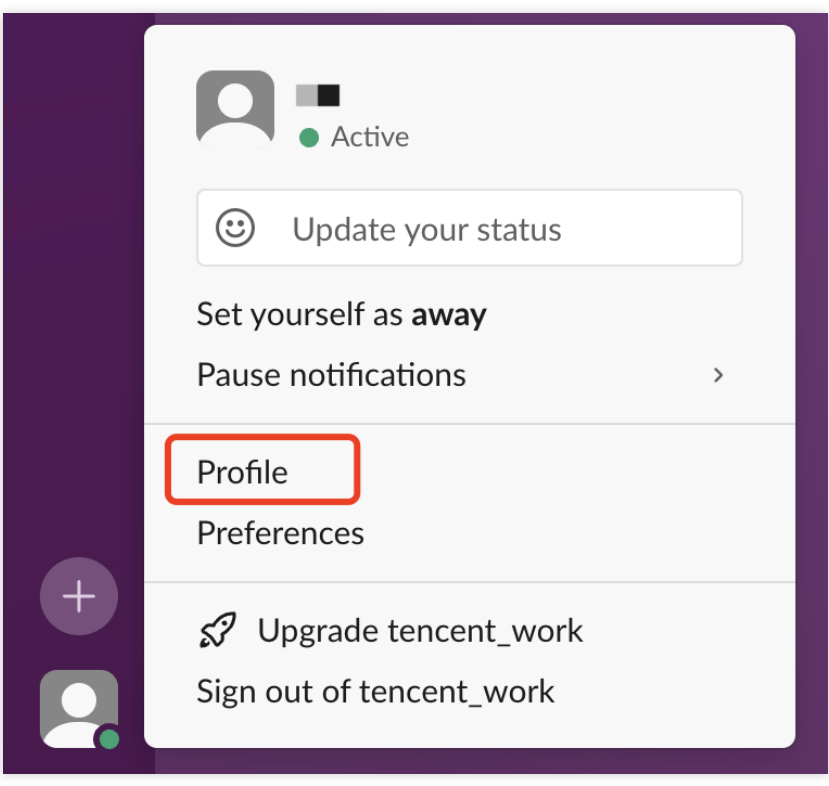

2. Click

 $\vdots$ , and click **Copy member ID**, then the User ID will be copied to the clipboard.

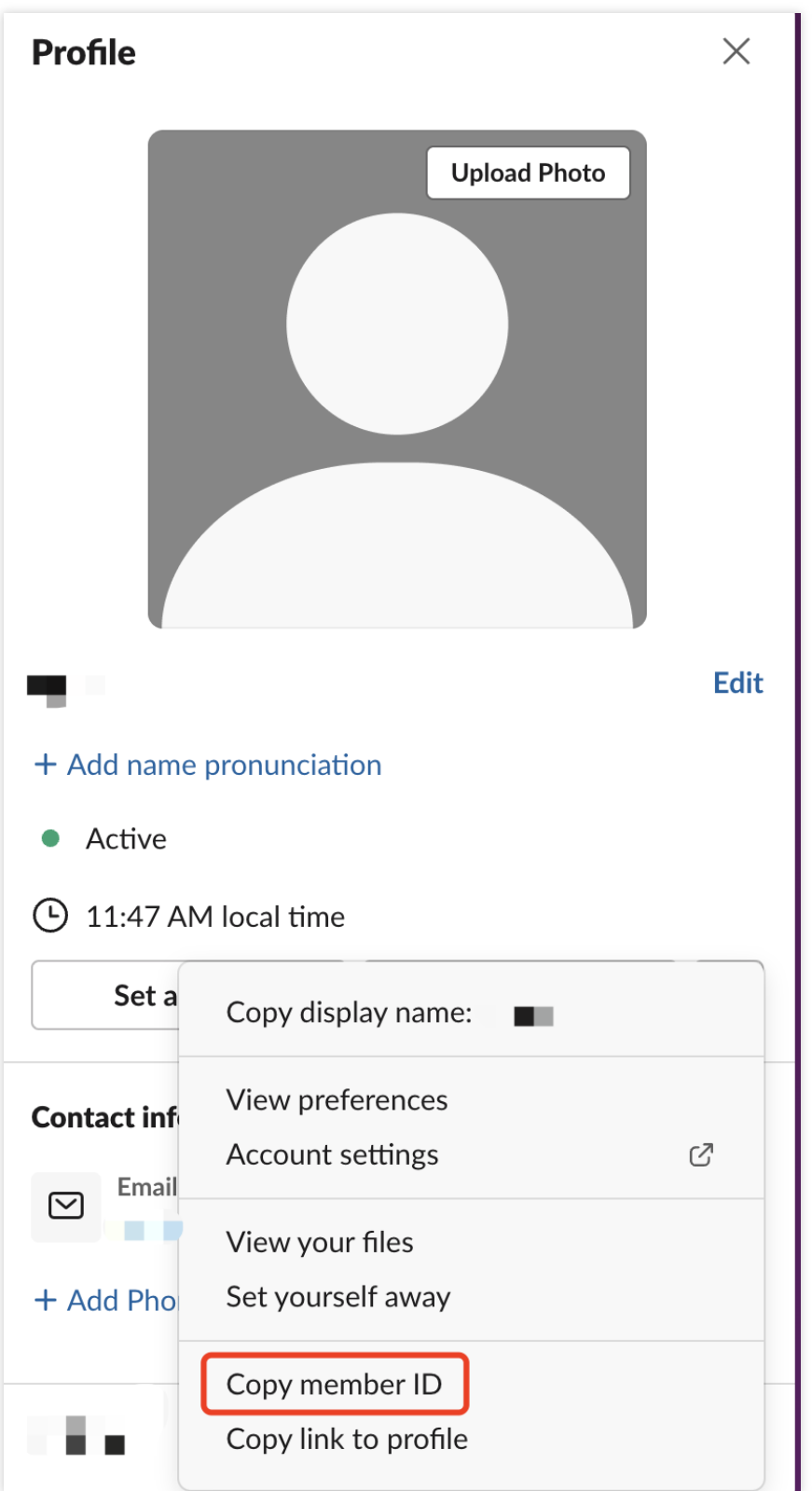

## Dynamic Threshold Alarm **Overview**

Last updated: 2024-01-27 17:35:59

### What is dynamic threshold alarm?

TCOP dynamic threshold alarm relies on the Tencent Cloud Intelligent Anomaly Detection (IAD) solution for time series data. TCOP adopts leading machine learning technologies to learn historical change patterns of metrics for different services. Then TCOP will intelligently detect metric exceptions and send you alarm notifications with no need for manually setting thresholds.

Dynamic thresholds can be used to detect exceptions in basic and business time series data in various uses cases of monitoring and OPS.

Dynamic thresholds support built-in product monitoring metrics and custom ones.

Common built-in monitoring metrics include CPU, memory, network bandwidth, inbound traffic, and outbound traffic. Common custom monitoring metrics include latency, user volume, and traffic.

### What are the advantages of dynamic thresholds over static ones?

When you use static thresholds, TCOP will send alarm notifications only when manually set trigger conditions are met. Static thresholds are only suitable for metrics that fluctuate within a certain range, e.g., CPU/memory/disk utilization. However, static thresholds are not effective for network traffic, latency, and other metrics that fluctuate widely or have no obvious upper and lower boundaries.

Advantages of dynamic thresholds:

Low labor cost: setting static thresholds relies on experienced developers or OPS personnel. You can save such labor costs by using dynamic thresholds.

Low maintenance cost: upper and lower boundaries of dynamic thresholds are adaptively adjusted according to historical change patterns of metrics. There is no need for regular maintenance by IT staff.

More accurate alarming: TCOP provides multiple built-in detection models to monitor various metrics. TCOP will detect and learn the trends, cycles, and other aspects of metrics to increase alarm accuracy.

### Limits

Alarm policy: a user can configure up to 20 alarm policies and create up to 20 alarm objects for each policy.

Time granularity: currently, only granularity of 1 minute is supported for dynamic thresholds. Other granularities will be supported in the future.

Data amount: to ensure effective detection by dynamic thresholds, the data amount reported on one metric shall be no less than three days. Otherwise, an alarm will not be triggered.

### How to use dynamic thresholds?

For use instructions, please see How to Use Dynamic [Thresholds](https://www.tencentcloud.com/document/product/248/39022) or Dynamic Alarm [Threshold](https://www.tencentcloud.com/document/product/248/39443).

## Using Dynamic Threshold

Last updated: 2024-01-27 17:35:59

This document describes how to use dynamic thresholds and their use cases.

### Creating Dynamic Threshold Alarm Policy

1. Log in to the TCOP console and go to Alarm [Policy.](https://console.tencentcloud.com/monitor/policylist)

2. Go to the **Alarm Policy** page and click **Create**.

3. In the **Alarm Rule Configuration** section, select **Manual Configuration**, and select **Dynamic** as the threshold type. After you finish all configurations, click **Save**.

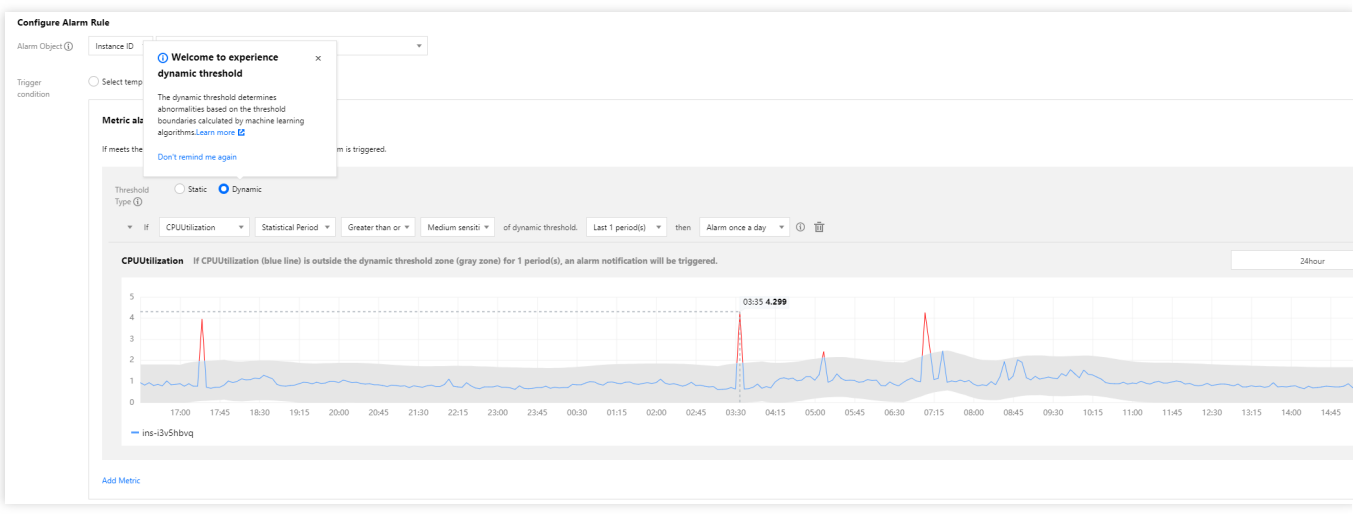

#### **Sensitivity**

The sensitivity of dynamic thresholds indicates the relative degree of deviation of metrics from a reasonable range based on your business needs for metric exception detection. Options include:

High: the tolerance for metrics to deviate from a reasonable range is low, and you may receive more alarm messages. Medium: the tolerance for metrics to deviate from a reasonable range is medium, and you may receive a medium number of alarm messages. This is the default setting.

Low: the tolerance for metrics to deviate from a reasonable range is high, and you may receive less alarm messages. **Condition setting**

You can set the same alarm rule for different metrics and can set the alarm trigger condition as a metric going beyond the upper or lower boundary of the dynamic threshold zone. Options include:

Above or below: the metric is detected as exceptional when above the upper boundary or below the lower boundary of the dynamic threshold zone; for example, for metrics that fluctuate within a certain range.

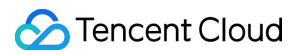

Above: the metric is detected as exceptional when above the upper boundary of the dynamic threshold zone; for example, for the CPU utilization metric.

Below: the metric is detected as exceptional when below the lower boundary of the dynamic threshold zone; for example, for the business successes and success rate metrics.

#### **Chart elements:**

Curve: aggregate display of the original metric values reported by users.

Gray shaded zone: the reasonable range calculated by the dynamic threshold. When the metric is in this zone, it is normal; otherwise, it is exceptional.

Blue curve: the time period when the metric is detected as normal by the dynamic threshold.

Red curve: the time period when the metric is detected as exceptional by the dynamic threshold.

### Use Cases of Dynamic Thresholds

Common use cases of dynamic thresholds:

#### **Use case 1: metrics with periodic fluctuations**

When metrics fluctuate periodically, obvious exceptions cannot be detected if you set static thresholds with large deviations; yet setting static thresholds with small deviations will cause many time periods to be wrongly detected as exceptional. Using dynamic thresholds ensures detection accuracy and avoids repeated alarm notifications.

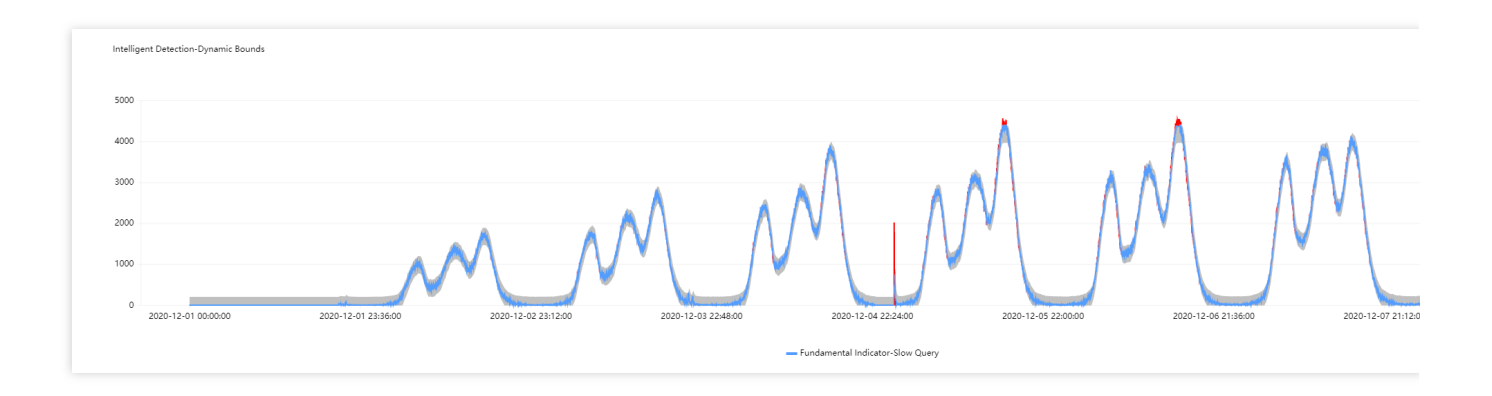

#### **Use case 2: metric curves with ascending/descending sections**

If you set static thresholds for metric curves with reasonably ascending/descending sections, such sections will be detected as exceptional. Yet if you use dynamic thresholds, the allowed range will be adjusted adaptively, and exceptions will be reported only when there is a large metric value change.

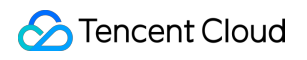

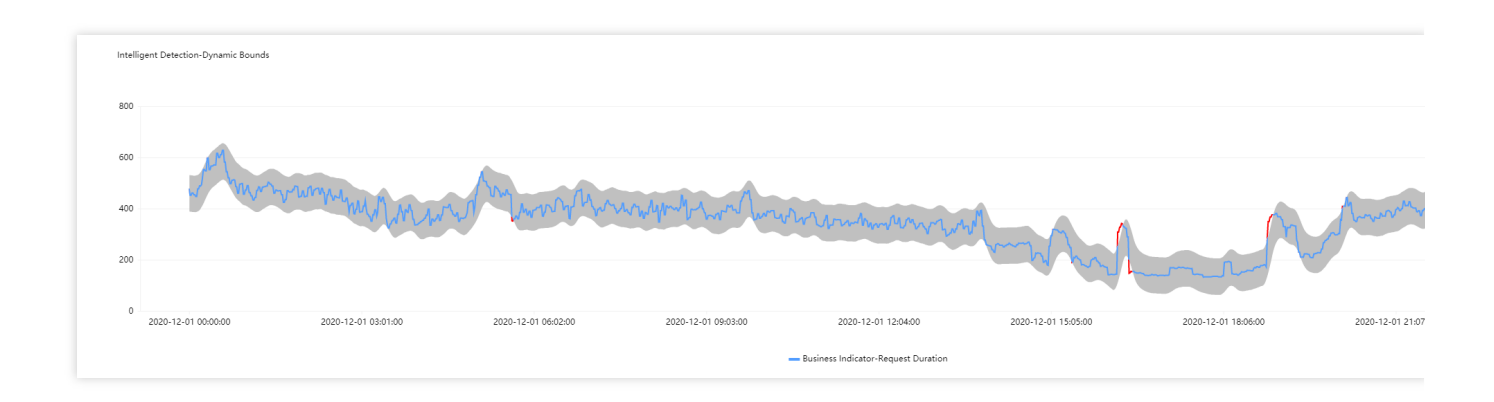

#### **Use case 3: metric curves with sudden increase or decreases**

It's hard to set appropriate static thresholds for metric curves with sudden increases or decreases. If such curves do not go beyond a static threshold, the sudden increases or decreases will not be detected as exceptional. Nonetheless, if you use dynamic thresholds, such sudden increases and decreases will be automatically captured, and exceptions will be reported only when there is a large metric value change.

You can set different sensitivity levels to capture changes of different extents for triggering alarms.

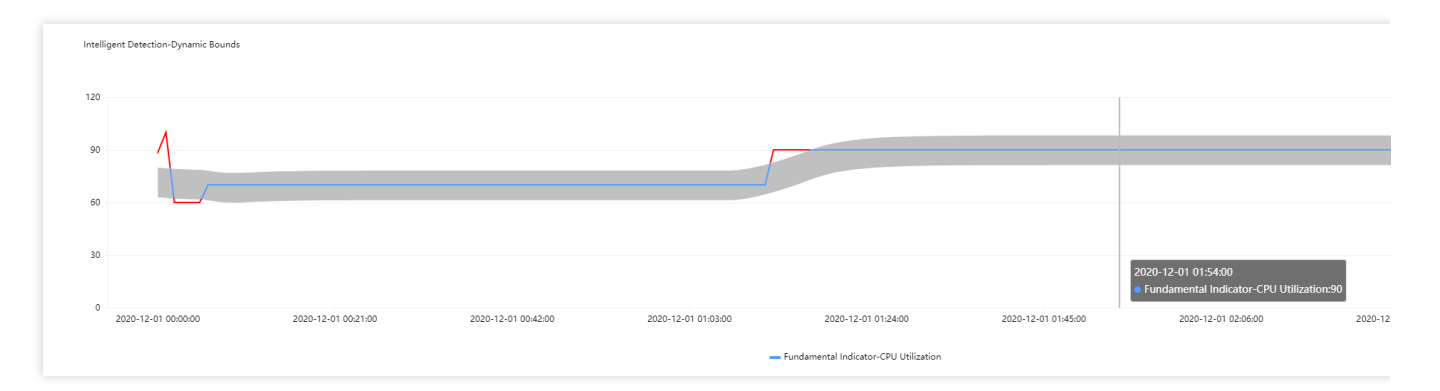

#### **You are advised to use dynamic thresholds for the following metrics:**

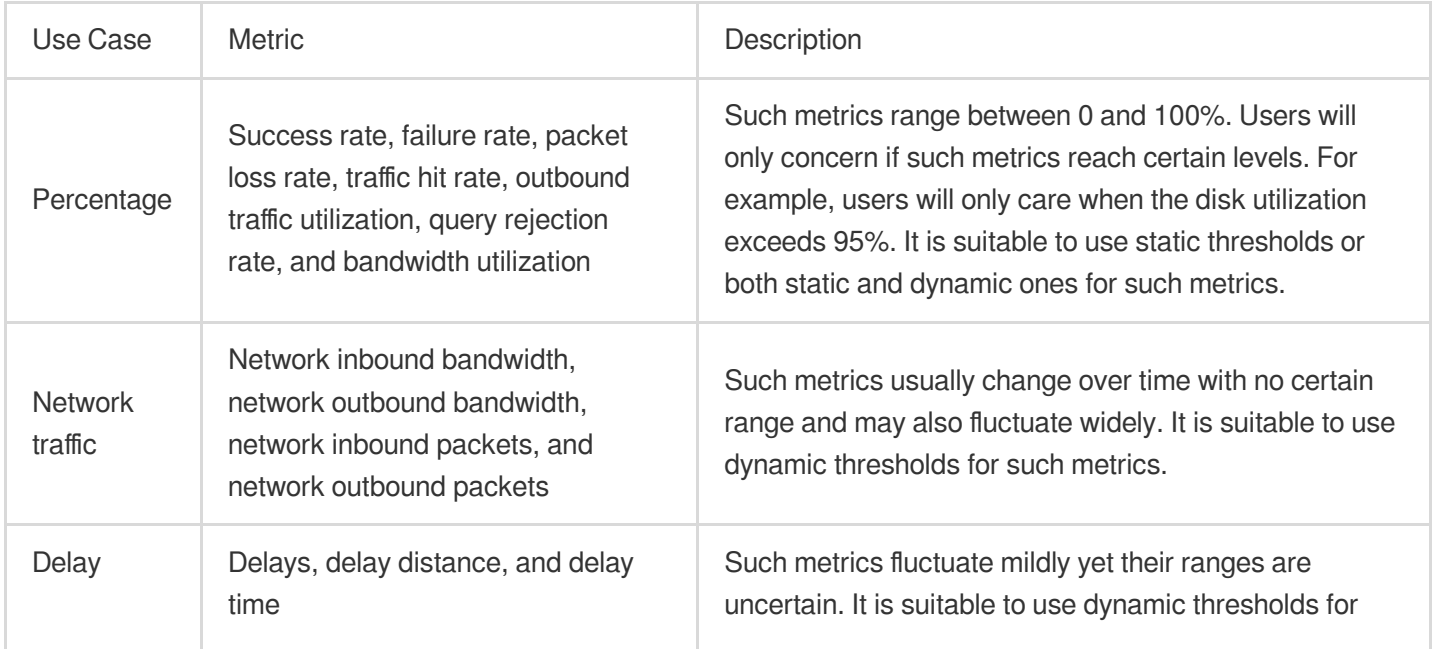

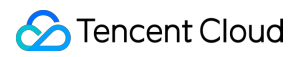

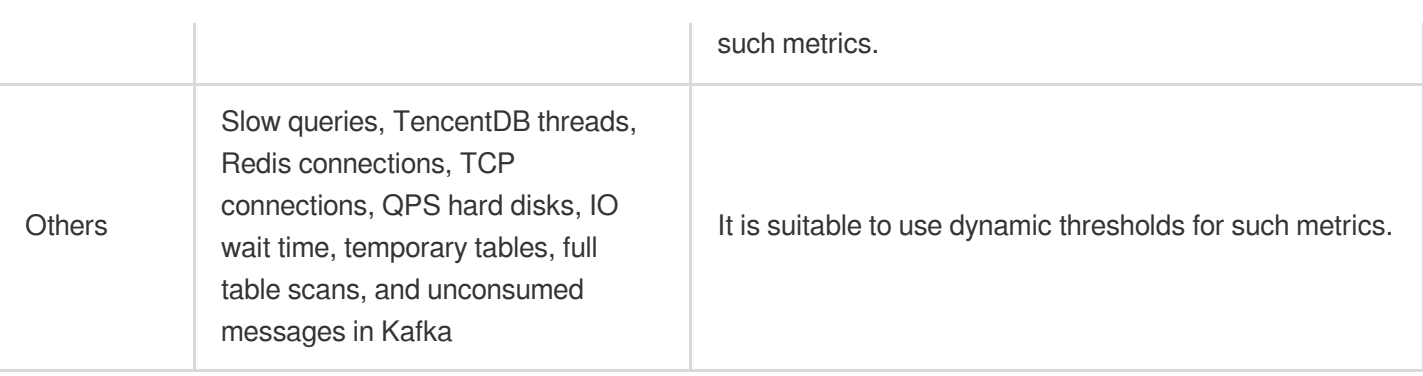

# Silencing Alarm **Overview**

Last updated:2024-01-27 17:35:59

You can set alarm silence rules for a metric of a Tencent Cloud service's instance, and you will no longer receive alarm notifications for that metric.

### Use Cases

If your business system experiences large fluctuations in some metrics or predictable traffic surges as planned, you need to silence the alarms.

If the system has configured a default alarm policy, but you don't want to receive alarm notifications for a specific metric of a Tencent Cloud service's instance configured with that policy, you can silence the alarms.

## Creating Alarm Silence Rule

Last updated:2024-01-27 17:35:59

This document describes how to create an alarm silence rule.

### **Directions**

1. Log in to the TCOP console and go to the [Silence](https://console.tencentcloud.com/monitor/alarm2/shield) Alarm page.

2. Click **Create Silence Rule** and configure the following in the pop-up window:

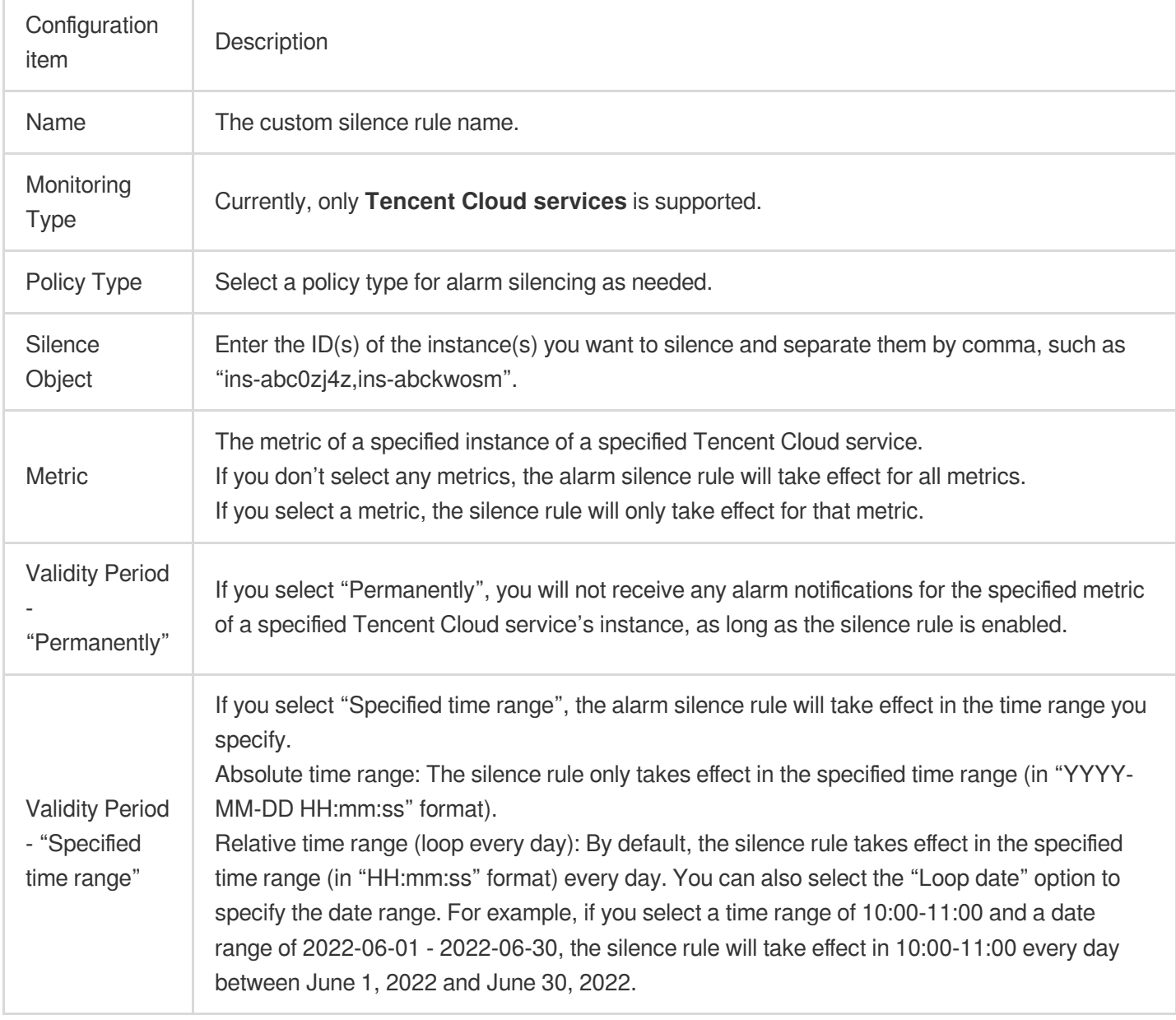

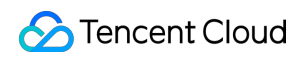

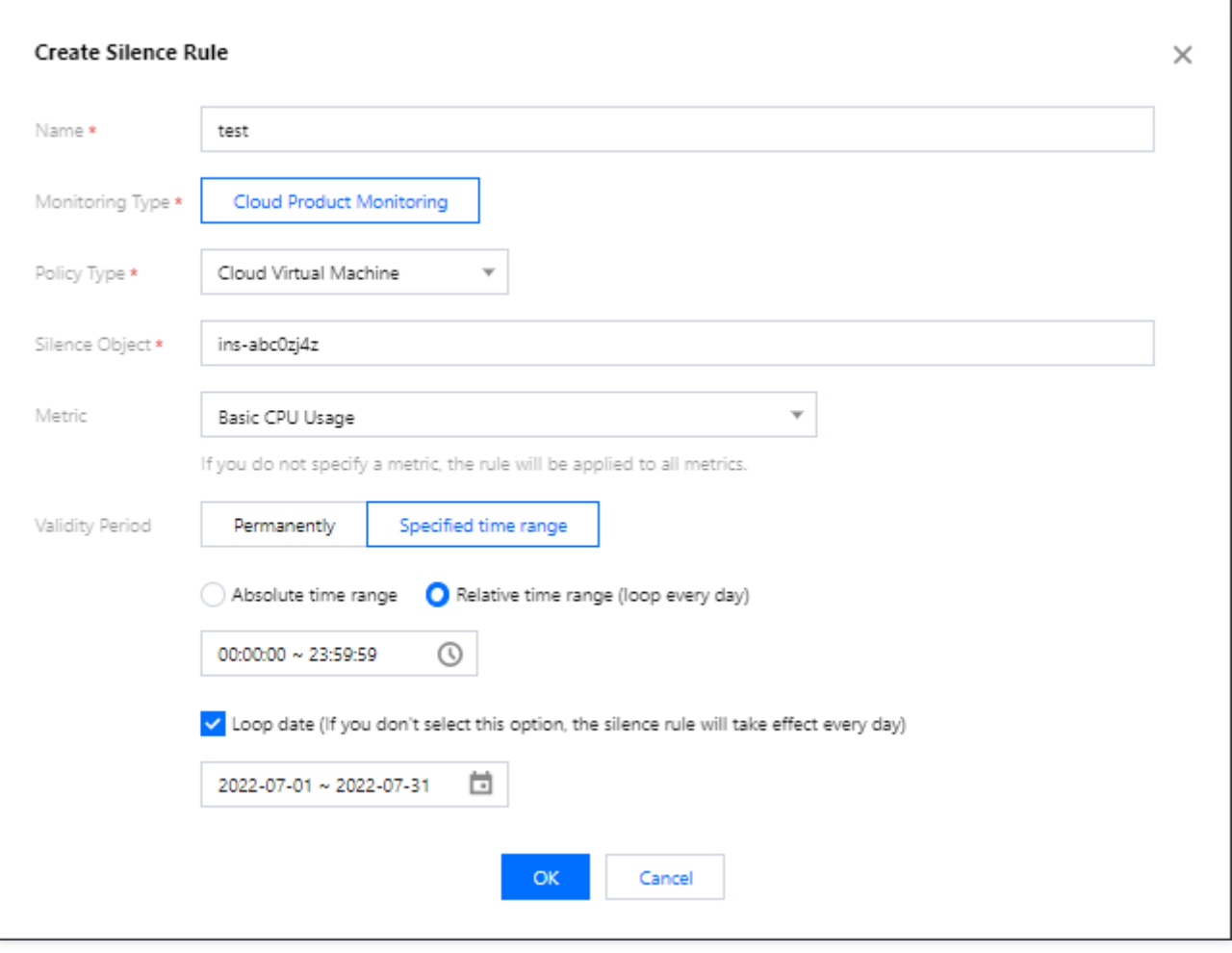
# Editing Alarm Silence Rule

Last updated:2024-01-27 17:35:59

This document describes how to edit an alarm silence rule.

# **Directions**

- 1. Log in to the TCOP console and go to the [Silence](https://console.tencentcloud.com/monitor/alarm2/shield) Alarm page.
- 2. Select the alarm silence rule you want to edit and click **Edit** in the **Operation** column.
- 3. Modify the configuration items in the pop-up window and click **OK**.

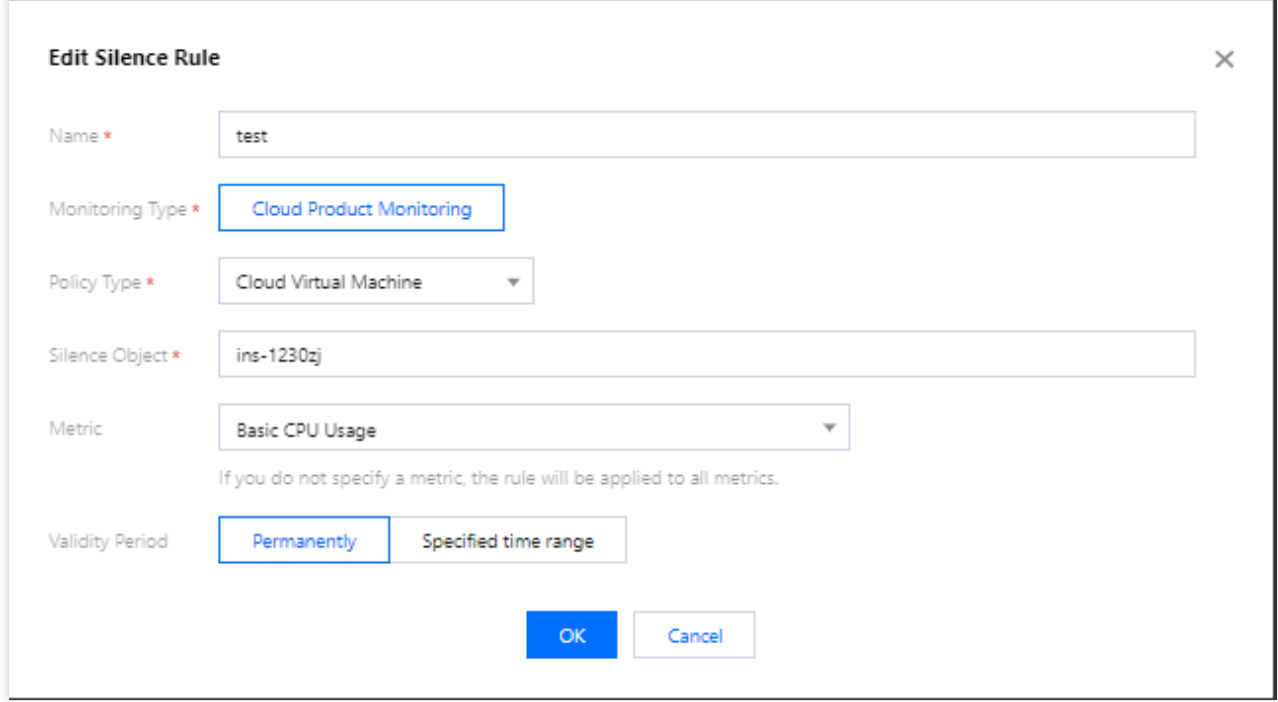

# Deleting Alarm Silence Rule

Last updated:2024-01-27 17:35:59

This document describes how to delete an alarm silence rule.

## **Directions**

### **Deleting a single alarm silence rule**

- 1. Log in to the TCOP console and go to the [Silence](https://console.tencentcloud.com/monitor/alarm2/shield) Alarm page.
- 2. Select the alarm silence rule you want to delete and click **Delete** in the **Operation** column.
- 3. In the pop-up window, click **OK**.

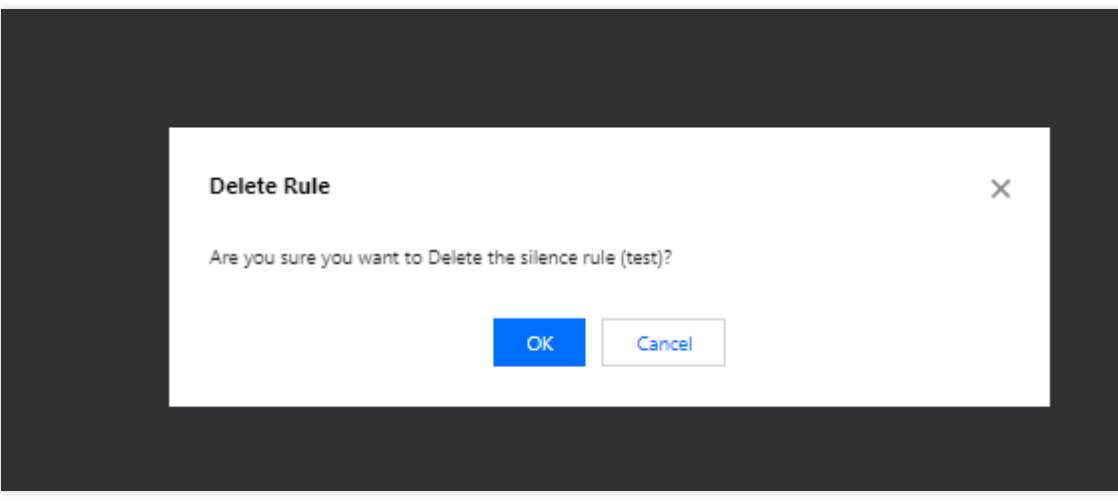

#### **Deleting alarm silence rules in batches**

- 1. Log in to the TCOP console and go to the [Silence](https://console.tencentcloud.com/monitor/alarm2/shield) Alarm page.
- 2. Select the alarm silence rules you want to delete.
- 3. Click **Delete** in the top-left corner of the rule list and confirm your deletion operation in the pop-up window.

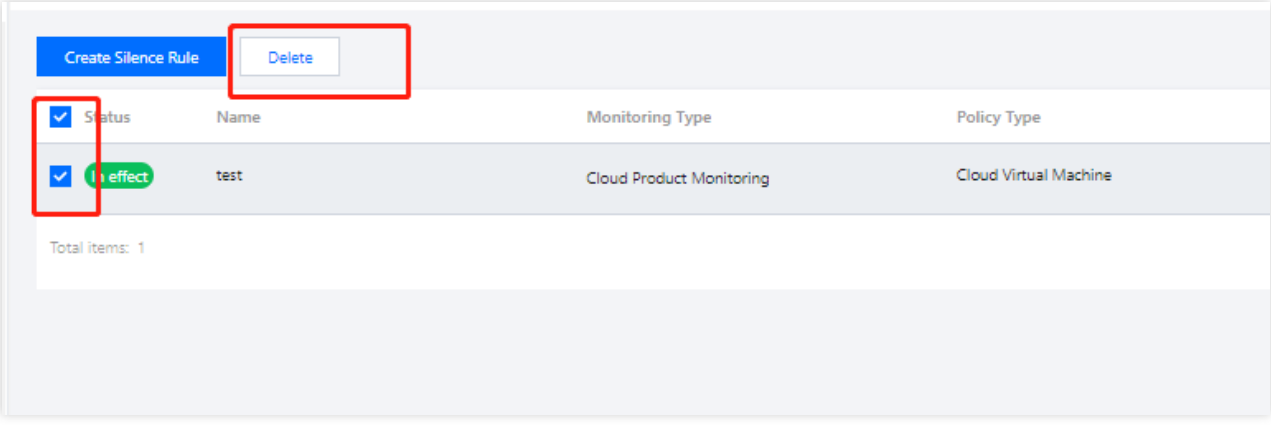

# Disabling/Enabling Alarm Silence Rule

Last updated:2024-01-27 17:35:59

This document describes how to enable or disable an alarm silence rule.

# **Directions**

- 1. Log in to the TCOP console and go to the [Silence](https://console.tencentcloud.com/monitor/alarm2/shield) Alarm page.
- 2. Select an alarm silence rule and enable or disable it in the **Enable** column.
- 3. Confirm your operation in the pop-up window.

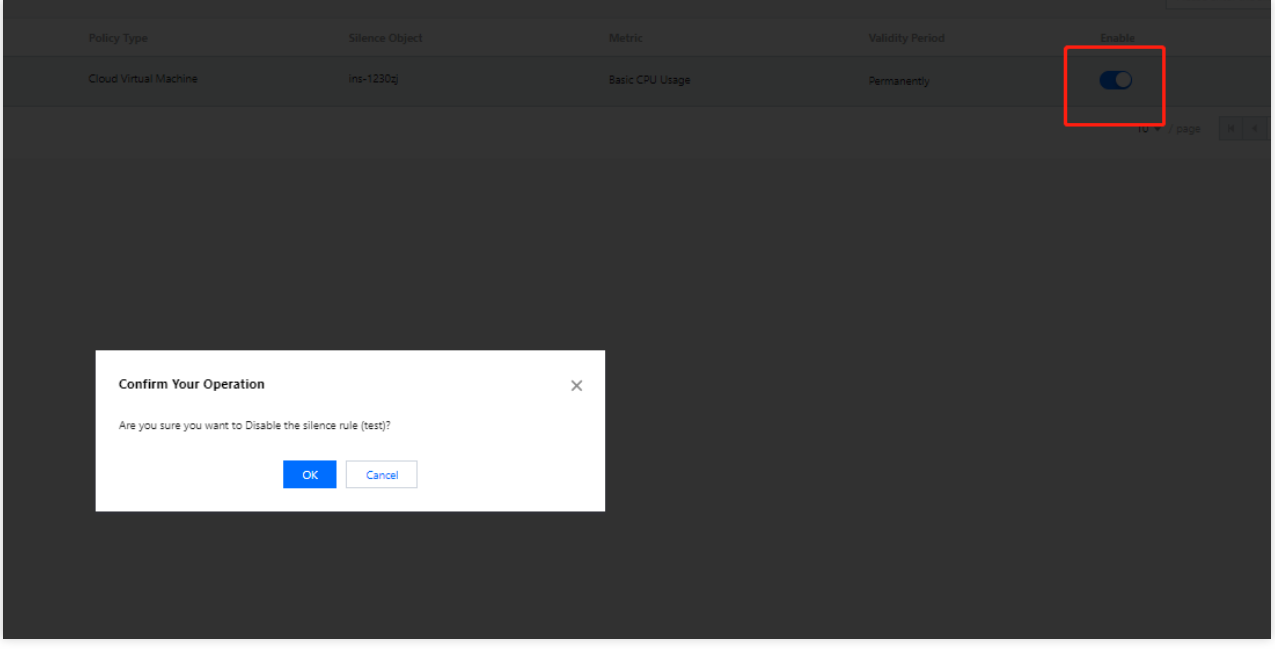

# Viewing Alarm Records

Last updated: 2024-01-27 17:35:59

Alarm records are a feature of Tencent Cloud Observability Platform that allows you to look back and view alarms in the past six months. On the alarm records page, you can also quickly subscribe to alarm policies.

# Viewing Alarm Records

1. Log in to the Tencent Cloud Observability Platform console and go to Alarm [Records.](https://console.tencentcloud.com/monitor/alarm2/history)

2. (Optional) To view alarm records for a certain time period, click the time filter button in the top-left corner. You can filter alarms generated today, yesterday, and in the last 7 days or 30 days, and you can also select a custom time period. You can view the alarm records in the last six months at most.

3. (Optional) You can enter the information of an alarm object (such as instance name, public IP, and private IP) in the "Alarm Object" search box to search for corresponding records.

4. (Optional) You can also click **Advanced Filter** to search for alarm records by policy name, alarm content, user information, monitor type, and policy type.

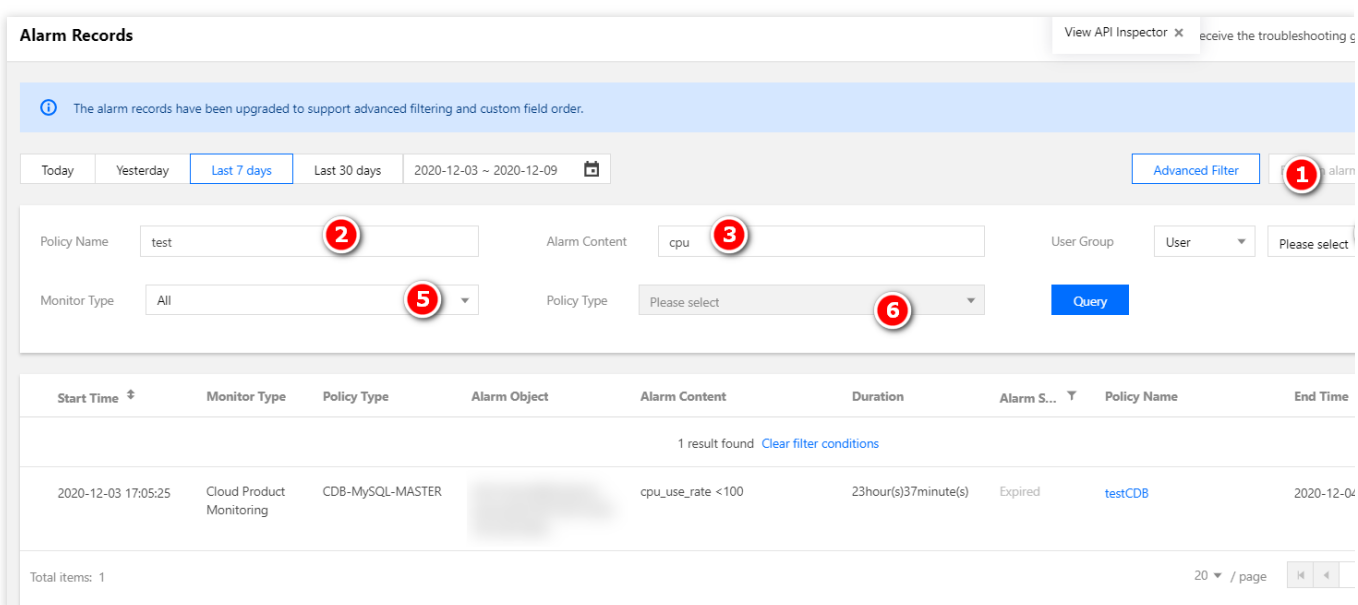

## Clearing Filter Conditions

After successfully filtering alarm records, click **Clear filter conditions** in the list.

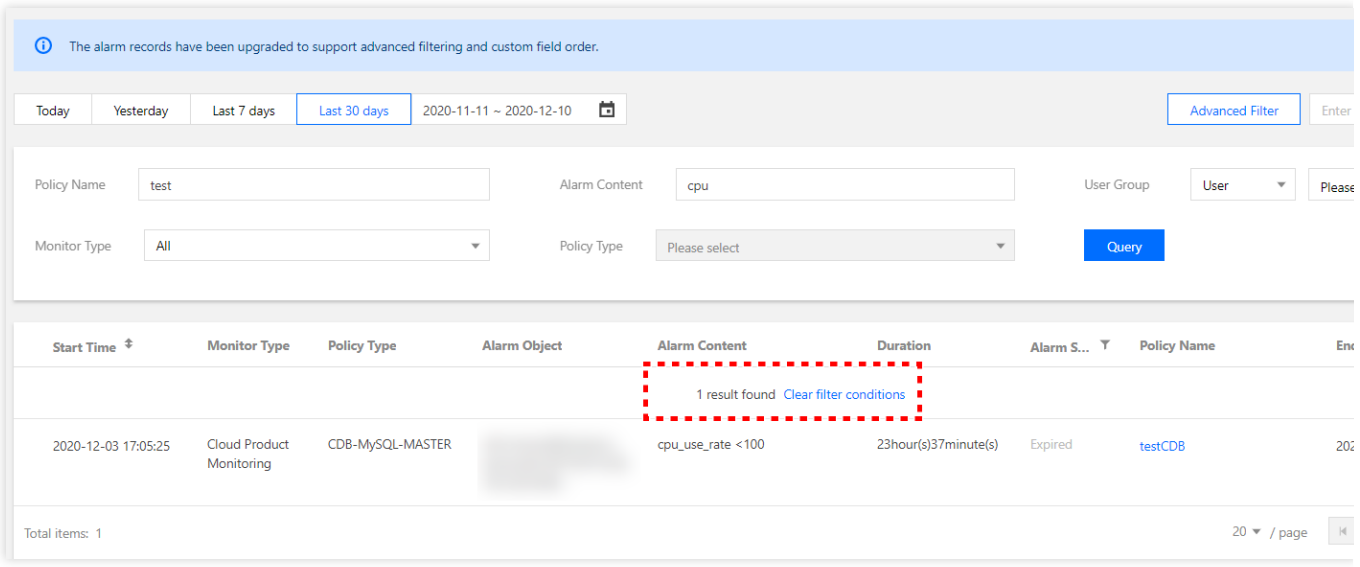

# Customizing List Fields

1. Log in to the Tencent Cloud Observability Platform console and go to Alarm [Records.](https://console.tencentcloud.com/monitor/alarm2/history)

2. Click

立 in the top-right corner. You can check the fields that need to be displayed on the left of the pop-up box and drag the field names on the right to adjust the sorting as shown below.

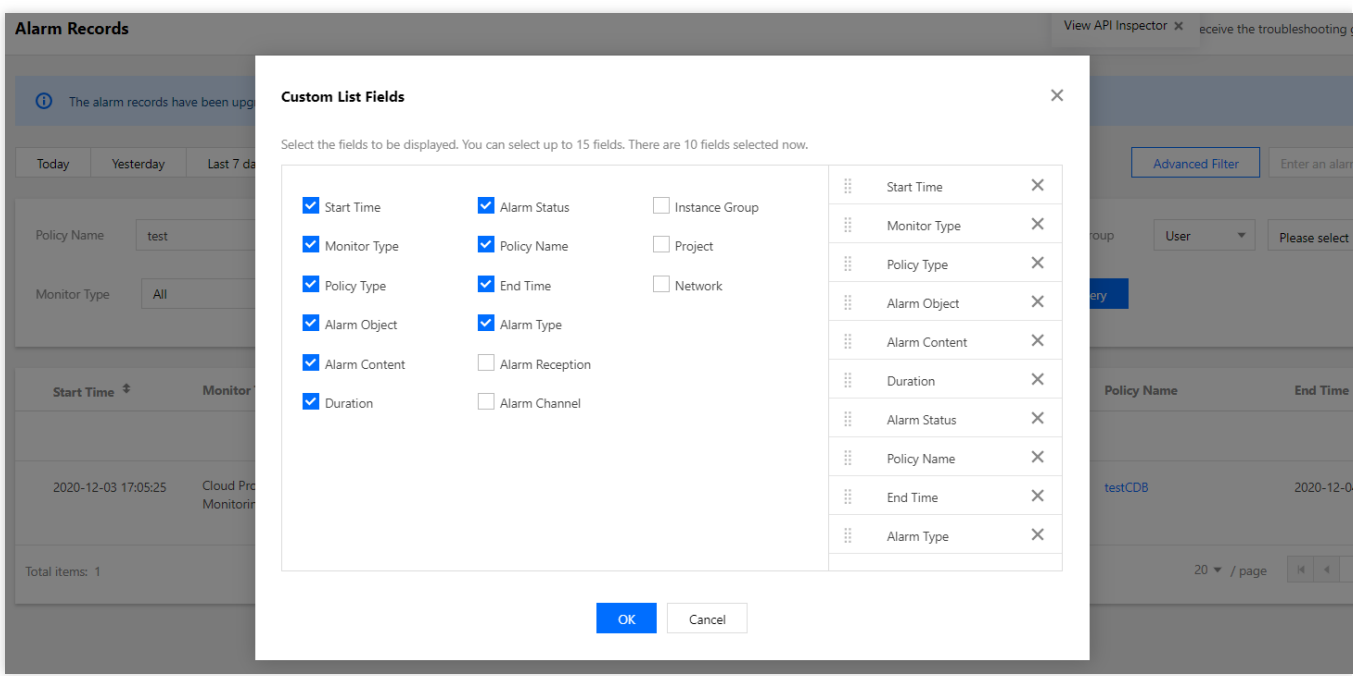

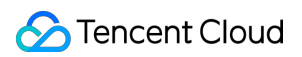

## Alarm Status

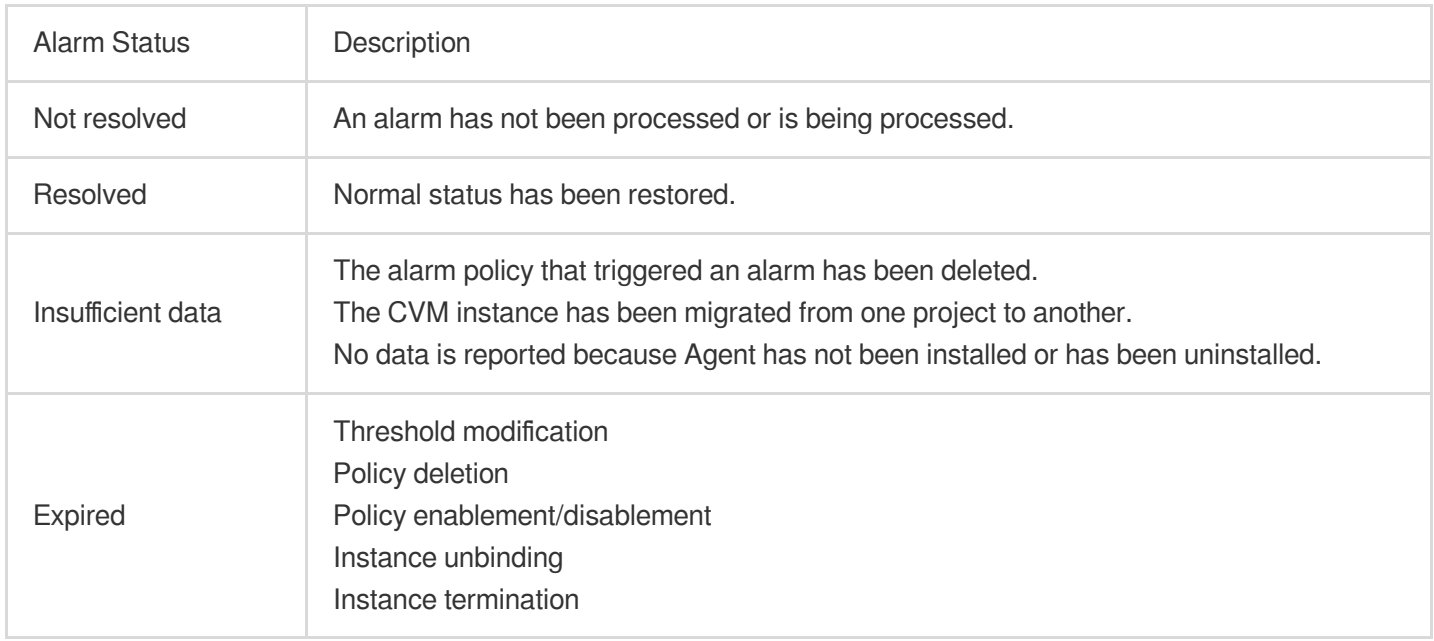

# Configuring Trigger Condition Template

Last updated:2024-01-27 17:35:59

# **Overview**

You can set an alarm rule for a specific Tencent Cloud service through a trigger condition template and then reuse the alarm rule to set alarm policies for other products, eliminating the need to set the same alarm rule repeatedly. When using a trigger template to set triggers for an alarm policy, you can edit the template and then apply it to the corresponding alarm policy. This allows you to quickly modify alarm policies and rules in a unified manner, improving OPS efficiency. This document describes how to configure a trigger template.

## **Notes**

An alarm trigger condition is a semantic condition consisting of metric, comparison, threshold, statistical period, and duration. For example, if the metric is CPU utilization, the comparison is  $\rightarrow$ , the threshold is 80%, the statistical period is 5 minutes , and the duration is 2 periods , then the data on CPU utilization of a CVM instance will be collected once every 5 minutes, and an alarm will be triggered if the CPU utilization exceeds 80% for three consecutive periods.

You can set a repeated notification policy for each alarm rule, so an alarm notification will be sent repeatedly at specified frequency when an alarm is triggered.

Frequency options: do not repeat, once every 5 minutes, once every 10 minutes, and other exponentially increased frequencies.

Exponential increase means that when an alarm is triggered for the first time, second time, fourth time, eighth time, ..., or 2 to the power of Nth time, an alarm notification will be sent to you. In other words, the alarm notification will be sent less and less frequently with longer time intervals in between, reducing the disturbance caused by repeated alarm notifications.

The default logic for repeated alarm notifications is as follows:

The alarm notification will be sent to you at the configured frequency for 24 hours after an alarm is triggered. Following 24 hours after an alarm is triggered, the alarm notification will be sent once every day by default. **Note:**

A trigger condition template is used to set triggers for one specific Tencent Cloud service.

After a trigger condition template is modified, the corresponding alarm policy that has already been applied will be synced to the latest trigger.

## **Directions**

## **Creating trigger condition template**

1. Log in to the Tencent Cloud [Observability](https://console.tencentcloud.com/monitor/) Platform Console.

2. On the left sidebar, click **Trigger Condition Template** to enter the trigger template list page.

3. Click **Create**. In the pop-up window, configure the following items:

Template Name: enter a template name.

Remarks: enter template remarks.

Policy Type: select a monitored service, such as CVM.

Use preset trigger conditions: select this option to enable preset trigger conditions for the corresponding monitored service.

Trigger condition: this includes metric alarm and event alarm. You can click "Add" to set multiple alarms.

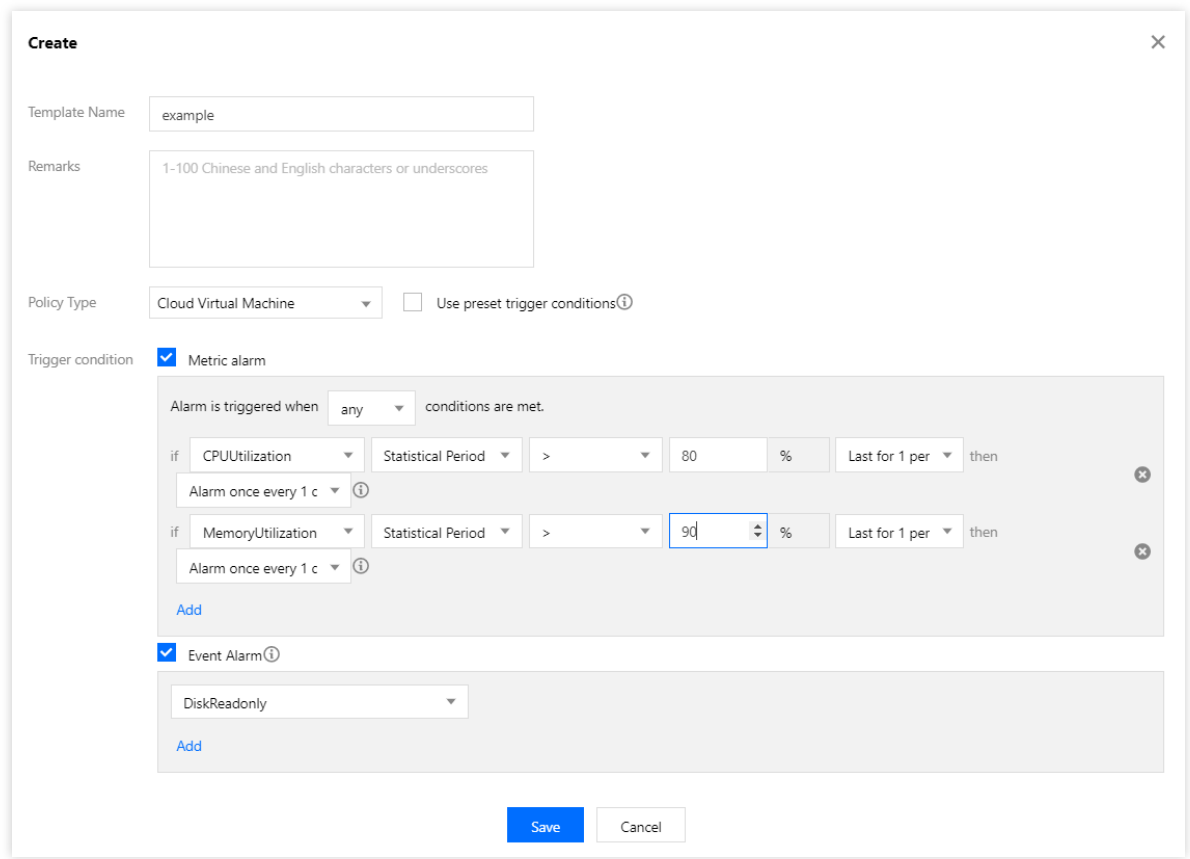

4. Click **Save** to create the trigger condition template.

## **Editing trigger condition template**

- 1. Log in to the Tencent Cloud [Observability](https://console.tencentcloud.com/monitor/) Platform Console.
- 2. On the left sidebar, click **Trigger Condition Template** to enter the trigger template list page.
- 3. Click the name of the template to be edited to enter the details page.

4. Click **Edit** to modify the basic information of the trigger condition template and alarm trigger condition.

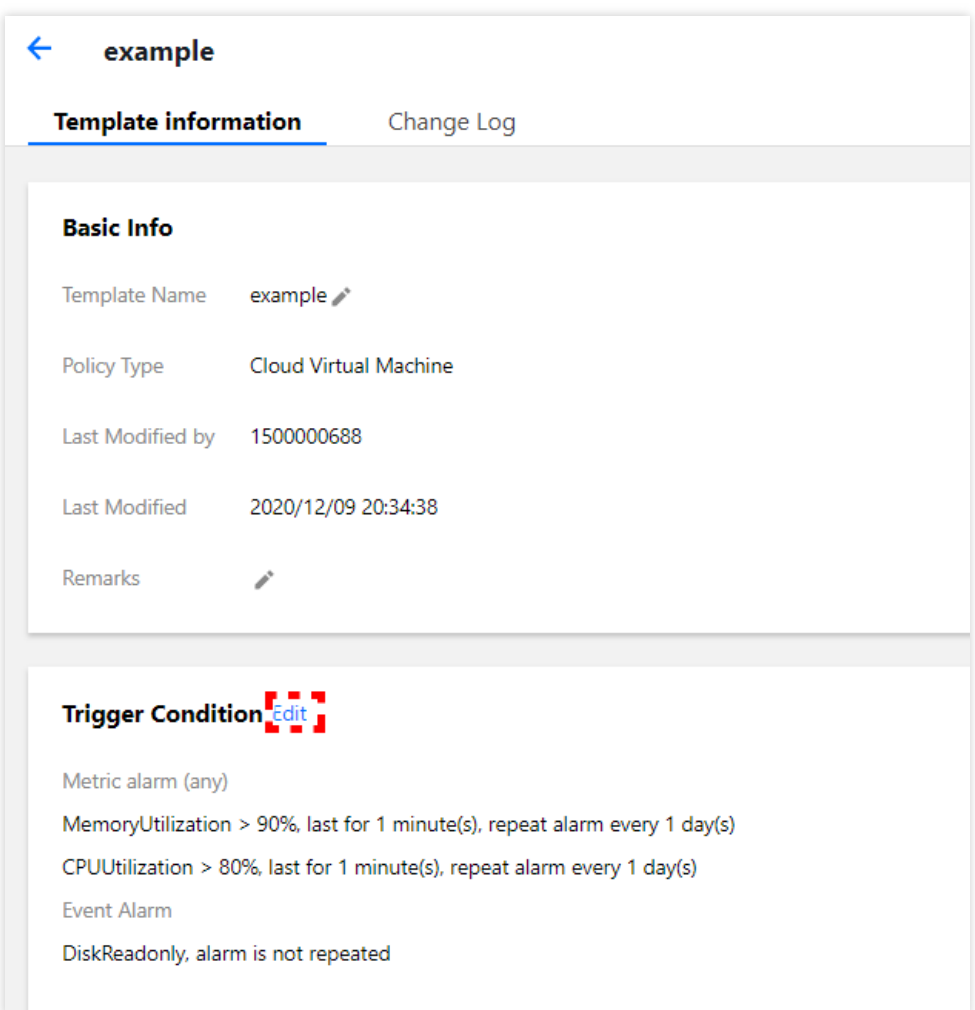

#### **Note:**

After a trigger condition template associated with alarm policies is edited, the modification applies to all associated alarm policies.

### **Deleting trigger condition template**

- 1. Log in to the Tencent Cloud [Observability](https://console.tencentcloud.com/monitor/) Platform Console.
- 2. On the left sidebar, click **Trigger Condition Template** to enter the trigger template list page.
- 3. Find the template to be deleted and click **Delete** in the "Operation" column on the right.

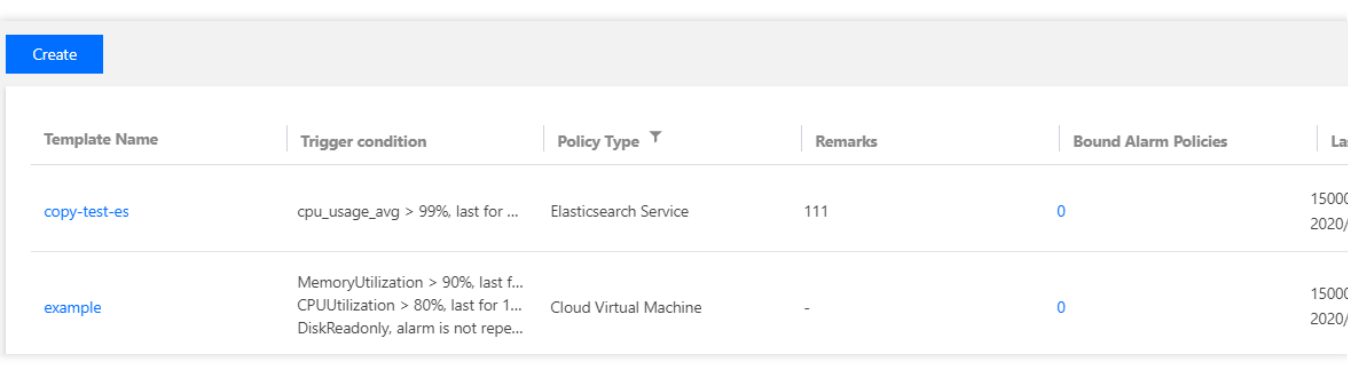

#### 4. Click **Delete** in the pop-up dialog box.

#### **Note:**

After a trigger condition template associated with alarm policies is deleted, all alarm policies associated with the template become invalid.

### **Copying trigger condition template**

- 1. Log in to the Tencent Cloud [Observability](https://console.tencentcloud.com/monitor/) Platform Console.
- 2. On the left sidebar, click **Trigger Condition Template** to enter the trigger template list page.
- 3. Find the template to be copied and click **Copy** in the "Operation" column on the right.

| Create               |                                                                                                    |                       |                          |                             |              |  |
|----------------------|----------------------------------------------------------------------------------------------------|-----------------------|--------------------------|-----------------------------|--------------|--|
| <b>Template Name</b> | <b>Trigger condition</b>                                                                               | Policy Type T         | Remarks                  | <b>Bound Alarm Policies</b> | . Li         |  |
| copy-test-es         | cpu_usage_avg > 99%, last for                                                                          | Elasticsearch Service | 111                      | 0                           | 1500<br>2020 |  |
| example              | MemoryUtilization > 90%, last f<br>CPUUtilization > 80%, last for 1<br>DiskReadonly, alarm is not repe | Cloud Virtual Machine | $\overline{\phantom{a}}$ | 0                           | 1500<br>2020 |  |

4. Click **Copy** in the pop-up dialog box.

#### **Note:**

When a trigger condition template is copied, only the triggers and rules of the template are copied. If the copied template is associated with an alarm policy, the association relationship is not copied.

# Product Policy Type and Dimension Information

Last updated:2024-01-27 17:35:59

#### This document lists the policy types and namespaces of Tencent Cloud services.

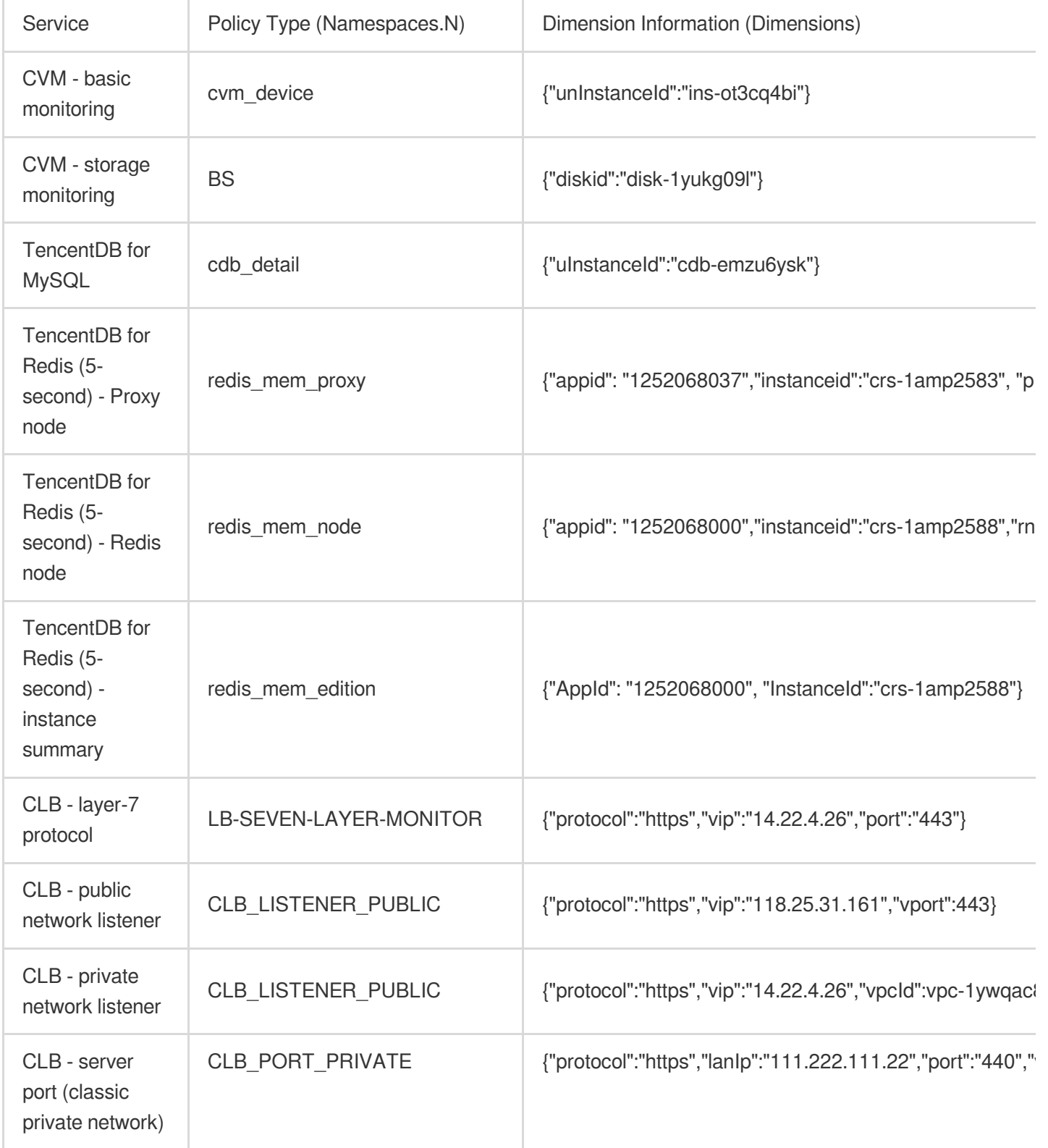

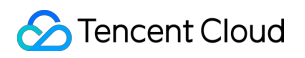

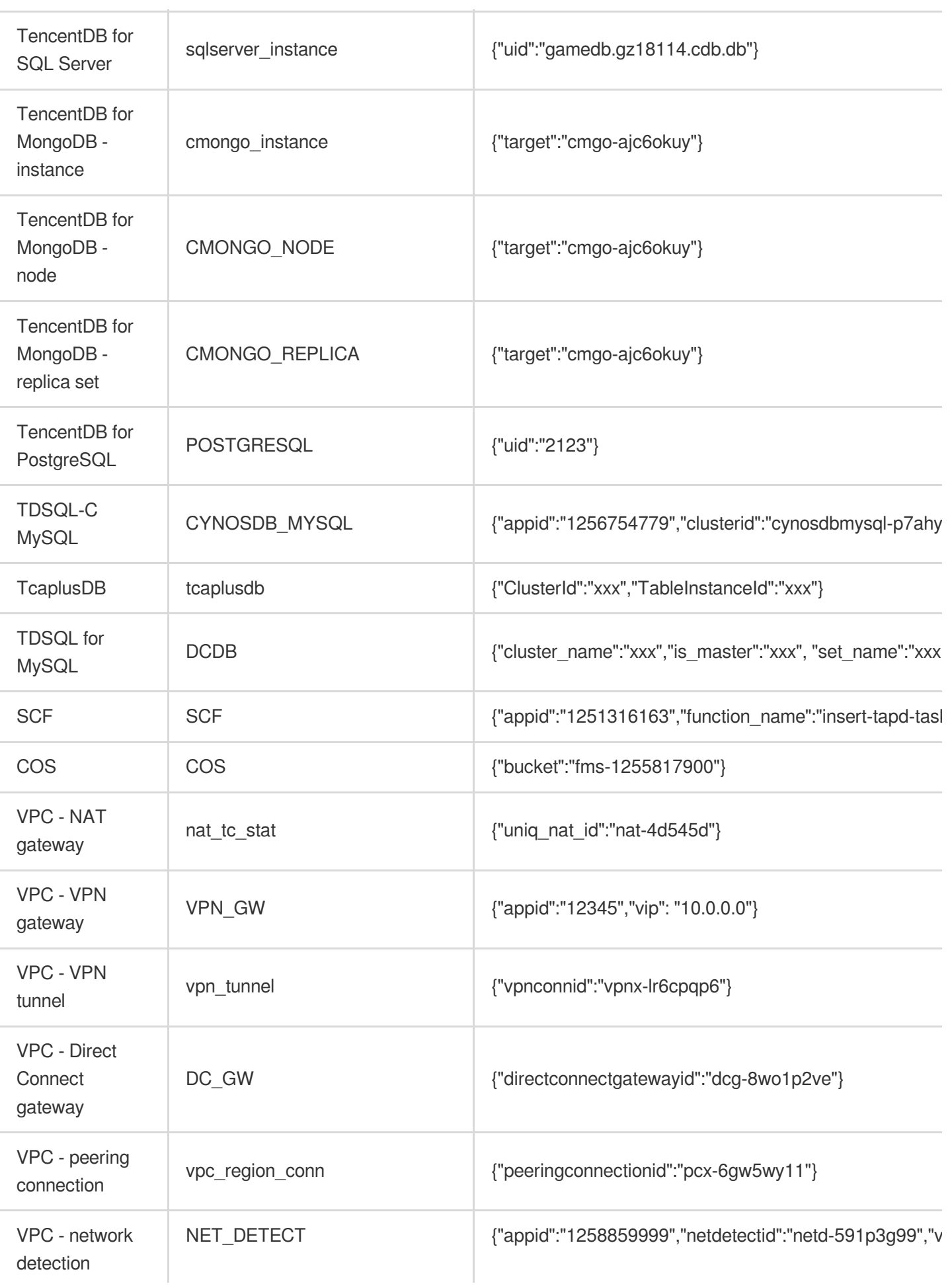

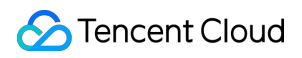

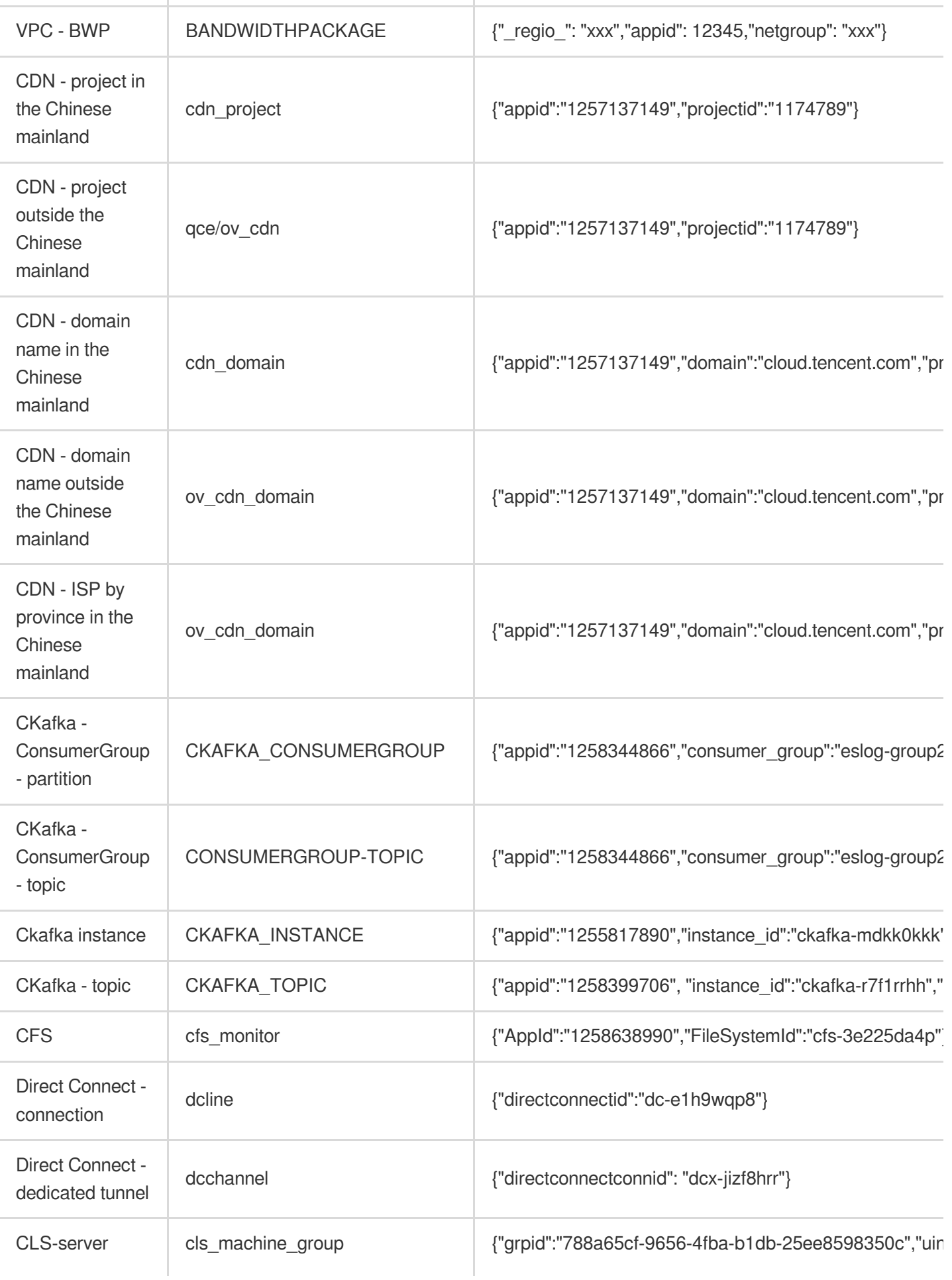

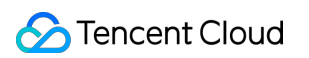

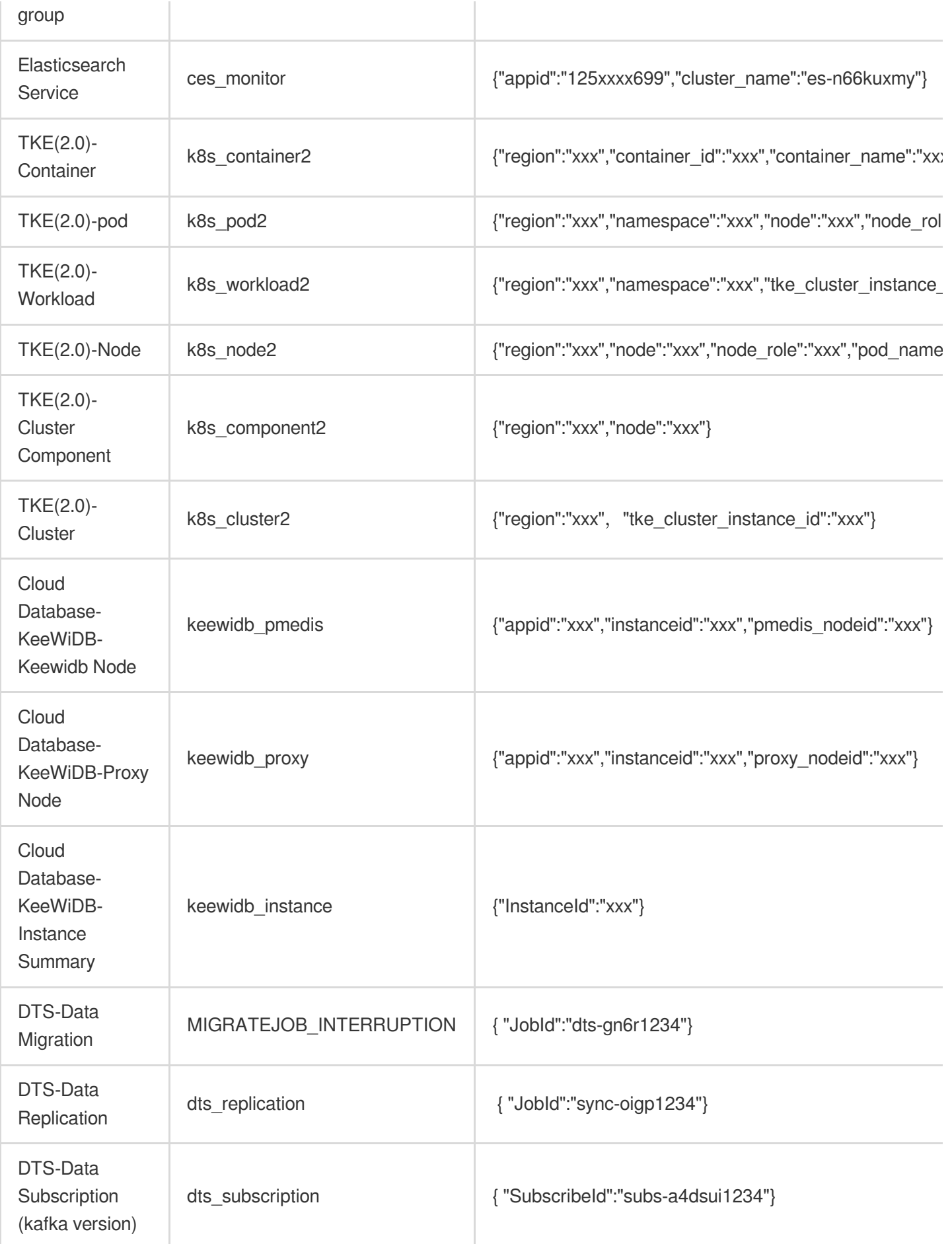

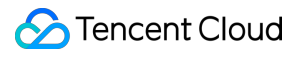

# Configuring Alarm by Tag

Last updated: 2024-01-27 17:35:59

## Feature Overview

**Tencent Cloud Tag:** tag is a resource management tool provided by Tencent Cloud. You can use tags to categorize, search for, and aggregate Tencent Cloud resources. A tag has two parts: tag key and tag value. You can create a tag by defining its tag key and tag value based on conditions such as the resource usage and resource owner. For more information, please see Product [Overview.](https://www.tencentcloud.com/document/product/651/13334)

**Configure alarm by tag**: Tencent Cloud Tag enables you to quickly filter Tencent Cloud resources under bound tags. This can help promptly update alarm policies for tagged instance quantity changes, reduce the costs of secondary modification of alarm policies, and implement tag-based automatic monitoring.

## Use Cases

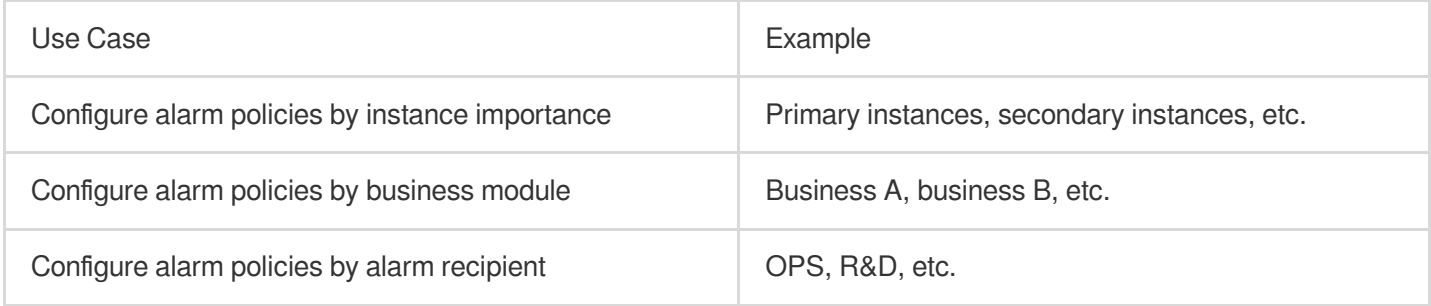

## Limits

The tag feature currently is only supported for CVM - basic monitoring and will be supported for more Tencent Cloud services in the future.

If the alarm object is bound to the "tag" type, it temporarily cannot be switched to the alarm object type of instance ID, instance group, or all projects. If you want to switch the type, you need to create an alarm **policy again.**

Each resource can be associated with up to 50 different tag keys.

Each user can create up to 1,000 tag keys.

Each tag key can be associated with up to 1,000 tag values.

## **Directions**

[Creating](#page-10-0) tag [Configuring](#page-91-0) alarm by tag [Associating](#page-126-0) instance with tag

## **Creating tag**

You can create tags according to different use cases and needs.

1. Go to the tag list page in the Tag [console.](https://console.tencentcloud.com/tag/taglist)

2. On the tag list page, click **Create** and enter the tag key and tag value (which can be left empty). You can create multiple tags for different use cases.

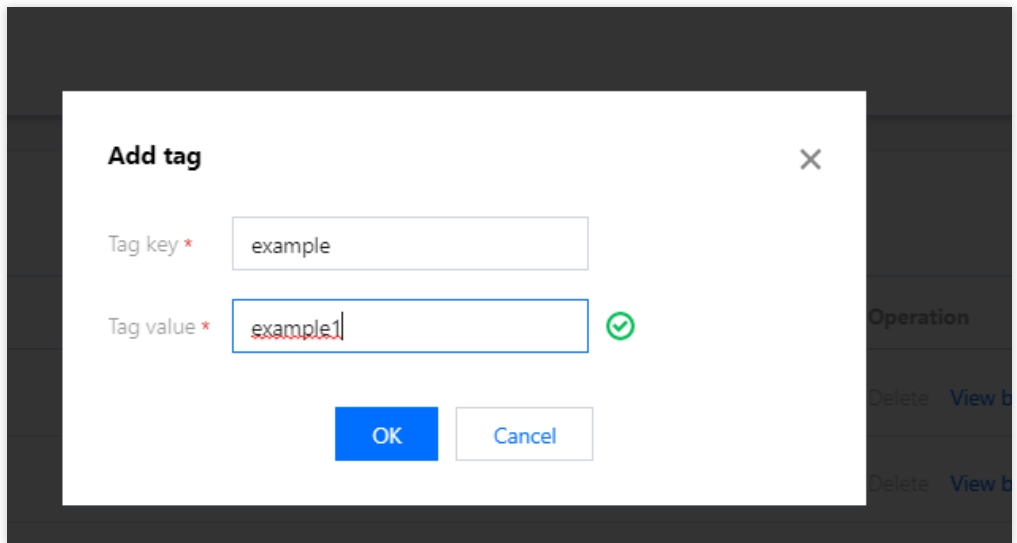

3. After entering the information, click **OK**.

### **Configuring alarm by tag**

1. Go to the alarm policy page in the Tencent Cloud [Observability](https://console.tencentcloud.com/monitor/alarm2/policy) Platform console.

2. Click **Create** to enter the alarm policy creation page, select the **Tag** type in the **Alarm Object** column, and select the corresponding tag key and tag value. For other configuration items, please see [Creating](https://www.tencentcloud.com/document/product/248/38916) Alarm Policy.

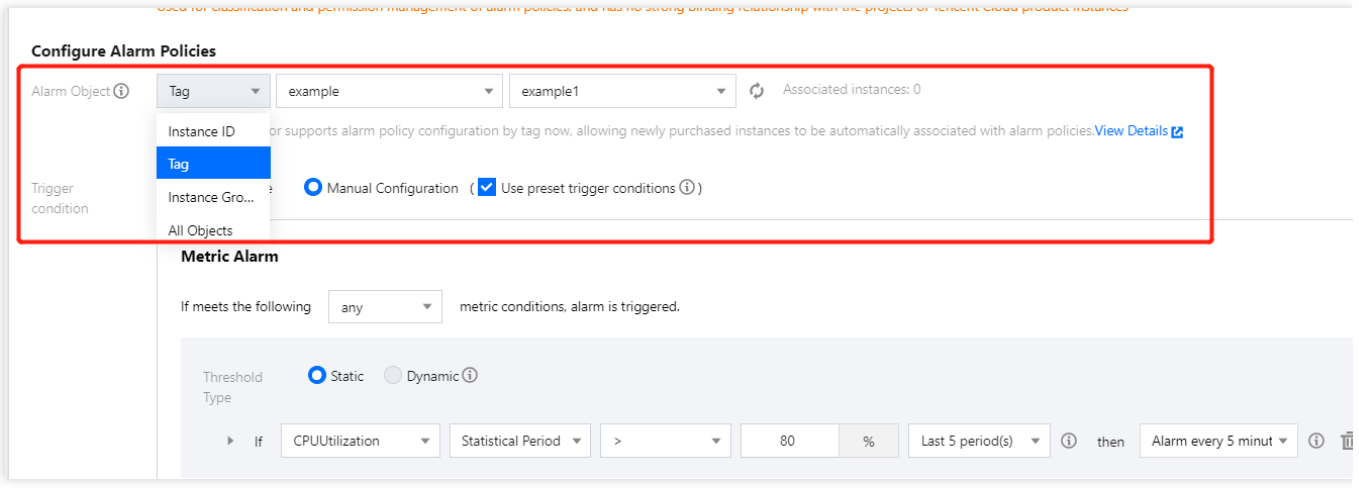

3. After completing the configuration, click **Complete**.

### <span id="page-126-0"></span>**Associating tag**

#### **Note:**

The following describes how to associate Tencent Cloud services with tags with a CVM instance as an example. You can follow the steps below to associate instances of the same service with the same tag to facilitate the filtering and management of such instances.

You can associate tags in two ways:

When you purchase new CVM instances, you can associate them with tags according to their use cases to automatically bind them to alarm policies under the tags.

You can associate existing CVM instances with tags according to their use cases to automatically bind them to alarm policies under the tags.

#### **Associating new CVM instance with tag**

1. Go to the instance list page in the CVM [console.](https://console.tencentcloud.com/cvm/instance)

2. Click **Create** to create a CVM instance as instructed in Creating [Instances](https://www.tencentcloud.com/document/product/213/4855) via CVM Purchase Page. When configuring the instance in step 2, select the corresponding tag key and tag value in the **Tag** column.

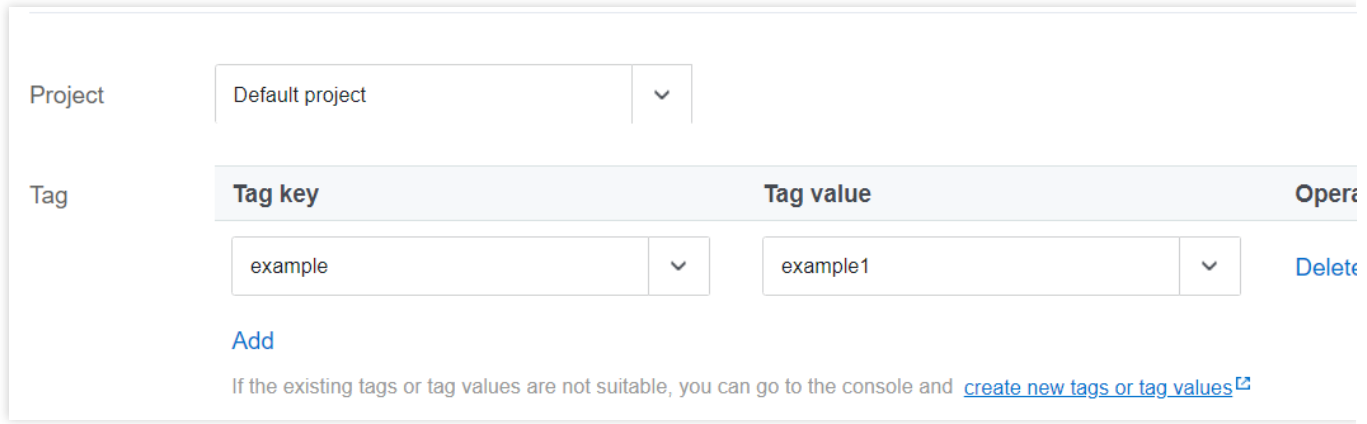

#### **Associating existing CVM instance with tag**

1. Go to the instance list page in the CVM [console.](https://console.tencentcloud.com/cvm/instance)

2. On the instance list page, find the target instance and select **More** > **Instance Settings** > **Edit Tag** in the

#### **Operation** column.

3. In the tag editing window, associate the instance with the corresponding tag key and value and click **OK**.

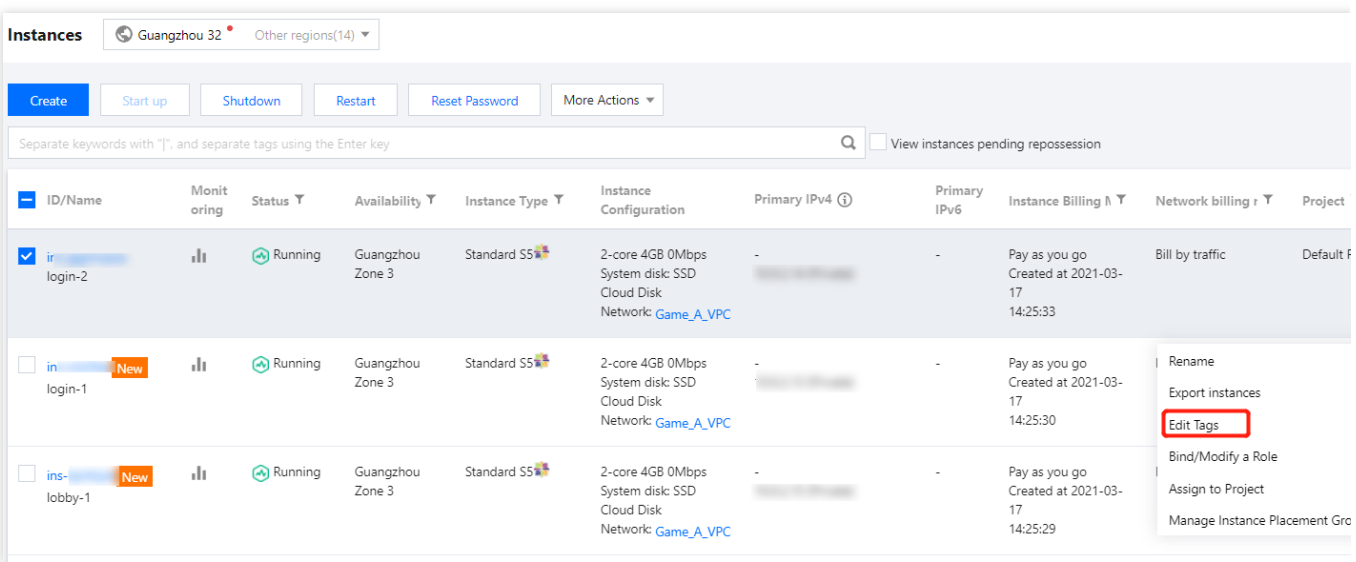

# Access Management Authorizable Resource Types

Last updated:2024-01-27 17:35:59

# Resource Types Authorizable by Custom Policy

Resource-level permission can be used to specify which resources a user can manipulate. Tencent Cloud Observability Platform alarm policies and notification templates support resource-level permission, that is, for operations that support resource-level permission, you can control the time when a user is allowed to perform operations or use specific resources. The table below describes the types of resources that can be authorized in CAM.

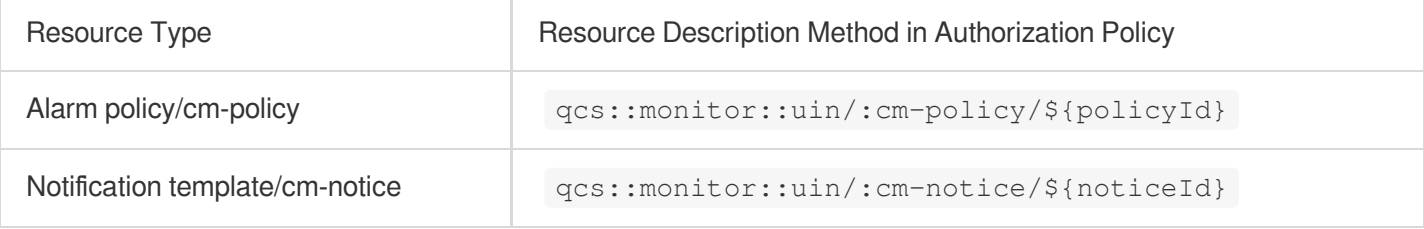

The table below describes the alarm policy and notification template API operations that currently support resourcelevel permission. When setting a policy, you can enter the API operation name in the action field to control the individual API. You can also use  $*$  as a wildcard to set the  $\alpha$  action.

### **List of APIs supporting resource-level authorization**

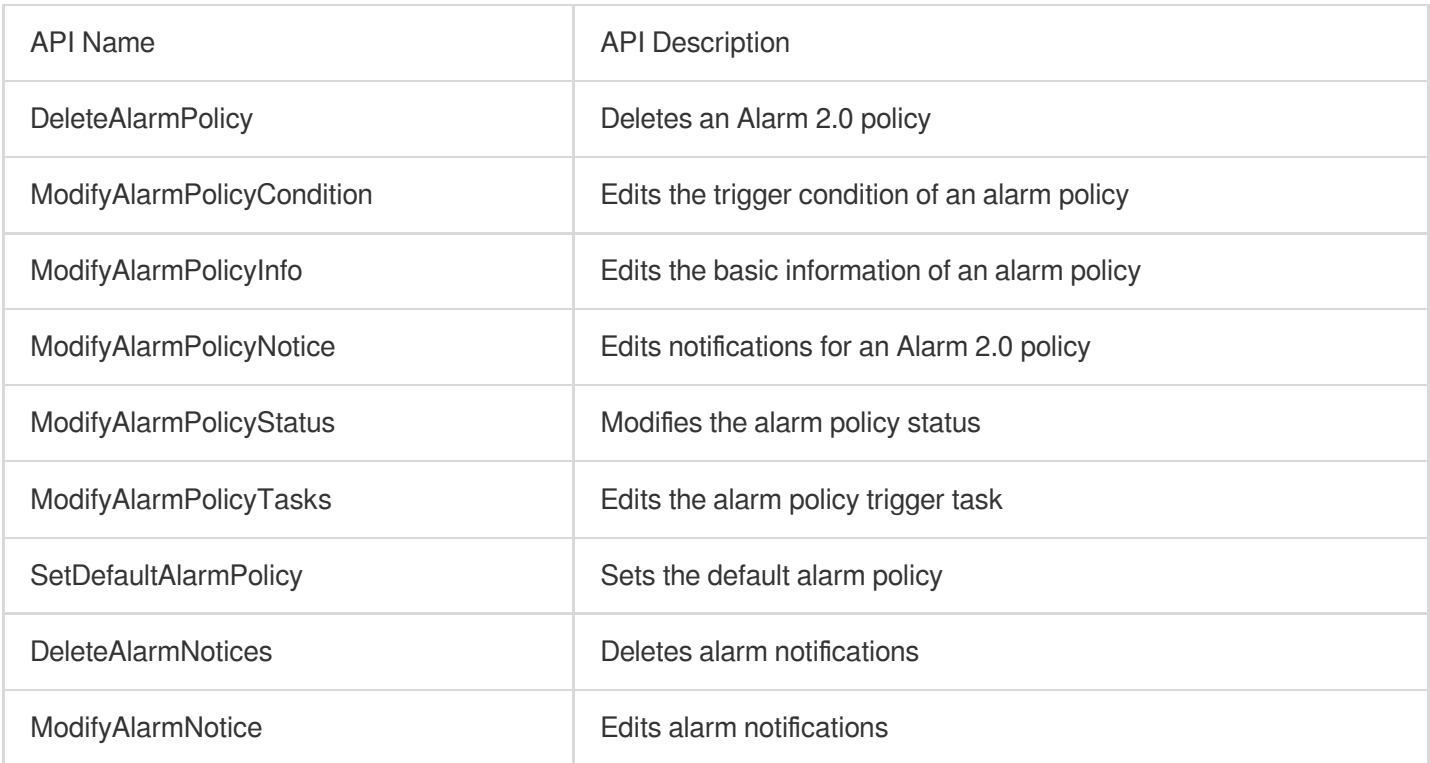

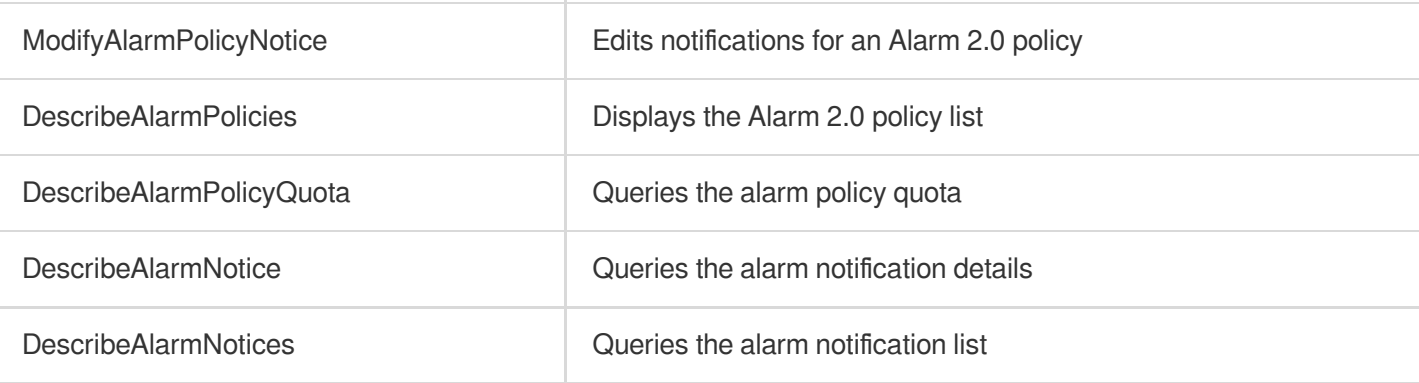

# Authorization Policy Syntax

Last updated:2024-01-27 17:35:59

# **Overview**

An access policy that employs the JSON-based access policy language is used to grant access to Tencent Cloud Observability Platform (TCOP) resources. You can authorize a specified principal to perform actions on a specified TCOP resource through the access policy language.

# Policy Syntax

CAM policy:

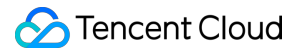

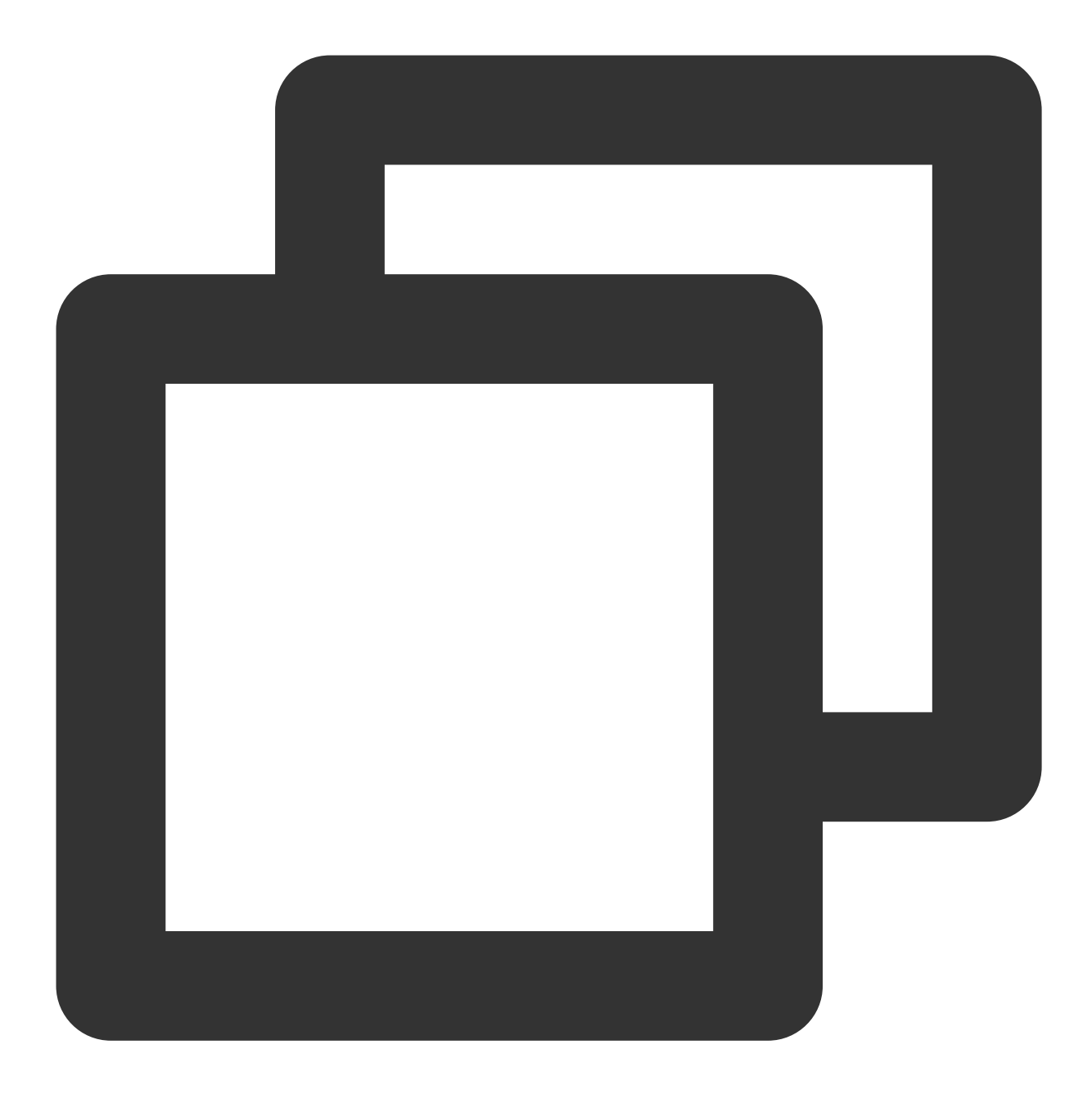

```
{
        "version":"2.0",
        "statement":
        \lceil{
              "effect":"effect",
              "action":["action"],
              "resource":["resource"],
               "condition": {"key":{"value"}}
           }
       ]
```
}

#### **Element description**

**version** is required. Currently, only "2.0" is allowed.

**statement** describes the details of one or more permissions. This element contains a permission or permission set of other elements such as effect , action , resource , and condition . One policy has only one statement.

**effect** is required. It describes whether the declaration result is allow or explicit deny.

**action** is required. It specifies whether to allow or deny the operation. The operation can be an API (prefixed with name) or a feature set (a group of APIs, prefixed with permid).

**resource** is required. It describes the authorization details. For more information on how to specify a resource, see the documentation for the product for which you are writing a resource declaration.

**condition** describes the condition for the policy to take effect. Conditions consist of operators, operation keys, and operation values, while condition values include information such as time and IP addresses. TCOP currently does not support special conditions, so this element can be left empty.

### **Specifying effect**

If you don't explicitly grant access to (allow) a resource, access is implicitly denied. You can also explicitly deny access to a resource to ensure that a user cannot access it, even if another policy has granted access to it. The following example specifies an allow effect.

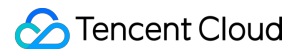

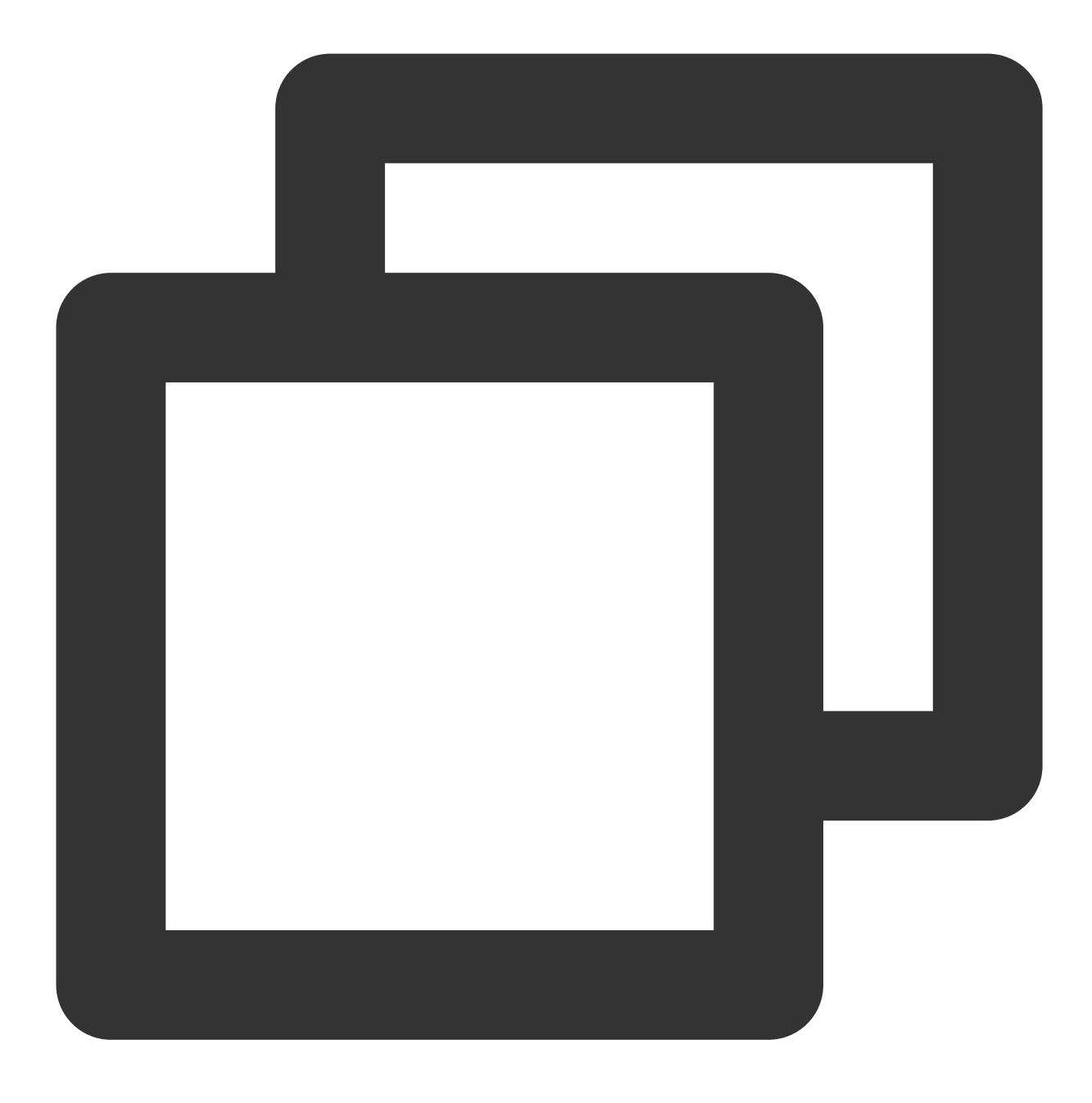

"effect" : "allow"

#### **Specifying action**

You can specify any API operation from any CAM-enabled service in a CAM policy statement. If the service is TCOP, use an API prefixed with name/monitor: , such as name/monitor:GetMonitorData . You can also specify multiple API operations using a wildcard. For example, you can specify all operations whose names begin with "Describe" as shown below:

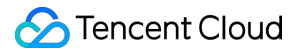

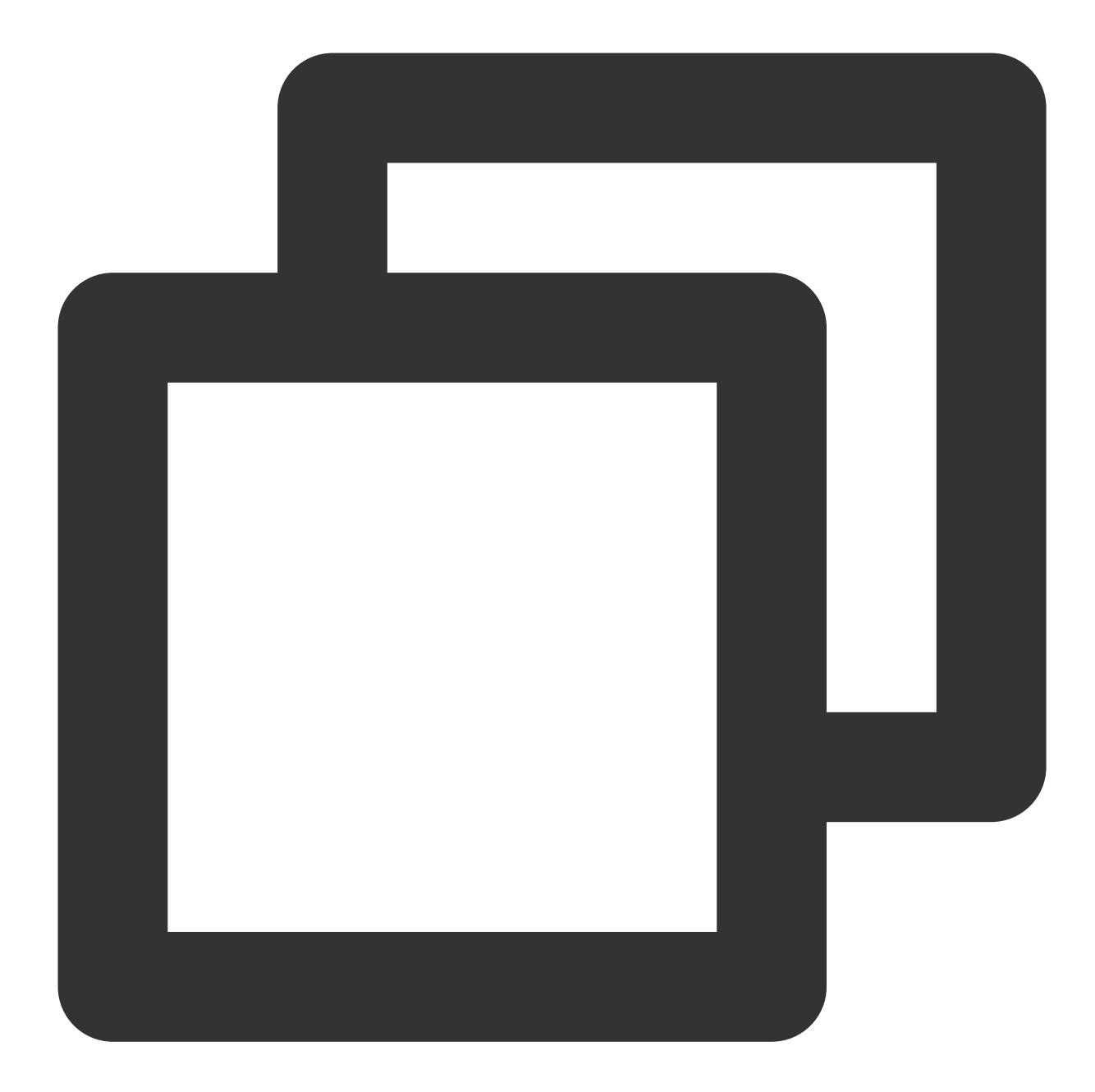

```
"action": [
  "name/monitor:Describe*"
]
```
To specify all operations in TCOP, use a wildcard (\*) as follows:

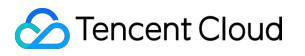

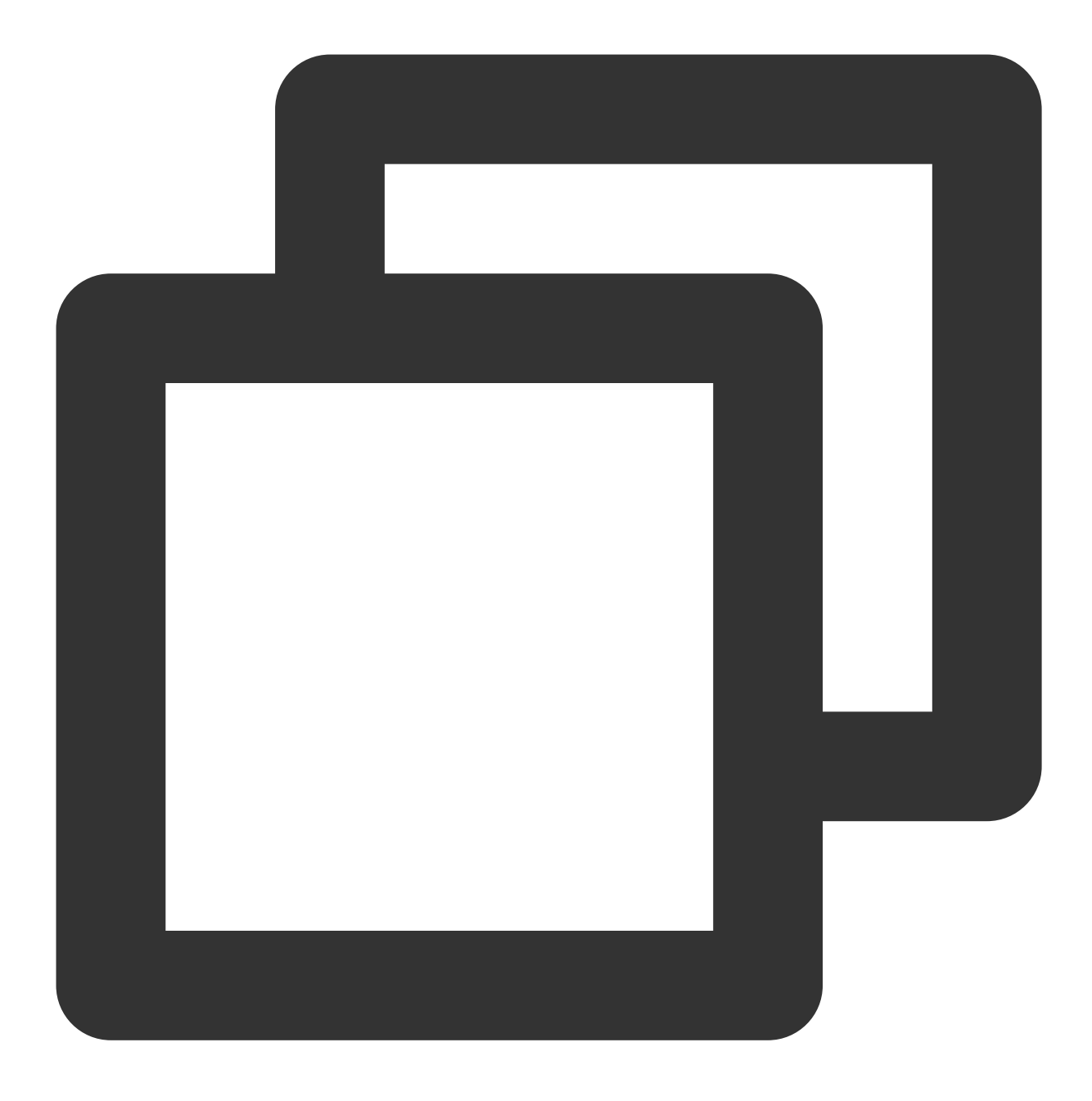

"action":["name/monitor:\*"]

## **Specifying resource**

The resource element describes one or multiple operation objects, such as TCOP resource. All the resources can be described with the following 6-segment format.

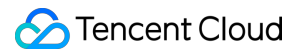

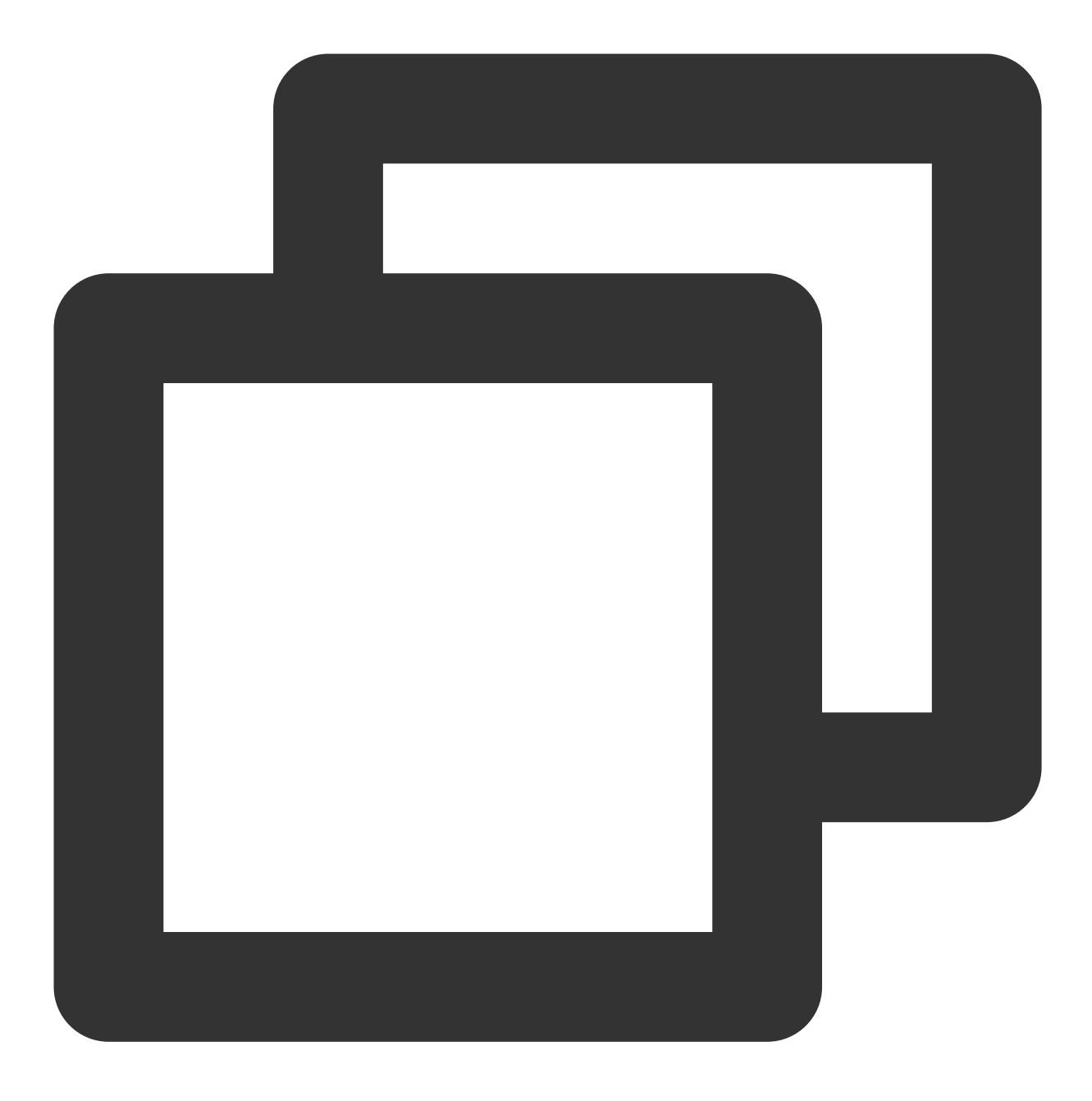

#### qcs:service\_type:account:resource

### The parameters are described as follows:

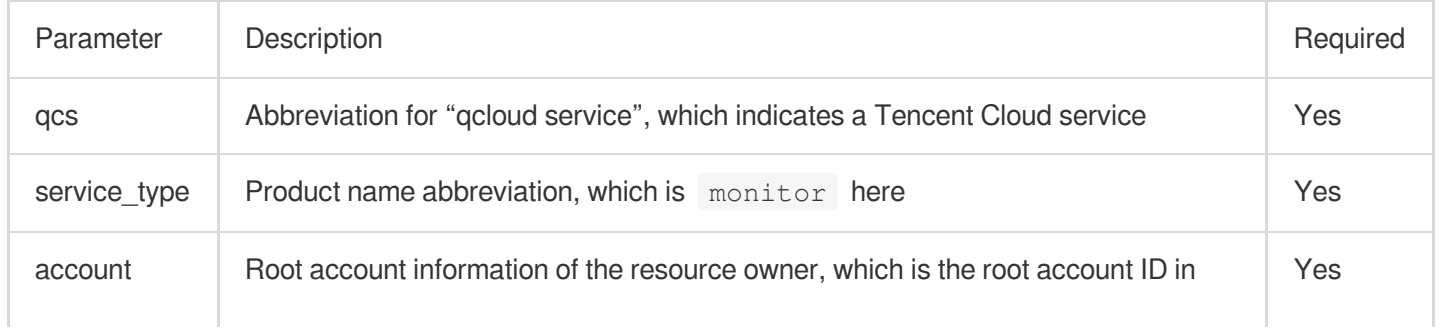

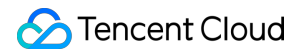

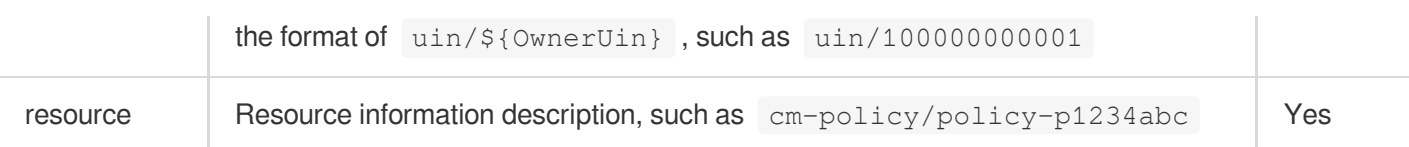

You can control the access to the following resources:

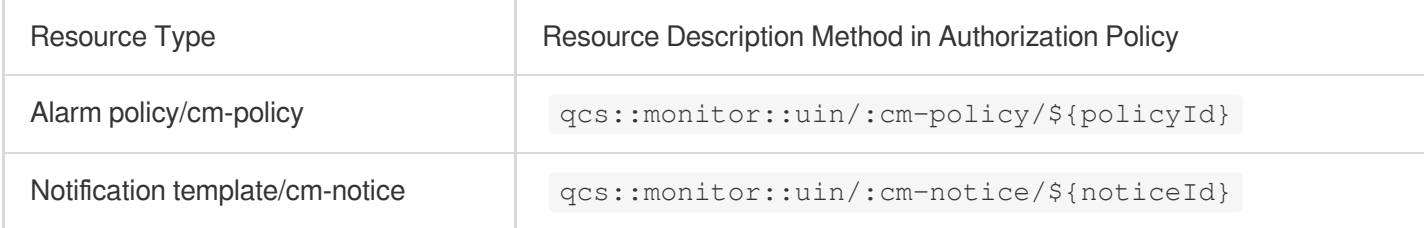

### **Example of specifying a resource**

You can specify a resource by its ID as follows:

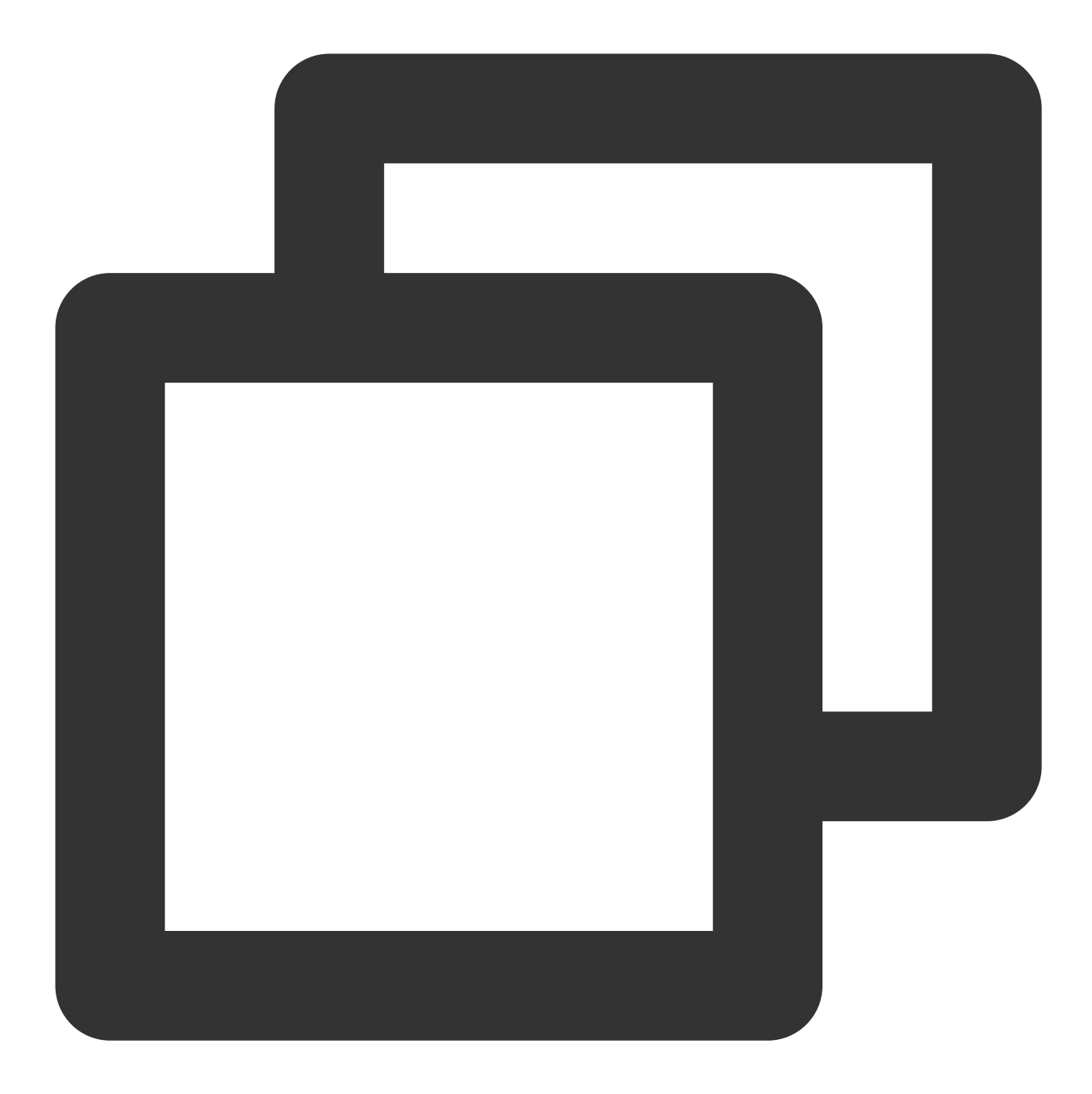

"resource":["qcs::monitor:uin/1250000000:cm-policy/policy-p1234abc"]

If you want to specify all resources or if a specific API operation does not support resource-level permission, you can use the wildcard (\*) in the resource element as shown below:

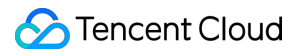

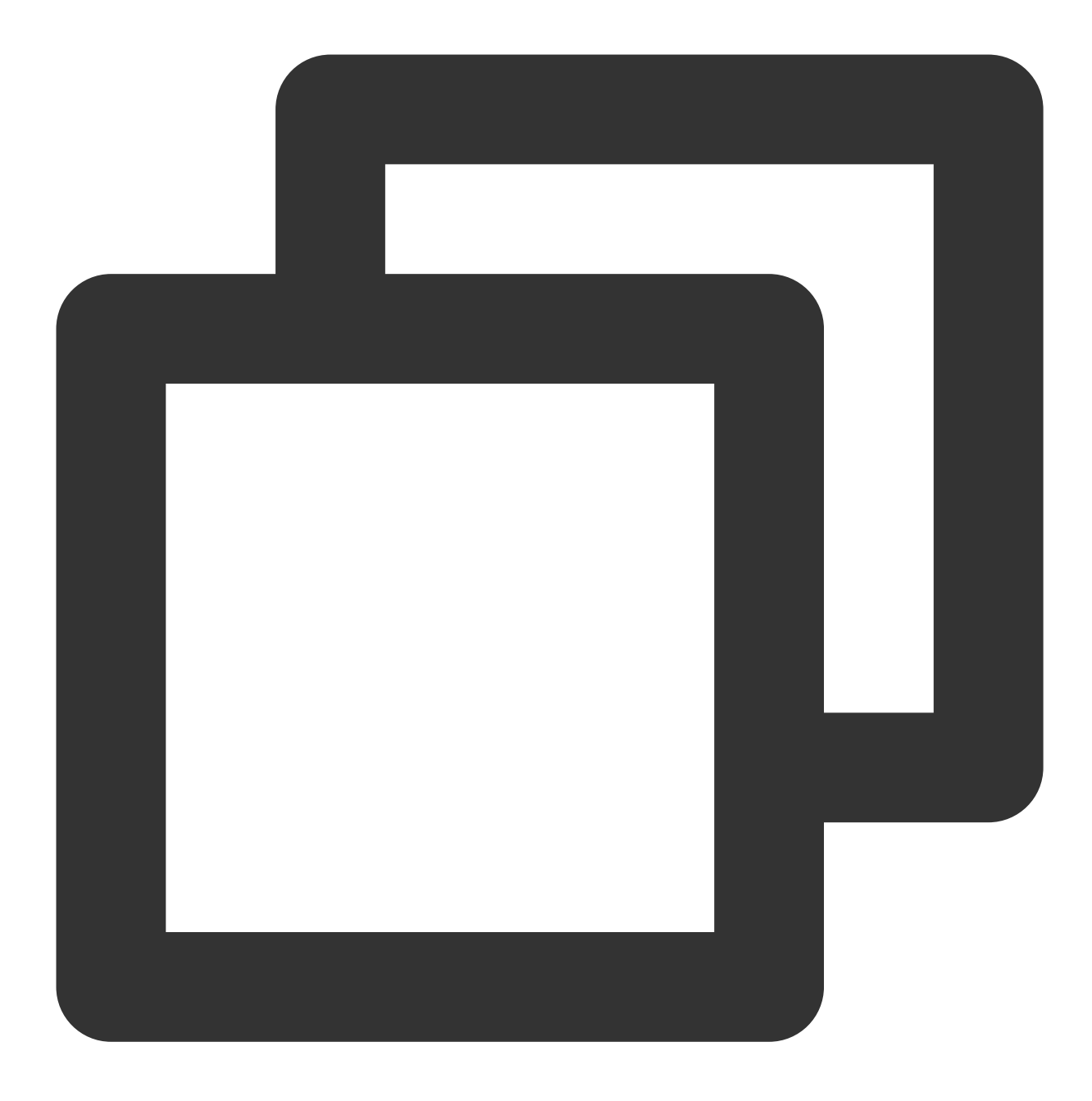

"resource": ["\*"]

## Console Example

#### **Granting particular alarm policy permissions to a user**

1. Create a custom policy as instructed in [Creating](https://www.tencentcloud.com/document/product/598/35596) Custom Policy.

The sample policy grants the operation permission for two alarm policies (IDs: policy-p1234abc and policy-

Tencent Cloud

p5678abc ). You can refer to the following policy syntax to configure the policy content:

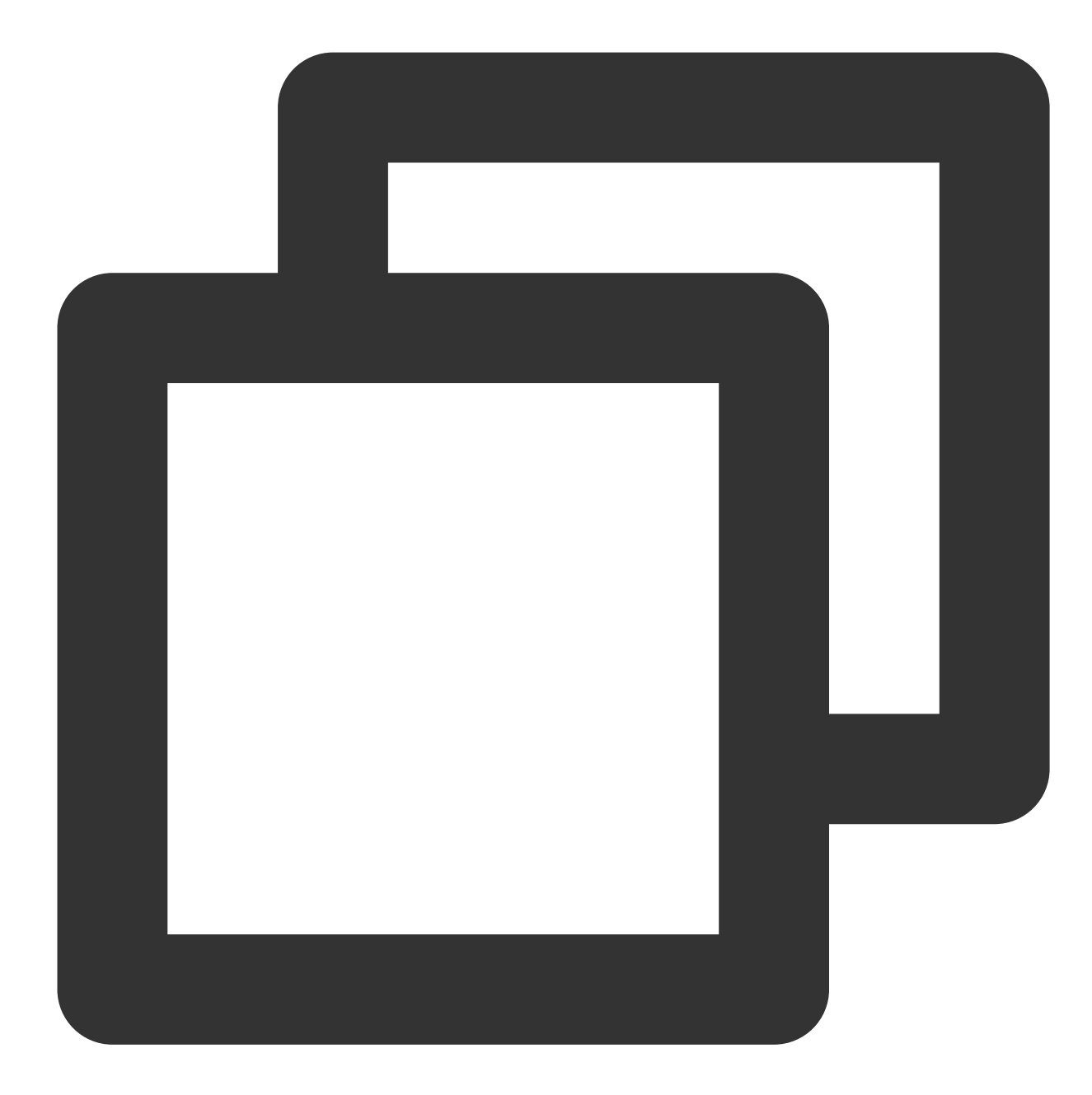

```
{
   "version": "2.0",
   "statement": [
        {
            "action": "monitor:*",
            "resource": [
                        "qcs::monitor:uin/1250000000:cm-policy/policy-p1234abc",
                        "qcs::monitor:uin/1250000000:cm-policy/policy-p5678abc"
                        ],
```

```
"effect": "allow"
         }
    ]
}
```
2. Find the created policy and click **Associate Users/Groups** in the **Operation** column.

3. In the pop-up window, select the user/group you want to authorize and click **OK**.

# Granting Tencent Cloud Service Permissions

Last updated:2024-01-27 17:35:59

Tencent Cloud Observability Platform (TCOP) allows a root account to grant a sub-account access permissions via Cloud Access [Management](https://www.tencentcloud.com/document/product/598/10583) (CAM). This document describes how to manage access permissions for a sub-account.

## **Overview**

By default, a root account is the resource owner and has full access to all resources in the account, while a subaccount has no access to any resources. The root account must grant a sub-account access permissions for the subaccount to access resources. You can use your root account to log in to the CAM [console](https://console.tencentcloud.com/cam/policy) and grant a sub-account access permissions. For more information, see Authorization [Management.](https://www.tencentcloud.com/document/product/598/10602)

TCOP policies are subject to the policies of other Tencent Cloud services. When granting TCOP permissions to a sub-account, you also need to grant the corresponding cloud service permissions so that the Tencent Cloud Observability Platform permissions can take effect.

#### **Note:**

Permissions are used to allow or deny operations to access specific resources under certain conditions. Policies are syntax rules used to define and describe one or more permissions.

## Common Permission Configurations

#### **Note:**

Below takes CVM permission configuration as an example. For more information on how to grant permissions for other Tencent Cloud services, see the following scenarios and TCOP-related Tencent Cloud service policies.

### **Common permissions**

#### **Permission list**

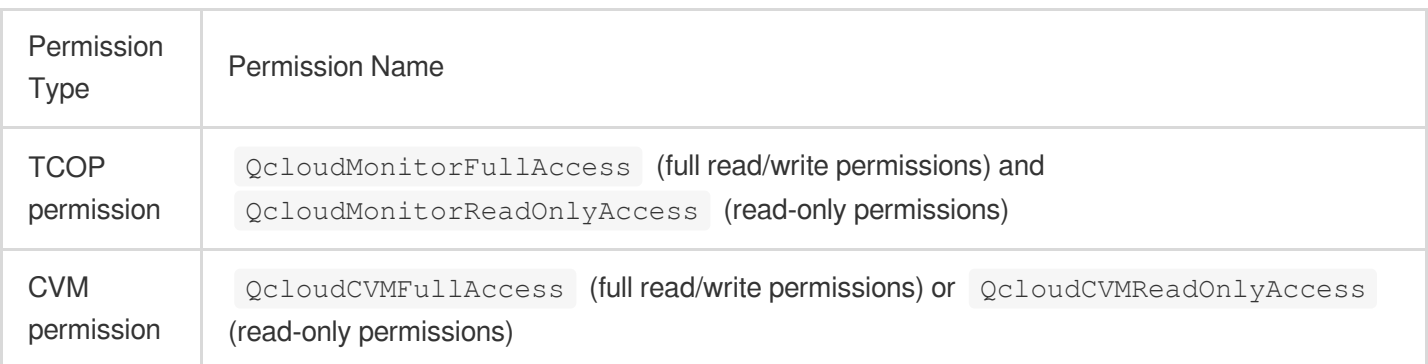

#### **Features and permissions**

#### **Note:**

You must authorize a role or grant the access permissions of all Tencent Cloud services to a sub-account so that the sub-account can normally access the **Monitor Overview** page, because the access permissions of multiple services are involved here.

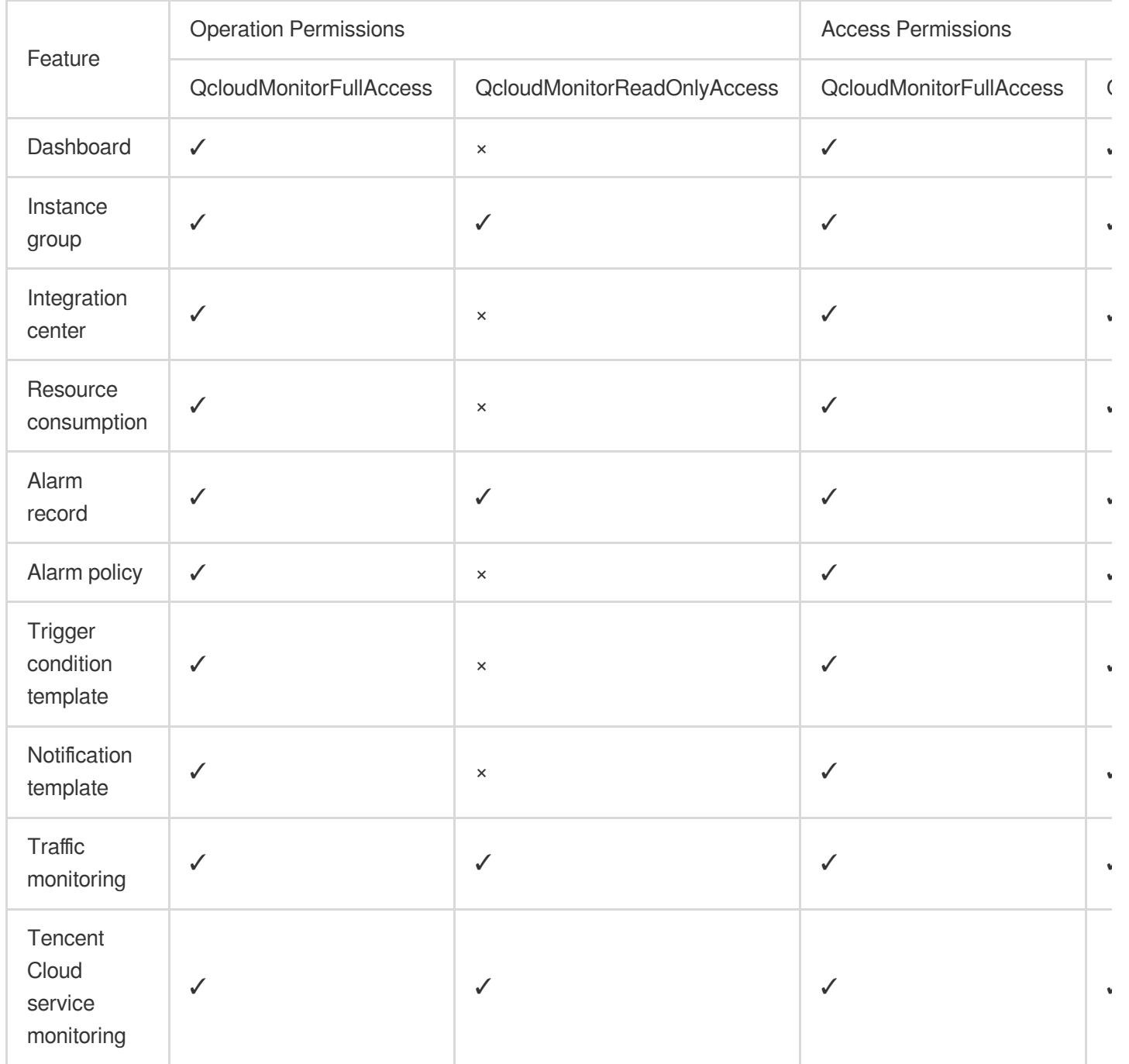

#### **Note:**

**A user with full read/write access permissions for particular Tencent Cloud services also has full read/write access to TCOP resources by default**. For example, if you have the full read/write access permission
( QcloudCVMFullAccess ) for CVM, you'll have full read/write access to TCOP resources by default. You can go to CAM [Console](https://console.tencentcloud.com/cam/policy) > Policies and click a policy name to check the access to what resources is allowed by this policy.

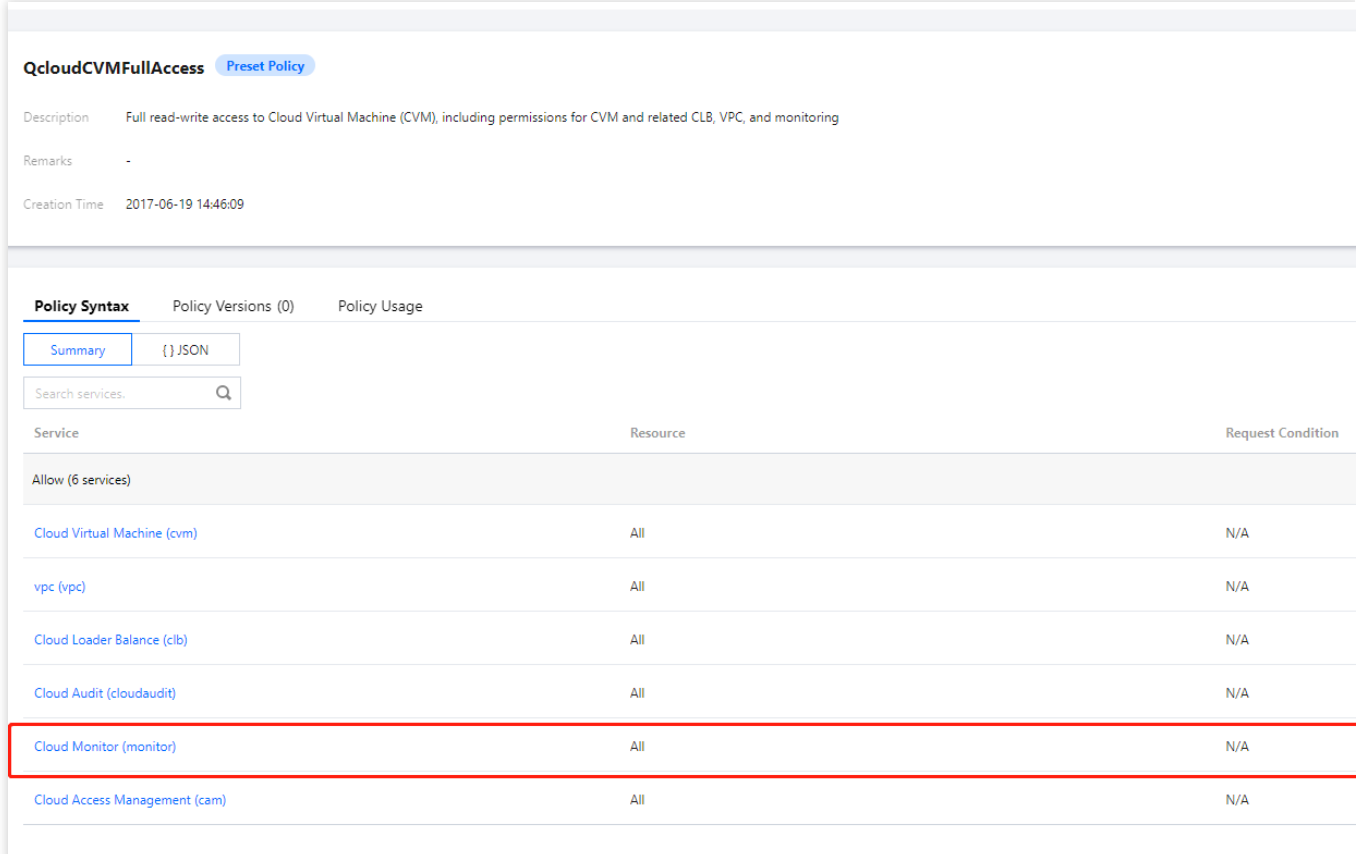

## **TCOP-related Tencent Cloud service policies**

## **Note:**

If you have been properly granted TCOP permissions, you can access Tencent Cloud service resources with the readonly permission for them. The following table lists permissions for some Tencent Cloud services. For more information, see [CAM-Enabled](https://www.tencentcloud.com/document/product/598/10588) Products.

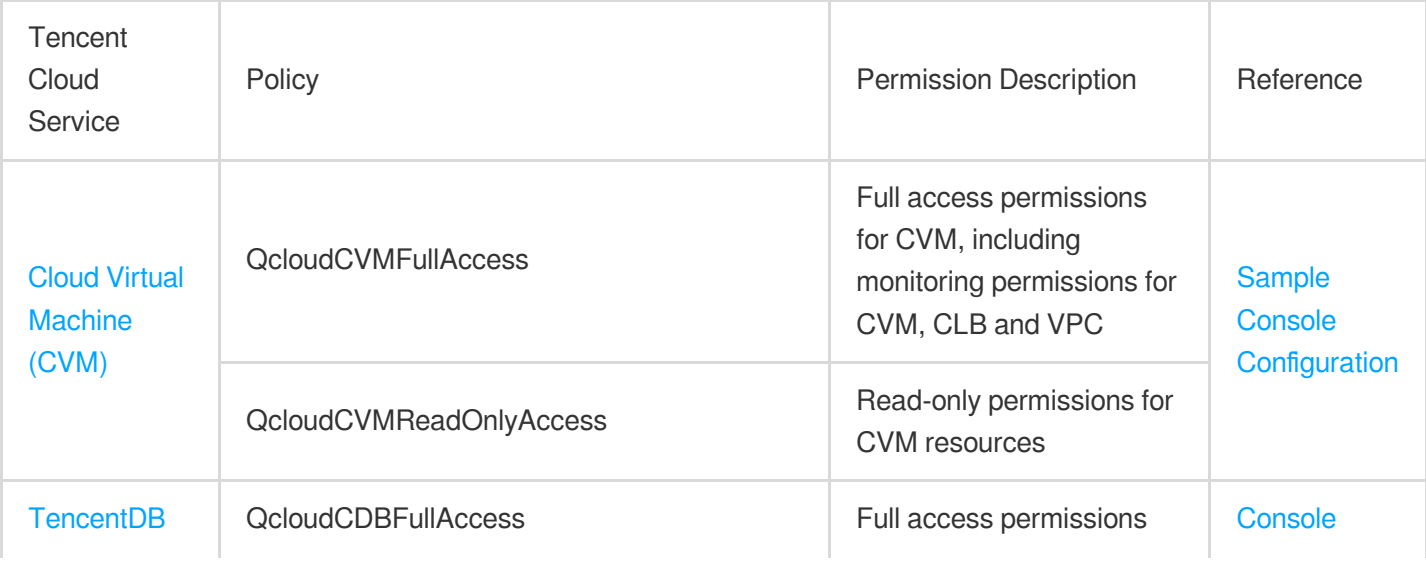

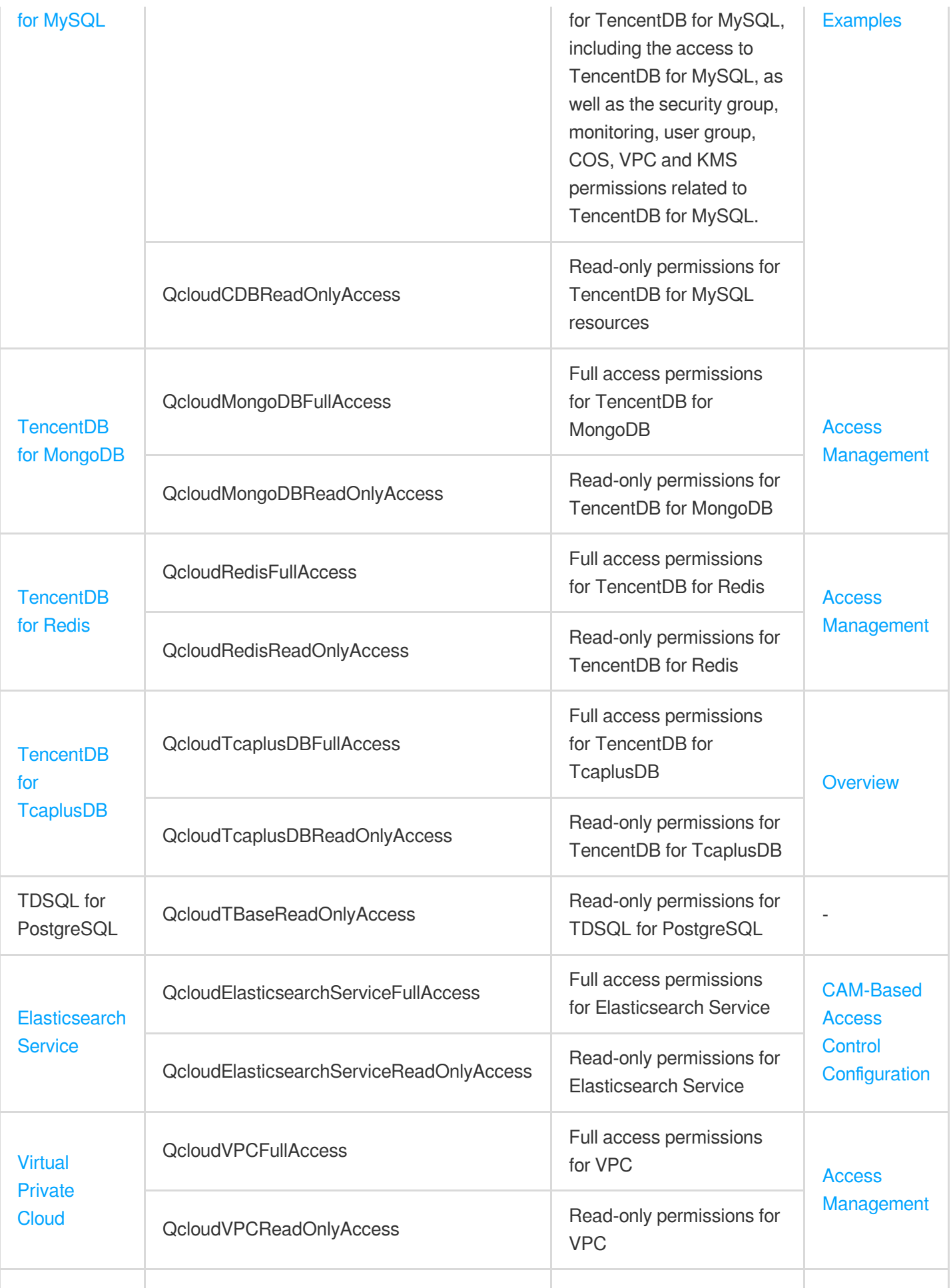

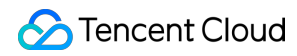

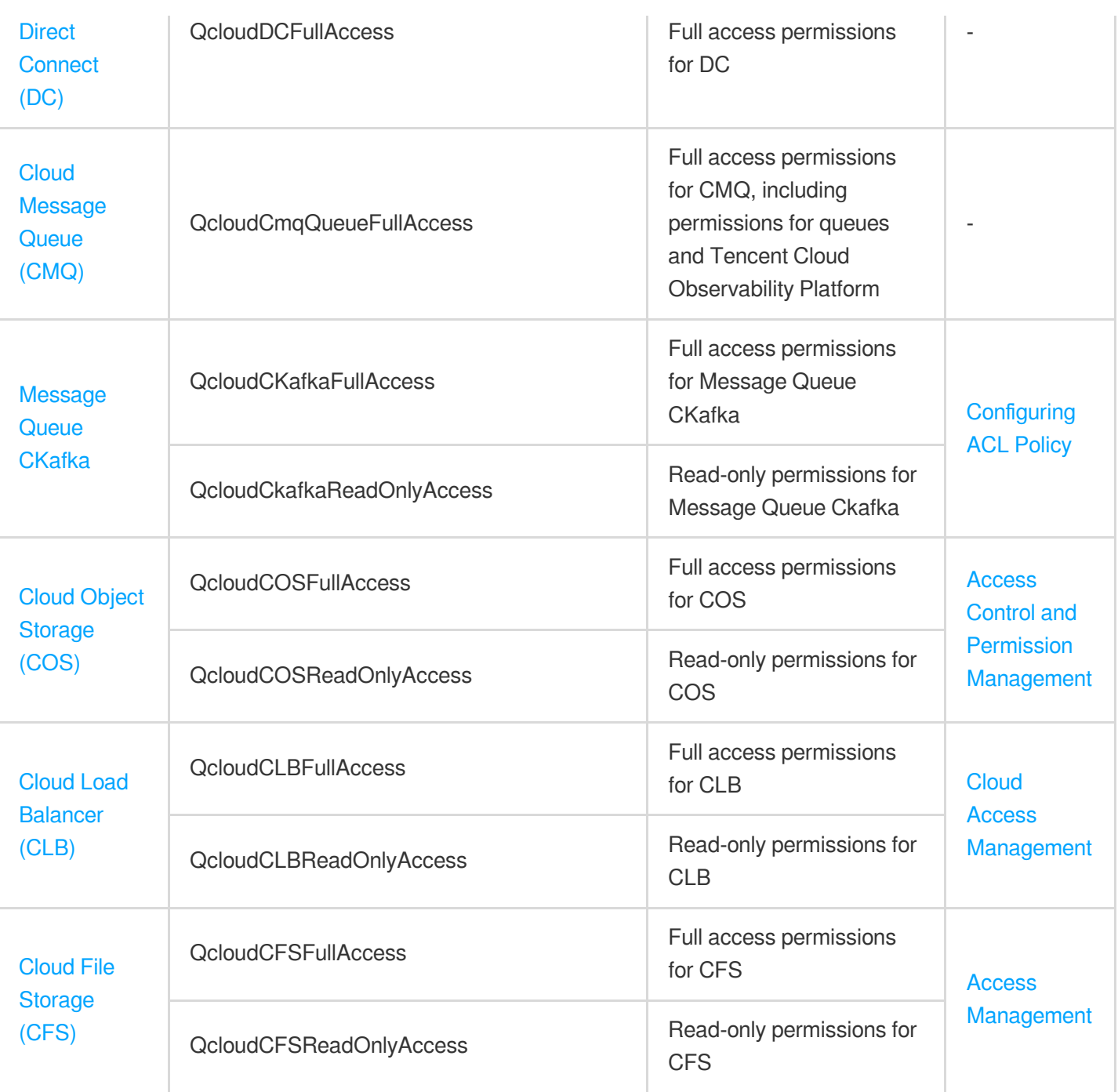